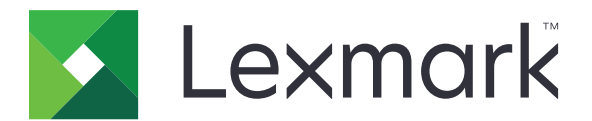

# **C4342**、**C4352**、**CS730**、 **CS735**、**CS737** 印表機

用戶手冊

**2023** 年 **4** 月 **[www.lexmark.com](http://www.lexmark.com)**

機型: 5030 機種: 235、239、635、695、835

# 内容

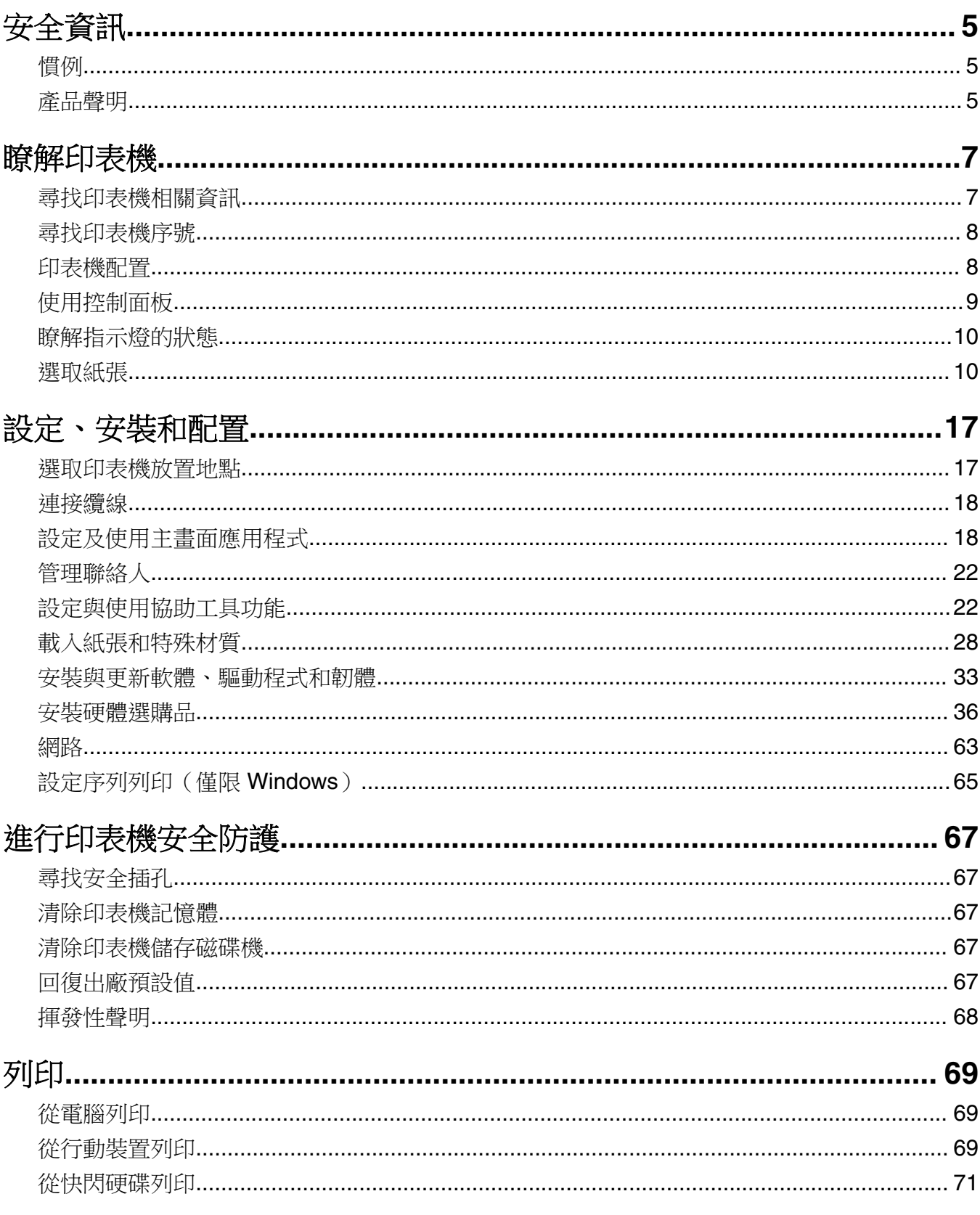

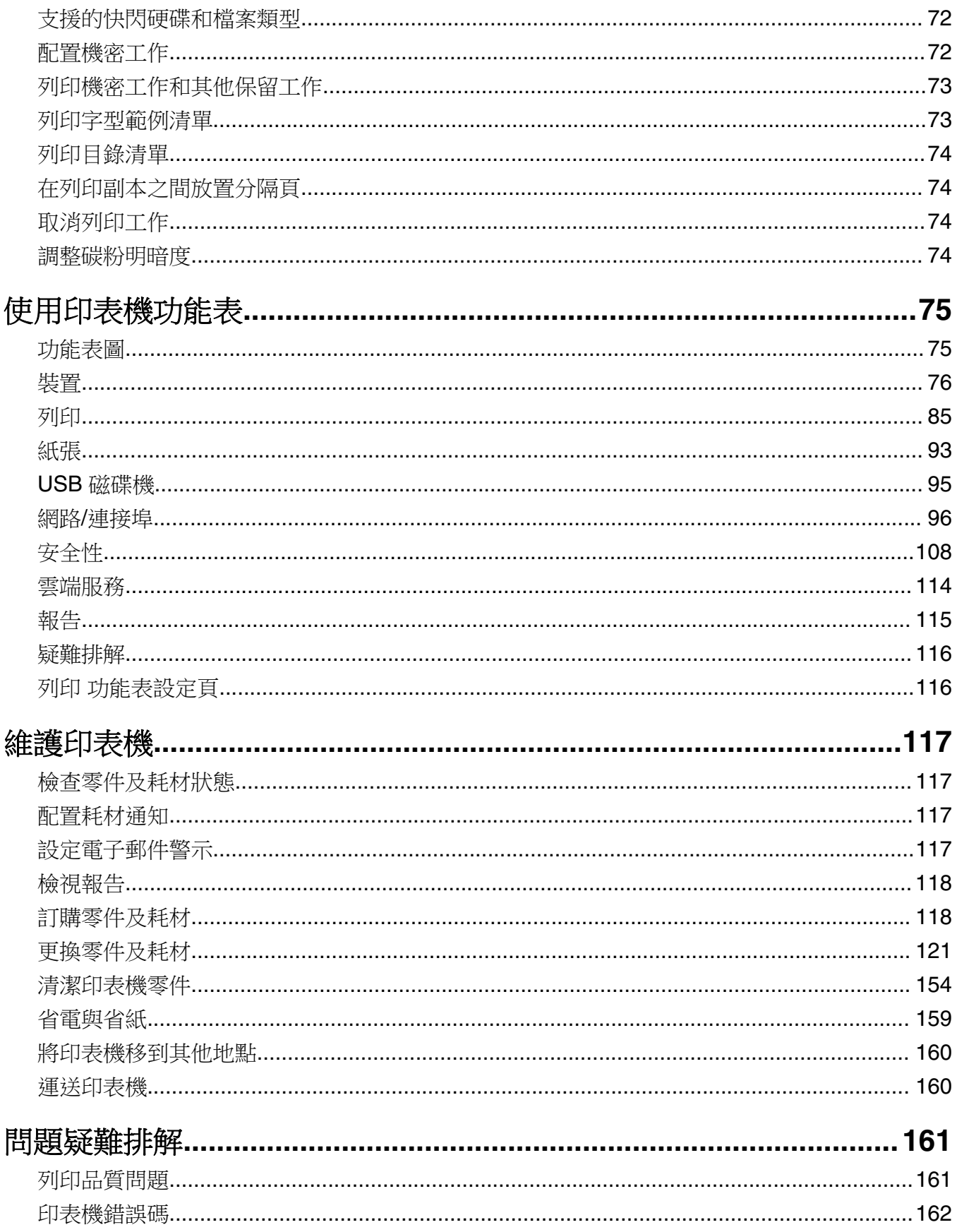

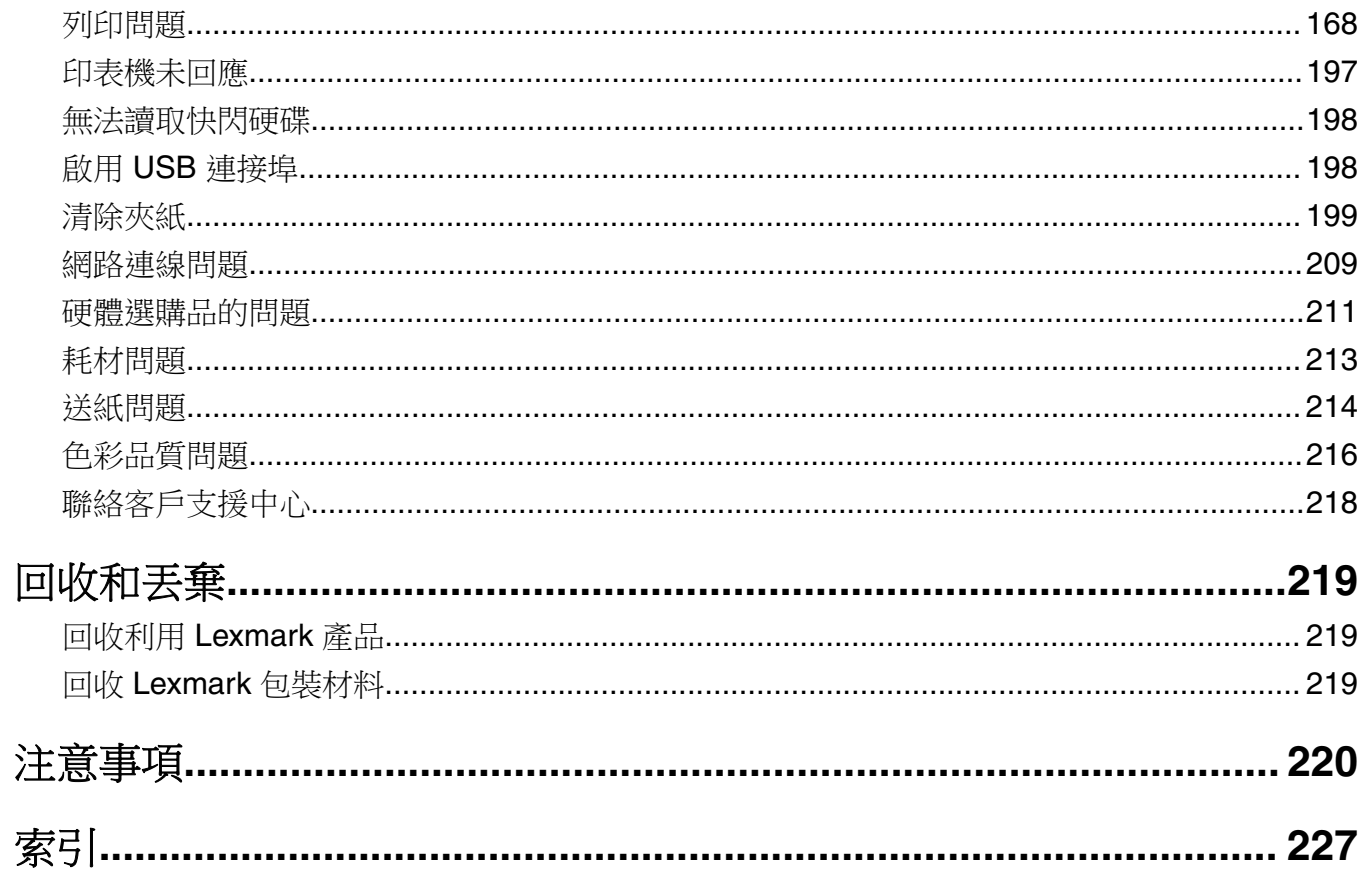

<span id="page-4-0"></span>安全資訊 慣例 請注意: 請注意: 指出對您有幫助的資訊。 **警告**: *警告:*指出可能損害產品硬體或軟體的事項。 **警示**: *警示:*指出可能使您受到傷害的潛在危險情況。 不同類型的警示聲明包括: △ 請當心一潛在受傷危險性:指出受傷風險。 人 請當心一觸電危險:指出電擊風險。 ▲ 請當心一表面高溫:指出碰觸有燙燒風險。 <<br />
請當心一傾倒危險:指出撞擊危險性。 △ 請當心一夾傷危險:指出被活動零件夾傷的風險。

## 產品聲明

A 請當心一潛在受傷危險性:為避免發生火災或電擊的風險,請將電源線連接到本產品附近具備適當額定 且妥善接地的電源插座,而且必須易於使用。

**、請當心—潛在受傷危險性:**為避免火災或電擊的危險,請只使用本產品隨附的電源線,或製造商的授權 更換品。

A 請當心一潛在受傷危險性:本產品請勿與延長線、多插座電源排插、多插座延長線或 UPS 裝置搭配使 用。雷射印表機易使這類配件的功率容量超載,而有發生火災、財產損失或印表機效能不佳的風險。

**、請當心一潛在受傷危險性:**本產品只能搭配「Lexmark 內置突波保護裝置」一併使用,而且該保護裝置 必須適當連接在印表機與印表機所附電源線之間。使用非 Lexmark 突波保護裝置,可能會有發生火災、 財產損失或印表機效能不佳的風險。

<mark>介</mark>、請當心一觸電危險:為避免發生電擊的風險,請不要將本產品放置在有水或潮溼的地方,也不要在這些 地方使用本產品。

 $\bigwedge$  請當心一觸電危險:為避免發生電擊的風險,請不要在雷雨天氣時設定本產品或連接電子產品或電纜, 例如:電源線、傳真機功能或電話。

⚠️ 請當心一潛在受傷危險性: 請勿切割、扭轉、彎曲或擠壓電源線,或是在電源線上放置重物。請避免讓 電源線遭到磨損或壓迫。請不要讓電源線夾在傢俱和牆壁這類的物體之間。若發生以上任一種情況,有 可能會引起火災或造成觸電,請定期檢查電源線,確認有無該等問題的跡象。檢查電源線之前,請先從 電源插座拔掉電源線。

 $\bigwedge$  請當心一觸電危險:為避免發生電擊的風險,請確定所有外接式連線(如乙太網路和電話系統連線)均 已適當安裝於其標示之 Plug-in 連接埠。

 $\bigwedge$  請當心一觸電危險:為避免發生電擊的風險,若您是在安裝印表機之後,才要取用控制板或安裝選購性 硬體或記憶體裝置,請先關閉印表機電源,並從電源插座拔除電源線,再繼續作業。若您有任何其他裝 置連接至印表機,請同時關閉它們的電源,並拔下所有連接到印表機的電纜。

**請當心—觸電危險:**為避免電擊的危險,當您清潔印表機外部時,請先拔下插座上的電源線,並且拔除 連接印表機的所有電纜,然後再繼續作業。

△ 請當心一潛在受傷危險性:若印表機的重量超過 20 公斤 (44 磅),這時需要有兩個或兩個以上的工作 人員,才能安全地抬起該裝置。

△ 請當心一潛在受傷危險性:移動印表機時,請遵循下列指引,以免受傷或損壞印表機:

- **•** 確認所有門板和紙匣組件都已經關上。
- 關閉印表機電源,然後從電源插座拔掉電源線。
- **•** 從印表機中斷所有電纜。
- **•** 如果印表機具有單獨的立地式可選紙匣組件或連接到其上的輸出選項,在移動印表機之前請先中斷連接。
- 若印表機有腳輪底座,將印表機推轉到新位置時,請務必小心。通過門檻及地磚接縫時,請務必小心。
- 若印表機沒有腳輪底座,但有配置選購性紙匣組件輸出選項,請卸下輸出選項並將印表機從紙匣組件上抬 起。請勿嘗試同時抬起印表機和任何配置選項。
- **•** 請務必利用印表機上的把手處,將印表機抬起。
- **•** 用來移動印表機的任何車具,都應該要有一個足以支撐整個印表機台面面積的表面。
- **•** 用來移動硬體選購品的任何車具,都應該要有一個足以支撐選購品尺寸的表面。
- **•** 讓印表機保持垂直狀態。
- **•** 避免劇烈的震動。
- **•** 當您放下印表機時,請確認手指不可位在印表機下方。
- **•** 確認印表機四周有足夠的迴旋空間。

請當心—傾倒危險:若要在印表機或多功能複合機上安裝一個或多個選購品,可能要搭配使用附腳輪的 底座、設備或其他特性,以預防因不穩固而造成可能的受傷事件。如需有關支援配置的其他資訊,請參 閱 **[www.lexmark.com/multifunctionprinters](http://www.lexmark.com/multifunctionprinters)**。

<mark>≪</mark>、請當心一傾倒危險:為了降低因設備不穩固可能造成的風險,請個別載入每一個紙匣組件。請讓其他所 有紙匣組件保持關閉狀態,等需要使用時再打開。

<mark>△</mark>、請當心一表面高溫:印表機內部的溫度可能很高。為避免被發熱表面或元件燙傷的危險,請先讓該表面 或元件冷卻之後再觸摸。

A 請當心一夾傷危險:若要避免夾傷的風險,請在這些區域標示請當心的警示標籤。隨意搬動零件可能就 會造成夾傷,例如齒輪、門、送紙匣和蓋子。

<mark>个</mark>、請當心一潛在受傷危險性:本產品係採用雷射裝置。使用非*用戶手冊*指定之程序控制、調整或效能,可 能導致有害之輻射外洩。

<mark>△ 請當心一潛在受傷危險性:</mark> 本產品中的鋰電池原本並不需要予以更換。若未正確更換鋰電池,可能會有 爆炸的危險。請勿將鋰電池充電、拆裝或焚燒。請遵照製造商的指示及當地法規,丟棄用過的電池。

本設備不適合使用在可能會有孩童在場的處所。

本產品採用特定製造商的零件,其設計、測試及檢驗均符合全球最嚴格的安全標準。某些零件的安全特性可能 不顯著。若使用其他替代零件,製造商不負任何責任。

除了使用者說明文件中描述的事項以外,任何服務及維修,請接洽服務代表。

#### 請保存上述指示。

# <span id="page-6-0"></span>瞭解印表機

## 尋找印表機相關資訊

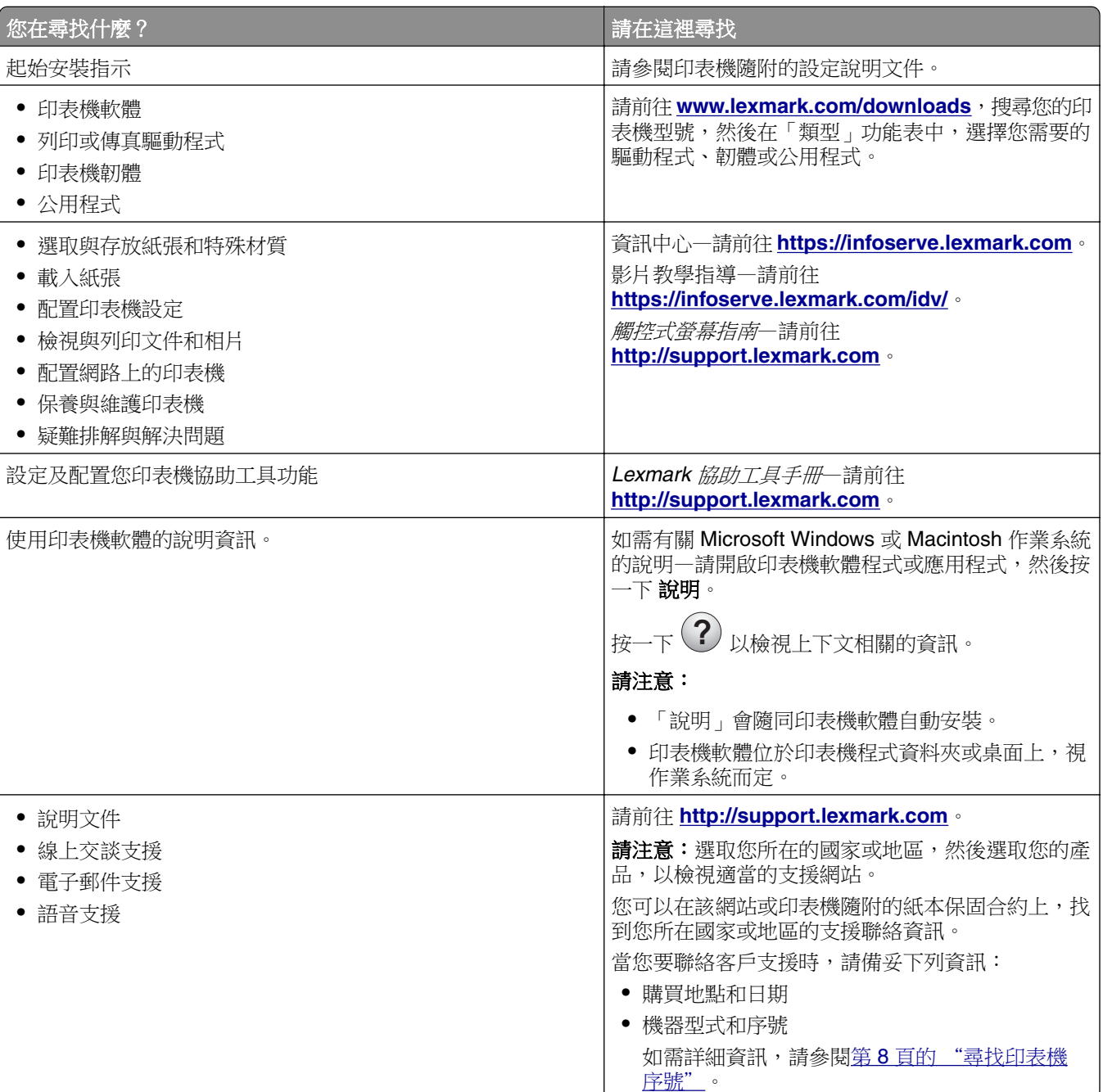

<span id="page-7-0"></span>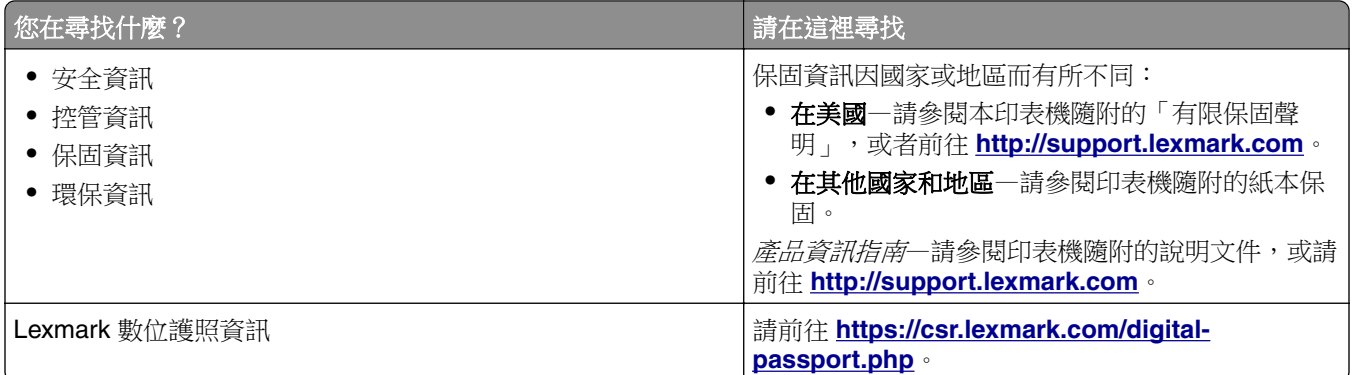

## 尋找印表機序號

- **1** 打開 A 門。
- **2** 找出序號。

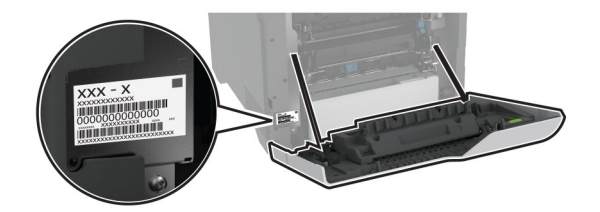

## 印表機配置

請當心一傾倒危險:若要在印表機或多功能複合機上安裝一個或多個選購品,可能要搭配使用附腳輪的 K 底座、設備或其他配件,以預防因不穩固而造成可能的受傷事件。如需支援配置的詳細資訊,請參閱 **[www.lexmark.com/multifunctionprinters](http://www.lexmark.com/multifunctionprinters)**。

A 請當心一傾倒危險:為了降低因設備不穩固可能造成的風險,請個別載入每一個紙匣組件。請讓其他所 有紙匣組件保持關閉狀態,等需要使用時再打開。

您可以在配置印表機時,新增四個選購性 550 張紙匣組件。

<span id="page-8-0"></span>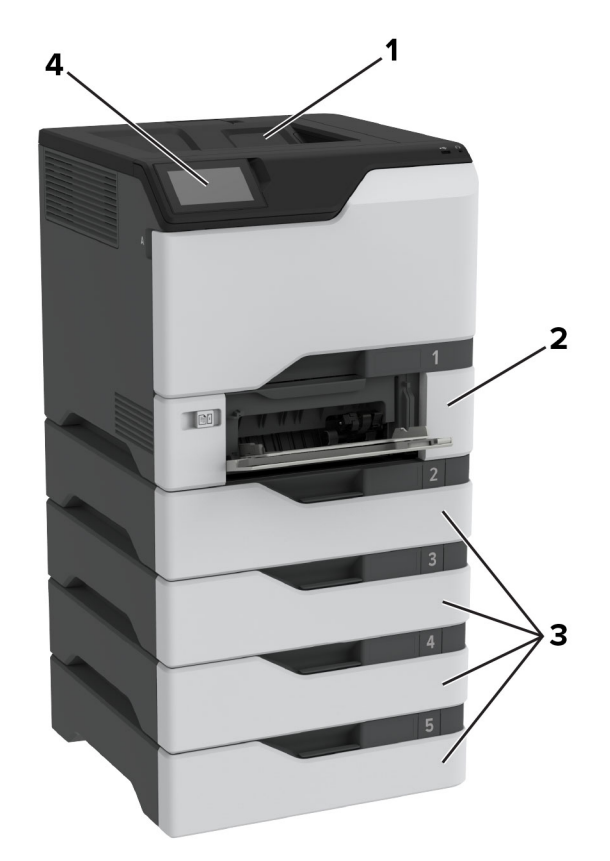

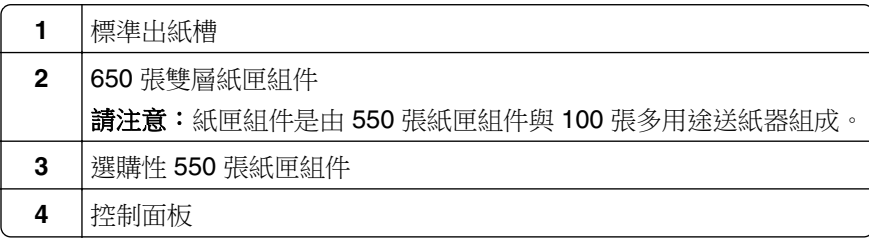

## 使用控制面板

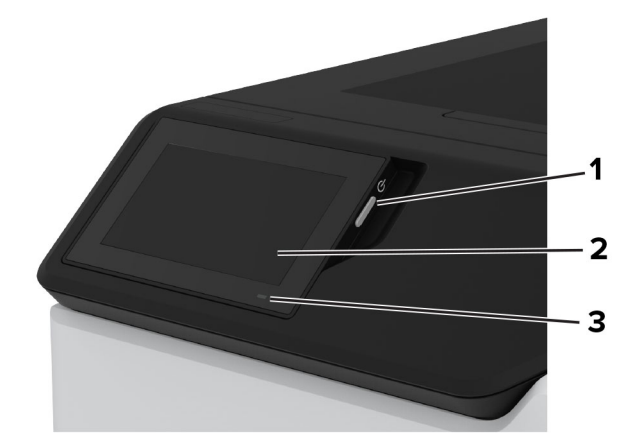

<span id="page-9-0"></span>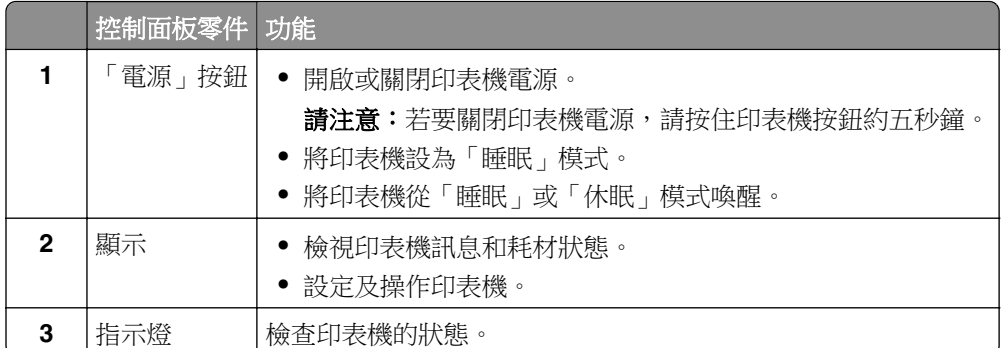

## 瞭解指示燈的狀態

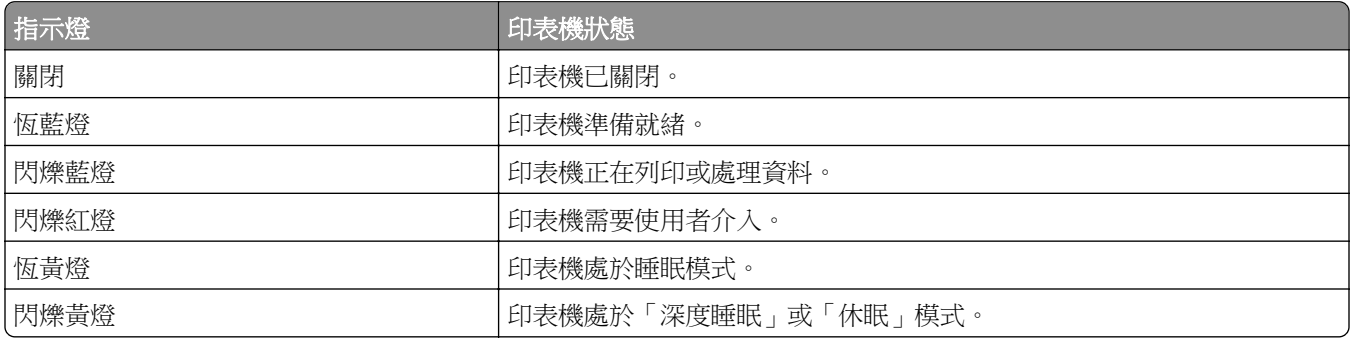

## 選取紙張

## 紙張導引

使用適當的紙張可防止夾紙,並協助確保無故障列印。

- **•** 一律使用新的未受損紙張。
- **•** 載入紙張之前,先確認該紙張建議的可列印面。通常會在紙張包裝上指出此資訊。
- **•** 請勿使用已經手動切割或裁剪的紙張。
- **•** 請勿在相同紙匣中混合不同尺寸、類型或重量的紙張;混合會導致夾紙。
- **•** 請勿使用覆膜紙張,除非是特別設計給電子顯像列印使用。

如需詳細資訊,請參閱 紙張和特殊材質指南。

## 紙張特性

下列紙張特性會影響列印品質與可靠性。在這些紙張上列印時,請考慮下列因素。

### 重量

紙匣組件可以送不同重量的紙張。紙張重量小於 60 g/m<sup>2</sup> (16 16 磅) 的紙張可能不夠硬,以致無法正確送 紙,而且可能造成夾紙。如需詳細資訊,請參閱「支援的紙張重量」主題。

#### 捲曲

捲曲是指紙張邊緣有捲曲的傾向。紙張過度捲曲可能會造成送紙問題。紙張通過印表機之後,因為暴露於高溫 下,可能會出現捲曲的現象。將未包裝的紙張存放在濕熱或乾冷的環境下,很容易使紙張在列印之前產生捲 曲,而且可能會造成送紙問題。

#### 平滑度

紙張平滑度會直接影響列印品質。若紙張太粗糙,碳粉無法適當熔合在紙張上。若紙張太平滑,則可能造成送 紙或列印品質的問題。我們建議您使用 Sheffield 分數為 50 分的紙張。

#### 溼度含量

紙張中的溼度會影響列印品質,也會影響印表機正確送紙的能力。請讓紙張保存在原來的包裝材料內,等您要 用時,才將紙張取出。紙張暴露在溼度多變的環境中,會降低紙張的效能。

在進行列印之前,將紙張保存在原來的包裝材料內 24 到 48 小時。保存紙張的環境必須與印表機相同。如果 紙張的存放或運送環境與不接機所在環境相差很大,請將上述存放時間延長幾天。厚紙張可能需要更長的環境 適應期。

#### 紋理方向

紋理是指紙張上的紙張纖維排列方式。紋理分為 *長紋理 (*紋理沿著紙張長度的方向呈現)或 *短紋理* (紋理 沿著紙張寬度的方向呈現)。如需建議的紋理方向,請參閱「支援的紙張重量」主題。

#### 纖維成份

大部分的高品質靜電印刷紙都是由 100% 化學處理的紙漿製成。這種成份可讓紙張具備高穩定性,進而減少 送紙問題並提高列印品質。內含纖維的紙張(例如:棉紙)可能不利於紙張處理。

## 不適用的紙張

不建議對印表機使用下列紙張類型:

- **•** 經過化學處理用來複印的無碳紙。稱為非碳紙張、無碳複寫紙 (CCP),或無碳式 (NCR) 複寫紙。
- **•** 有化學劑的預印紙,它們可能會污損印表機。
- **•** 可能受到印表機加熱熔合組件溫度影響的預印紙。
- **•** 需要基準線(紙張上的精準列印位置)大於 ±2.3 公釐(±0.09 英吋)的預印紙,例如光學文字辨識系統 (OCR) 表單。

有時候,可以利用軟體應用程式來調整基準線,以順利列印在這些表單上。

- **•** 銅版紙(可擦寫證券紙)、合成紙、熱感應紙。
- **•** 毛邊、材質表面粗糙或厚重的紙張,或捲曲的紙張。
- **•** 未通過 EN12281:2002(歐洲)的再生紙。
- 重量小於 60 g/m<sup>2</sup> ( 16 磅 ) 的紙張。
- **•** 複合式表單或文件。

## 存放紙張

請使用這些紙張存放指引來幫助避免夾紙和不穩定的列印品質:

- **•** 請在列印前的 24 到 48 小時,將紙張保存在原來的包裝材料內,並放在與印表機相同的環境中。
- **•** 如果紙張的存放或運送環境與印表機所在環境相差很大,請將上述存放時間延長幾天。厚紙張可能需要更 長的環境適應期。
- **•** 為了獲得最佳結果,請將紙張存放在溫度為攝氏 21 度(華氏 70 度)、相對濕度為 40% 的環境。
- **•** 大部分的標籤製造商都建議在攝氏 18 度到 24 度(華氏 65 度到 75 度)的溫度範圍及 40% 到 60% 的相 對濕度範圍進行列印。
- **•** 請將紙張存放在包裝箱中,放在墊子或架子上,不要放在地上。
- **•** 請將個別的包裝存放在平坦的表面上。
- **•** 不要在單包紙張上堆置任何物品。
- **•** 請務必在準備將紙張載入印表機時,才從包裝箱或包裝材料中取出紙張。包裝箱或包裝材料可讓紙張保持 乾淨、乾燥及平整。

## 選取預印紙張規格和信頭紙

- **•** 使用長紋理紙張。
- **•** 只能使用以平版印刷或刻板印刷所印出的紙張規格與信頭紙列印。
- **•** 避免使用材質表面粗糙或厚重的紙張。
- **•** 使用不受碳粉內的合成樹脂影響的油墨。氧化性或油脂製成的油墨,通常可符合這類要求;但乳膠墨水則 不符合。
- **•** 大量購買前,請先試印您考慮購買的預印紙張規格和信頭紙試用品。此動作可決定預印格式或信紙頭中的 墨水是否會影響列印品質。
- **•** 若有疑問,請洽詢您的紙張供應商。
- 在信頭紙列印時,請以正確方向將紙張裝入印表機。如需詳細資訊,請參閱*紙張和特殊材質指南*。

## 支援的紙張尺寸

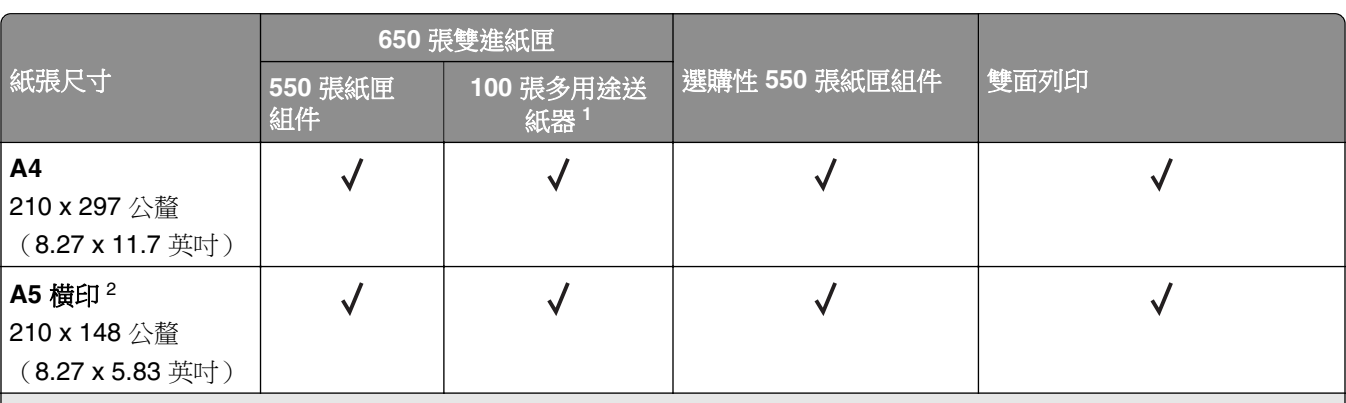

<sup>1</sup> 不支援自動感應尺寸。

<sup>2</sup> 同時支援直印和橫印。以直印方向送紙時,A5 會被視為窄版紙張。以橫印戶向送紙時,則會被視為一般寬度紙張。

 $^3$ 選取「通用尺寸」時,頁面的格式設定為 215.9 x 355.6 公釐 (8.5 x 14 英吋),除非應用程式另外指定尺寸。

<sup>4</sup> 以直印方向載入窄版紙張。

 $^{\rm 5}$ 選取「其他信封」選項時,頁面的格式設定為 215.9 x 355.6 公釐(8.5 x 14 英吋 ),除非應用程式另外指定尺寸。

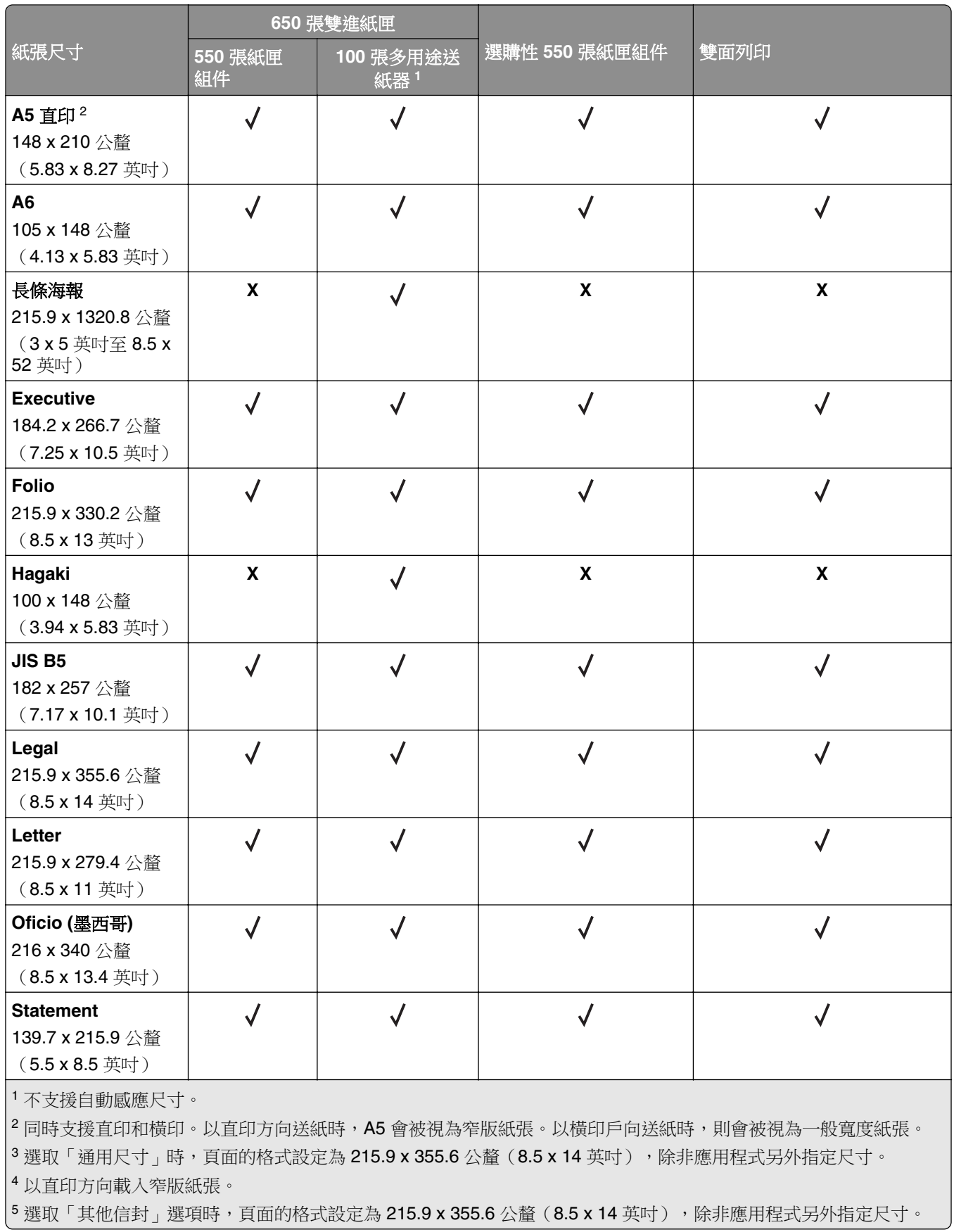

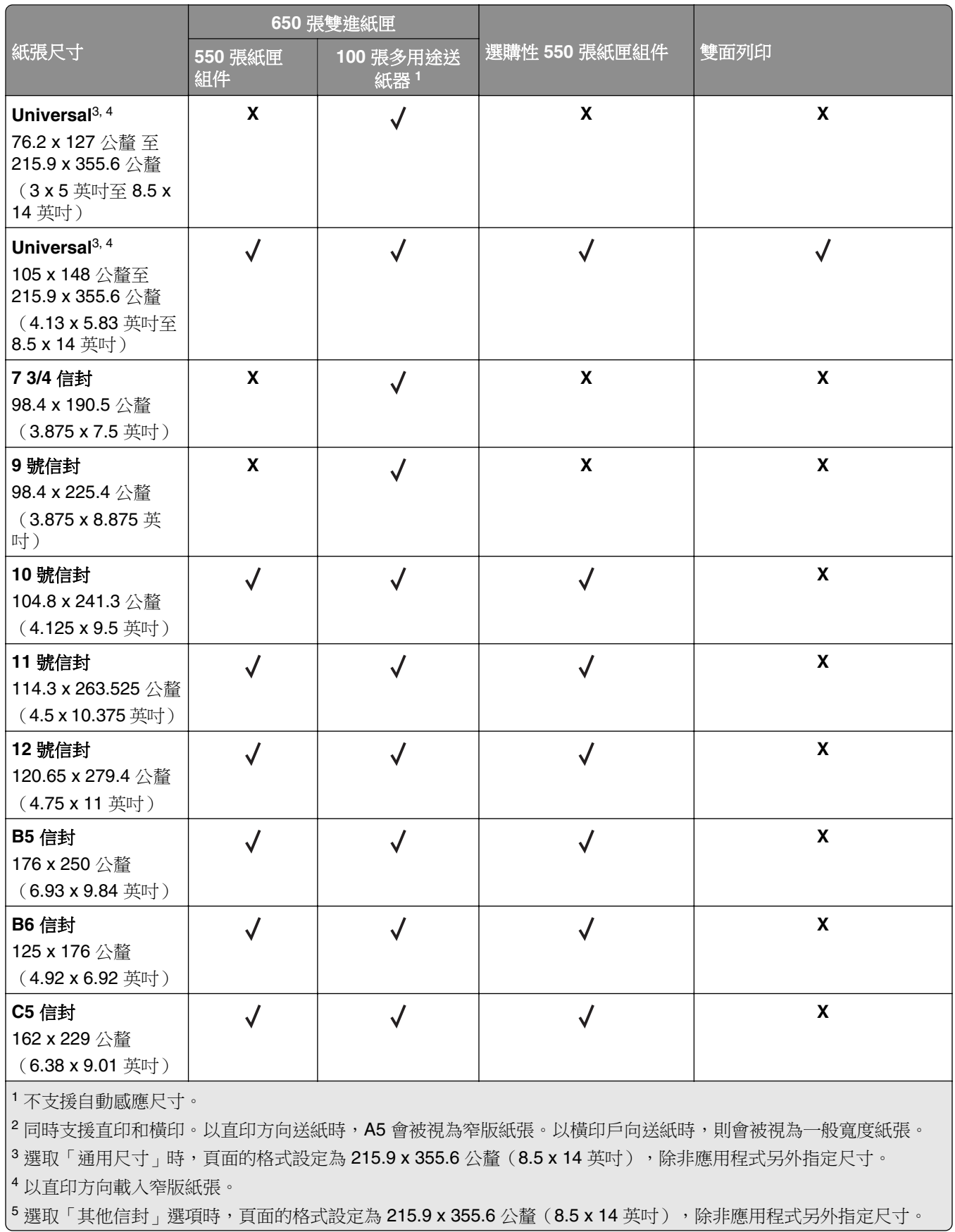

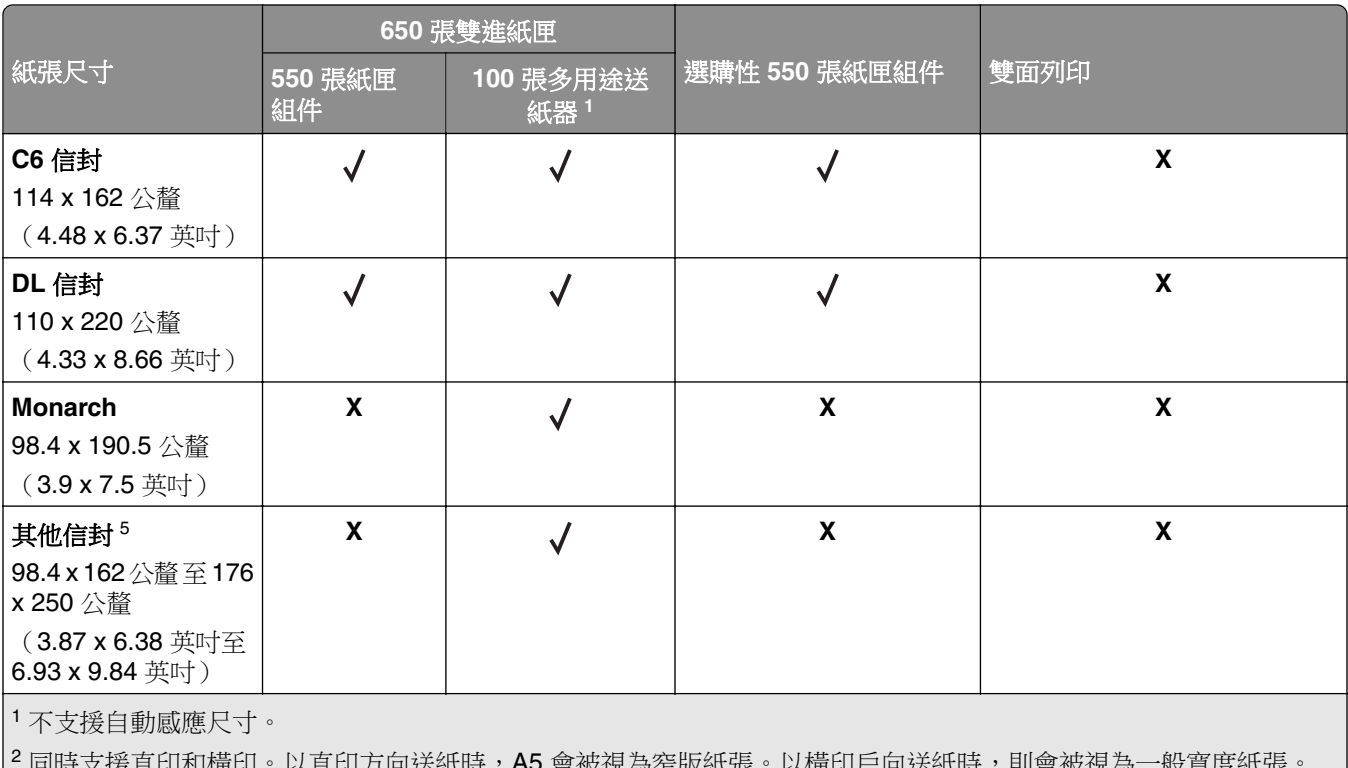

援直印和橫印。以直印万向送紙時,**A5** 會被視為窄版紙張。以橫印尸向送紙時,則會被視為 3選取「通用尺寸」時,頁面的格式設定為 215.9 x 355.6 公釐 (8.5 x 14 英吋),除非應用程式另外指定尺寸。

<sup>4</sup> 以直印方向載入窄版紙張。

 $^{\text{5}}$  選取「其他信封」選項時,頁面的格式設定為 215.9 x 355.6 公釐(8.5 x 14 英吋 ),除非應用程式另外指定尺寸。

## 支援的紙張類型

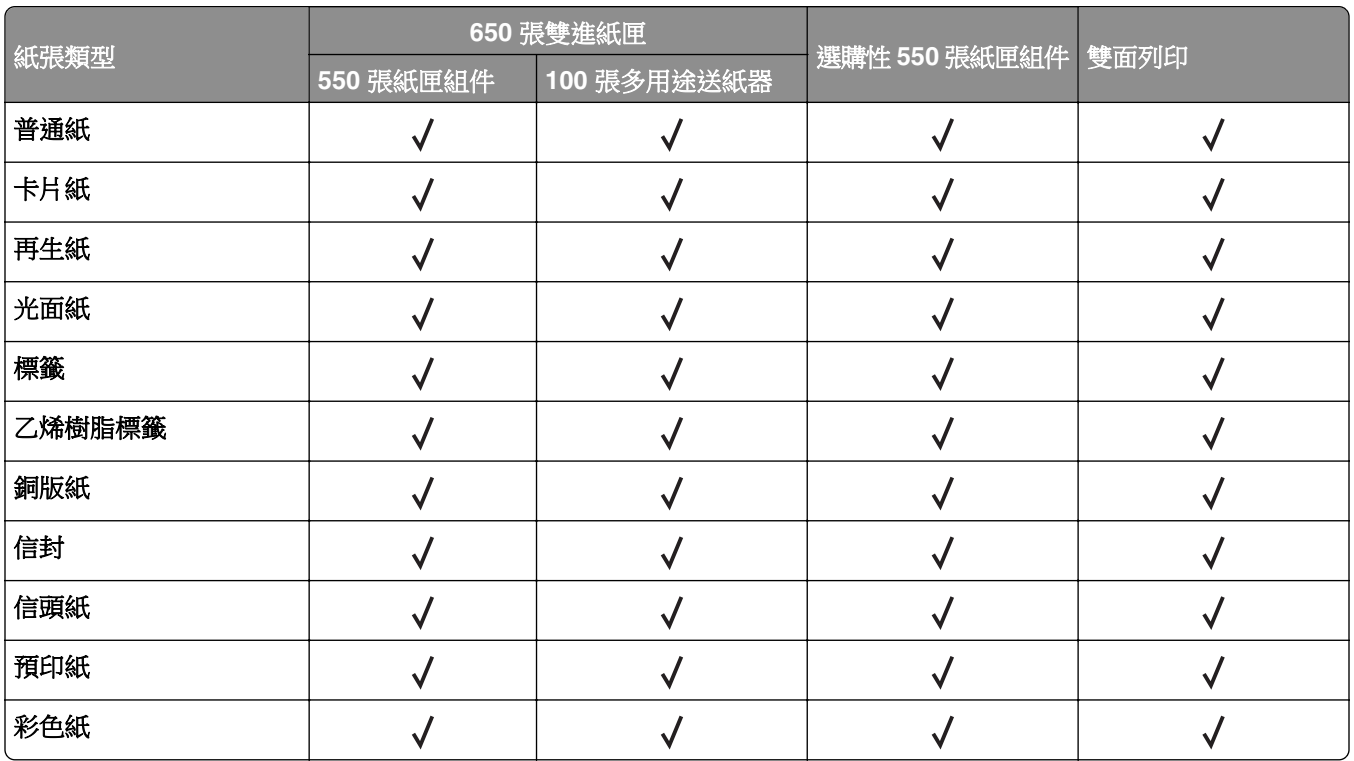

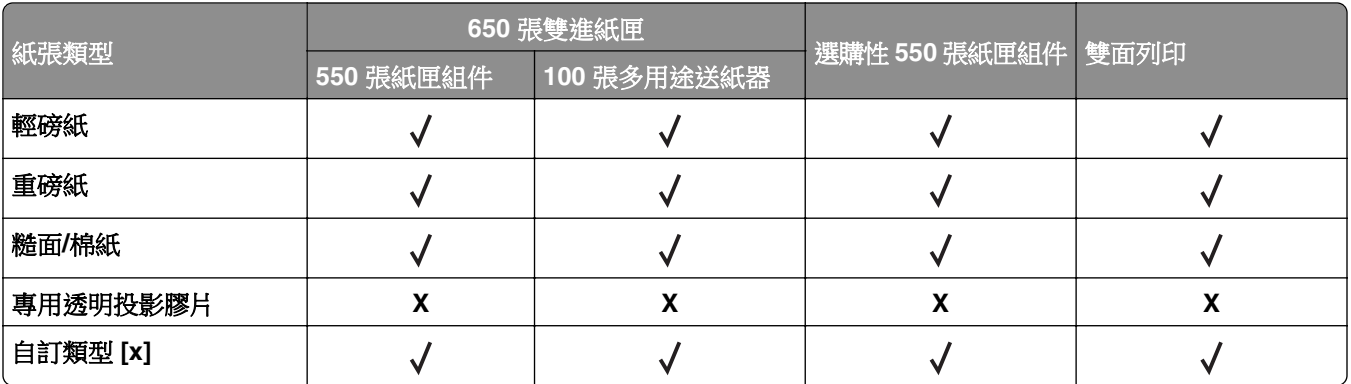

#### 請注意:

- **•** 標籤、信封及卡片紙一定會以較緩慢的速度列印。
- 雙面列印僅支援最重 163 g/m<sup>2</sup> (90 磅銅版紙) 的卡片紙。大於此重量的卡片紙僅能進行單面列印。
- **•** 在偶爾使用的情況下可支援乙烯樹脂標籤,且必須測試是否可接受。某些乙烯樹脂標籤比較能夠從多用 途送紙器可靠送紙。

## 支援的紙張重量

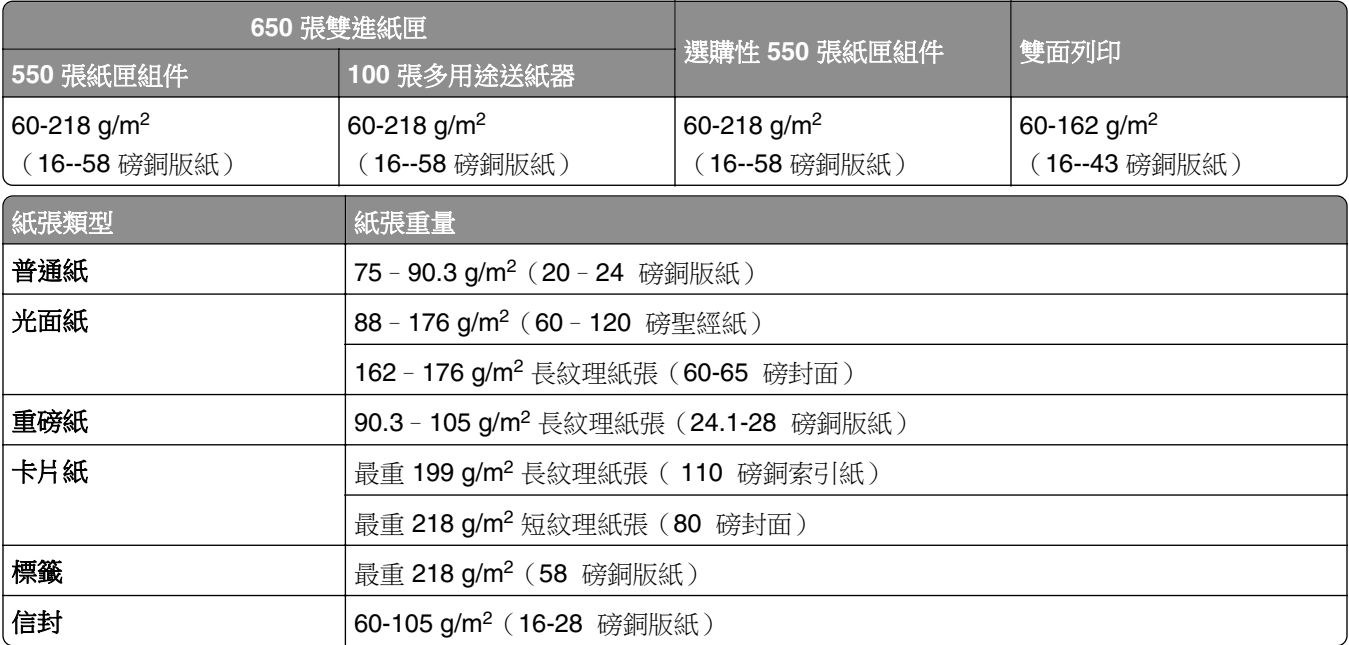

#### 請注意:

- 若為 60 176 g/m<sup>2</sup> (16--47 磅) 的紙張,建議使用長紋理纖維。
- **•** 列印輕於 75 g/m2(20 磅銅版紙)的紙張時,「紙張類型」必須設為「輕磅紙」。否則可能會太捲曲, 導致送紙錯誤,尤其在較濕的環境下,更是如此。
- **•** 雙面列印支援的紙張重量為 60–162 g/m2(16–43 磅銅版紙)。
- **•** 100% 純棉最重為 90 g/m2(24 磅銅版紙)。

## <span id="page-16-0"></span>設定、安裝和配置

## 選取印表機放置地點

- 保留足夠空間,以方便打開紙匣組件、蓋板和門,以及安裝硬體選購品。
- **•** 將印表機安裝在電源插座附近。

請當心一潛在受傷危險性:為避免發生火災或觸電的危險,請將電源線連接至產品附近額定電壓相符 且正確接地的電源插座,以便於使用。

A 請當心一觸電危險:為了避免觸電危險,請勿在靠近水或潮濕的地方放置或使用本產品。

- **•** 確認機房中的氣流符合 ASHRAE 62 標準或 CEN Technical Committee 156 標準的最新修訂。
- **•** 提供平坦、堅固及平穩的表面。
- **•** 保持印表機:
	- **–** 乾淨、乾燥以及無灰塵。
	- **–** 遠離散落的訂書針和迴紋針。
	- **–** 遠離冷氣機、暖氣機或通風機的直吹氣流。
	- **–** 避免陽光直射和極端濕度。
- **•** 遵循建議的溫度並避免溫度波動:

環境溫度 10 至 32.2℃ (50 至 90°F) 存放溫度 15.6 至 32.2°C(60 至 90°F)

**•** 讓印表機周圍保持有下列建議的空間大小,以利適當通風:

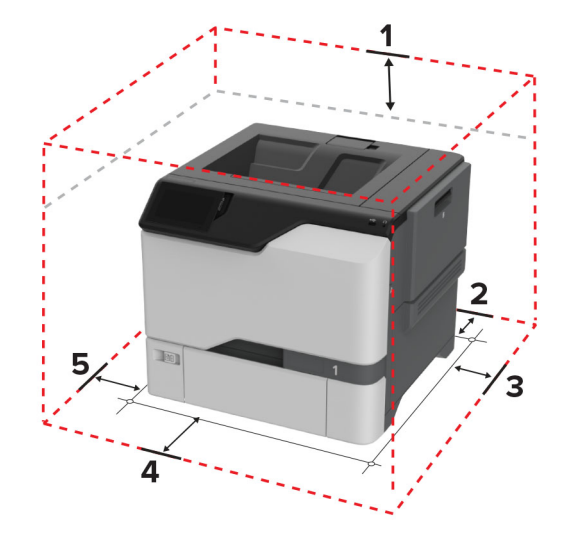

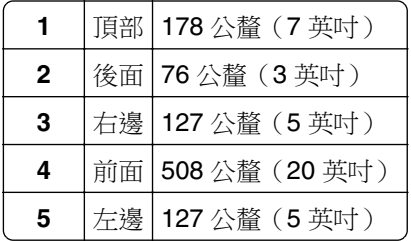

## <span id="page-17-0"></span>連接纜線

<mark>介</mark>、請當心一觸電危險:為避免觸電的危險,請勿在雷雨期間安裝本產品或進行任何電器或電纜的接線工 作,例如電源線、傳真功能或電話線。

請當心一潛在受傷危險性:為避免發生火災或觸電的危險,請將電源線連接至產品附近額定電壓相符且 正確接地的電源插座,以便於使用。

請當心一潛在受傷危險性:為避免發生火災或觸電的危險,請僅使用本產品隨附的電源線或製造商授權 的更換電源線。

請當心一潛藏損壞危險性:列印時請勿碰觸 USB 電纜、任何無線網路介面卡,或顯示區域中的印表機。這 麼做可能會導致資料遺失或故障。

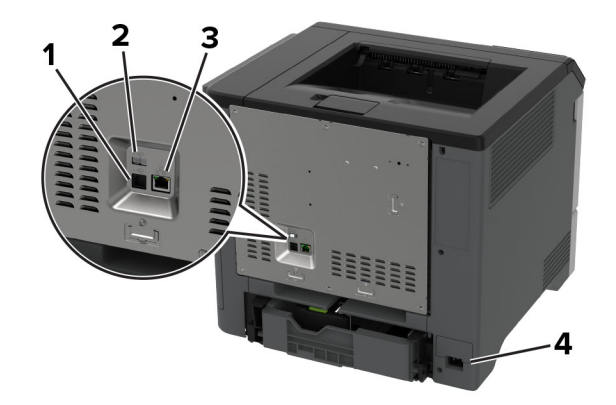

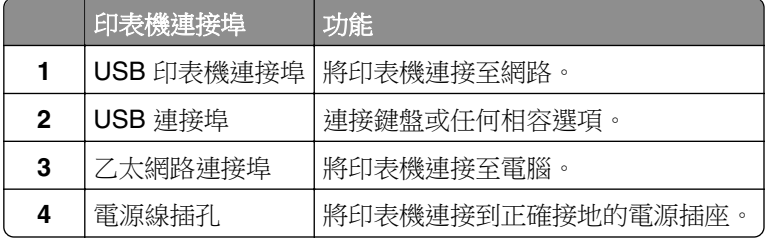

## 設定及使用主畫面應用程式

## 使用主畫面

請注意:視主畫面自訂設定、管理設定和作用中內嵌式解決方案而定,您的主畫面可能有所不同。

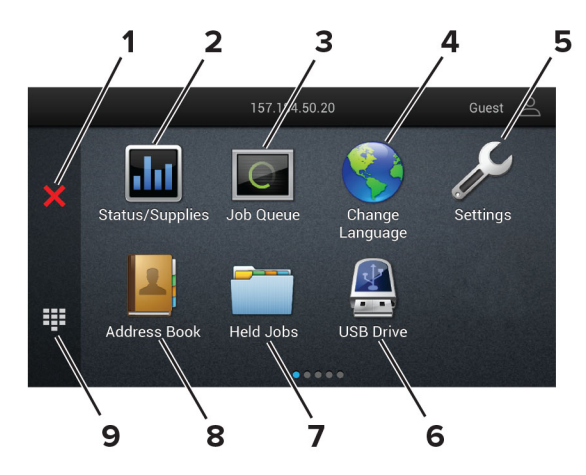

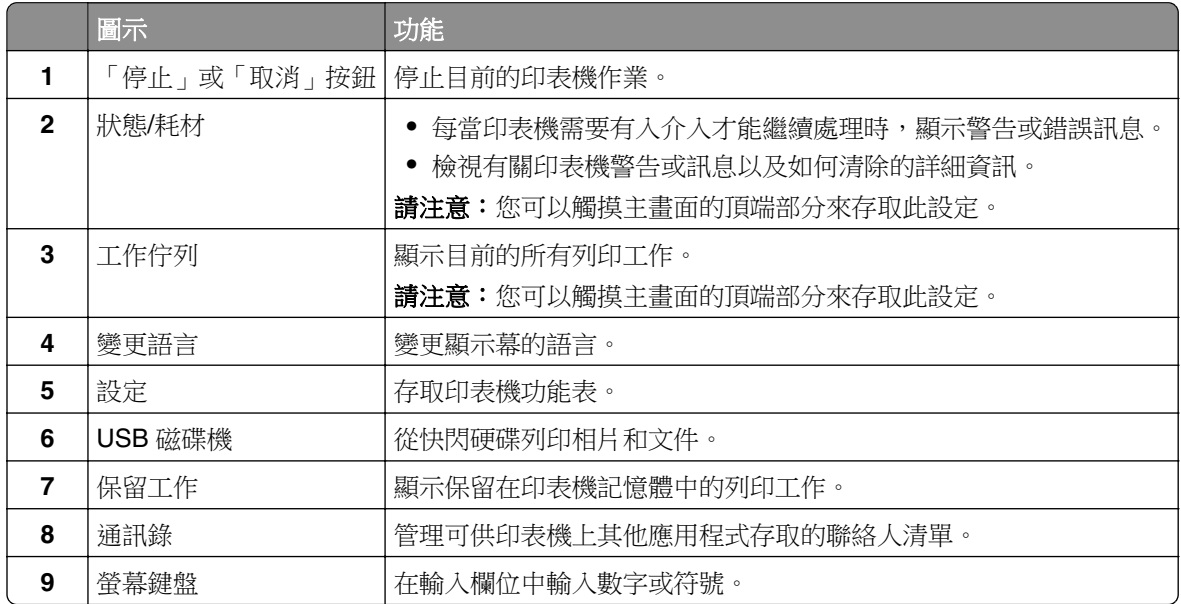

## 自訂主畫面

1 開啟 Web 瀏覽器,然後在位址欄位輸入印表機 IP 位址。

#### 請注意:

- 檢視印表機主畫面上的印表機 IP 位址。IP 位址會以句點分隔的四組數字格式顯示, 例如 123.123.123.123。
- 如果您是使用 Proxy(代理)伺服器,請暫時停用該伺服器以正確載入網頁。

#### **2** 按一下 設定 > 裝置 > 主畫面自訂。

- **3** 請執行下列一或多個項目:
	- 若要將圖示加到主畫面,請按一下 ╋,選取應用程式名稱,然後按一下 **新增**。
	- **•** 若要移除主畫面圖示,請選取應用程式名稱,然後按一下 移除。
	- 若要自訂應用程式名稱,請選取應用程式名稱,按一下 **編輯**,然後指定一個名稱。
	- 若要回復應用程式名稱,請選取應用程式名稱,按一下 編輯,然後選取 回**復應用程式標籤**。
	- 若要在兩個應用程式之間增加空格,請按一下 ╋,選取 空白區域,然後按一下 新增。
- <span id="page-19-0"></span>**•** 若要排列應用程式,請拖曳應用名稱到所想要的順序。
- 若要回復預設主畫面,請按一下 回**復主畫面**。
- **4** 套用變更。

### 支援的應用程式

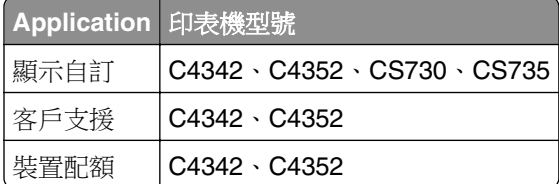

## 使用顯示自訂

使用此應用程式之前,請務必先執行下列項目:

- **•** 從內嵌式 Web 伺服器,按一下應用程式 > 顯示自訂 > 配置。
- **•** 啟用及配置螢幕保護程式、投影片及底色圖案設定。

#### 管理螢幕保護程式和投影片影像

**1** 從「螢幕保護程式和投影片影像」區段,新增、編輯或刪除影像。

#### 請注意:

- **•** 您最多可以新增 10 個影像。
- 狀態圖示啟用後,只有在有錯誤、調告或雲端型通知時,才會顯示在螢幕保護程式上。
- **2** 套用所做的變更。

#### 變更底色圖案影像

- 1 從主畫面,觸控變更底色圖案。
- **2** 選取所要使用的影像。
- **3** 套用所做的變更。

#### 從快閃儲存碟執行投影

- **1** 將快閃儲存碟插入 USB 連接埠。
- **2** 從主畫面,觸控 投影片。

此時會依照字母順序顯示影像。

**請注意:**您可以在開始播放投影片之後取出快閃儲存碟,但是影像就不會儲存在印表機內。若投影片停止 播放,請重新插入快閃儲存碟,即可檢視影像。

### 使用客戶支援

#### 請注意:

**•** 此應用程式只適用於某些印表機型號。如需詳細資訊,請參閱 第 20 頁的 "支援的應用程式"。

- <span id="page-20-0"></span>● 如需如何配置應用程式設定的相關資訊,請參閱 *客戶支援管理者手冊。*
- **1** 從主畫面,觸控 客戶支援。
- **2** 列印資訊或以電子郵件寄送資訊。

### 設定裝置配額

#### 請注意:

- **•** 此應用程式只適用於某些印表機型號。如需詳細資訊,請參閱 第 20 頁的 ["支援的應用程式"](#page-19-0)。
- 如需如何配置應用程式設定的相關資訊,請參閱 *裝置配額管理者手冊*。
- 1 開啟 Web 瀏覽器,然後在位址欄位輸入印表機 IP 位址。

#### 請注意:

- 檢視印表機主畫面上的印表機 IP 位址。IP 位址會以句點分隔的四組數字格式顯示,例如 123.123.123.123。
- **•** 如果您是使用 Proxy(代理)伺服器,請暫時停用該伺服器以正確載入網頁。
- **2** 按一下 應用程式 > 裝置配額 > 配置。
- **3** 在 使用者帳戶 區段中,新增或編輯使用者,然後設定使用者配額。
- **4** 套用變更。

#### 管理書籤

#### 建立書籤

使用書籤來列印儲存在伺服器或 Web 上經常存取的文件。

1 開啟 Web 瀏覽器,然後在位址欄位輸入印表機 IP 位址。

#### 請注意:

- 檢視印表機主畫面上的印表機 IP 位址。IP 位址會以句點分隔的四組數字格式顯示,例如 123.123.123.123。
- 如果您是使用 Proxy(代理)伺服器,請暫時停用該伺服器以正確載入網頁。
- 2 按一下 **書籤 > 新增書籤**,然後輸入書籤名稱。
- **3** 選取 位址 通訊協定類型 ,然後執行下列其中一項:
	- **•** 若是 HTTP 和 HTTPS,請輸入您要設定書籤的 URL。
	- **•** 若是 HTTPS,務必使用主電腦名稱而非 IP 位址。例如,輸入 **myWebsite.com/sample.pdf** 而非輸 入 **123.123.123.123/sample.pdf**。請確認主電腦名稱符合伺服器憑證中的通用名稱 (CN) 值。如 需關於取得伺服器憑證當中 CN 值的詳細資訊,請參閱您 Web 瀏覽器的說明資訊。
	- **•** 若是 FTP,請輸入 FTP 位址。例如: **myServer/myDirectory**。輸入 FTP 連接埠號碼。連接埠 21 是用於傳送指令的預設連接埠。
	- **•** 若是 SMB,請輸入網路資料夾位址。例如:**myServer/myShare/myFile.pdf**。輸入網路網域名稱。
	- **•** 如有必要,請選取 FTP 和 SMB 的 鑑別 類型。

若要限制存取書籤,請輸入 PIN。

<span id="page-21-0"></span>請注意:應用程式支援下列檔案類型:PDF、JPEG 及 TIFF。部分印表機型號支援其他檔案類型,例如 DOCX 和 XLSX。

#### **4** 按一下 儲存。

#### 建立資料夾

1 開啟 Web 瀏覽器,然後在位址欄位中輸入印表機 IP 位址。

請注意:

- 在印表機主畫面上檢視印表機 IP 位址。IP 位址會以四組以英文句點隔開的號碼呈現, 例如: 123.123.123.123。
- **•** 若您正在使用 Proxy 伺服器,請暫時停用,才能正確載入網頁。
- 2 按一下**書籤 > 新增資料夾**,然後輸入資料夾名稱。

請注意: 若要限制對資料夾的存取,請輸入個人識別碼。

**3** 按一下儲存。

**請注意:**您可以在資料夾中建立資料夾或書籤。若要建立書籤,請參閱<u>第 21 頁的 "建立書籤"</u>。

## 管理聯絡人

- **1** 從主畫面,觸控 通訊錄。
- **2** 請執行下列一或多個項目:
	- 若要新增聯絡人,請觸控螢幕上方的 ‼,然後觸控 **建立聯絡人**。如有必要,請指定登入方法以便允許 應用程式存取
	- 若要刪除聯絡人,請觸控螢幕上方的 !,然後觸控 **刪除聯絡人**,然後選取聯絡人。
	- **•** 若要編輯聯絡人資訊,請觸控聯絡人名稱。
	- 若要建立群組,請觸控 ‼,然後觸控 **建立群組**。如有必要,請指定登入方法以便允許應用程式存取
	- 若要刪除群組,請觸控螢幕上方的:,然後觸控 删除群組,然後選取群組。
	- **•** 若要編輯聯絡人群組,請觸控 群組 > 選取群組名稱 > > 選取想要進行的動作。
- **3** 套用變更。

## 設定與使用協助工具功能

#### 啟動語音導引

#### 從主畫面

- **1** 用一個動作並使用一根手指,在顯示幕上緩慢向左滑動然後向上滑動,直到您聽見語音訊息為止。 **請注意:**若是未内建揚聲器的印表機型號,請使用耳機收聽訊息。
- **2** 使用兩根手指觸摸 確定。

**請注意:**如果手勢無法奏效,請施加更大的壓力。

#### <span id="page-22-0"></span>從鍵盤,

**1** 按住 **5** 這個數字鍵,直到您聽見語音訊息為止。

請注意:若是未內建揚聲器的印表機型號,請使用耳機收聽訊息。

**2** 按下 **Tab** 鍵,將焦點游標導覽至「確定」按鈕,然後按下 **Enter**。

#### 請注意:

- **•** 啟動語音導引時,一律使用兩根手指來選取顯示幕上的項目。
- **•** 語音導引提供有限語言支援。

## 停用語音導引

- **1** 用一個動作並使用一根手指,在顯示幕上緩慢向左滑動然後向上滑動,直到您聽見語音訊息為止。 請注意:若是未內建揚聲器的印表機型號,請使用耳機收聽訊息。
- **2** 使用兩根手指,執行下列其中一項:
	- **•** 觸摸 語音導引,然後觸摸 確定。
	- **•** 觸摸 取消。

請注意:如果手勢無法奏效,請施加更大的壓力。

您也可以執行下列其中一種方式,藉此停用語音導引:

- **•** 使用兩根手指,在主畫面上點兩下。
- 按下電源按鈕,讓印表機進入「睡眠<sub>」</sub>或「休眠」模式。

## 使用手勢導覽畫面

#### 請注意:

- **•** 大部分的手勢僅在已啟動語音導引時才適用。
- **•** 使用實體鍵盤來鍵入字元與調整特定設定。

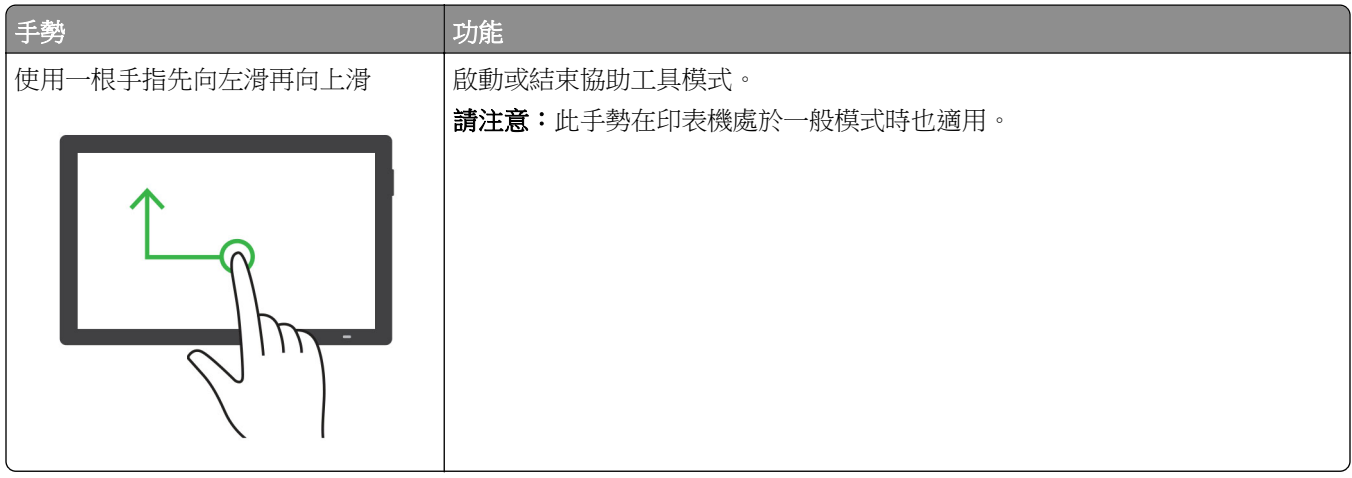

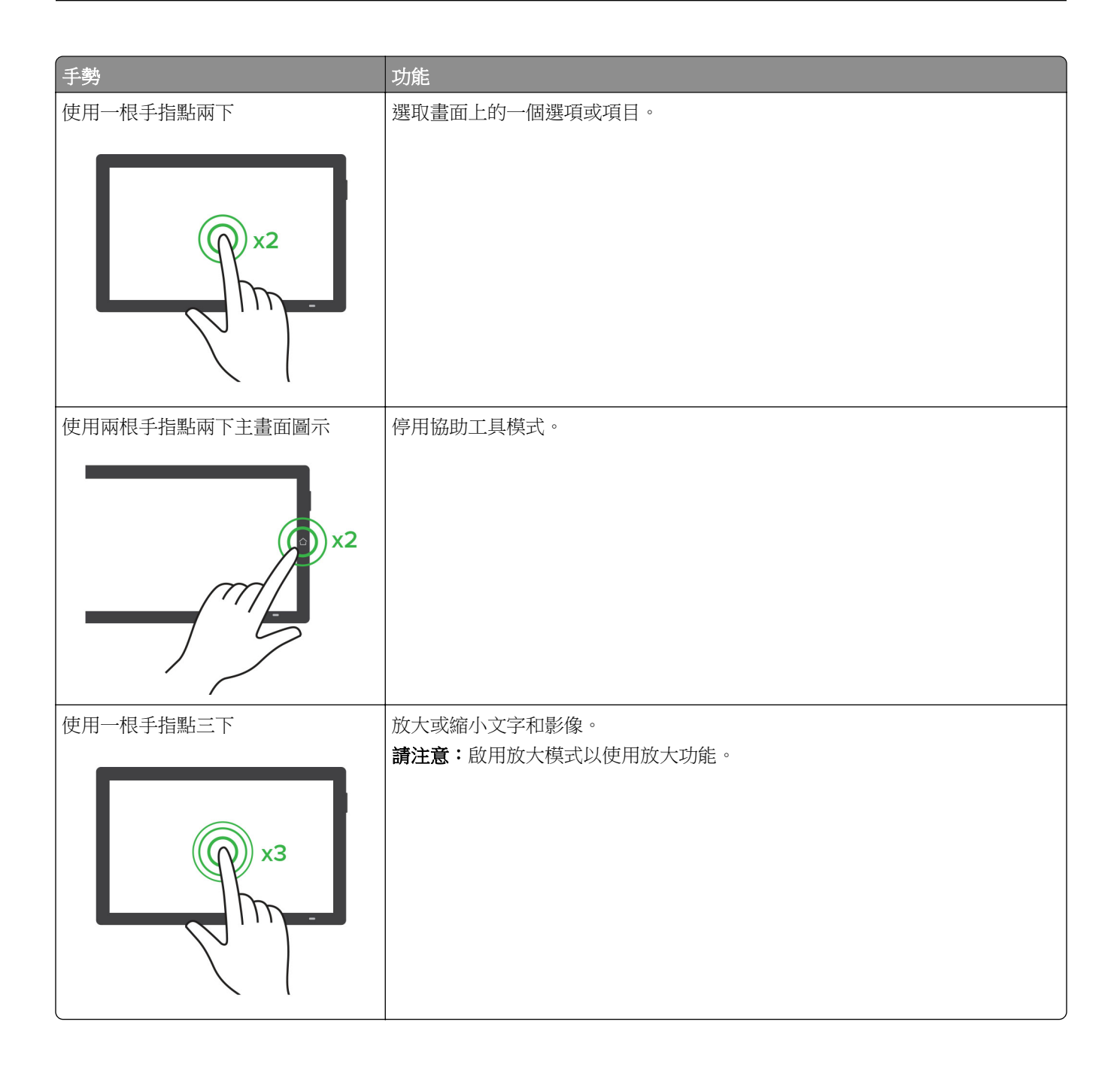

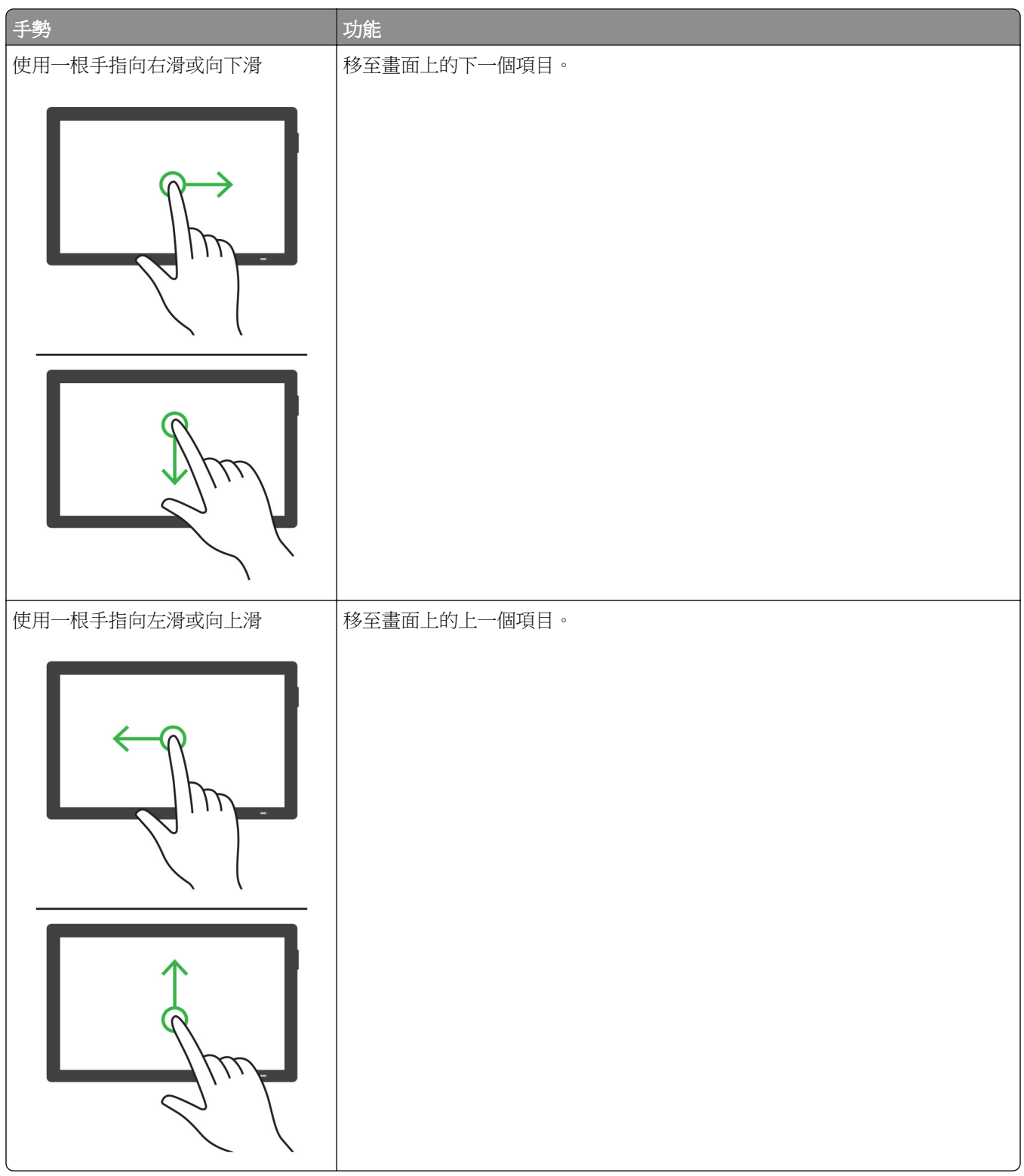

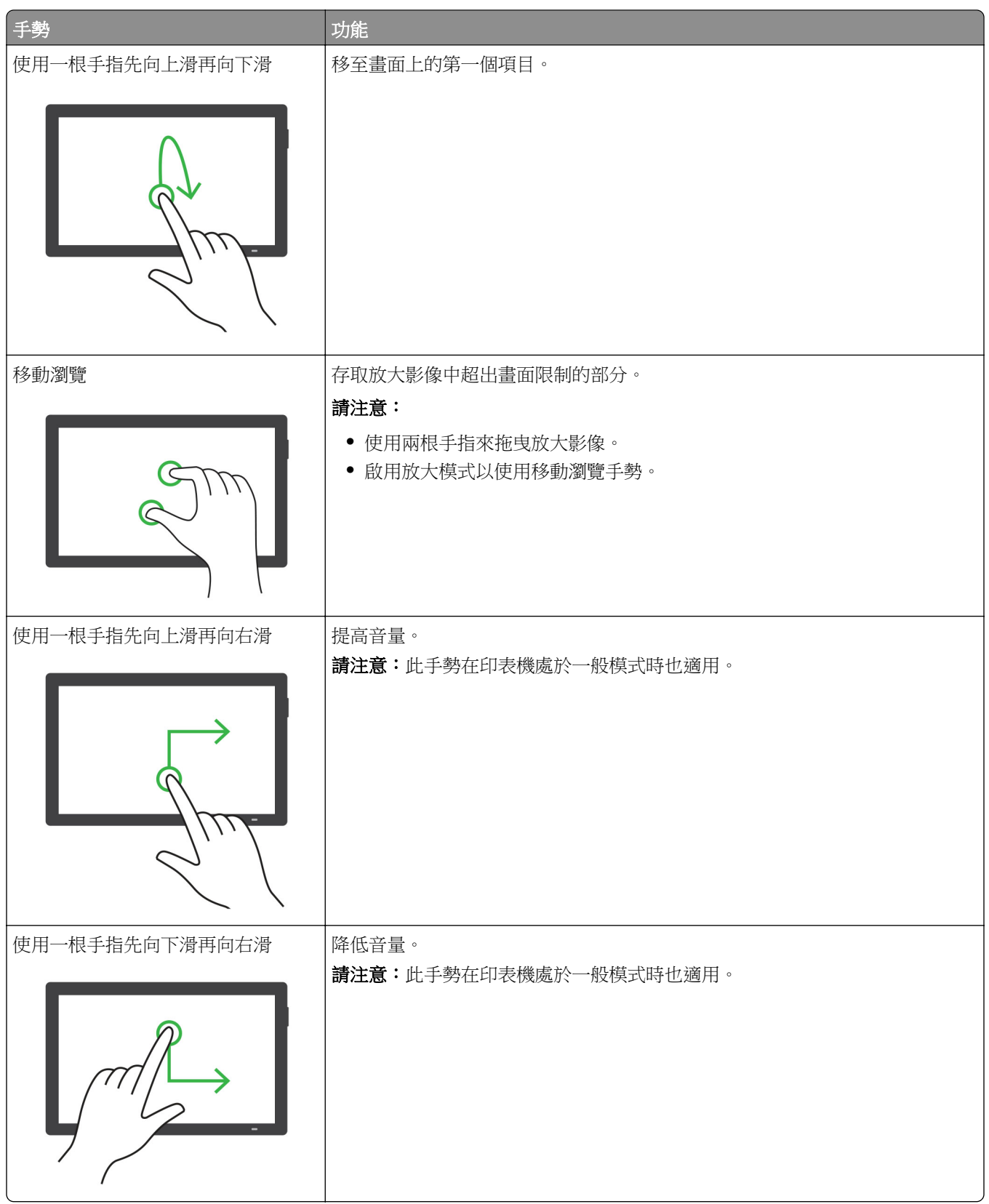

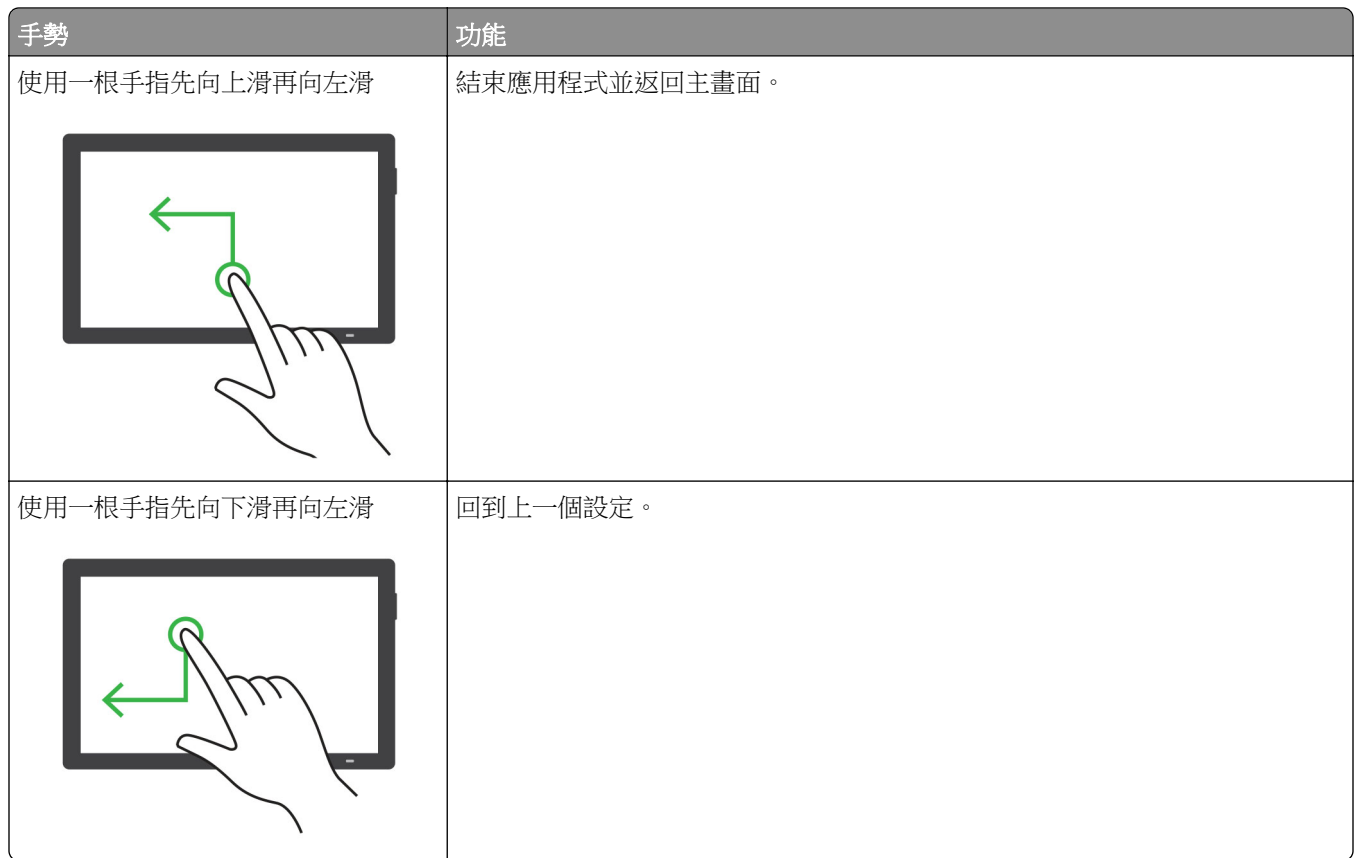

## 使用螢幕鍵盤

在螢幕鍵盤出現時,執行下列一或多項:

- **•** 觸摸要播報的按鍵並在欄位中輸入字元。
- **•** 拖拉手指到要播報的不同字元並在欄位中輸入字元。
- **•** 使用兩根手指觸摸文字框以播報欄位中的字元。
- **•** 觸摸 「倒退鍵」 以刪除字元。

## 啟用放大模式

- **1** 用一個動作並使用一根手指,在顯示幕上緩慢向左滑動然後向上滑動,直到您聽見語音訊息為止。 請注意:若是未內建揚聲器的印表機型號,請使用耳機收聽訊息。
- **2** 使用兩根手指執行以下操作:
	- **a** 觸摸 放大模式。
	- **b** 觸摸 確定。

請注意: 如果手勢無法奏效,請施加更大的壓力。

如需有關導覽放大畫面的詳細資訊,請參閱 第 23 頁的 ["使用手勢導覽畫面"](#page-22-0) 。

## <span id="page-27-0"></span>載入紙張和特殊材質

## 設定特殊材質的尺寸和類型

紙匣組件會自動偵測普通紙的尺寸。對於特殊材質如標籤、卡片紙或信封,請執行以下動作:

**1** 從主畫面,觸控 設定 > 紙張 > 紙匣組件配置 > 紙張尺寸**/**類型 > 選擇紙張來源。

**2** 設定特殊材質的尺寸和類型。

### 配置「通用規格」紙張設定

**1** 從主畫面,觸控設定 > 紙張 > 材質配置 > 通用規格設定。

**2** 配置設定。

## 啟用多重通用尺寸設定

**1** 從主畫面,觸摸設定 > 裝置 > 維護 > 配置功能表 > 紙匣組件配置。

**2** 啟用多重通用尺寸設定。

## 載入紙匣組件

A 請當心一傾倒危險:為了降低因設備不穩固可能造成的風險,請個別載入每一個紙匣組件。請讓其他所 有紙匣組件保持關閉狀態,等需要使用時再打開。

**1** 取出紙匣組件。

請注意:為了避免夾紙,請不要在印表機處於忙碌狀態時移除紙匣組件。

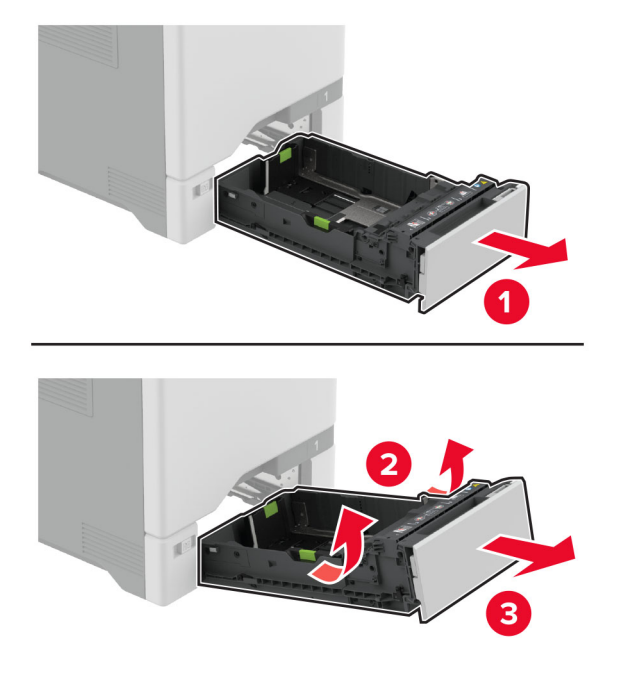

請注意:使用紙匣組件底端的指標來定位導引夾。

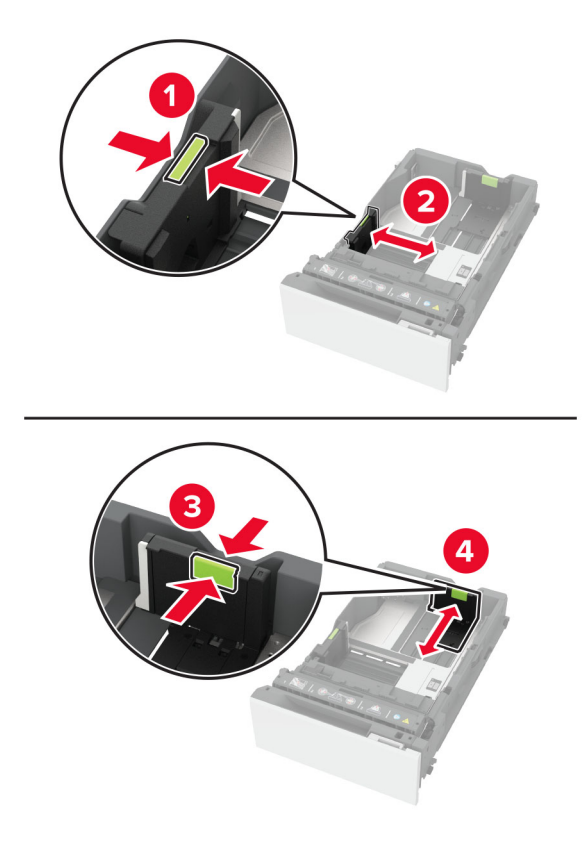

3 載入紙張之前,請先彈動紙張、展開成扇狀,並將紙張邊緣對齊。

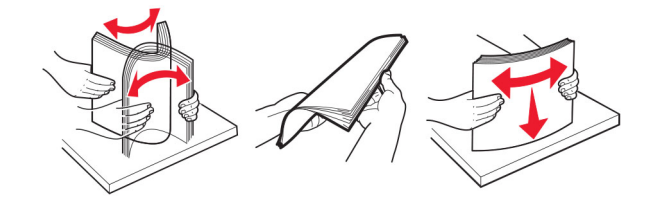

- **4** 載入紙疊時可列印面朝上。
	- **•** 若是單面列印,載入信頭紙時面朝上,並將信頭朝向紙匣組件前方。
	- **•** 若是雙面列印,載入信頭紙時面朝下,並將信頭朝向紙匣組件後方。
	- **•** 請不要將紙張滑入紙匣組件。

**•** 為了避免夾紙,請確認紙疊高度在滿紙上限指標以下。過滿可能會造成夾紙。

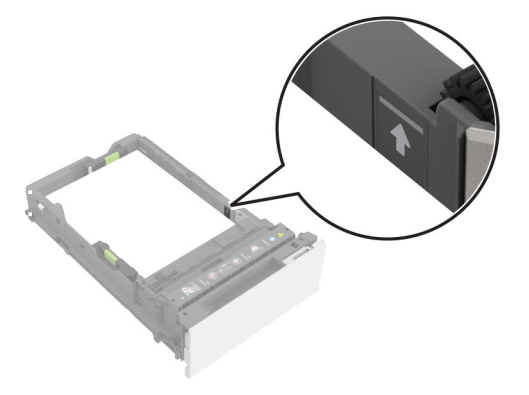

**•** 若是信封和其他特殊材質,請確認堆疊高度在虛線以下。過滿可能會造成夾紙。

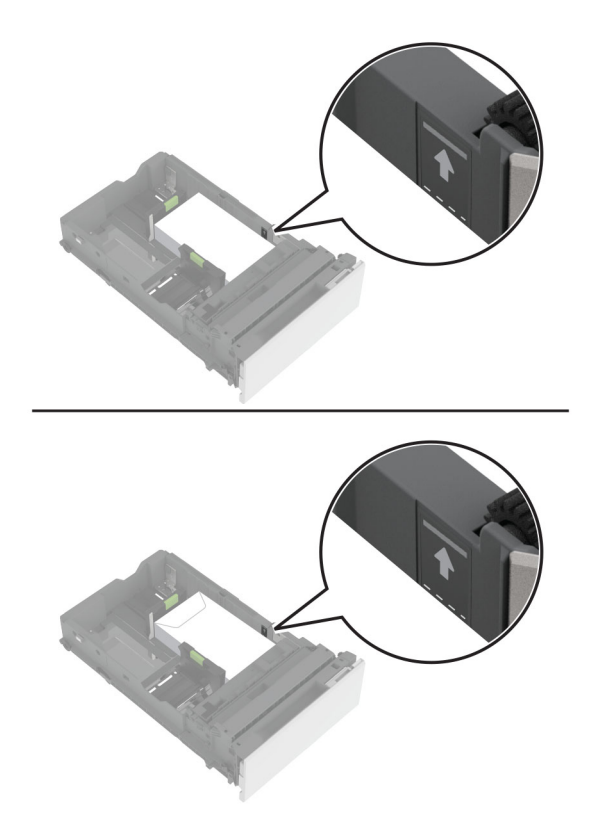

**5** 插入紙匣組件。

如有必要,請設定紙張尺寸和類型,以符合在紙匣組件中載入的紙張。

## 將材質載入多用途送紙器

**1** 打開多用途送紙器。

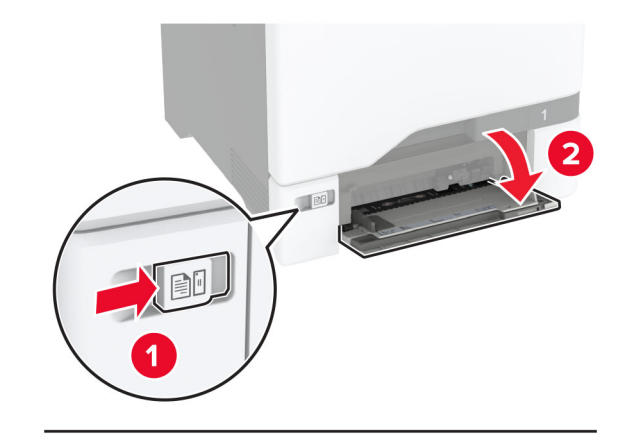

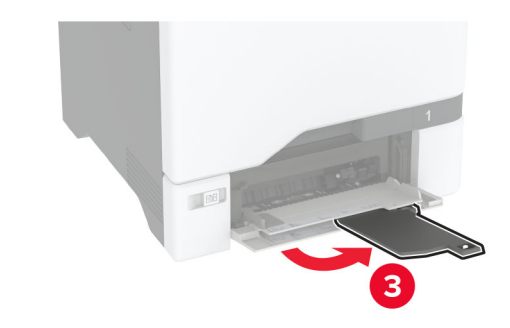

**2** 調整導引夾以符合您正在載入的紙張尺寸。

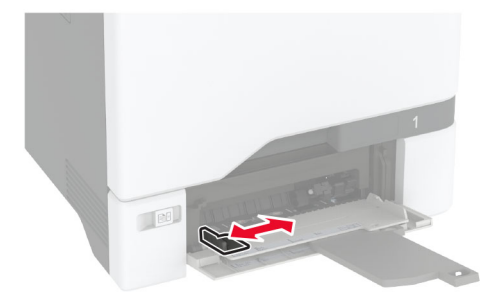

3 載入紙張之前,請先彈動紙張、展開成扇狀,並將紙張邊緣對齊。

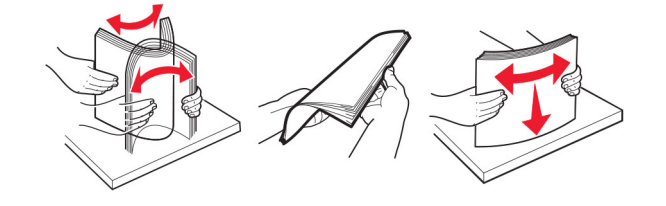

- **4** 載入紙張。
	- **•** 載入紙張和卡片紙時,列印面朝下且上緣先進入印表機。

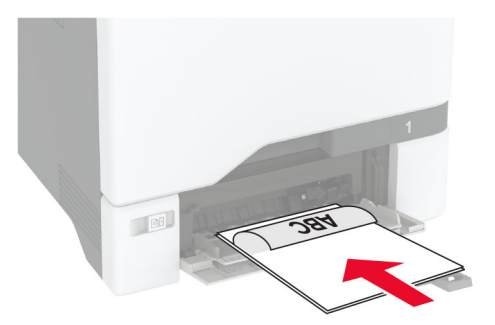

**•** 載入信封,將信封蓋口那一面朝上,並且靠向紙張導引夾的右側。載入歐洲信封時,信封口先進入印表 機。

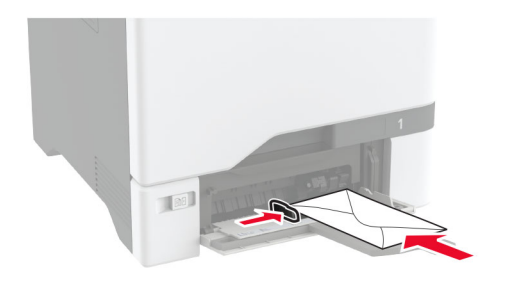

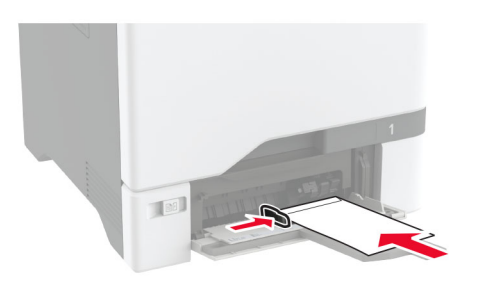

請當心一潛藏損壞危險性:請勿使用含有郵票、拴扣、勾環、窗格、覆膜襯裡的信封,或使用自黏式 信封。

請注意:為了避免取紙問題,請確認紙張或特殊材質的前緣正確對齊分隔板。

<span id="page-32-0"></span>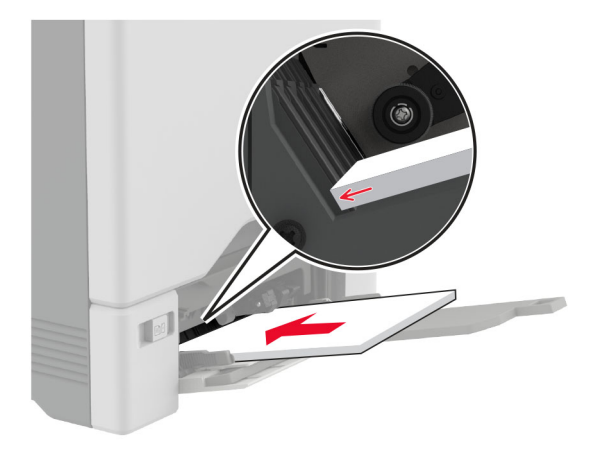

**5** 從控制面板中的「紙張」功能表設定紙張尺寸和類型,以符合多用途送紙器中載入的紙張。

## 連結紙匣組件

- 1 從主畫面,觸控**設定 > 紙張 > 紙匣組件配置 >** ,選擇紙張來源。
- **2** 為您正在連結的紙匣組件設定相同的紙張尺寸和紙張類型。
- **3** 從主畫面,觸控設定 > 裝置 > 維護 > 配置功能表 > 紙匣組件配置 > 連結紙匣組件。
- **4** 觸控自動。

若要取消連結紙匣組件,請確認沒有任何紙匣組件使用相同的紙張尺寸和紙張類型設定。

請當心一潛藏損壞危險性:加熱熔合組件的溫度會因指定的紙張類型而異。為了避免發生列印問題,印表機 中的紙張類型設定必須符合紙匣組件中載入的紙張。

## 安裝與更新軟體、驅動程式和韌體

## 安裝印表機軟體

#### 請注意:

- **•** 列印驅動程式包含在軟體安裝程式套件中。
- 對於執行 macOS 10.7 版或更新版本的 Macintosh 雷腦, 您不需要安裝驅動程式, 即可在涌過 AirPrint 認證的印表機上列印。如果您想要自訂列印功能,請下載列印驅動程式。
- **1** 取得軟體安裝程式套件的複本。
	- **•** 透過您印表機隨附的軟體光碟。
	- **•** 前往 **[www.lexmark.com/downloads](http://www.lexmark.com/downloads)**。
- 2 執行安裝程式,然後遵循電腦螢幕上的指示。

## 新增印表機至電腦

在您開始操作之前,請執行下列其中一項動作:

- **•** 將印表機和電腦連線到相同的網路。如需將印表機連線至網路的詳細資訊,請參閱第 63 頁的 ["將印表](#page-62-0) [機連線到](#page-62-0) Wi‑Fi 網路"。
- 將電腦連線至印表機。如需詳細資訊,請參閱<u>第 65 頁的 "將電腦連線至印表機"</u>。
- **•** 利用 USB 電纜將印表機連接至電腦。如需詳細資訊,請參閱第 18 頁的 ["連接纜線"](#page-17-0)。

請注意:USB 電纜另售。

#### **Windows** 使用者適用

**1** 從電腦安裝列印驅動程式。

請注意:如需詳細資訊,請參閱<u>第 33 頁的 ["安裝印表機軟體"](#page-32-0)</u>。

- 2 開啟印表機與掃描器,然後按一下新增印表機或掃描器。
- **3** 視您的印表機連線而定,執行下列其中一項:
	- **•** 從清單中選取印表機,然後按一下新增裝置。
	- **•** 按一下顯示 **Wi**‑**Fi Direct** 印表機,選擇印表機,然後按一下新增裝置。
	- 按一下**我想要的印表機未列出**,然後從新增印表機視窗中執行下列動作:
		- **a** 選取使用 **TCP/IP** 位址或主電腦名稱新增印表機,然後按下一步。
		- **b** 在「主電腦名稱或 IP 位址」欄位中,輸入印表機 IP 位址,然後按下一步。

請注意:

- **–** 檢視印表機主畫面上的印表機 IP 位址。IP 位址會以句點分隔的四組數字格式顯示,例如 123.123.123.123。
- **–** 如果您是使用 Proxy(代理)伺服器,請暫時停用該伺服器以正確載入網頁。
- **c** 選取列印驅動程式,然後按下一步。
- d 選取使用目前安裝的列印驅動程式(建議),然後按下一步。
- **e** 輸入印表機名稱,然後按下一步。
- **f** 選取印表機共用選項,然後按下一步。
- **g** 按一下完成。

#### **Macintosh** 使用者適用

- **1** 從電腦開啟印表機與掃描器。
- 2 按一下 ➡,然後選取印表機。
- **3** 從使用功能表中,選取列印驅動程式。

#### 請注意:

- **•** 若要使用 Macintosh 列印驅動程式,請選取 **AirPrint** 或 **Secure AirPrint**。
- **•** 如果您想要自訂列印功能,請選取 Lexmark 列印驅動程式。若要安裝驅動程式,請參閱第 33 [頁的](#page-32-0) ["安裝印表機軟體"](#page-32-0)。
- **4** 新增印表機。

## 更新韌體

為了加強印表機效能並修正問題,請定期更新印表機韌體。

如需有關更新韌體的其他資訊,請聯絡您的 Lexmark 業務代表。

若要取得最新韌體,請前往 **[www.lexmark.com/downloads](https://www.lexmark.com/downloads)**,然後搜尋您的印表機型號。

1 開啟 Web 瀏覽器,然後在位址欄位輸入印表機 IP 位址。

#### 請注意:

- 檢視印表機主畫面上的印表機 IP 位址。IP 位址會以句點分隔的四組數字格式顯示,例如 123.123.123.123。
- **•** 如果您是使用 Proxy(代理)伺服器,請暫時停用該伺服器以正確載入網頁。
- **2** 按一下 設定 > 裝置 > 更新韌體。
- **3** 請執行下列其中一項:
	- **•** 按一下 檢查是否有更新項目 > 我同意,開始更新。
	- **•** 上傳 Flash 檔案。
		- **a** 瀏覽至 Flash 檔案。

請注意:請確認您已解壓縮韌體 zip 檔案。

**b** 按一下 上傳 > 開始。

## 匯出或匯入配置檔

您可以將您印表機的配置設定匯出至文字檔,然後再匯入該檔案,以便將設定套用至其他印表機。

1 開啟 Web 瀏覽器,然後在位址欄位中輸入印表機 IP 位址。

#### 請注意:

- **•** 在印表機主畫面上檢視印表機 IP 位址。IP 位址會以四組以英文句點隔開的號碼呈現,例如: 123.123.123.123。
- **•** 若您正在使用 Proxy 伺服器,請暫時停用,才能正確載入網頁。
- 2 從內嵌式 Web 伺服器,接一下**匯出配置或匯入配置**。
- **3** 遵循畫面上的指示。
- 4 若印表機支援應用程式,請執行以下各項:
	- **a** 按一下應用程式 > 選取應用程式 > 配置。
	- **b** 按一下匯出或匯入。

### 在列印驅動程式中新增可用選購品

#### **Windows** 使用者適用

- **1** 開啟印表機資料夾。
- **2** 選取您要更新的印表機,然後執行以下任一項:
	- **•** 若是 Windows 7 或更新版本,請選取印表機內容。
	- **•** 若是較早的版本,請選取內容。
- <span id="page-35-0"></span>**3** 導覽至「配置」標籤,然後選取立即更新 **-** 詢問印表機。
- **4** 套用所做的變更。

### **Macintosh** 使用者適用

- 1 從 Apple 選單中的「系統預置」,導覽至印表機,然後選取**選購品和耗材**。
- **2** 瀏覽到硬體選購品表單,然後新增任何已安裝的選購品。
- **3** 套用所做的變更。

## 安裝硬體選購品

## 可用的內接式選購品

- **•** 智慧型儲存磁碟機 (ISD)
	- **–** 字型
		- **•** 簡體中文
		- **•** 繁體中文
		- **•** 日語
		- **•** 韓語
		- **•** 阿拉伯文
	- **–** 大量儲存
- **•** 印表機硬碟
- **•** 授權功能
	- **–** IPDS
	- **–** 條碼
- **•** LexmarkTM 內部解決方案連接埠
	- **–** IEEE 1284-B 平行卡
	- **–** RS-232C 序列卡
	- **–** 光纖連接埠
- **•** 無線列印伺服器
	- **–** MarkNetTM N8370
	- **–** MarkNet N8372
	- **–** MarkNet N8450

#### 請注意:

- **•** 需要 ISD 或硬碟才能啟動「表單合併」及其他功能。
- **•** 某些 IPDS 功能需要 ISD 或硬碟才能使用。
### 安裝選購性紙匣組件

- A 請當心一觸電危險:為避免發生電擊的風險,若您是在安裝印表機之後,才要取用控制板或安裝選購性 硬體或記憶裝置,請先關閉印表機電源,並從電源插座拔除電源線,再繼續作業。若您有任何其他裝置 連接至印表機,請同時關閉它們的電源,並拔下所有連接到印表機的電纜。
- **1** 關閉印表機電源。
- 2 從電源插座拔除電源線,然後再從印表機拔除。
- **3** 打開選購性紙匣組件的包裝,並移除所有的包裝材料。

請注意:如果已安裝選購性紙匣組件,在抬起印表機前,請將它們與印表機鬆開。請勿嘗試同時抬起印表 機和紙匣組件。

**4** 在選購性紙匣組件上方安裝印表機,直到其 卡入 定位。

△ 請當心一潛在受傷危險性: 如果印表機的重量大於 20 公斤 (44 磅),可能需要兩人或更多人才能安 全地抬起它。

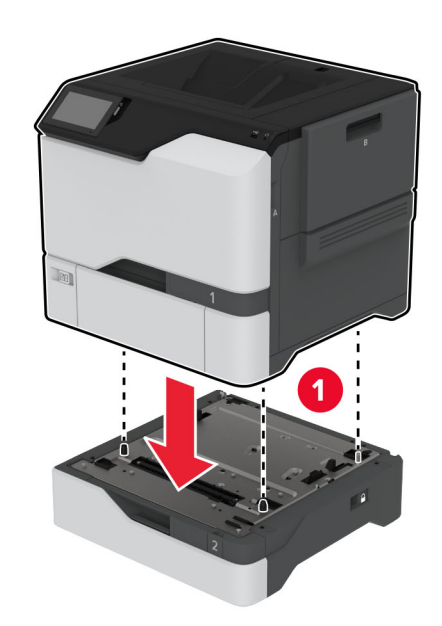

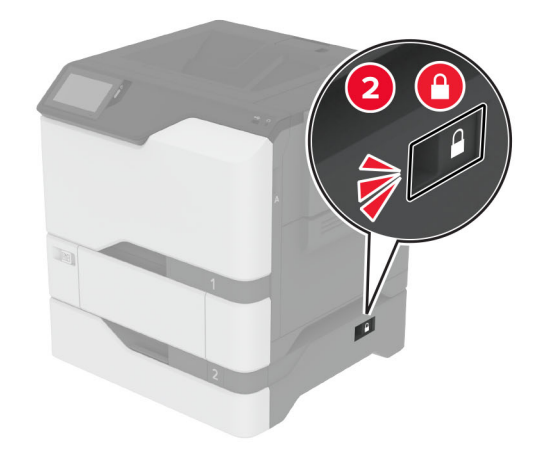

5 將電源線連接至印表機,然後再連接至電源插座。

請當心一潛在受傷危險性:為避免發生火災或觸電的危險,請將電源線連接至產品附近額定電壓相符 且正確接地的電源插座,以便於使用。

**6** 開啟印表機電源。

請在列印驅動程式中新增此紙匣組件,才能將它用於列印工作。如需詳細資訊,請參閱 第 35 頁的 ["在列印](#page-34-0) [驅動程式中新增可用選購品"。](#page-34-0)

#### 安裝智慧型磁碟機

- $\bigwedge$  請當心一觸電危險:為避免發生電擊的風險,若您是在安裝印表機之後,才要取用控制板或安裝選購性 硬體或記憶裝置,請先關閉印表機電源,並從電源插座拔除電源線,再繼續作業。若您有任何其他裝置 連接至印表機,請同時關閉它們的電源,並拔下所有連接到印表機的電纜。
- 1 關閉印表機電源,然後從電源插座拔掉電源線。
- **2** 使用一字螺絲起子來打開控制板護蓋。

**請當心一潛藏損壞危險性:**控制板上的電子元件很容易受靜電而毀損。觸摸控制板的電子元件或連結器之 前,請先觸摸印表機上的金屬表面。

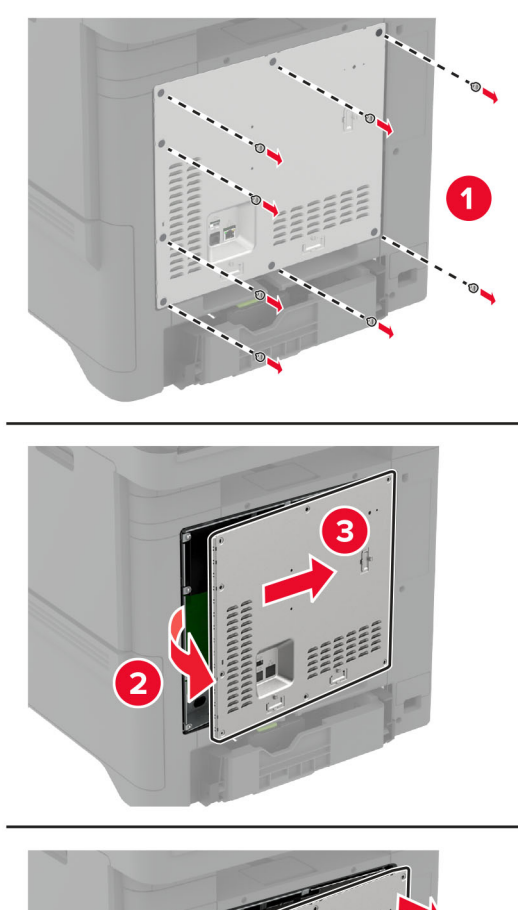

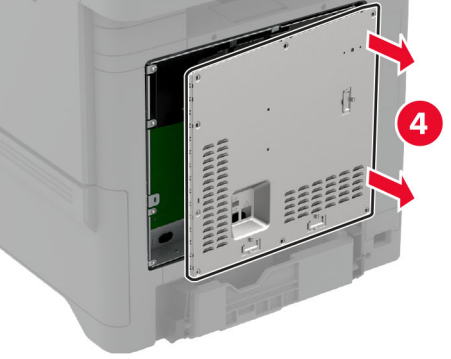

**3** 拆封智慧型磁碟機 (ISD)。

請當心一潛藏損壞危險性:請避免碰觸插卡邊緣的連接點。

### 尋找 ISD 連結器。

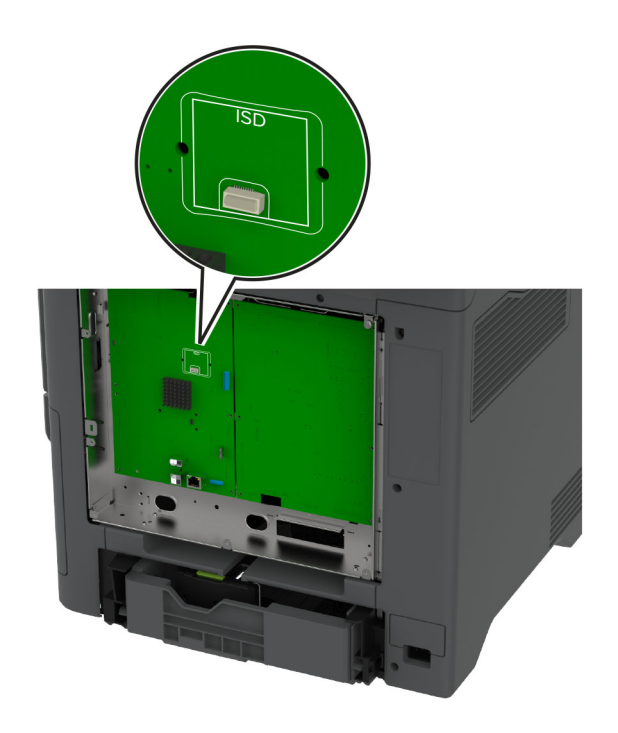

將卡片插入 ISD 連結器。

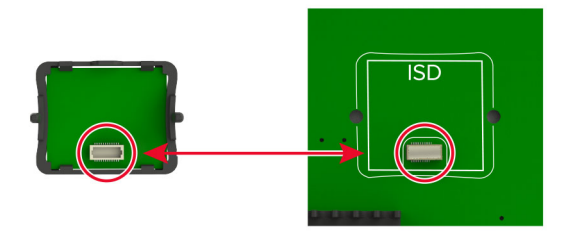

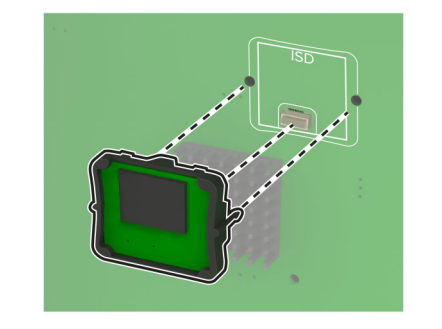

**6** 連接控制板防護蓋。

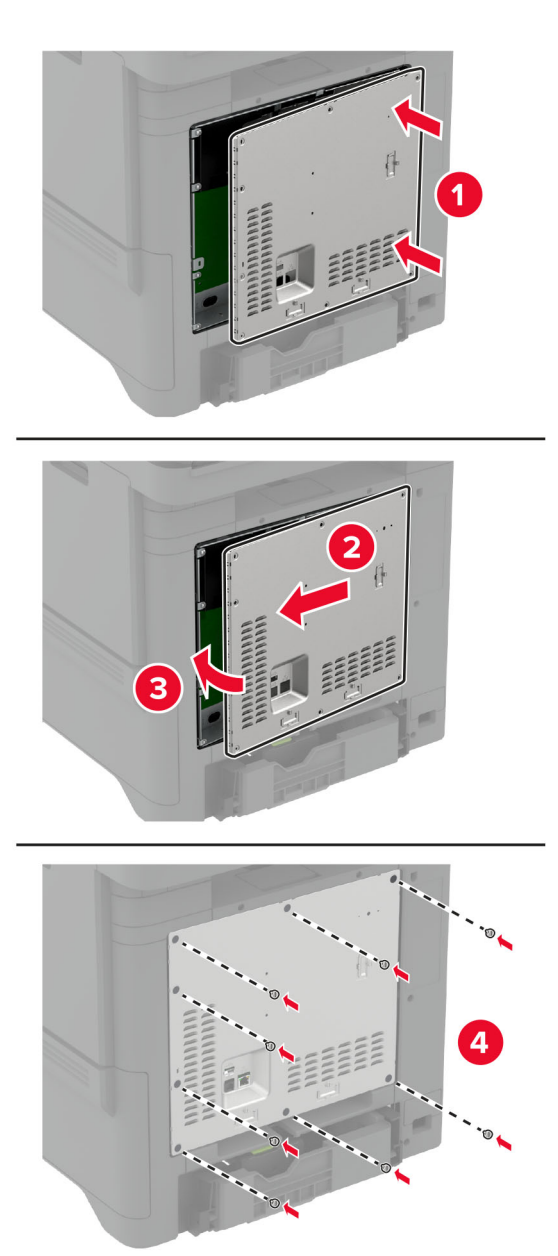

**7** 將電源線連接至電源插座,然後開啟印表機電源。

**請當心一潛在受傷危險性:**為避免發生火災或觸電的危險,請將電源線連接至產品附近額定電壓相符 且正確接地的電源插座,以便於使用。

## 安裝信賴平台模組

- 、請當心一觸電危險:為避免發生電擊的風險,若您是在安裝印表機之後,才要取用控制板或安裝選購性 硬體或記憶裝置,請先關閉印表機電源,並從電源插座拔除電源線,再繼續作業。若您有任何其他裝置 連接至印表機,請同時關閉它們的電源,並拔下所有連接到印表機的電纜。
- **1** 關閉印表機電源,然後從電源插座拔掉電源線。
- **2** 使用一字螺絲起子來打開控制板護蓋。

請當心一潛藏損壞危險性:控制板上的電子元件很容易受靜電而毀損。觸摸控制板的電子元件或連結器之 前,請先觸摸印表機上的金屬表面。

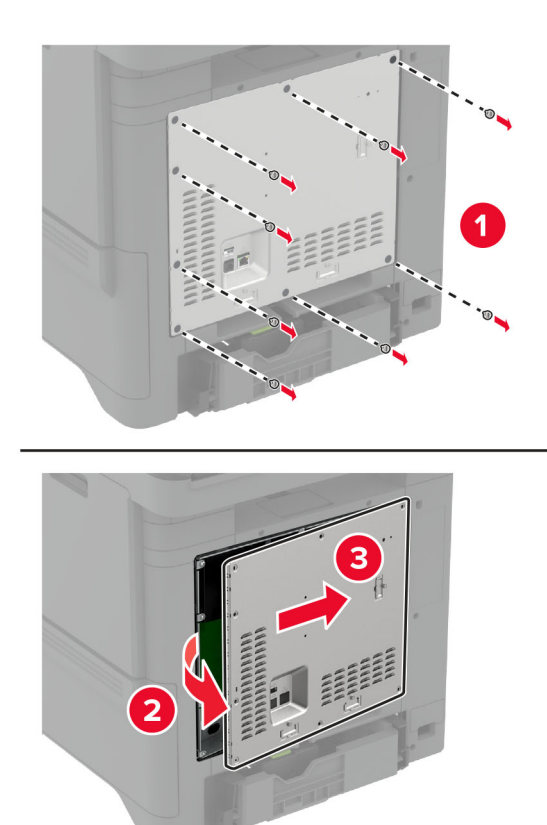

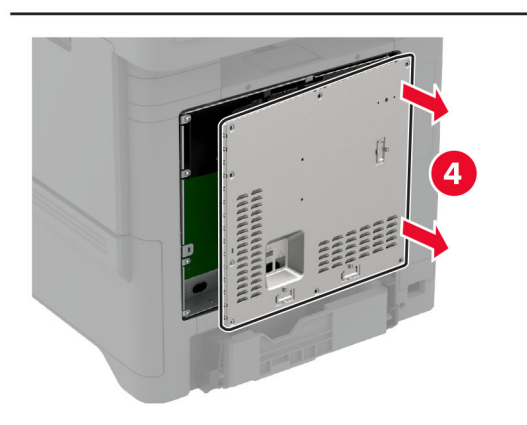

**3** 拆開信賴平台模組的包裝。

請當心一潛藏損壞危險性:請避免碰觸插卡邊緣的連接點。

### 尋找 TPM 連結器。

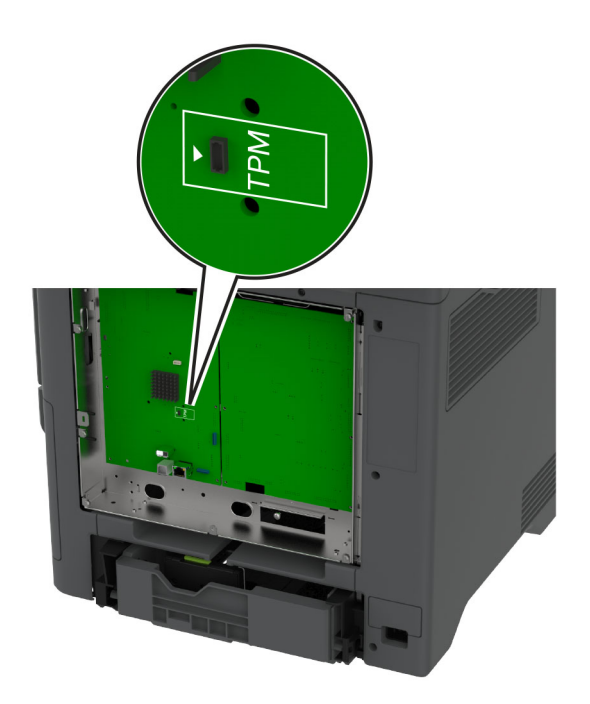

將模組連接到 TPM 連結器。

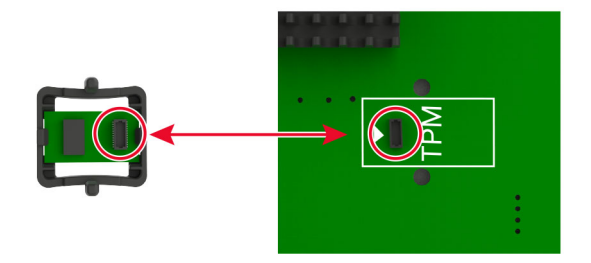

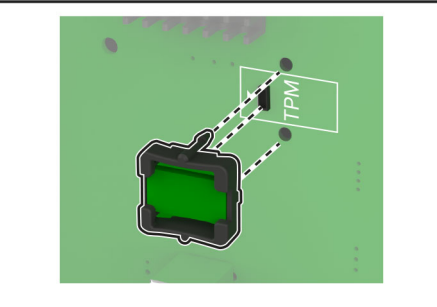

**6** 連接控制板防護蓋。

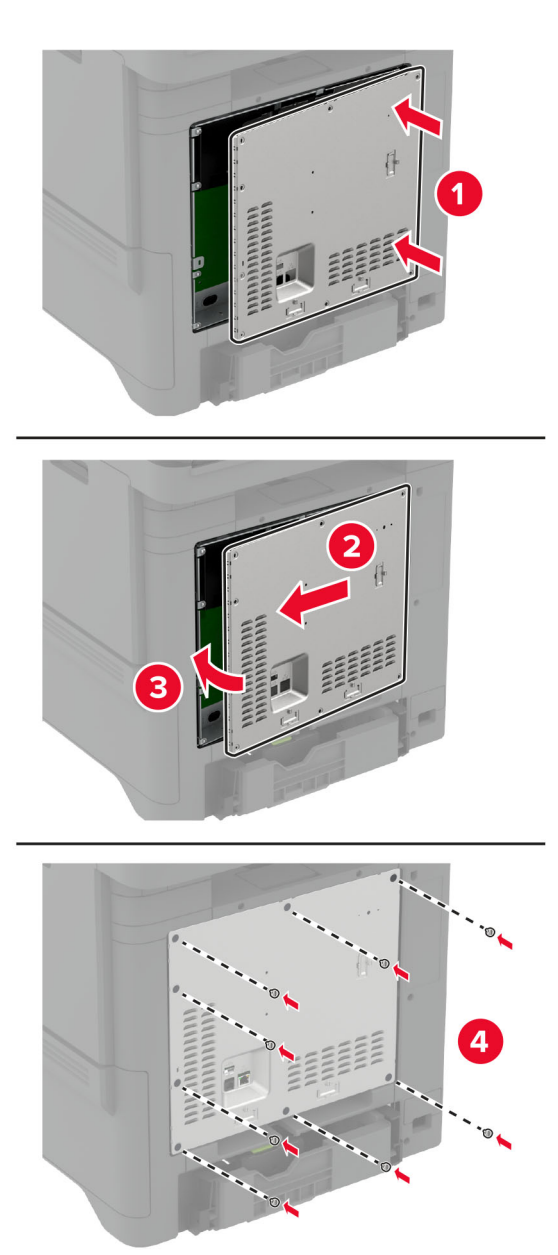

**7** 將電源線連接至電源插座,然後開啟印表機電源。

**請當心一潛在受傷危險性:**為避免發生火災或觸電的危險,請將電源線連接至產品附近額定電壓相符 且正確接地的電源插座,以便於使用。

## 安裝內部解決方案連接埠

- $\bigwedge$  請當心一觸電危險:為避免發生電擊的風險,若您是在安裝印表機之後,才要取用控制板或安裝選購性 硬體或記憶裝置,請先關閉印表機電源,並從電源插座拔除電源線,再繼續作業。若您有任何其他裝置 連接至印表機,請同時關閉它們的電源,並拔下所有連接到印表機的電纜。
- **1** 關閉印表機電源,然後從電源插座拔掉電源線。
- **2** 使用一字螺絲起子來打開控制板護蓋。

請當心一潛藏損壞危險性:控制板上的電子元件很容易受靜電而毀損。觸摸控制板的任何電子元件或連結 器之前,請先觸摸印表機上的金屬表面。

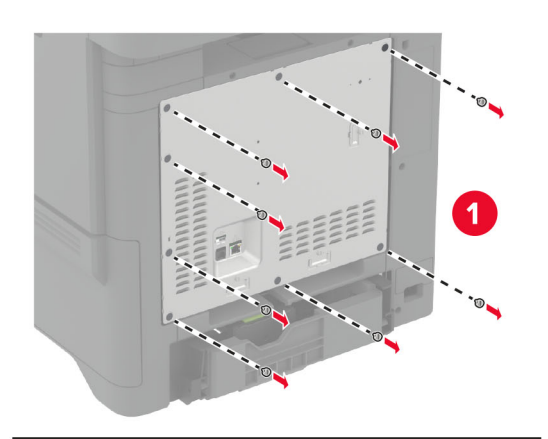

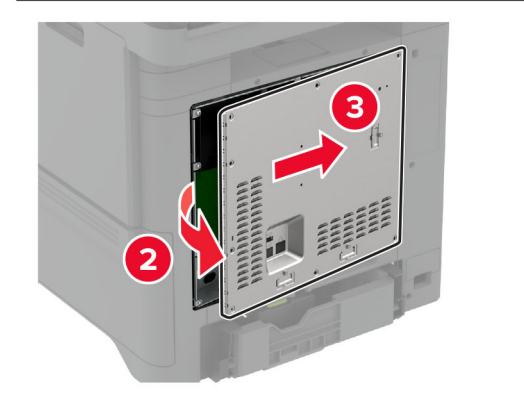

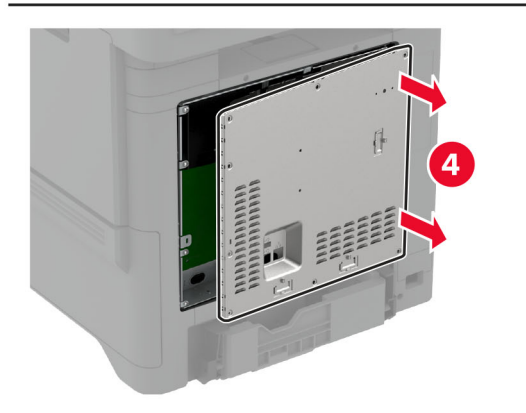

拆開內部解決方案連接埠 (ISP) 套件的包裝。

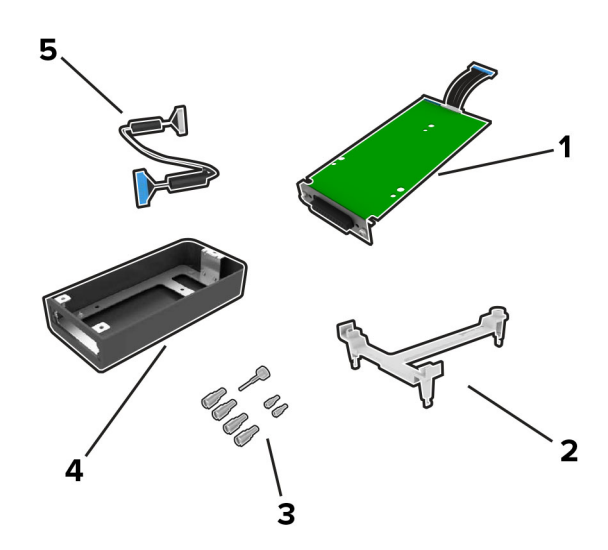

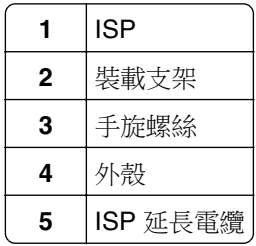

**4** 將 ISP 安裝到其外殼中。

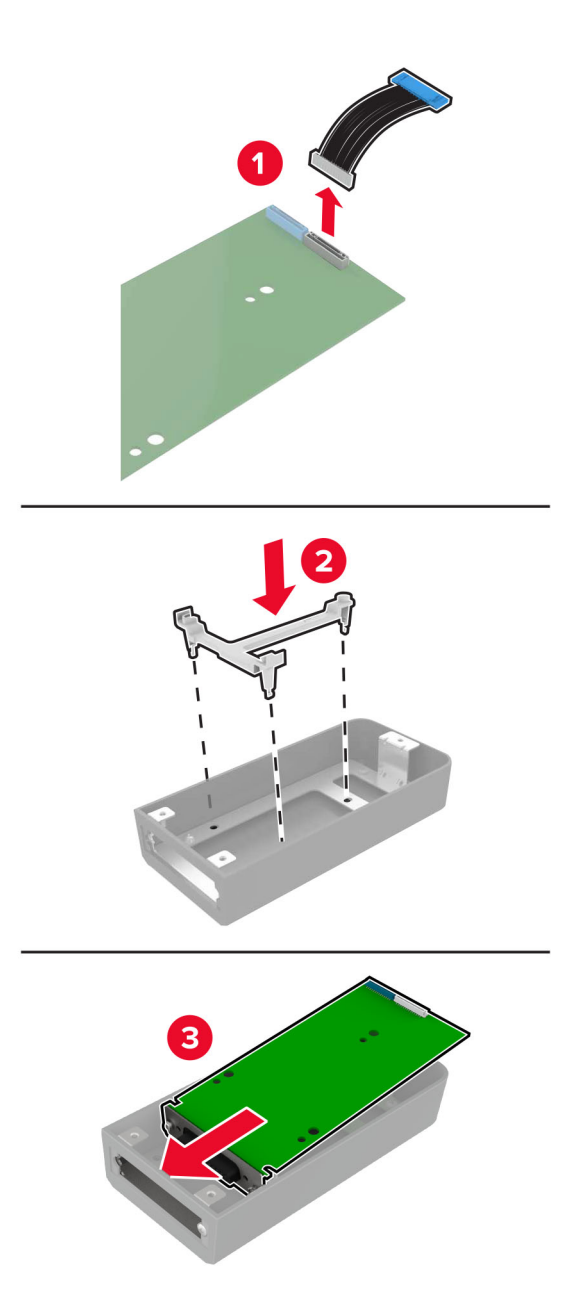

**5** 將外殼連接到控制板防護蓋。

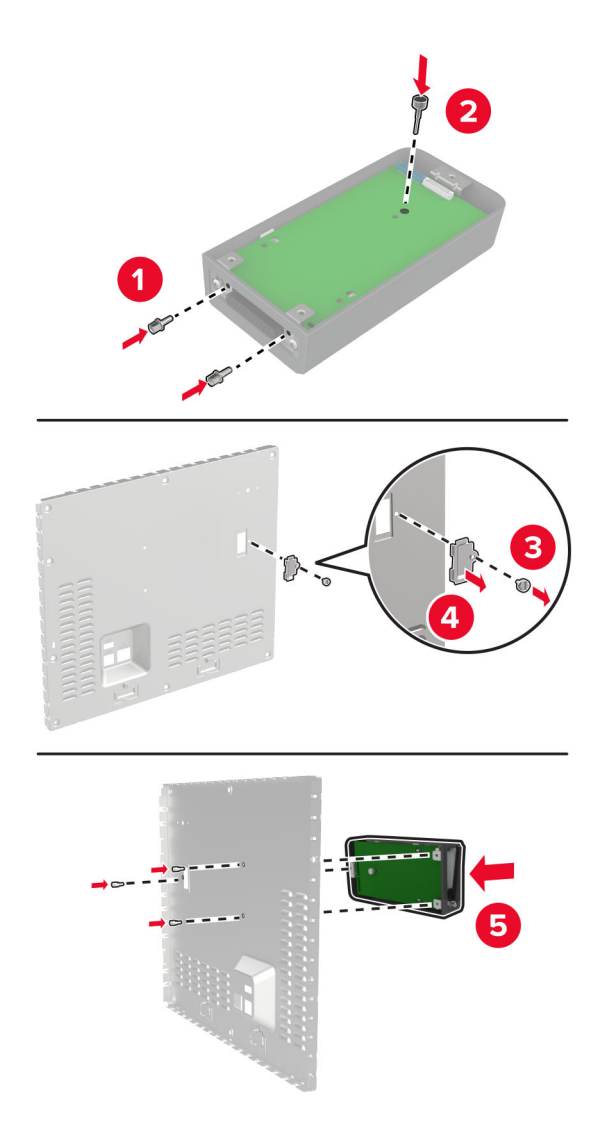

**6** 將 ISP 延長電纜連接到控制板中的 ISP 連結器。

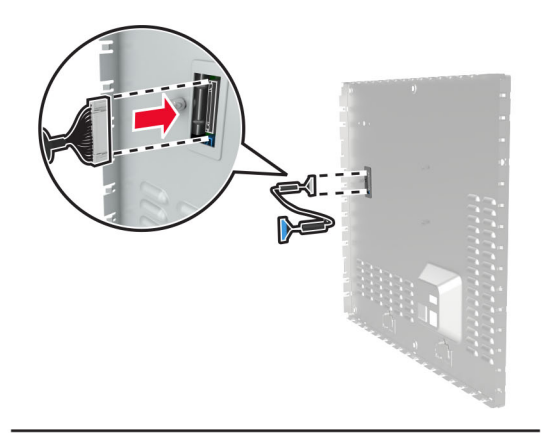

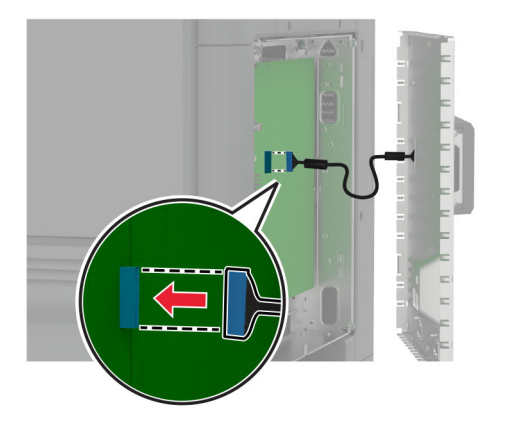

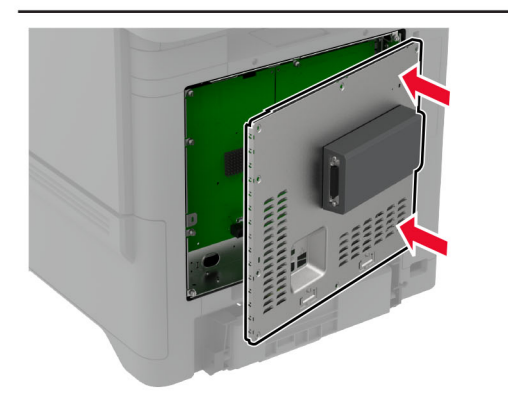

#### **7** 連接控制板防護蓋。

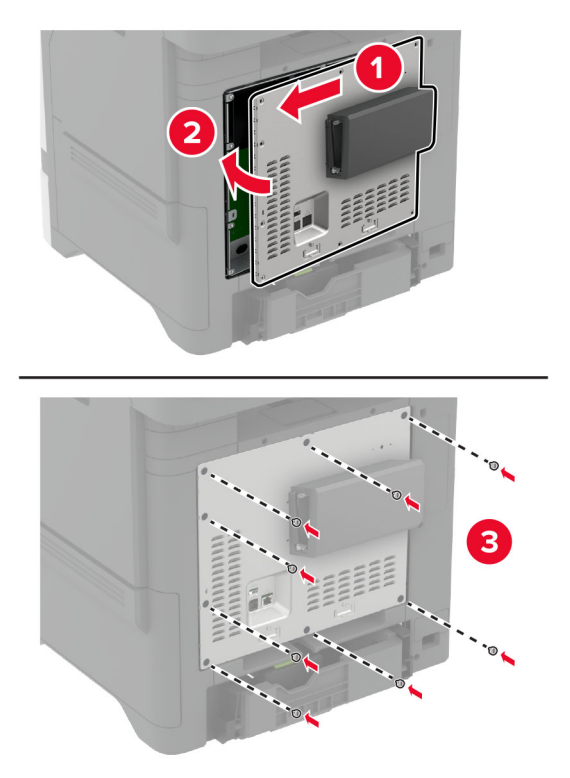

**8** 將電源線連接至電源插座,然後開啟印表機電源。

A 請當心一潛在受傷危險性:為避免發生火災或觸電的危險,請將電源線連接至產品附近額定電壓相符 且正確接地的電源插座,以便於使用。

### 在安裝內部解決方案連接埠後變更印表機連接埠設定

#### 請注意:

- **•** 若印表機有靜態 IP 位址,則請勿變更配置。
- **•** 若將電腦配置為使用網路名稱(而非 IP 位址),則請勿變更配置。
- 若要將無線內部解決方案連埠 (ISP) 新增至先前已配置為乙太網路連線的印表機,請中斷印表機與乙太 網路的連線。

### **Windows** 使用者適用

- **1** 開啟印表機資料夾。
- **2** 從備有新 ISP 的印表機的快捷鍵功能表,開啟印表機內容。
- **3** 配置清單中的連接埠。
- **4** 更新 IP 位址。
- **5** 套用所做的變更。

#### **Macintosh** 使用者適用

- **1** 從 Apple 選單中的「系統偏好設定」,導覽至印表機列表,然後選取**+** > **IP**。
- **2** 在位址欄位中輸入 IP 位址。
- **3** 套用所做的變更。

### 安裝印表機硬碟

- $\bigwedge$  請當心一觸電危險:為避免發生電擊的風險,若您是在安裝印表機之後,才要取用控制板或安裝選購性 硬體或記憶裝置,請先關閉印表機電源,並從電源插座拔除電源線,再繼續作業。若您有任何其他裝置 連接至印表機,請同時關閉它們的電源,並拔下所有連接到印表機的電纜。
- **1** 關閉印表機電源,然後從電源插座拔掉電源線。
- **2** 使用一字螺絲起子來打開控制板護蓋。

請當心一潛藏損壞危險性:控制板上的電子元件很容易受靜電而毀損。觸摸控制板的任何電子元件或連結 器之前,請先觸摸印表機上的金屬表面。

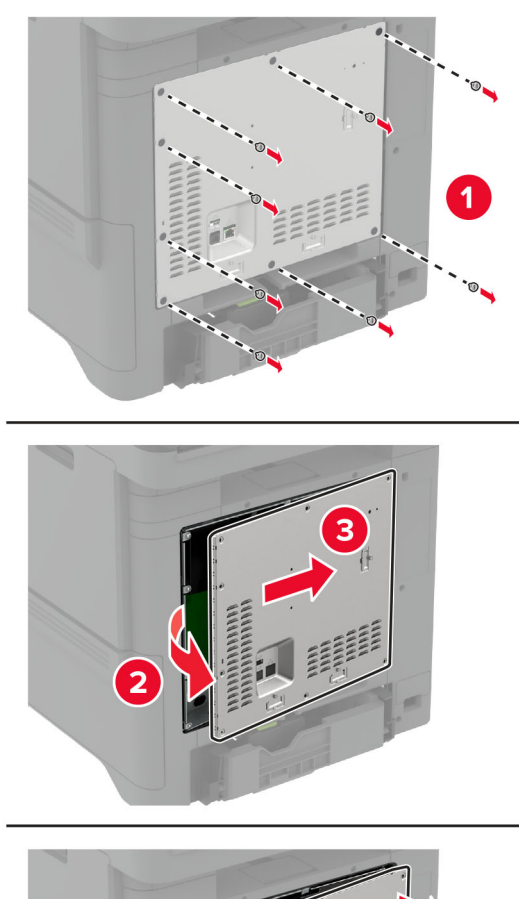

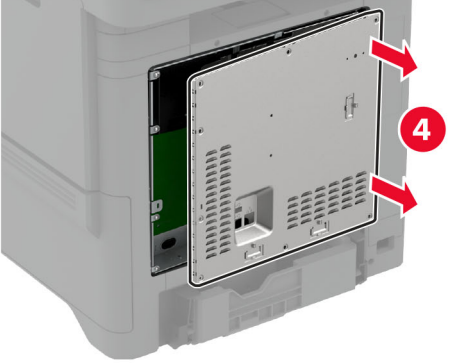

- **3** 拆開硬碟的包裝。
- **4** 將硬碟連接至控制板。

請當心一潛藏損壞危險性:請勿觸摸或按壓硬碟的中央。

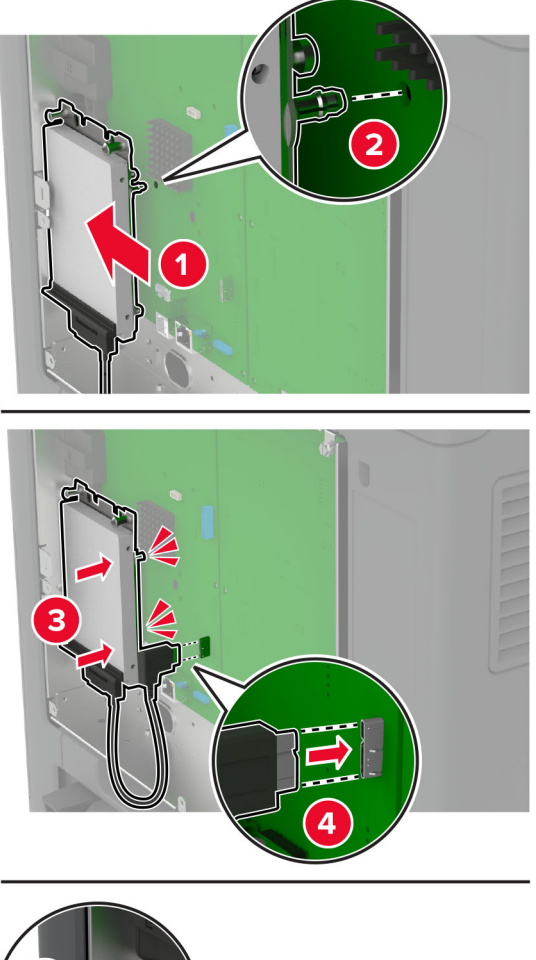

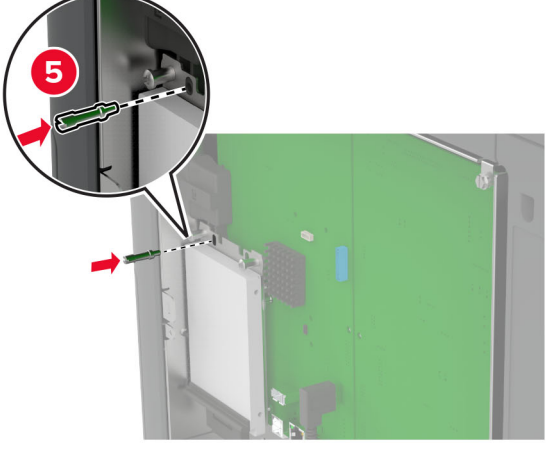

#### **5** 連接控制板防護蓋。

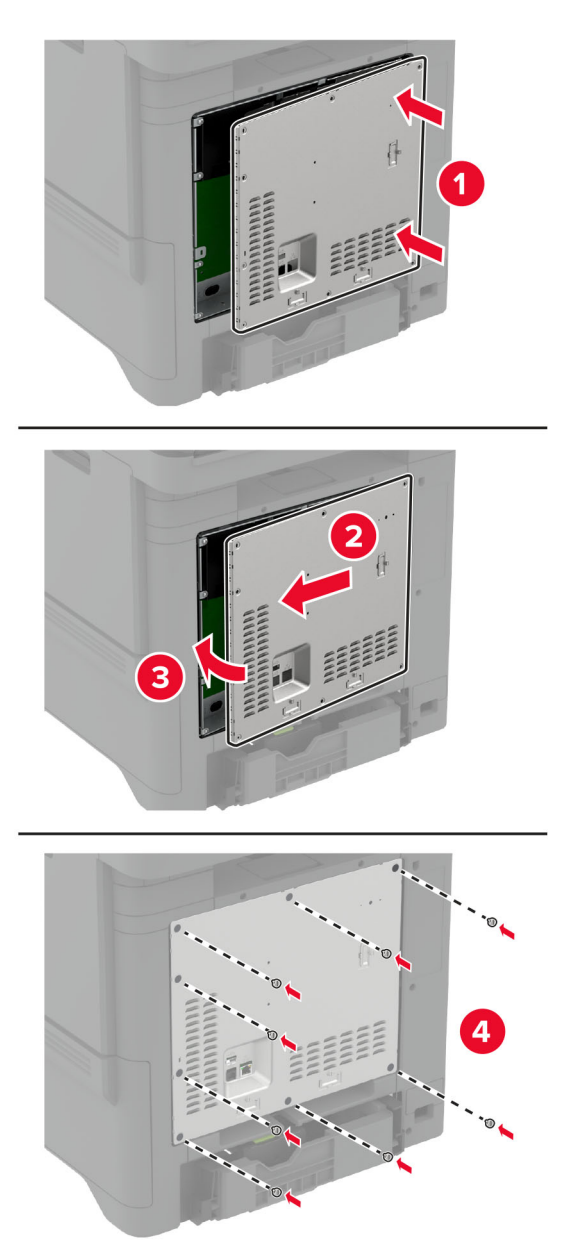

6 將電源線連接至電源插座,然後開啟印表機電源。

**請當心一潛在受傷危險性:**為避免發生火災或觸電的危險,請將電源線連接至產品附近額定電壓相符 且正確接地的電源插座,以便於使用。

## <span id="page-54-0"></span>安裝無線模組

#### 安裝 **MarkNet N8370** 無線列印伺服器

- $\bigwedge$  請當心一觸電危險:為避免發生電擊的風險,若您是在安裝印表機之後,才要取用控制板或安裝選購性 硬體或記憶裝置,請先關閉印表機電源,並從電源插座拔除電源線,再繼續作業。若您有任何其他裝置 連接至印表機,請同時關閉它們的電源,並拔下所有連接到印表機的電纜。
- **1** 關閉印表機電源,然後從電源插座拔掉電源線。
- **2** 使用一字螺絲起子來打開控制板護蓋。

請當心一潛藏損壞危險性:控制板上的電子元件很容易受靜電而毀損。觸摸控制板的任何電子元件或連結 器之前,請先觸摸印表機上的金屬表面。

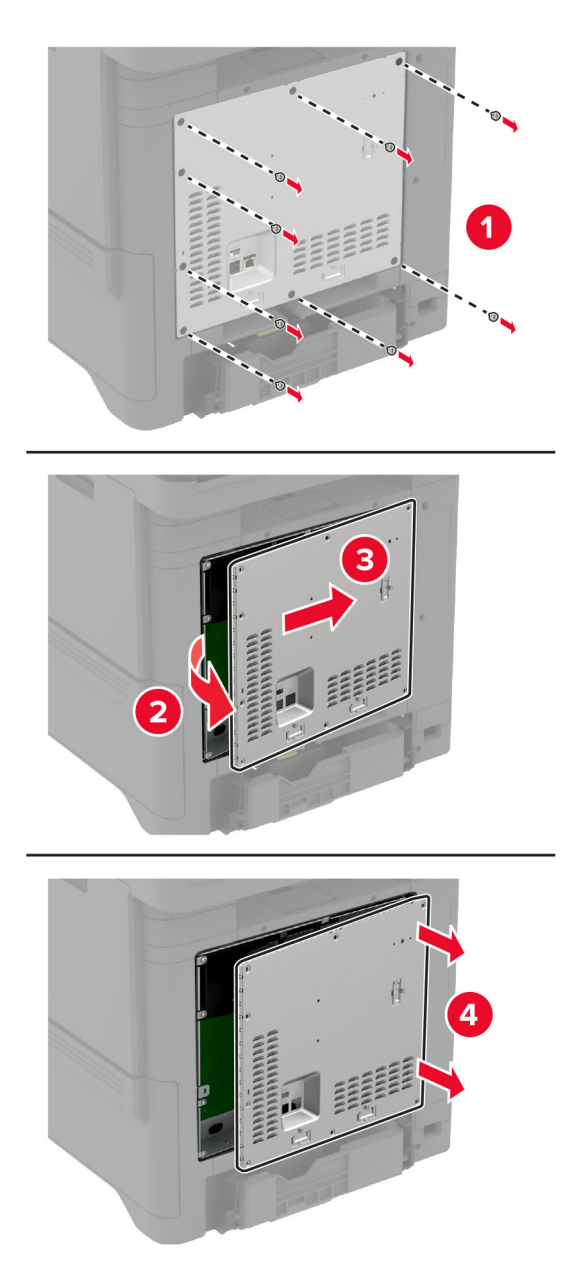

**3** 將無線模組安裝到其外殼中。

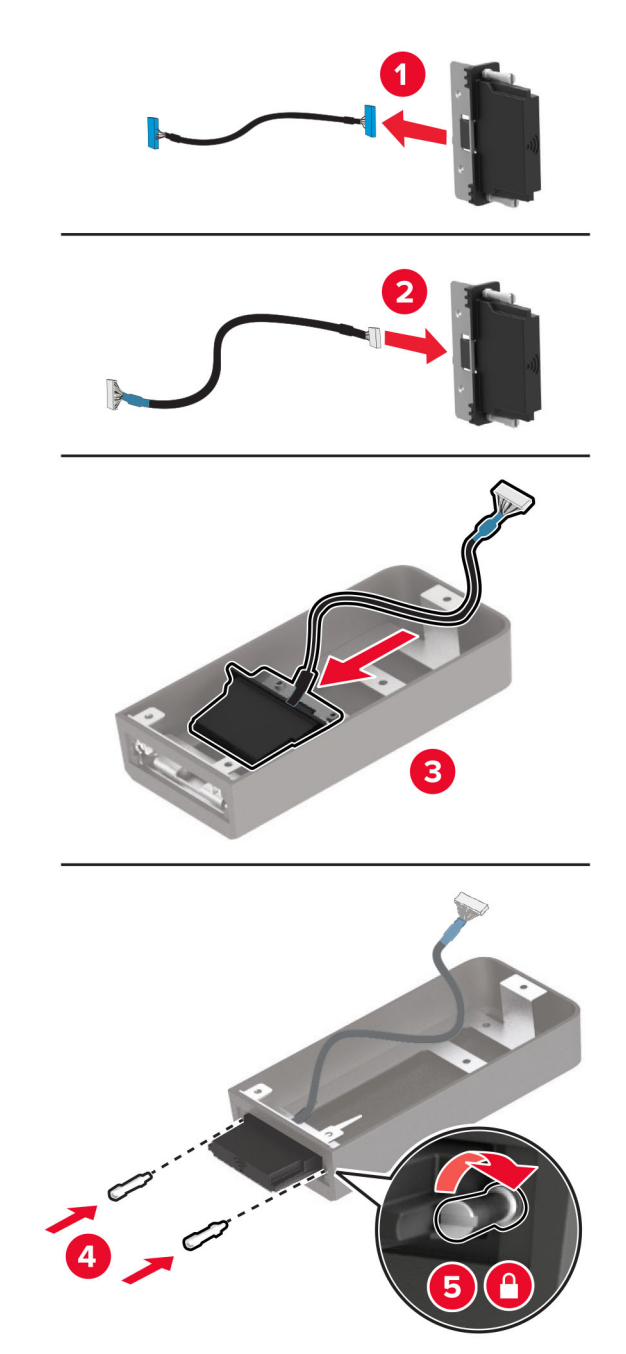

**4** 將無線模組連接到控制板護蓋。

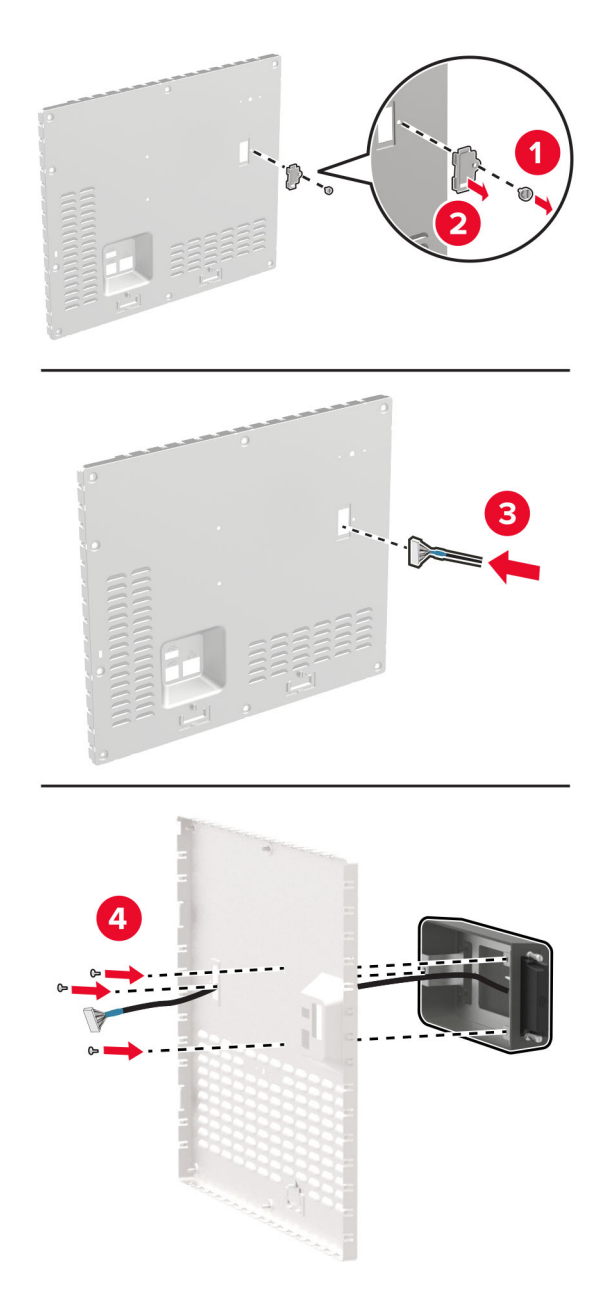

**5** 將無線模組連接到控制板中的 ISP 連結器。

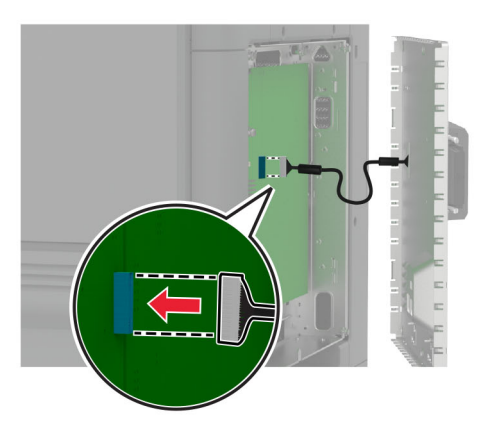

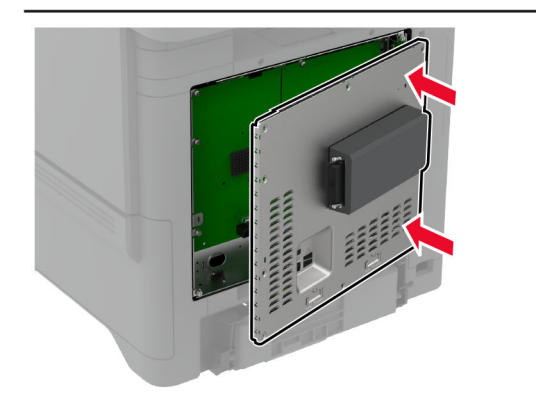

**6** 連接控制板防護蓋。

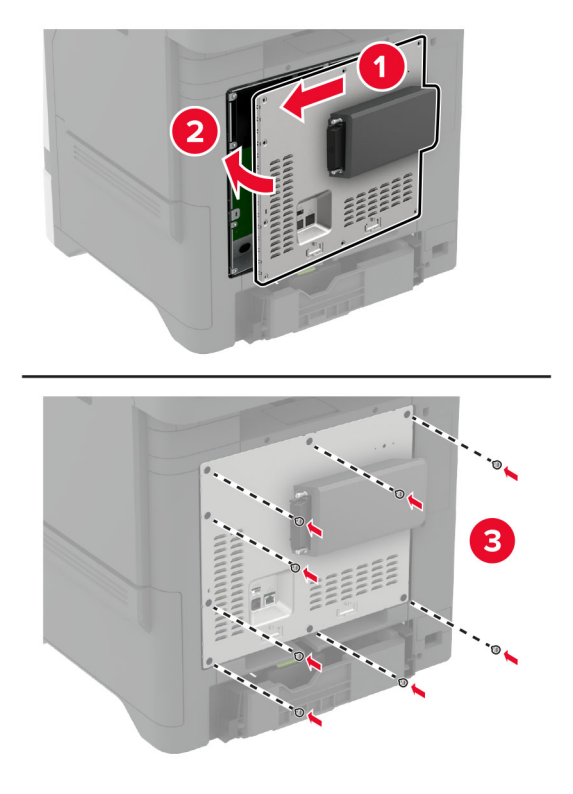

**7** 連接 NFC 卡片。

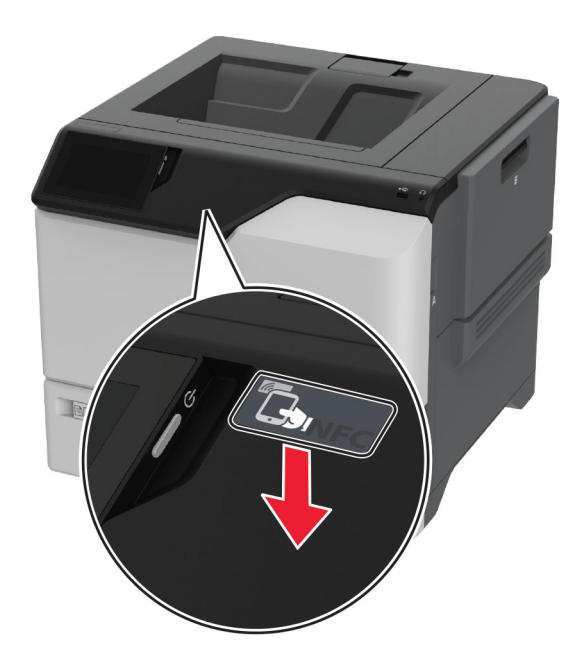

8 將電源線連接至電源插座,然後開啟印表機電源。

**請當心一潛在受傷危險性:**為避免發生火災或觸電的危險,請將電源線連接至產品附近額定電壓相符 且正確接地的電源插座,以便於使用。

### 安裝 **MarkNet N8372** 無線列印伺服器

- **1** 關閉印表機電源。
- **2** 將異丙醇噴灑在柔軟無棉絮的布料上,然後擦拭 USB 連接埠周圍的表面。
- **3** 安裝無線模組。

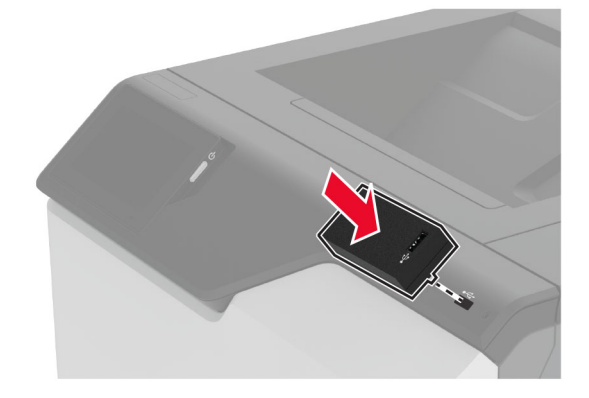

#### 請注意:

- **•** 用力施壓以確保膠布黏在印表機表面。
- **•** 確認印表機表面乾燥且沒有凝結水分。
- **•** 模組在 72 小時後可與印表機產生最佳黏合。
- **4** 檢查模組與印表機之間是否有縫隙,如有必要,請連接間隔匣模組。

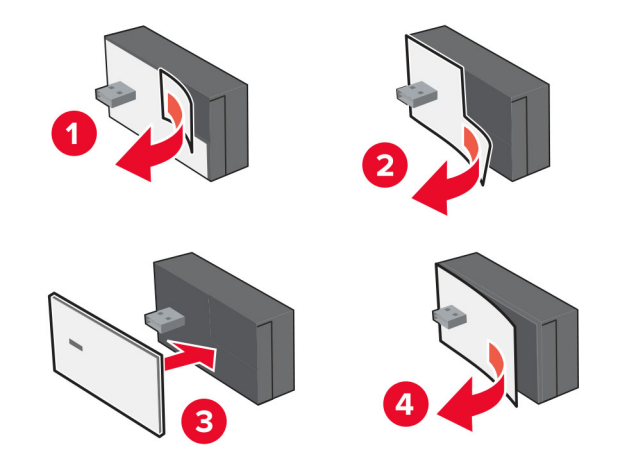

**5** 連接 NFC 卡片。

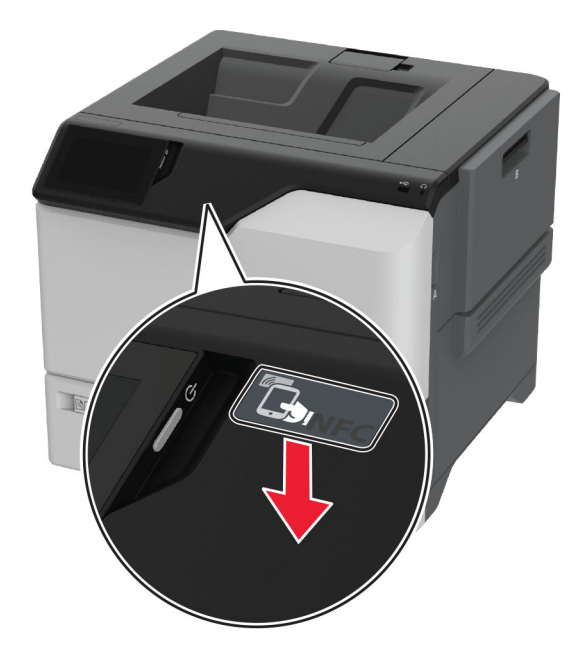

**6** 開啟印表機電源。

### 安裝 **MarkNet N8450** 無線列印伺服器

請注意:請務必將印表機更新至最新韌體版本。

- **1** 關閉印表機電源,然後從電源插座拔掉電源線。
- 2 根據您的印表機型號,找出無線列印伺服器連接埠。

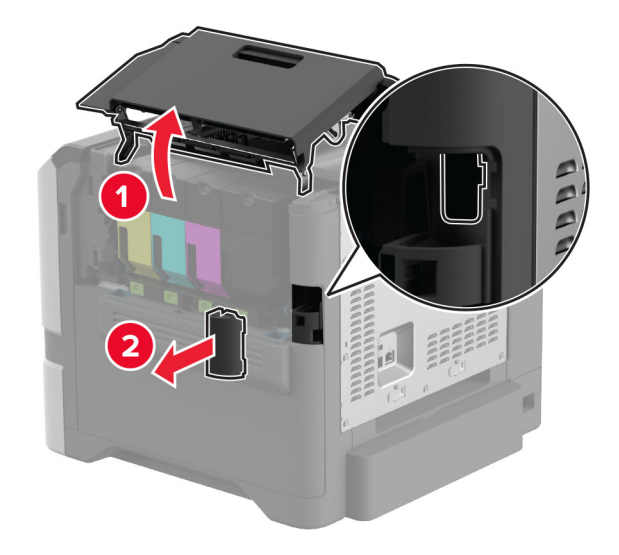

3 插入無線列印伺服器,直到其*卡*入定位。

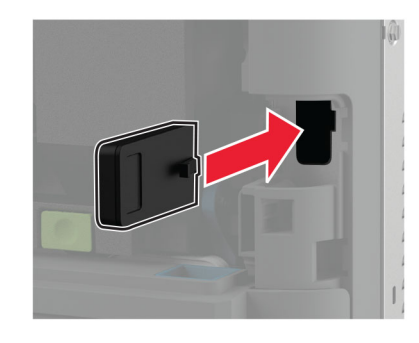

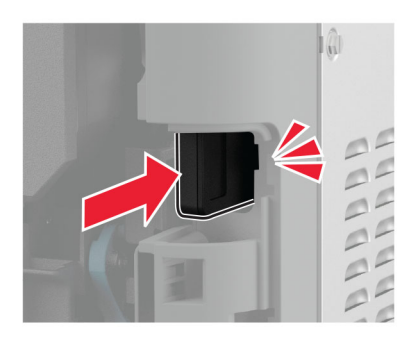

4 根據您的印表機型號,關上蓋門或安裝埠蓋板,或執行這兩項操作。

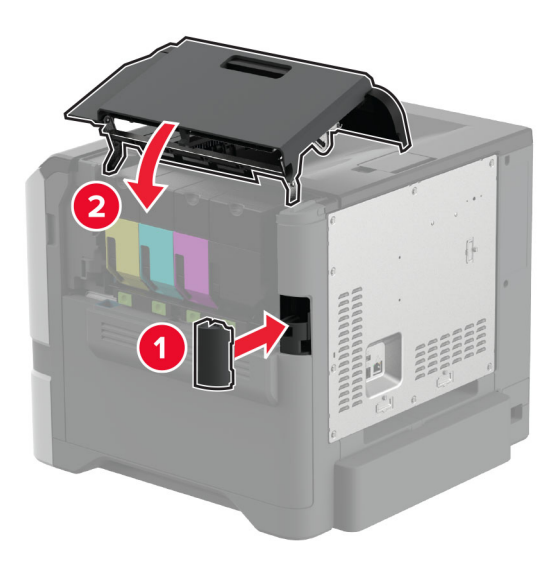

5 將電源線連接至電源插座,然後開啟印表機電源。

**請當心一潛在受傷危險性:**為避免發生火災或觸電的危險,請將電源線連接至產品附近額定電壓相符 且正確接地的電源插座,以便於使用。

## 網路

### 將印表機連線到 **Wi**‑**Fi** 網路

開始之前,請確定:

- **•** 您的印表機已安裝無線模組。如需詳細資訊,請參閱 [安裝無線模組](#page-54-0) 區段。
- **•** 作用中介面卡 設為 自動。從主畫面,觸控 設定 > 網路**/**連接埠 > 網路概觀 > 作用中介面卡。

#### 使用控制面板

- **1** 從主畫面,觸控 設定 > 網路**/**連接埠 > 無線 > 印表機面板上的設定 > 選擇網路。
- 2 選擇 Wi-Fi 網路,然後輸入網路密碼。

請注意:若是 Wi‑Fi 網路就緒的印表機,在初始設定期間會出現設定 Wi‑Fi 網路的提示。

#### 使用 **Lexmark** 行動助手

- **1** 視您的行動裝置而定,Lexmark 行動助手應用程式的下載可來自 App Store 或 Google PlayTM。
- **2** 從印表機的主畫面,觸控 設定 > 網路**/**連接埠 > 無線 > 使用行動應用程式設定 > 印表機 **ID**。
- **3** 從您的行動裝置啟動應用程式,然後接受使用條款。

請注意:如有必要,請授予權限。

- **4** 點選 連線至印表機 > 前往 **Wi**‑**Fi** 設定。
- **5** 將您的行動裝置連線至印表機無線網路。
- **6** 返回應用程式,然後點選設定 設定 **Wi-Fi** 連線
- 7 選擇 Wi-Fi 網路,然後輸入網路密碼。
- **8** 點選 完成。

### 使用無線網路保護設定 **(WPS)**,將印表機連接至無線網路

開始之前,請確定:

- 存取點(無線路由器)通過 WPS 認證或與 WPS 相容。詳情請參閱存取點隨附的說明文件。
- 您的印表機已[安裝無線模組](#page-54-0)。如需詳細資訊,請參閱 <mark>安裝無線模組</mark> 區段。
- **•** 作用中介面卡 設為 自動。從主畫面,觸控 設定 > 網路**/**連接埠 > 網路概觀 > 作用中介面卡。

#### 使用按鈕方法

- **1** 從主畫面,觸控 設定 > 網路**/**連接埠 > 無線 > **Wi**‑**Fi** 保護設定 > 起始按鈕方法。
- **2** 請遵循顯示幕上的操作指示。

#### 使用個人識別碼 **(PIN)** 方法

- **1** 從主畫面,觸控 設定 > 網路**/**連接埠 > 無線 > **Wi**‑**Fi** 保護設定 > 起始個人識別碼方法。
- **2** 複製八位數的 WPS 個人識別碼。
- 3 開啟 Web 瀏覽器,然後在位址欄位輸入存取點的 IP 位址。

#### <span id="page-63-0"></span>請注意:

- 若要知道 IP 位址,請參閱存取點隨附的說明文件。
- **•** 如果您是使用 Proxy(代理)伺服器,請暫時停用該伺服器以正確載入網頁。
- **4** 存取 WPS 設定。詳情請參閱存取點隨附的說明文件。
- **5** 輸入八位數的個人識別碼,然後儲存變更。

### 配置 **Wi**‑**Fi Direct**

Wi-Fi Direct® 可讓無線裝置直接連線至具備 Wi-Fi Direct 功能的印表機,而不需使用存取點(無線路由器)。 在開始之前,請先確定印表機上已安裝無線模組。如需詳細資訊,請參閱 **安裝無線模組** 區段。

**1** 從主畫面,觸控 設定 > 網路**/**連接埠 > **Wi**‑**Fi Direct**。

#### **2** 配置設定。

- **•** 啟用 **Wi**‑**Fi Direct**—讓印表機廣播其專屬的 Wi‑Fi Direct 網路。
- **• Wi**‑**Fi Direct** 名稱—為 Wi‑Fi Direct 網路指派名稱。
- **• Wi**‑**Fi Direct** 密碼—指派密碼以用於進行對等式連線時協議無線安全性。
- **•** 在設定頁上顯示密碼—在網路設定頁上顯示密碼。
- **•** 自動接受按鈕要求—讓印表機自動接受連線要求。

請注意:自動接受按鈕要求並不安全。

#### 請注意:

- **•** 依預設,印表機顯示幕上不會顯示 Wi-Fi Direct 網路密碼。若要顯示密碼,請啟用「顯示密碼」圖示。 從主畫面,觸控 設定 > 安全性 > 其他 > 啟用密碼**/**個人識別碼顯示。
- 您可以看見 Wi-Fi Direct 網路的密碼,無需在印表機顯示幕上顯示它。從主書面,觸控 **設定 > 報告 >** 網路 > 網路設定頁。

#### 將行動裝置連線至印表機

連線您的行動裝置之前,請確定已配置 Wi-Fi Direct。如需詳細資訊,請參閱第 64 頁的 "配置 Wi-Fi Direct"。

#### 使用 **Wi**‑**Fi Direct** 連線

請注意:這些指示僅適用於 Android 行動裝置。

- **1** 從行動裝置,前往設定功能表。
- **2** 啟用 **Wi**‑**Fi**,然後點選 **Wi**‑**Fi Direct**。
- **3** 選取印表機 Wi-Fi Direct 名稱。
- **4** 在印表機控制面板上確認連線。

#### 使用 **Wi**‑**Fi** 連線

- **1** 從行動裝置,前往設定功能表。
- **2** 點選 **Wi**‑**Fi**,然後選取印表機 Wi-Fi Direct 名稱。

請注意:Wi-Fi Direct 名稱的前面會新增字串 DIRECT-xy(其中 x 和 y 是兩個隨機字元)。

**3** 輸入 Wi-Fi Direct 密碼。

## 將電腦連線至印表機

連接電腦之前,請確定已配置 Wi‐[Fi Direct](#page-63-0)。如需詳細資訊,請參閱<u>第 64 頁的 "配置 Wi‐Fi Direct"</u>。

#### **Windows** 使用者適用

- 1 開啟印表機與掃描器,然後按一下新增印表機或掃描器。
- 2 按一下**顯示 Wi-Fi Direct 印表機**,然後選取印表機 Wi-Fi Direct 名稱。
- **3** 記下印表機顯示幕上的印表機八位數個人識別碼。
- **4** 在電腦上輸入個人識別碼。

請注意:如果尚未安裝列印驅動程式,則 Windows 會下載適當的驅動程式。

#### **Macintosh** 使用者適用

**1** 按一下無線圖示,然後選取印表機 Wi‑Fi Direct 名稱。

請注意:Wi-Fi Direct 名稱的前面會新增字串 DIRECT-xy(其中 x 和 y 是兩個隨機字元)。

**2** 輸入 Wi‑Fi Direct 密碼。

請注意: 從 Wi-Fi Direct 網路中斷連線後, 將雷腦切換回先前的網路。

#### 停用 **Wi-Fi** 網路

- **1** 從主畫面,觸控設定 > 網路**/**連接埠 > 網路總覽 > 作用中的配接卡 > 標準網路。
- **2** 遵循顯示幕上的指示。

### 請檢查印表機的連線

- **1** 從主畫面,觸控設定 > 報告 > 網路 > 網路設定頁。
- **2** 檢查網路設定頁上的第一個區段,確認狀態為已連線。 若狀態為未連線,表示區域網路節點可能不在作用中,或網路電纜可能故障。請聯絡管理員尋求協助。

## 設定序列列印(僅限 **Windows**)

在開始之前,請先確定印表機上已安裝序列內部解決方案連接埠。

- **1** 在印表機上設定參數。
	- **a** 在控制面板上,導覽至連接埠設定功能表。
	- **b** 尋找序列埠設定功能表,然後調整設定(如有必要)。
	- **c** 套用變更。
- **2** 在您的電腦上,開啟印表機資料夾,然後選取印表機。

**3** 開啟印表機內容,然後從清單選取 COM 連接埠。

**4** 在「裝置管理員」中設定 COM 連接埠參數。

#### 請注意:

- **•** 序列列印會降低列印速度。
- **•** 確定序列電纜已連接到印表機的序列埠。

# 進行印表機安全防護

## 尋找安全插孔

印表機配備了安全鎖功能。在所顯示的位置附加與大部分筆記型電腦相容的安全鎖,以就地進行印表機安全防 護。

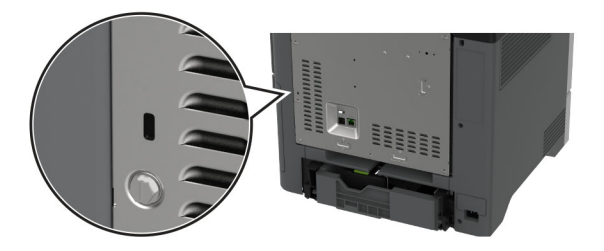

## 清除印表機記憶體

若要清除揮印表機中的發性記憶體或緩衝資料,請關閉印表機電源。 若要清除非揮發性記憶體、裝置與網路設定、安全性設定及內嵌式解决方案,請執行以下各項:

- **1** 從主畫面觸控設定 > 裝置 > 維護 > 中止服務清除指令。
- 2 觸控抹除非揮發性記憶體上的所有資訊勾選框,然後觸控清除。
- 3 觸控啟動初始設定精靈或保持印表機離線,然後觸控下一步。
- **4** 開始操作。

請注意:此程序會摧毀用於保護使用者資料的加密金鑰。在清除印表機記憶體之後,將硬碟和智慧型儲存磁 碟機格式化。

## 清除印表機儲存磁碟機

- 1 從主畫面,觸摸**設定 > 裝置 > 維護 > 中止服務清除指令**。
- **2** 視您印表機所安裝的儲存磁碟機而定,請執行下列其中一項:
	- 若是硬碟,觸摸**抹除硬碟上的所有資訊**核取方塊,觸摸**清除**,然後選取清除資料的方法。

請注意:抹除硬碟程序可能需要數分鐘或甚至超過一個小時,該作業進行期間,印表機可能無法執行 其他作業。

- **•** 若是智慧型儲存磁碟機 (ISD),觸摸清除智慧型儲存磁碟機,然後觸摸清除以清除所有使用者資料。
- **3** 開始操作。

## 回復出廠預設值

**1** 從主畫面,觸控設定 > 裝置 > 回復出廠預設值。

**2** 觸按回復設定 > 選取您要回復的設定 > 回復。

#### **3** 開始進行操作。

## 揮發性聲明

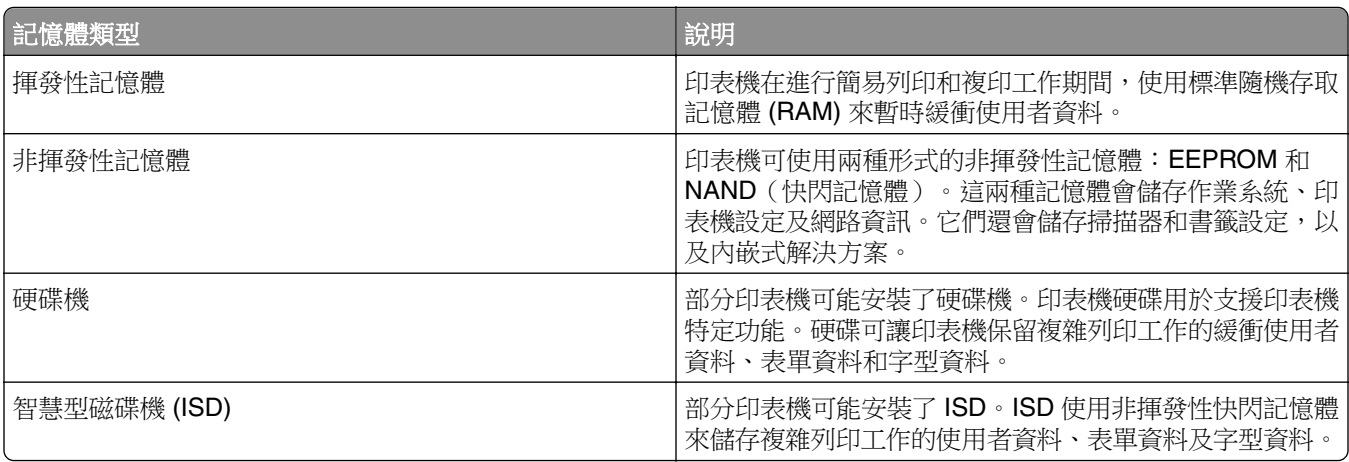

在下列情況中,請清除任何已安裝印表機記憶體的內容:

- **•** 印表機處於已解除任務狀態。
- **•** 印表機硬碟或 ISD 進行更換。
- **•** 印表機移到不同的部門或位置。
- **•** 印表機由組織外部人員進行維修服務。
- **•** 印表機離開您的據點以接受維修。
- **•** 印表機賣給其他組織。

請注意: 若要丟棄磁碟機, 請遵循您組織的原則和程序。

# 列印

## 從電腦列印

請注意:若是標籤、卡片和信封等材質,請在列印文件之前,先在印表機設定紙張尺寸和類型。

- **1** 從您要嘗試列印的文件,開啟「列印」對話方塊。
- **2** 必要時,請調整設定。
- **3** 列印文件。

## 從行動裝置列印

## 使用「**Lexmark** 行動列印解決方案」從行動裝置列印

Lexmark 「行動列印解決方案」可讓您將文件和影像直接傳送至支援的 Lexmark 印表機。

**1** 開啟文件,然後將文件傳送或分享到「Lexmark 行動列印解決方案」。

請注意:某些協力廠商應用程式可能不支援此傳送或共用功能。如需其他資訊,請參閱應用程式隨附的說 明文件。

- **2** 選取印表機。
- **3** 列印文件。

## 使用「**Lexmark** 列印」從行動裝置列印

Lexmark 列印是一種行動列印解決方案,適用於執行 Android™ 6.0 版或更新版本的行動裝置。其可讓您將文 件和影像傳送到連接網路的印表機和列印管理伺服器。

#### 請注意:

- **•** 請務必從 Google Play 商店下載「Lexmark 列印」應用程式,然後在行動裝置上啟用它。
- **•** 確認印表機與行動裝置均連線至同一個網路。
- **1** 在行動裝置上,從檔案管理員選取文件。
- **2** 傳送文件到「Lexmark 列印」或與其分享文件。

請注意:某些協力廠商應用程式可能不支援此傳送或分享功能。如需其他資訊,請參閱應用程式隨附的說 明文件。

- **3** 選取印表機,然後視需要調整設定。
- **4** 列印文件。

## 使用 **Mopria** 列印服務從行動裝置列印

Mopria® 列印服務是針對執行 Android 5.0 版或更新版本的行動裝置而打造的行動列印解決方案。它可讓您直 接列印至任何 Mopria 認證印表機。

- **1** 從您的 Android 行動裝置,啟動相容的應用程式或從檔案管理員選取文件。
- **2** 點選 > 列印。
- **3** 選取印表機,然後視需要調整設定。
- **4** 點選 。

## 使用 **AirPrint** 從行動裝置列印

AirPrint 軟體功能是一種行動列印解決方案,可讓您從 Apple 裝置直接列印至 AirPrint 認證印表機。

#### 請注意:

- **•** 確認 Apple 裝置與印表機均連接至同一個網路。如果網路有多個無線集線器,請確定兩個裝置都連線到 相同的子網路。
- **•** 僅部分 Apple 裝置支援此應用程式。
- **1** 在您的行動裝置上,從檔案管理員選取文件或啟動相容的應用程式。
- 2 點選「T>列印。
- **3** 選取印表機,然後視需要調整設定。
- **4** 列印文件。

## 使用 **Wi**‑**Fi Direct®** 從行動裝置列印

Wi-Fi Direct 是一種列印服務,可讓您列印至任何具備 Wi-Fi Direct 功能的印表機。

請注意:確認行動裝置已連線至印表機無線網路。如需詳細資訊,請參閱<u>第 64 頁的 ["將行動裝置連線至印](#page-63-0)</u> [表機"。](#page-63-0)

- **1** 在您的行動裝置上,啟動相容的應用程式或從檔案管理員選取文件。
- 2 視您的行動裝置而定,執行下列其中一項:
	- **•** 點選 > 列印。
	- **•** 點選 > 列印。
	- **•** 點選 > 列印。
- **3** 選取印表機,然後視需要調整設定。
- **4** 列印文件。

# 從快閃硬碟列印

**1** 插入快閃硬碟。

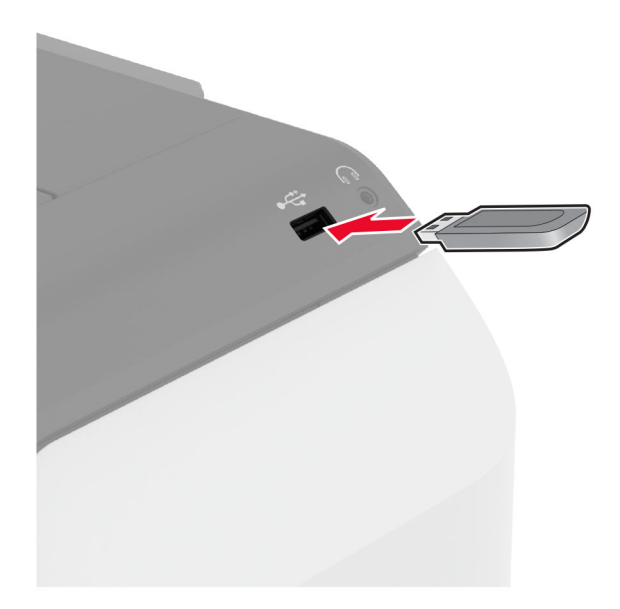

#### 請注意:

- **•** 若在顯示錯誤訊息時插入快閃硬碟,印表機會忽略快閃硬碟。
- **•** 如果您在印表機正在處理其他列印工作時插入快閃硬碟,便會在顯示幕上出現 **Busy**(忙碌狀態)。
- **2** 從顯示幕觸控您要列印的文件。

必要時,請配置列印設定。

**3** 列印文件。

若要列印其他文件,請觸控 **USB** 磁碟機。

請當心一潛藏損壞危險性:為了避免資料遺失或印表機故障,若正在從記憶裝置列印、讀取或寫入時,請 勿觸碰所顯示區域中的快閃硬碟或印表機。

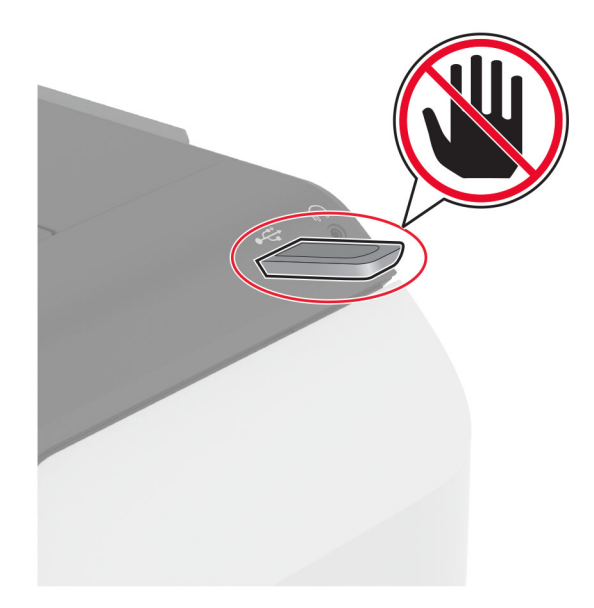

# 支援的快閃硬碟和檔案類型

## 快閃硬碟

- **•** Lexar JumpDrive S70(16GB 和 32GB)
- **•** SanDisk Cruzer Micro(16GB 和 32GB)
- PNY Attaché (16GB 和 32GB)

#### 請注意:

- **–** 本印表機支援採用全速標準的高速快閃硬碟。
- **–** 快閃硬碟必須支援檔案配置表 (FAT) 系統。

## 檔案類型

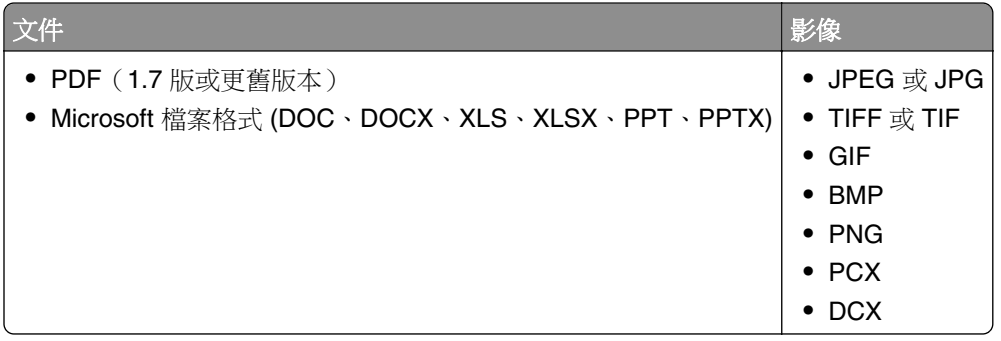

## 配置機密工作

#### 1 從主畫面,觸控設定 > 安全性 > 機密列印設定。

**2** 配置設定。

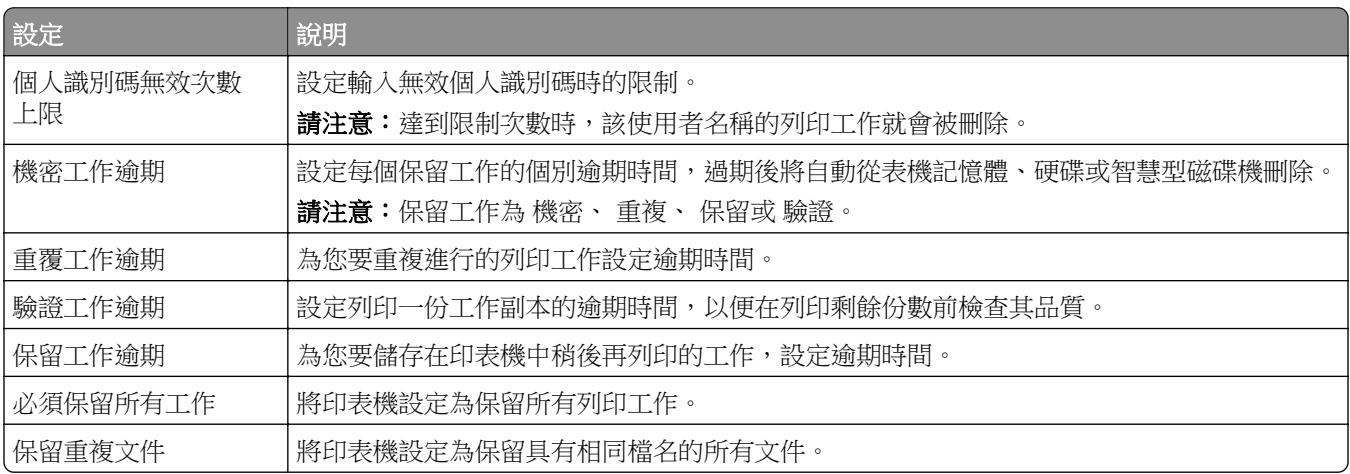
# 列印機密工作和其他保留工作

#### **Windows** 使用者適用

- **1** 開啟文件,按一下檔案 > 列印。
- **2** 選取印表機,然後按一下內容、喜好設定、選項或設定。
- **3** 按一下列印並保留。
- 4 選取使用列印並保留,然後指定使用者名稱。
- **5** 選取列印工作類型(「機密」、「重複」、「保留」或「驗證」)。 若選取機密,請使用個人識別碼 (PIN) 保護列印工作。
- **6** 按一下確定或列印。
- **7** 從印表機主畫面,釋放列印工作。
	- **•** 如為機密列印工作,觸控保留工作 > 選取您的使用者名稱 > 機密 > 輸入個人識別碼 > 選取列印工作 > 配置設定 > 列印。
	- **•** 如為其他列印工作,觸控保留工作 > 選取您的使用者名稱 > 選取列印工作 > 配置設定 > 列印。

#### **Macintosh** 使用者適用

#### 使用 **AirPrint**

- **1** 開啟文件,選擇檔案 > 列印。
- 2 選擇印表機,然後從方向功能表的下拉式功能表中選擇個人識別碼列印。
- **3** 啟用使用個人識別碼列印,然後輸入四位數字的個人識別碼。
- **4** 按一下列印。
- **5** 從印表機主畫面,釋放列印工作。觸控保留工作 > 選取您的電腦名稱 > 機密 > 輸入個人識別碼 > 選取列 印工作 > 列印。

#### 使用列印驅動程式

- **1** 開啟文件,選擇檔案 > 列印。
- 2 選擇印表機,然後從方向功能表的下拉式功能表中選擇**列印並保留**。
- **3** 選擇機密列印,然後輸入四位數字的個人識別碼。
- **4** 按一下列印。
- **5** 從印表機主畫面,釋放列印工作。觸控保留工作 > 選取您的電腦名稱 > 機密 > 選取列印工作 > 輸入個人 識別碼 > 列印。

#### 列印字型範例清單

- **1** 從主畫面,觸控設定 > 報告 > 列印 > 列印字型。
- **2** 觸按 **PCL** 字型或 **PS** 字型。

# 列印目錄清單

從主畫面,觸控設定 > 報告 > 列印 > 列印目錄。

## 在列印副本之間放置分隔頁

1 從主畫面,觸控**設定 > 列印 > 版面配置 > 分隔頁 > 在列印副本之間**。

**2** 列印文件。

# 取消列印工作

1 從主畫面,觸控 ×.

**2** 選擇要取消的工作。

請注意:取消工作的另一個方法是觸控工作佇列。

## 調整碳粉明暗度

**1** 從主畫面,觸控設定 > 列印 > 品質。

**2** 在「明暗度」功能表中調整設定。

# 使用印表機功能表

# 功能表圖

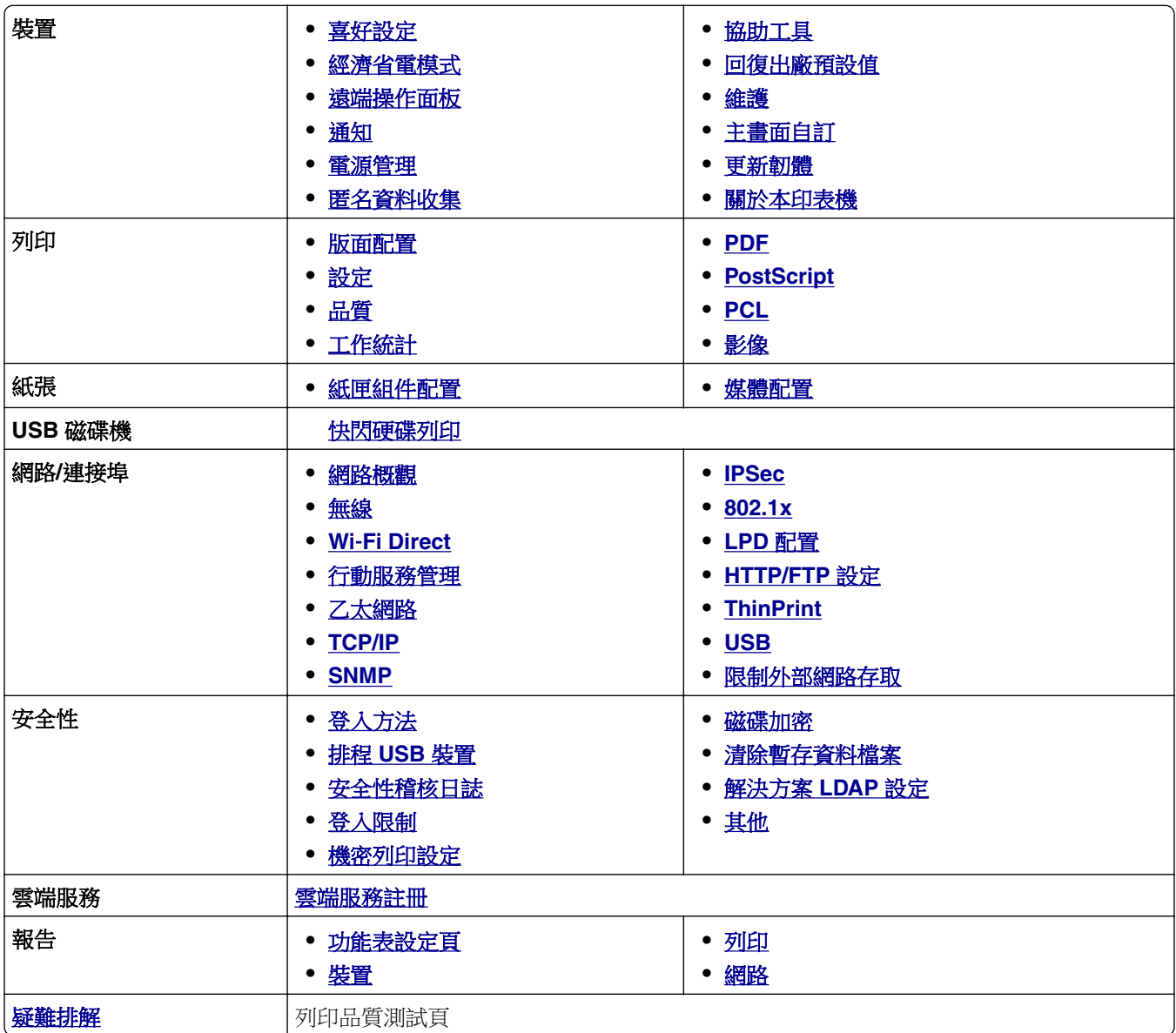

# <span id="page-75-0"></span>裝置

#### 喜好設定

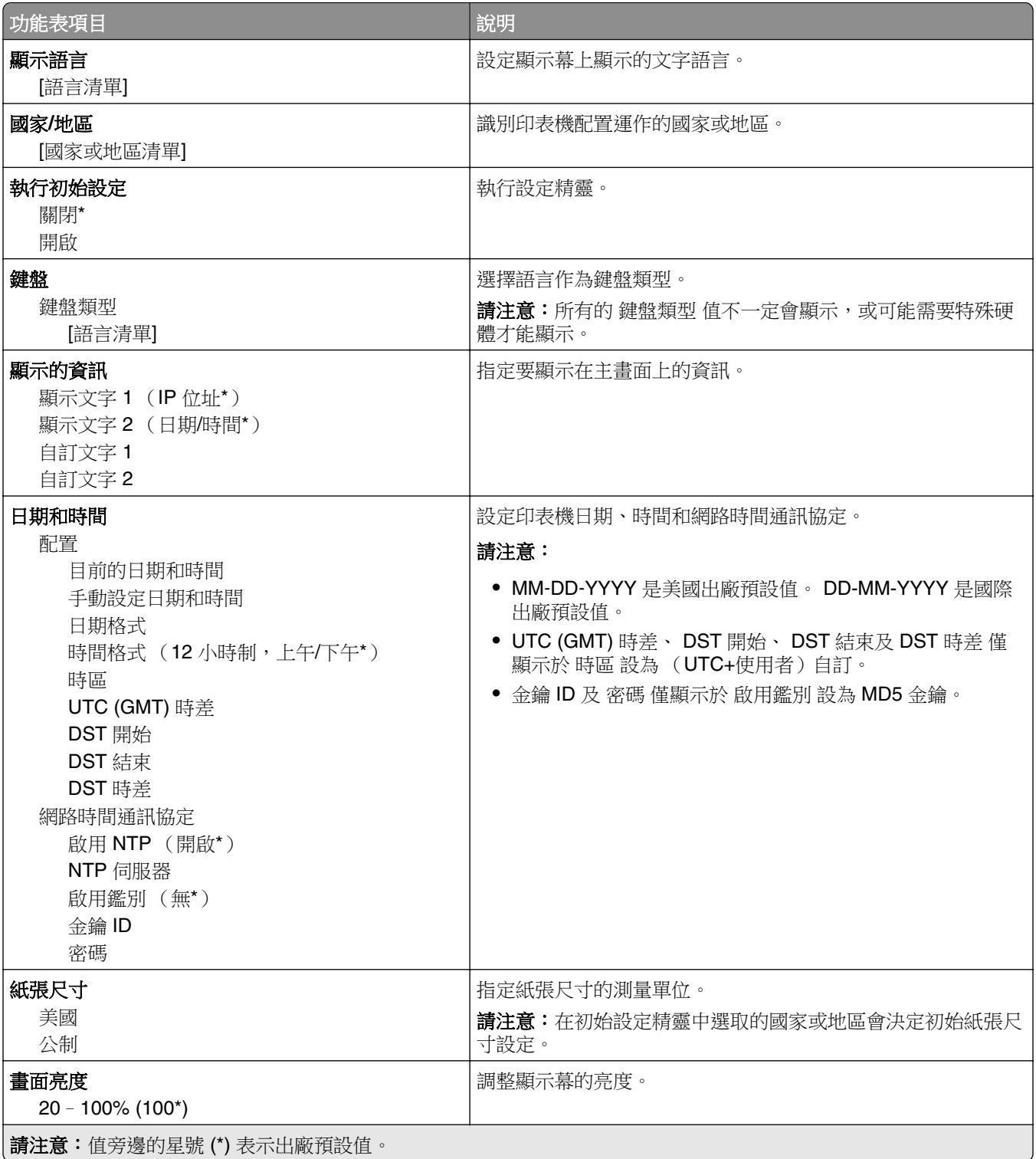

<span id="page-76-0"></span>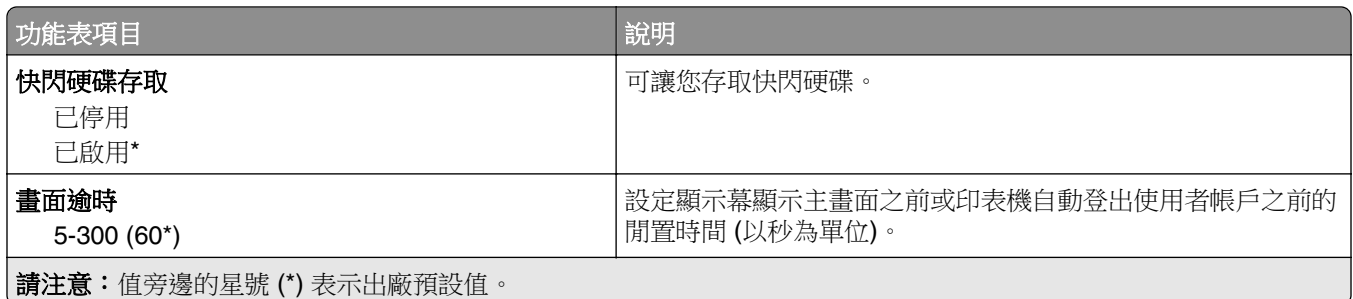

#### 經濟省電模式

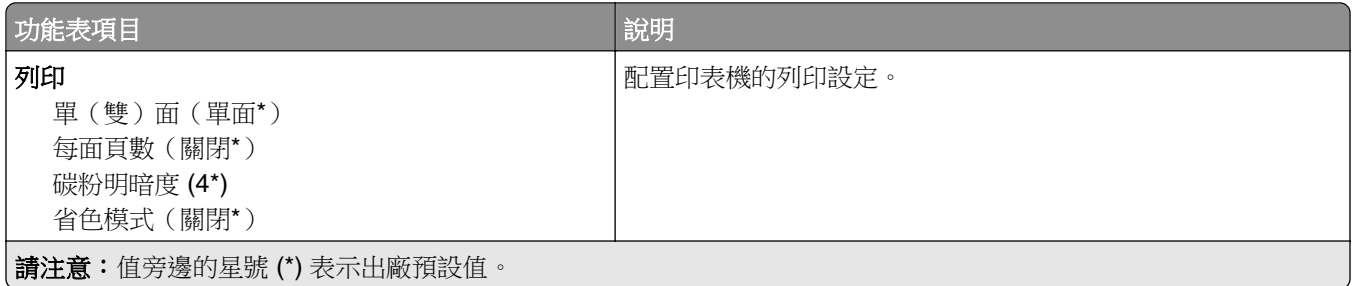

### 遠端操作面板

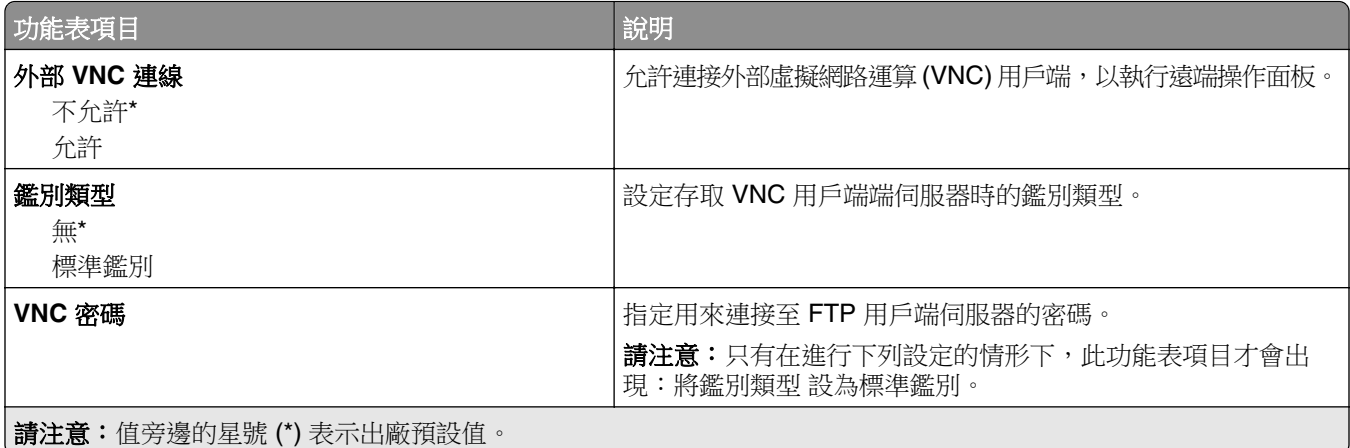

### 通知

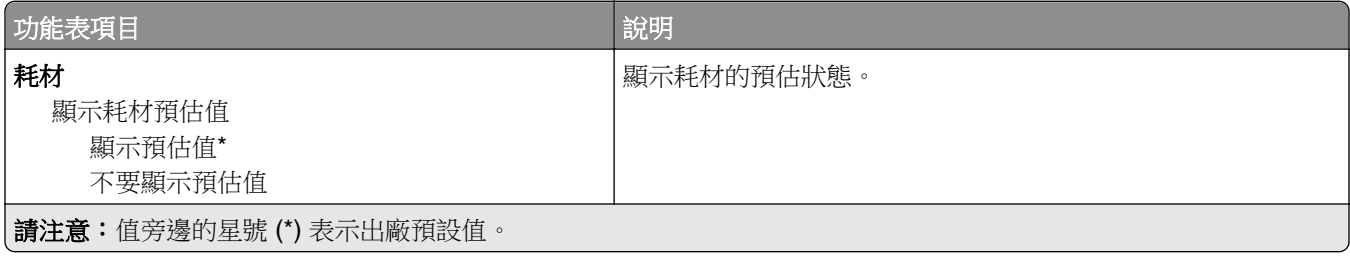

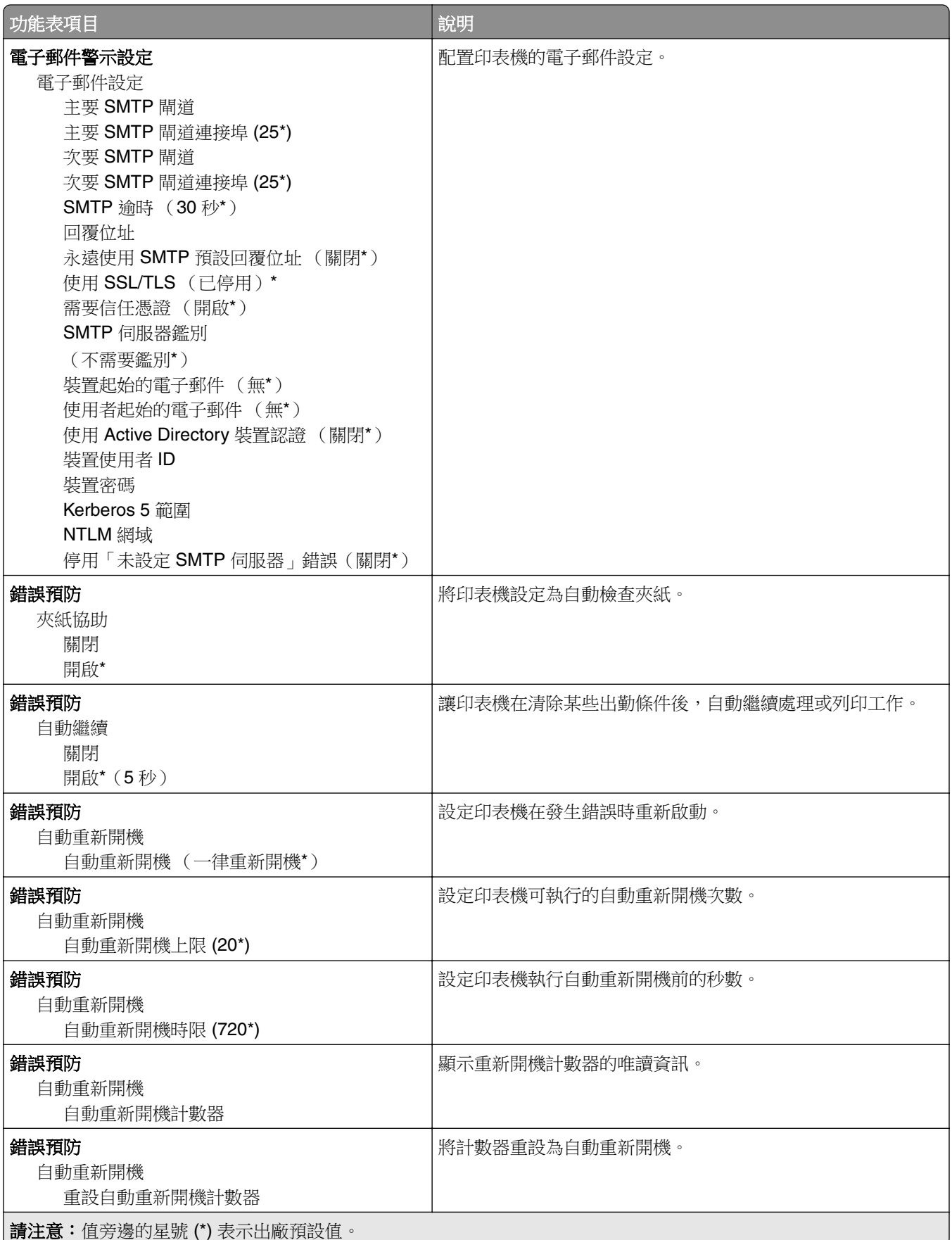

<span id="page-78-0"></span>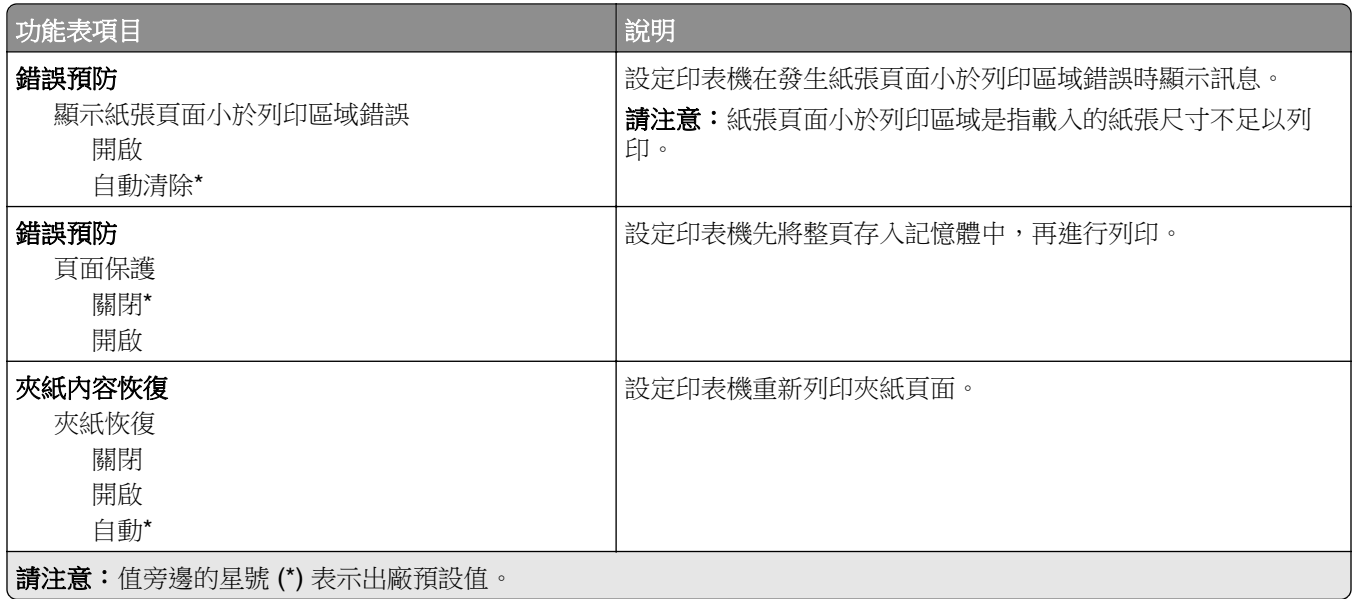

# 電源管理

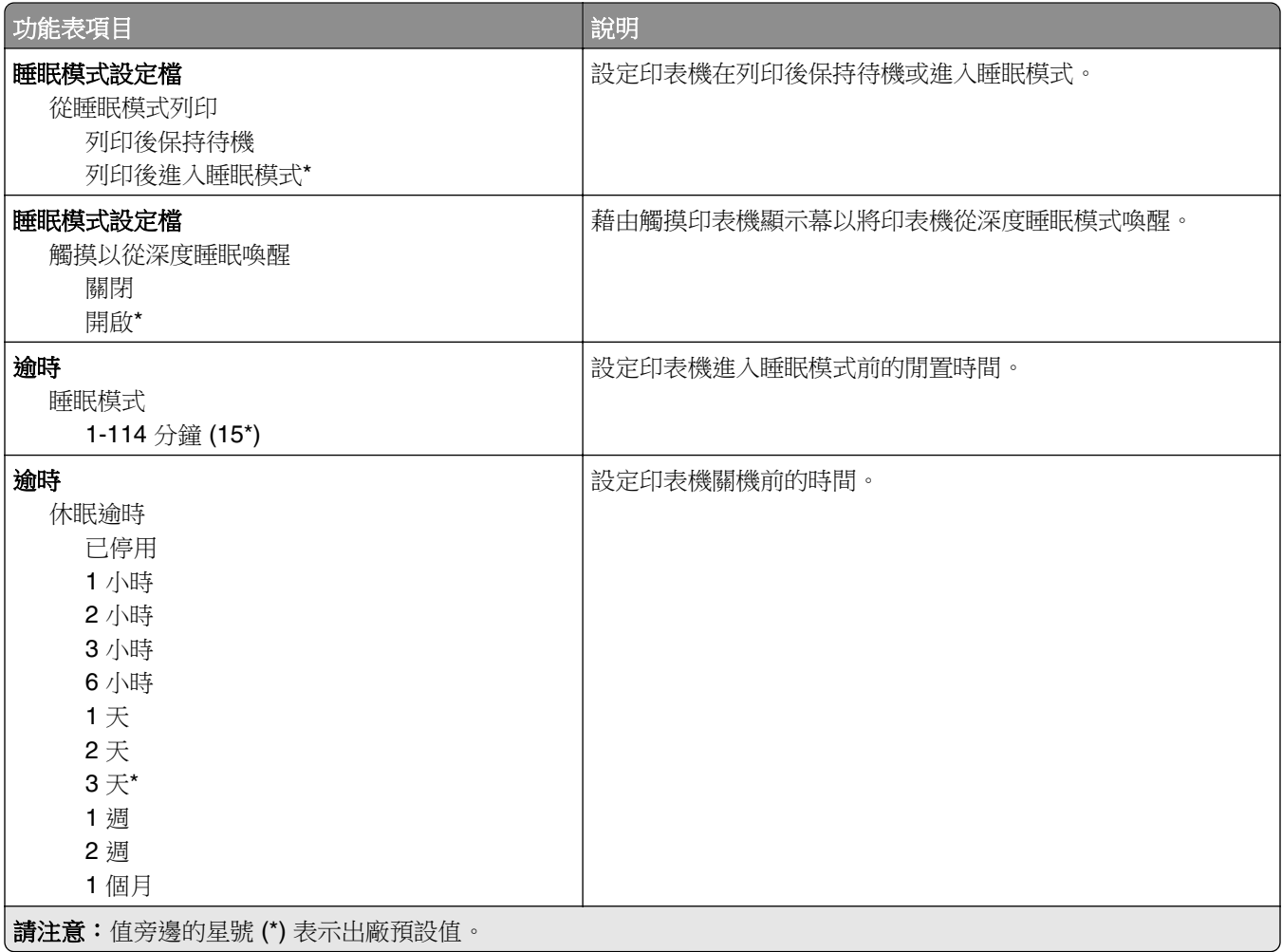

<span id="page-79-0"></span>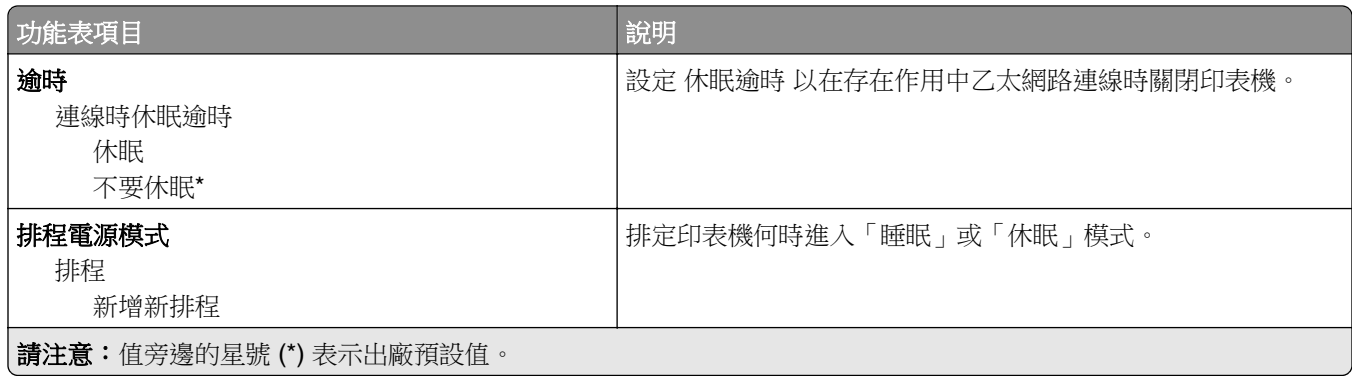

## 匿名資料收集

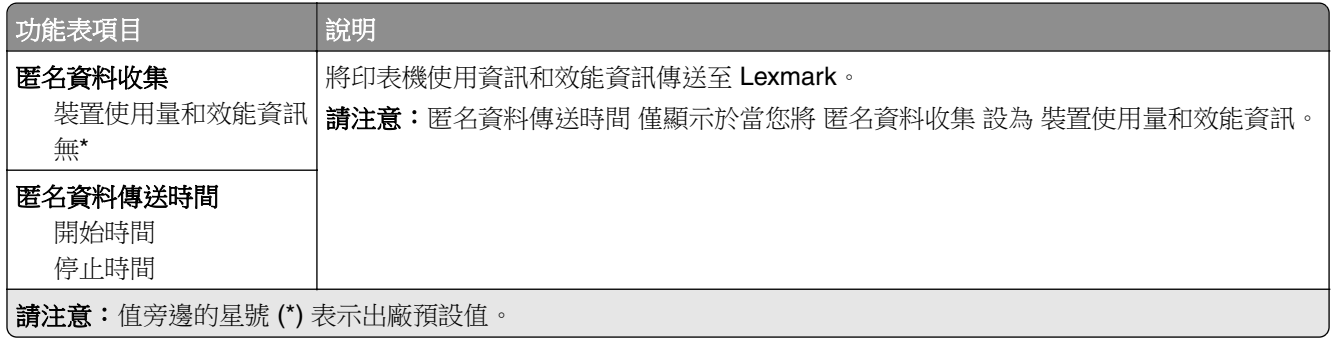

### 協助工具

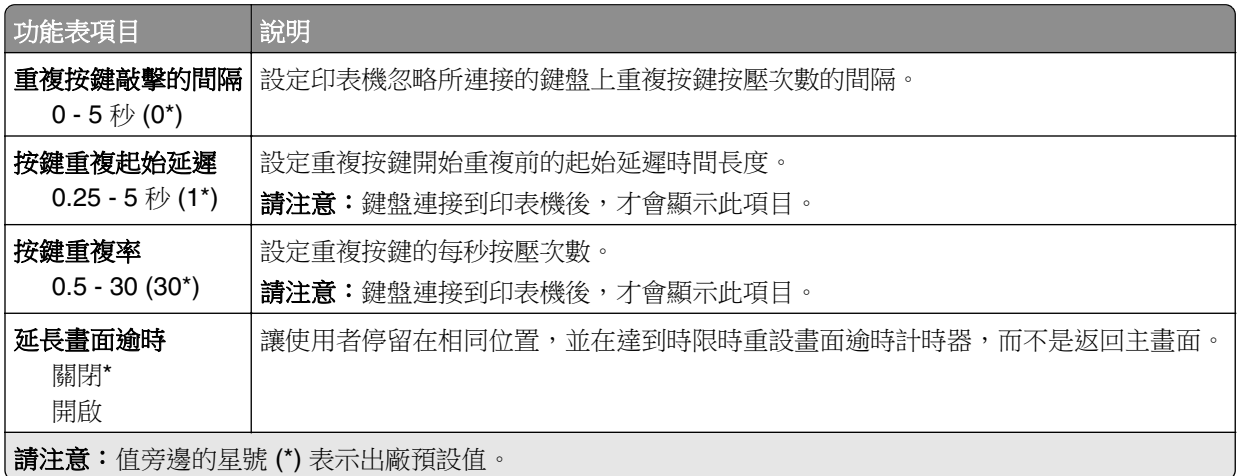

## 回復出廠預設值

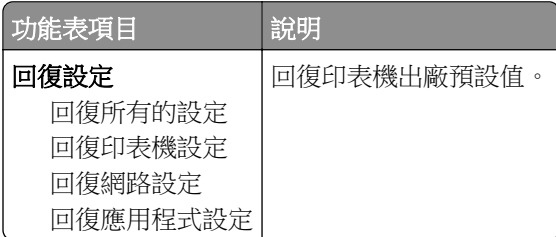

#### <span id="page-80-0"></span>維護

#### 配置功能表

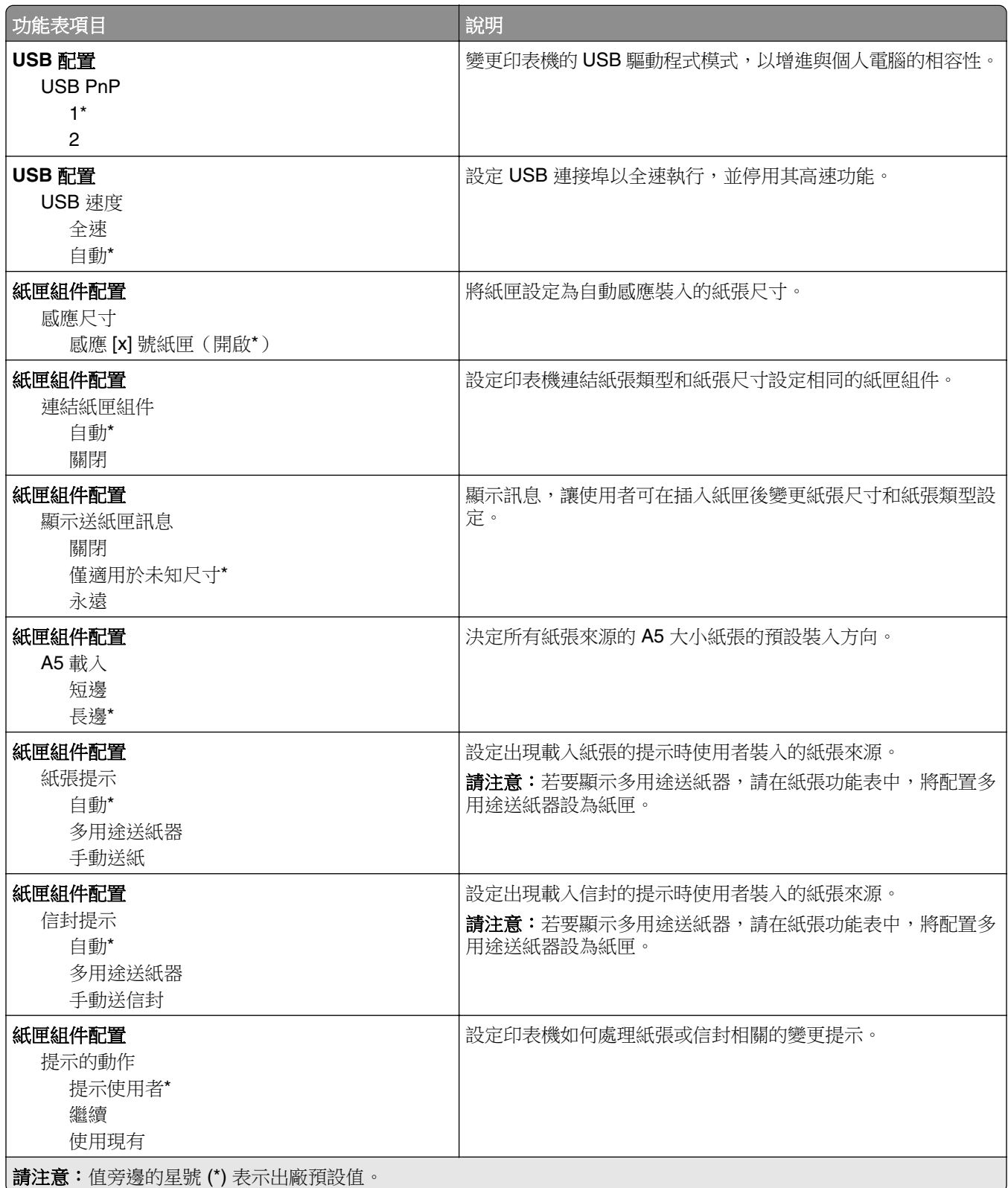

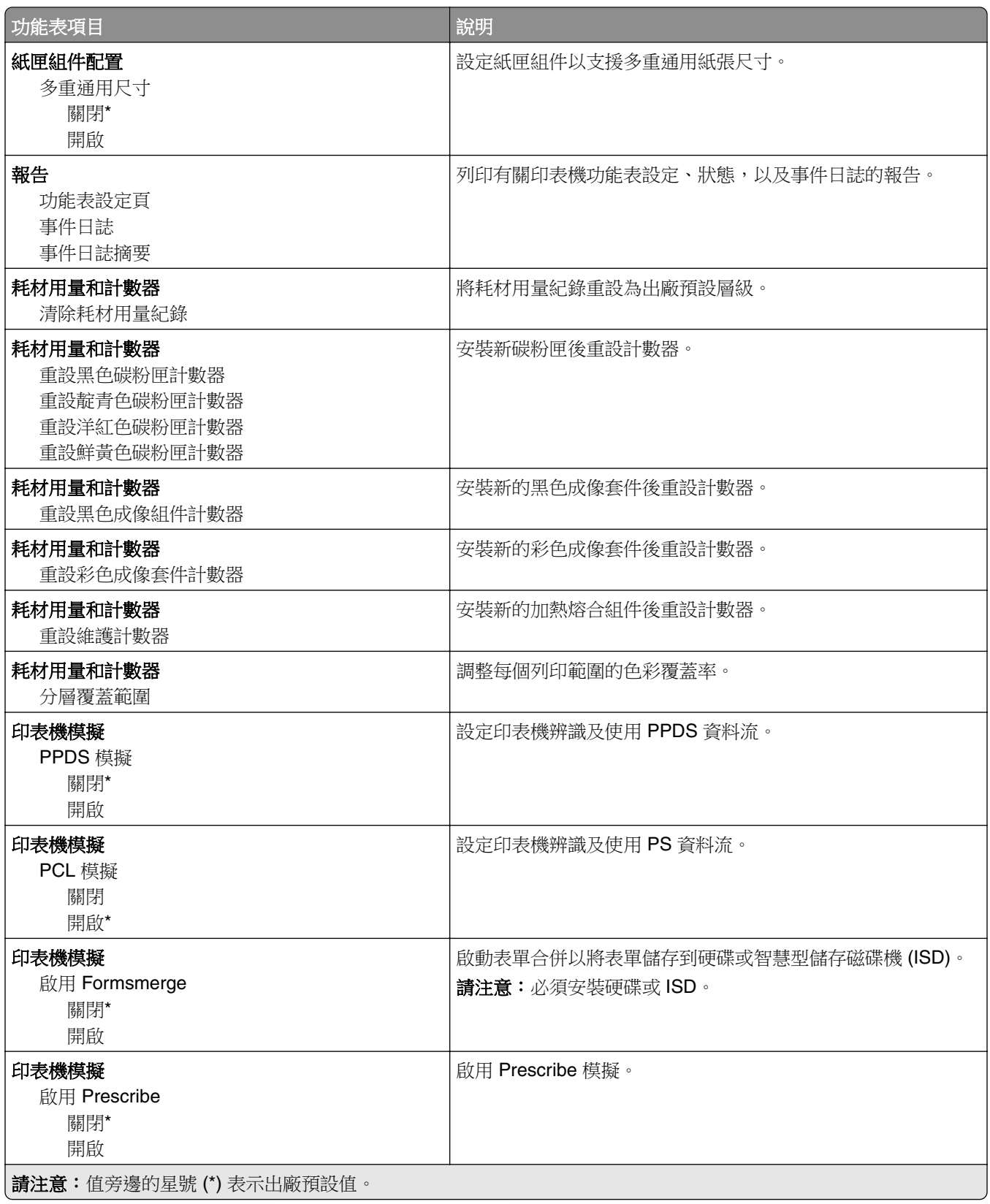

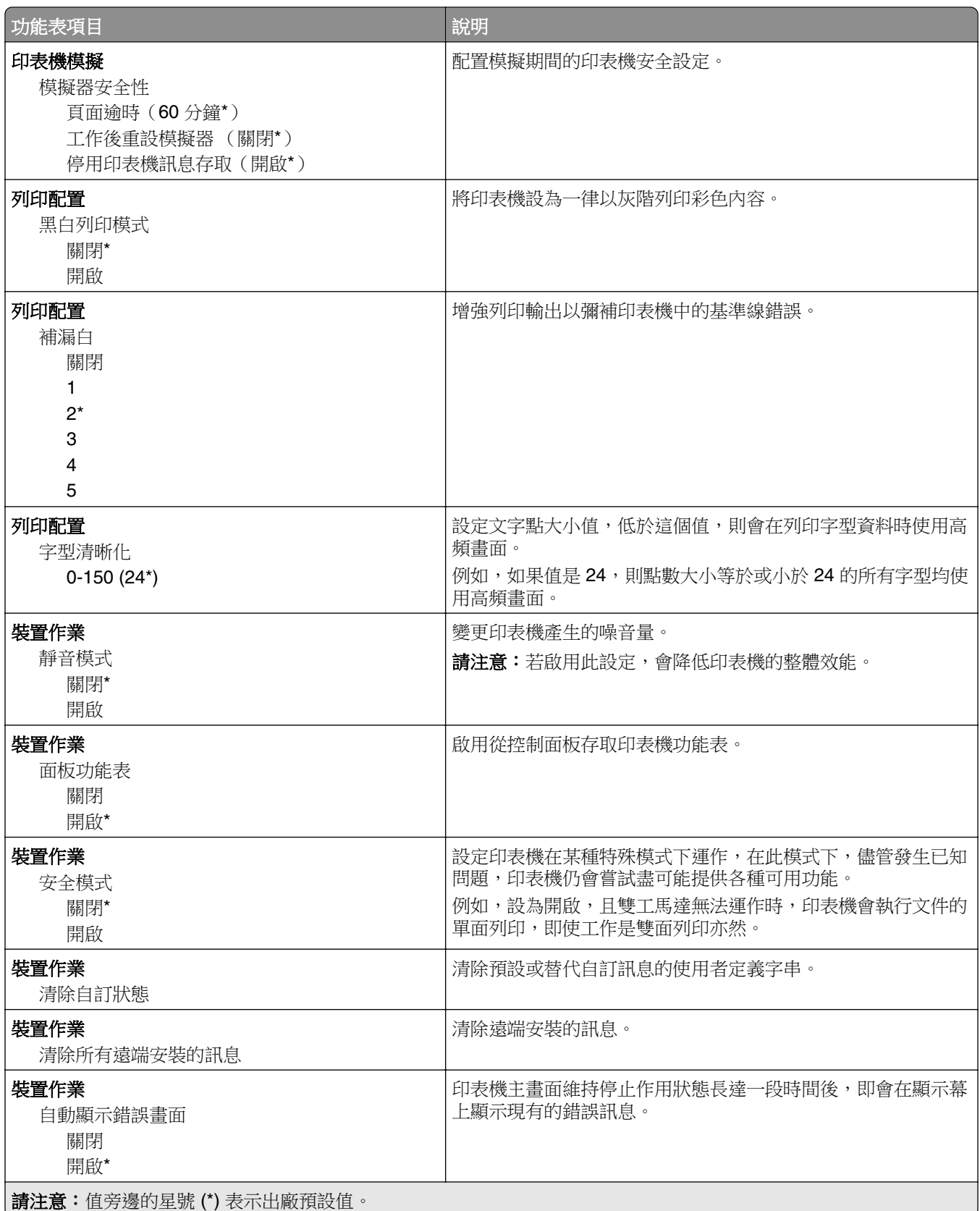

<span id="page-83-0"></span>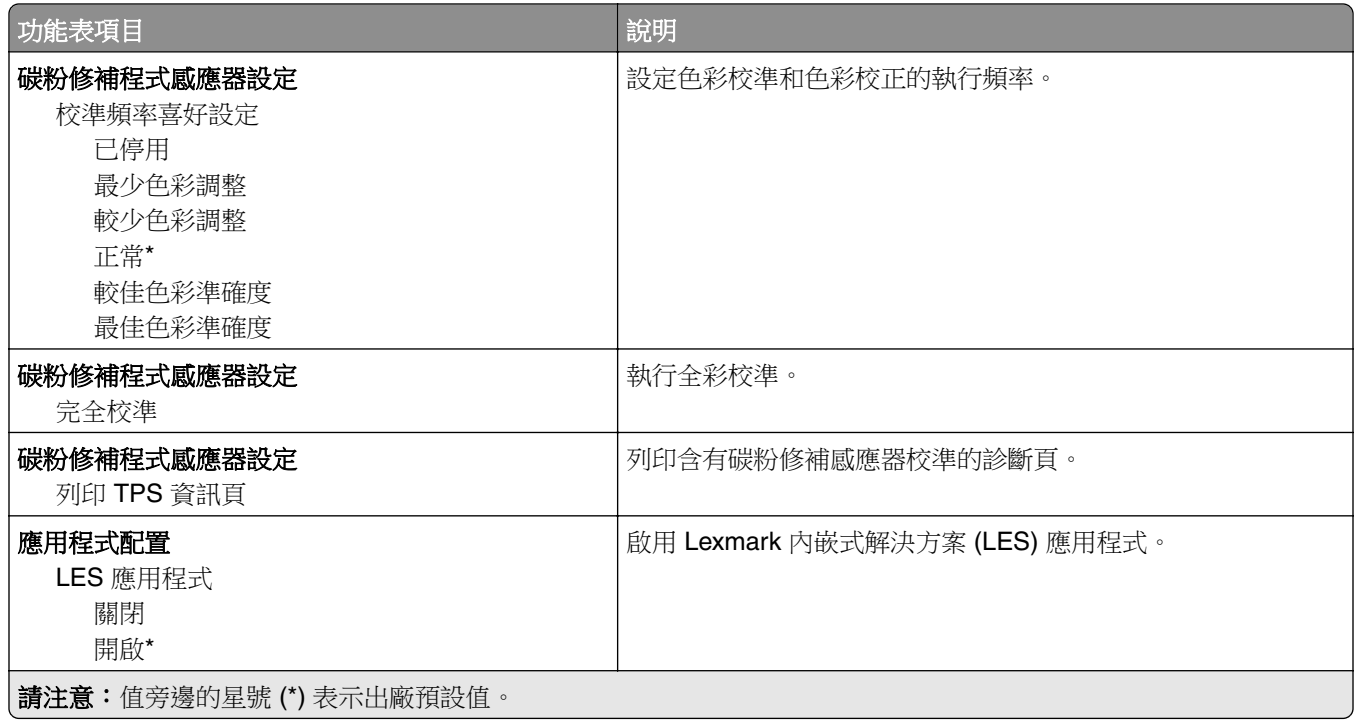

#### 中止服務清除指令

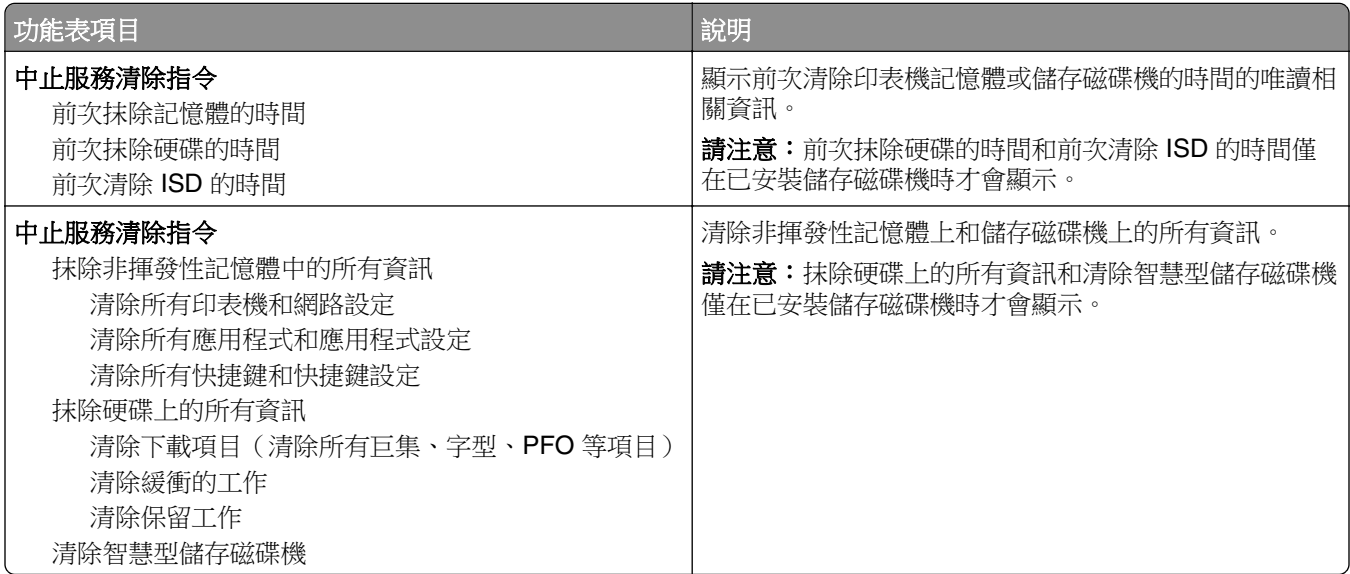

#### 主畫面自訂

請注意:只有在內嵌式 Web 伺服器中才會顯示此功能表。

<span id="page-84-0"></span>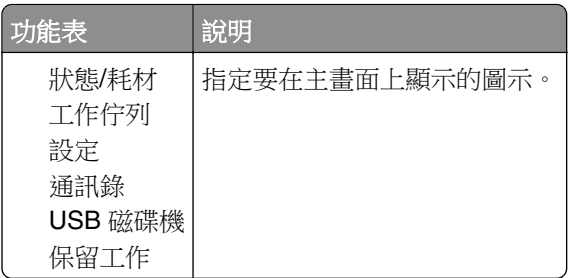

### 更新韌體

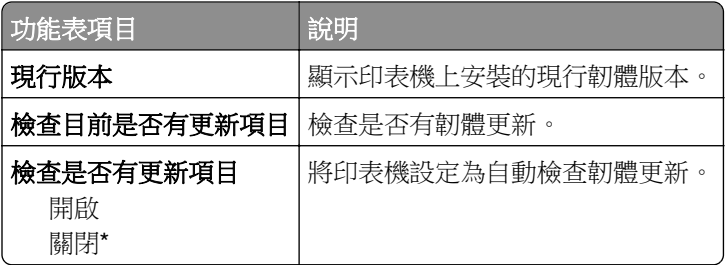

#### 關於本印表機

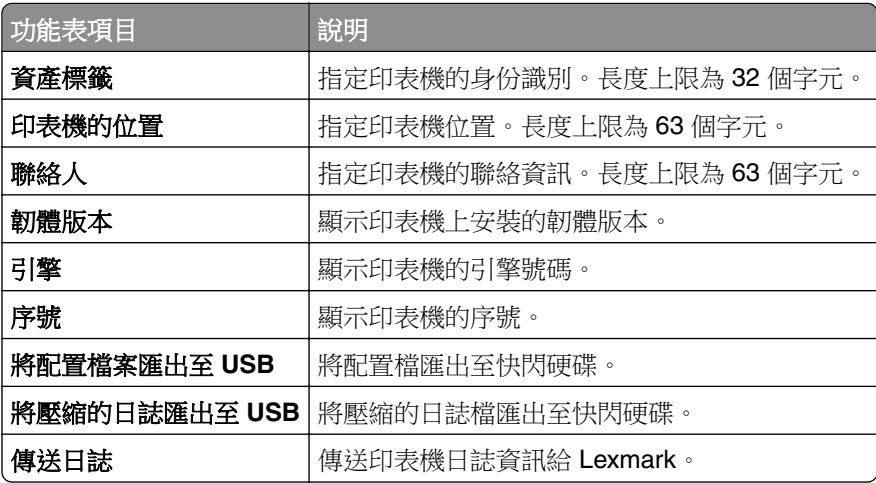

# 列印

#### 版面配置

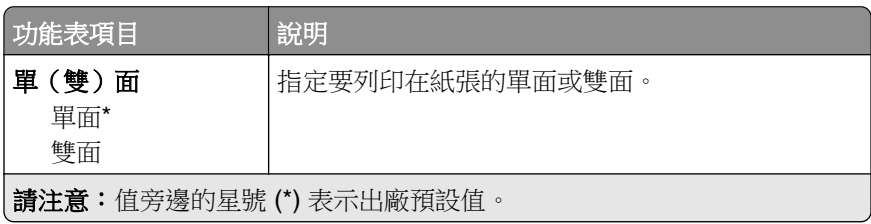

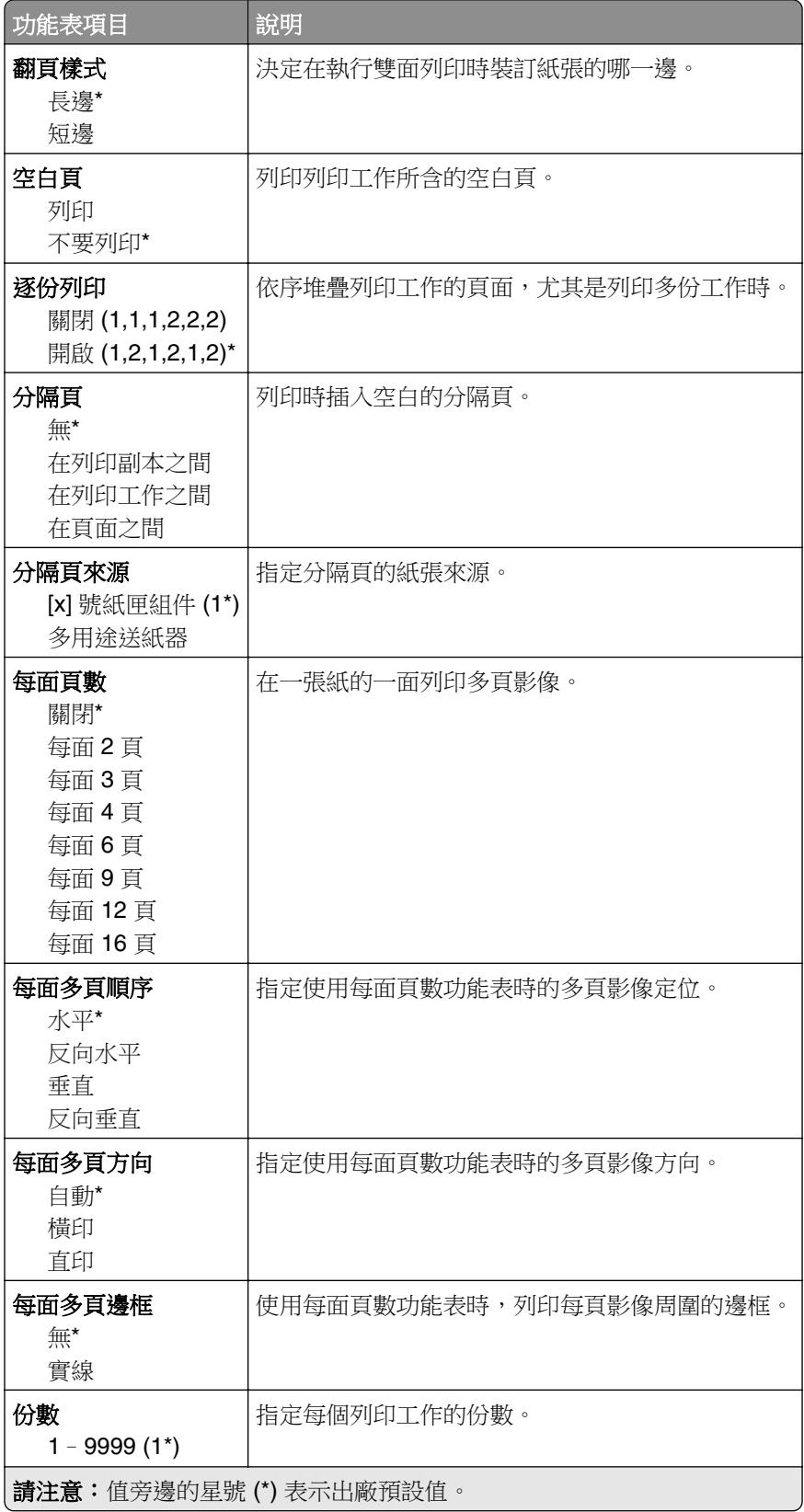

<span id="page-86-0"></span>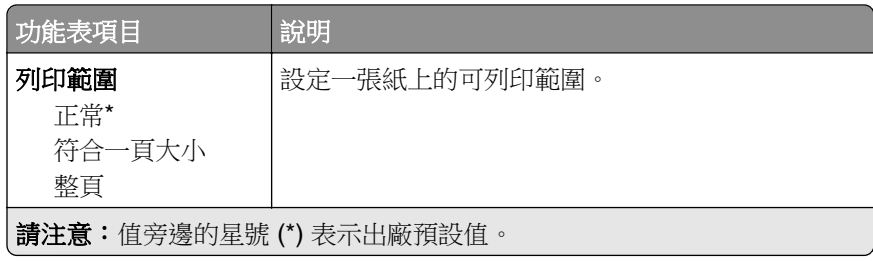

# 設定

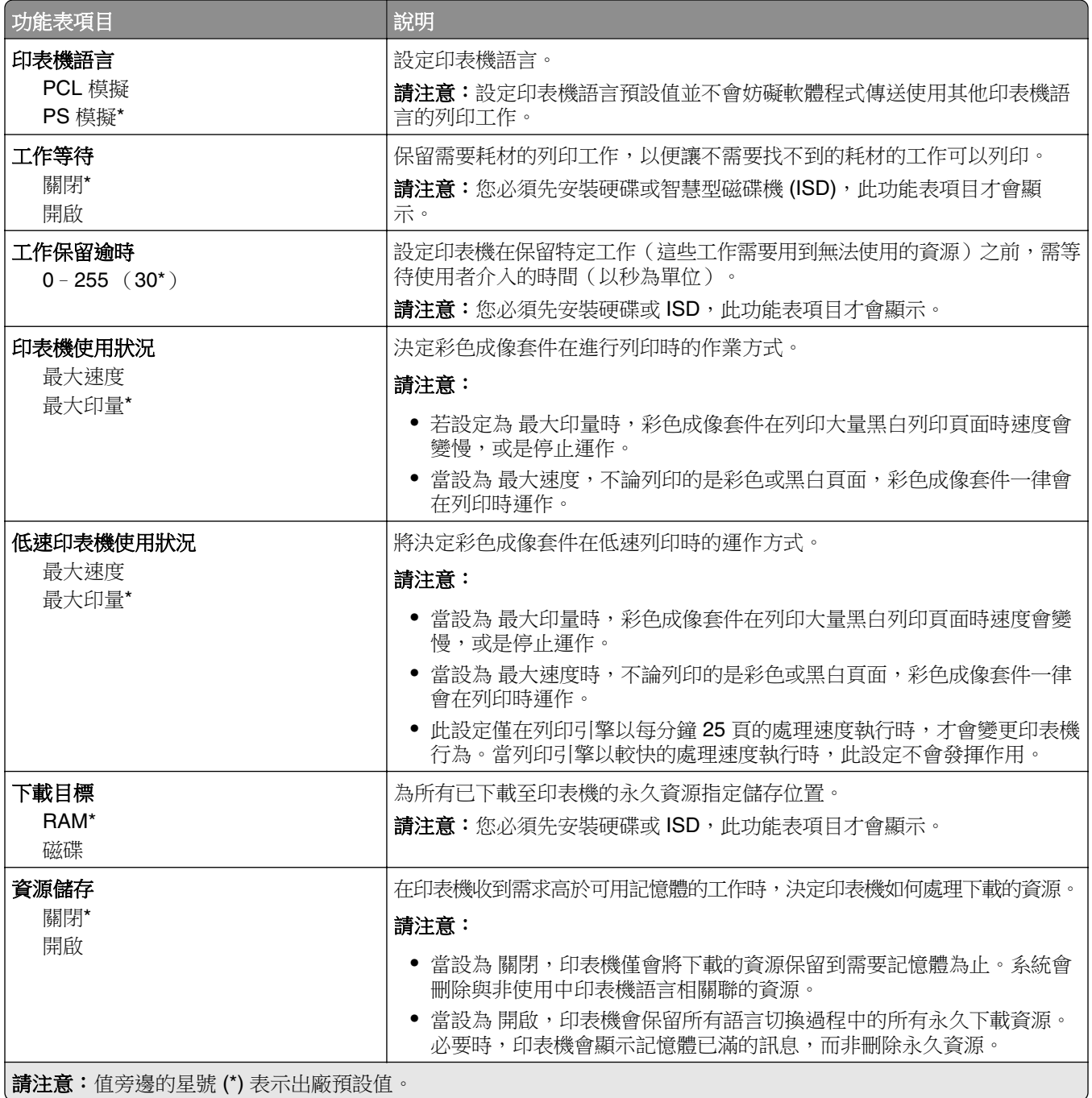

<span id="page-87-0"></span>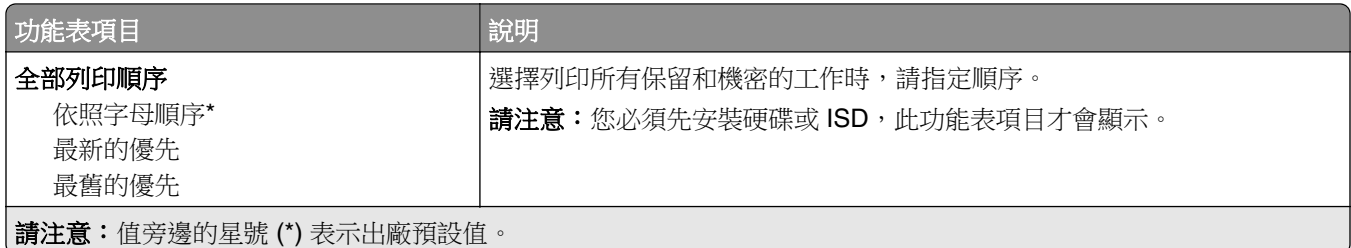

### 品質

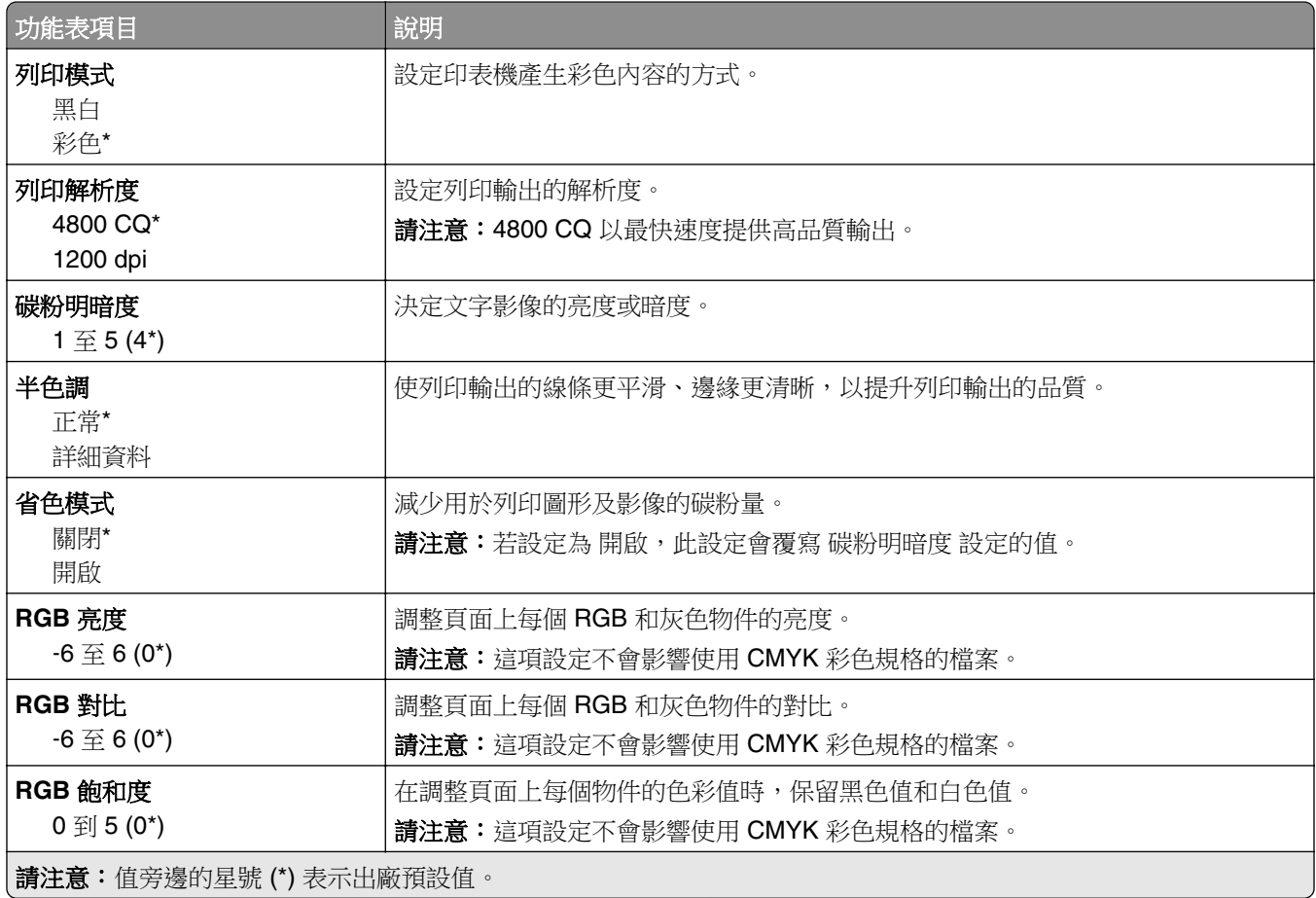

#### 增強影像

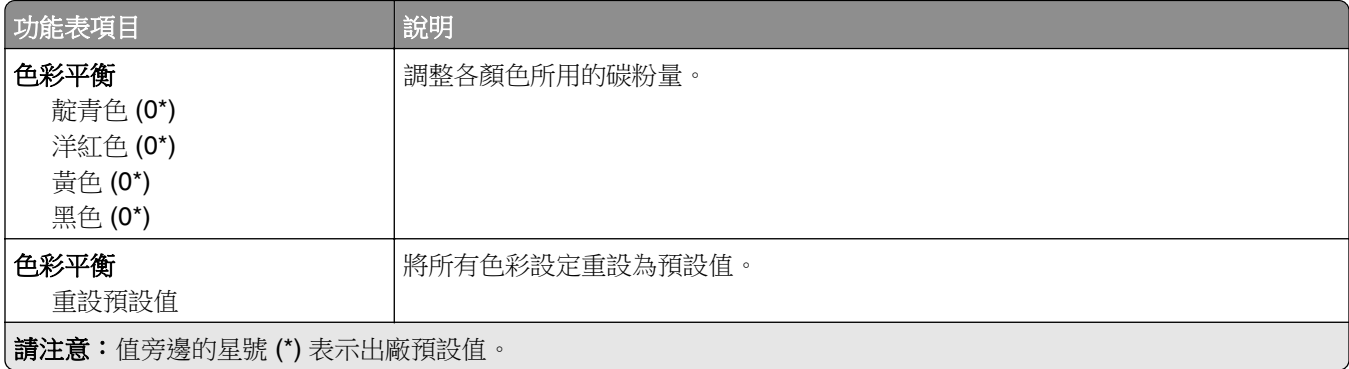

<span id="page-88-0"></span>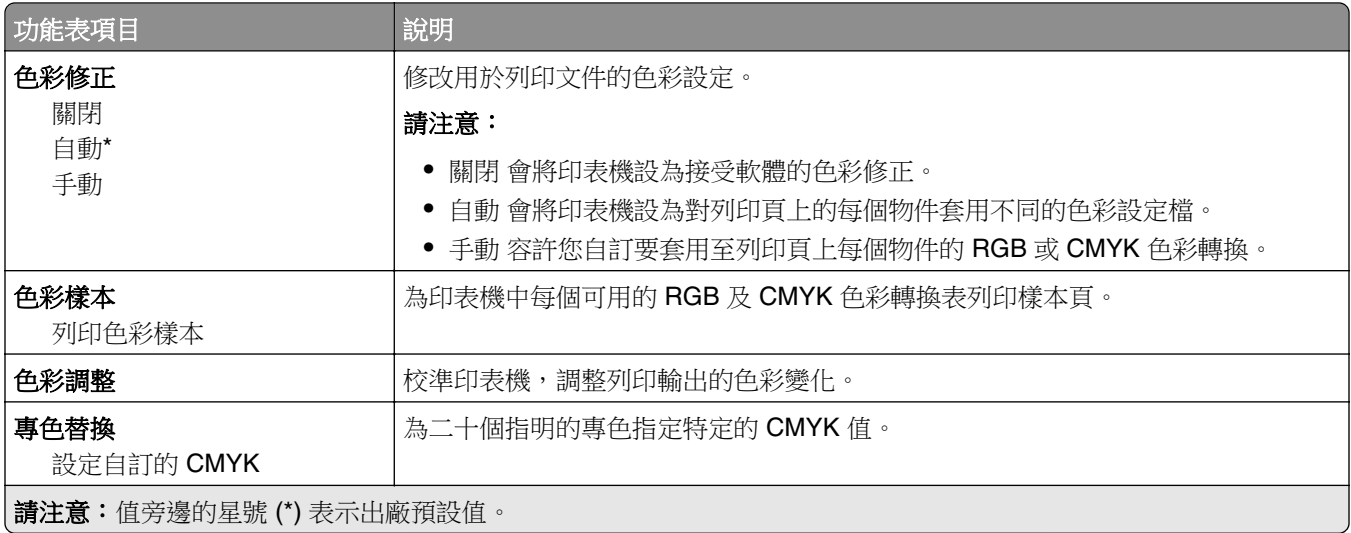

#### 工作統計

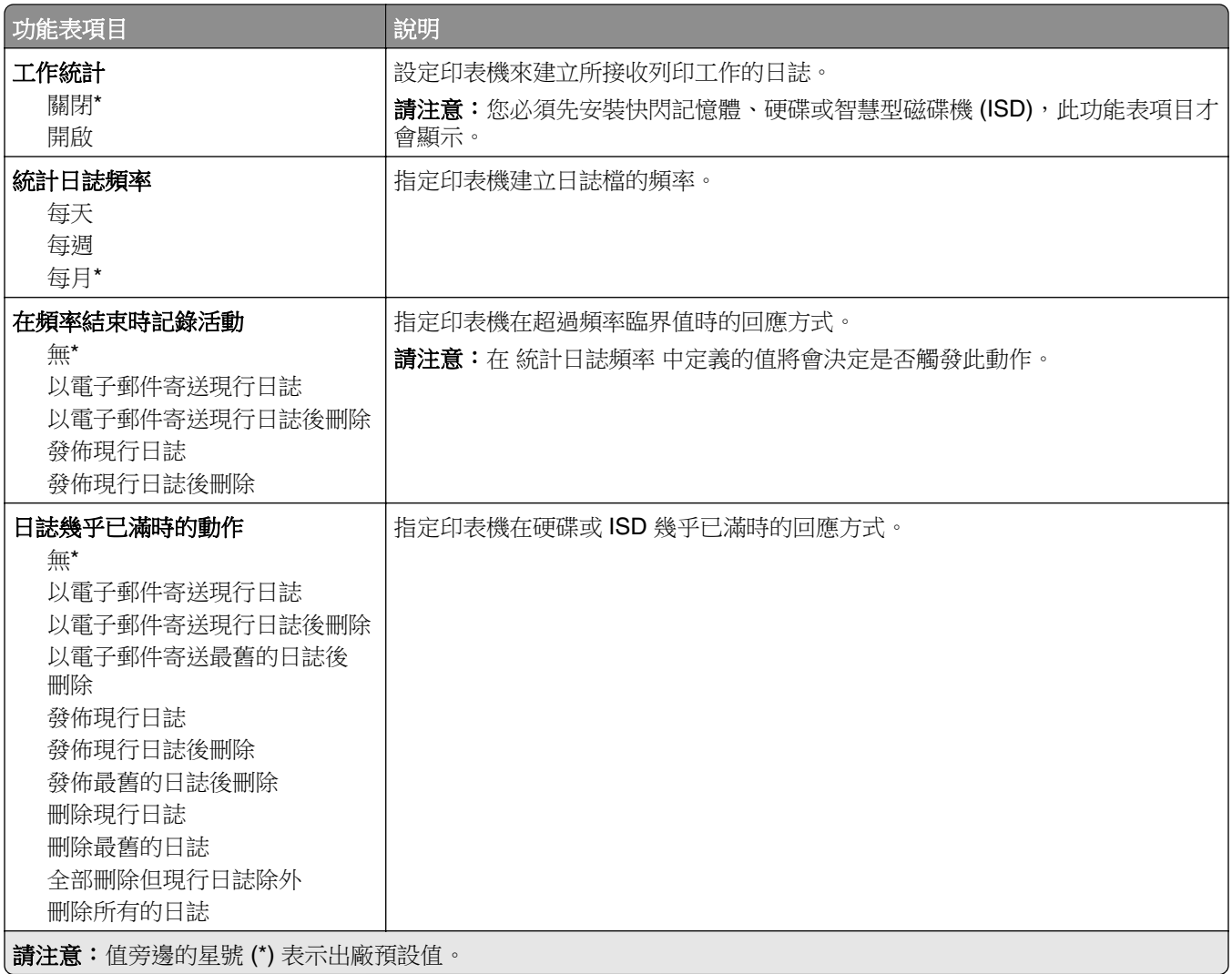

<span id="page-89-0"></span>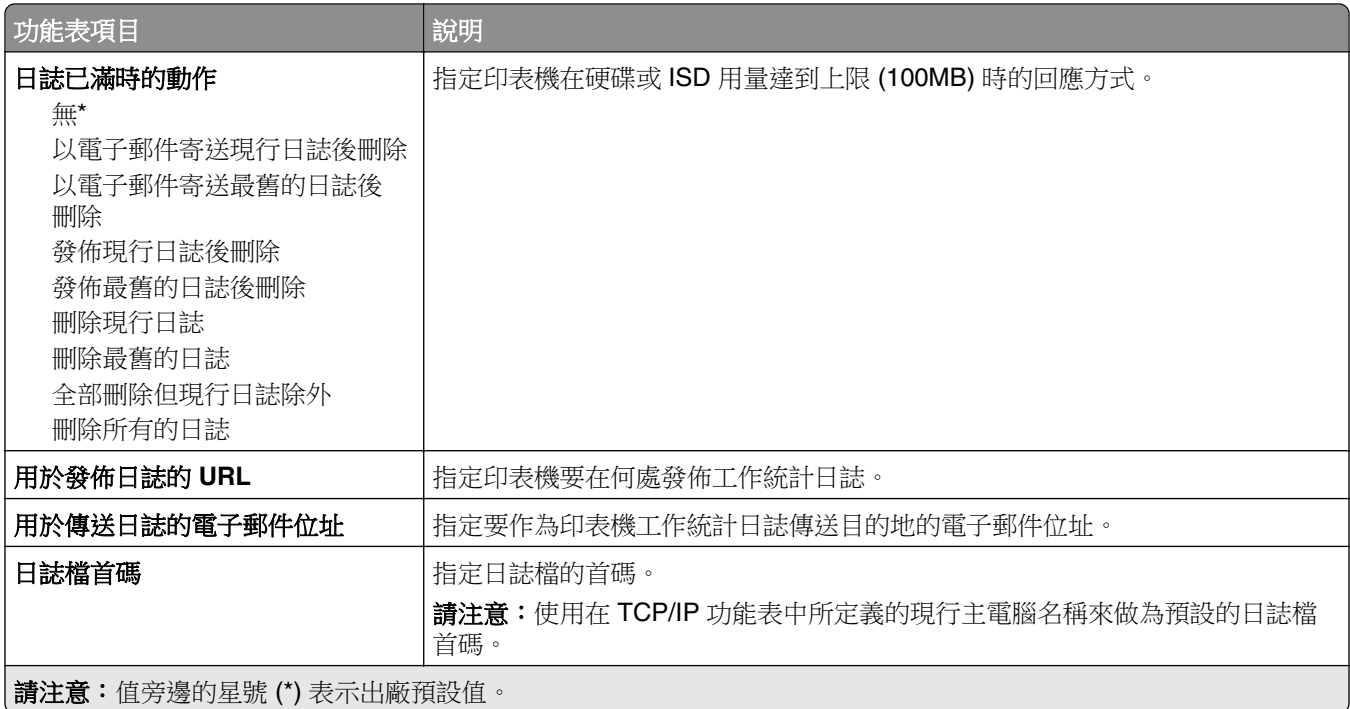

#### **PDF**

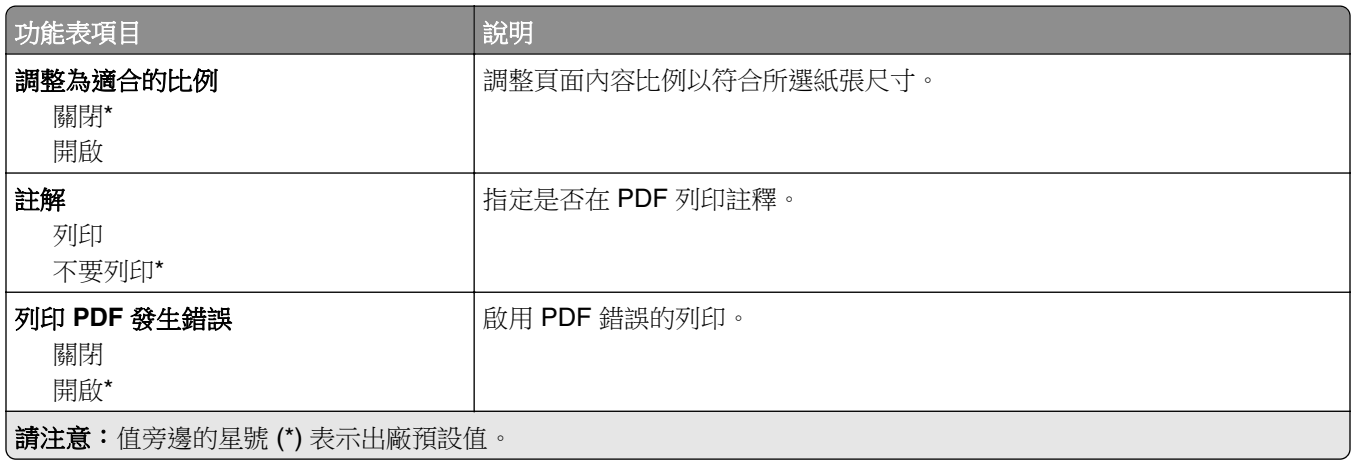

#### **PostScript**

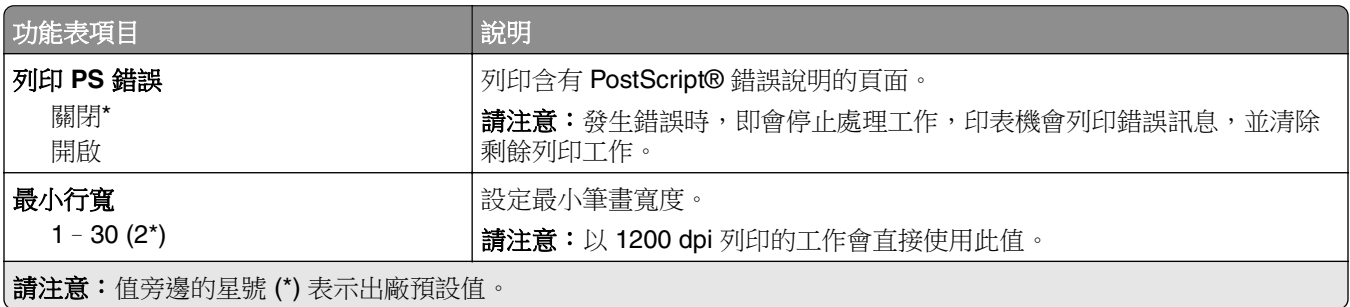

<span id="page-90-0"></span>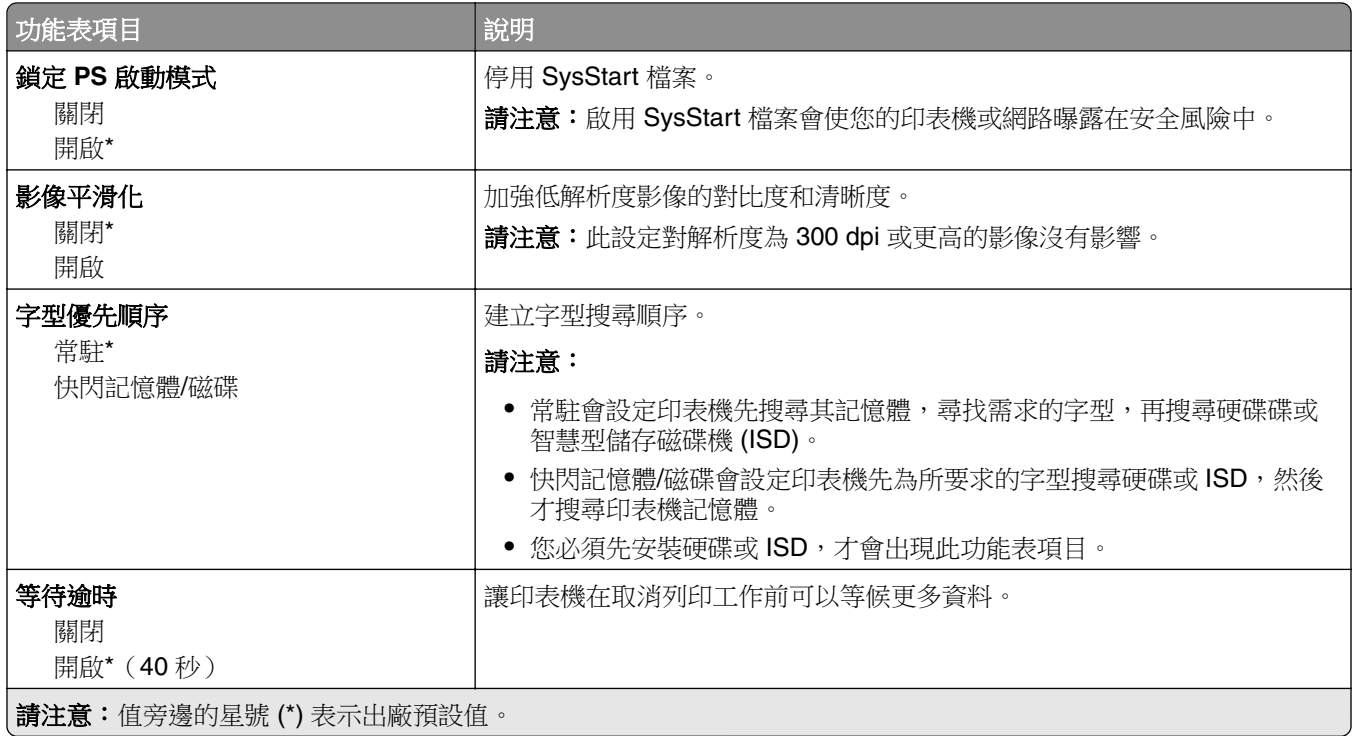

### **PCL**

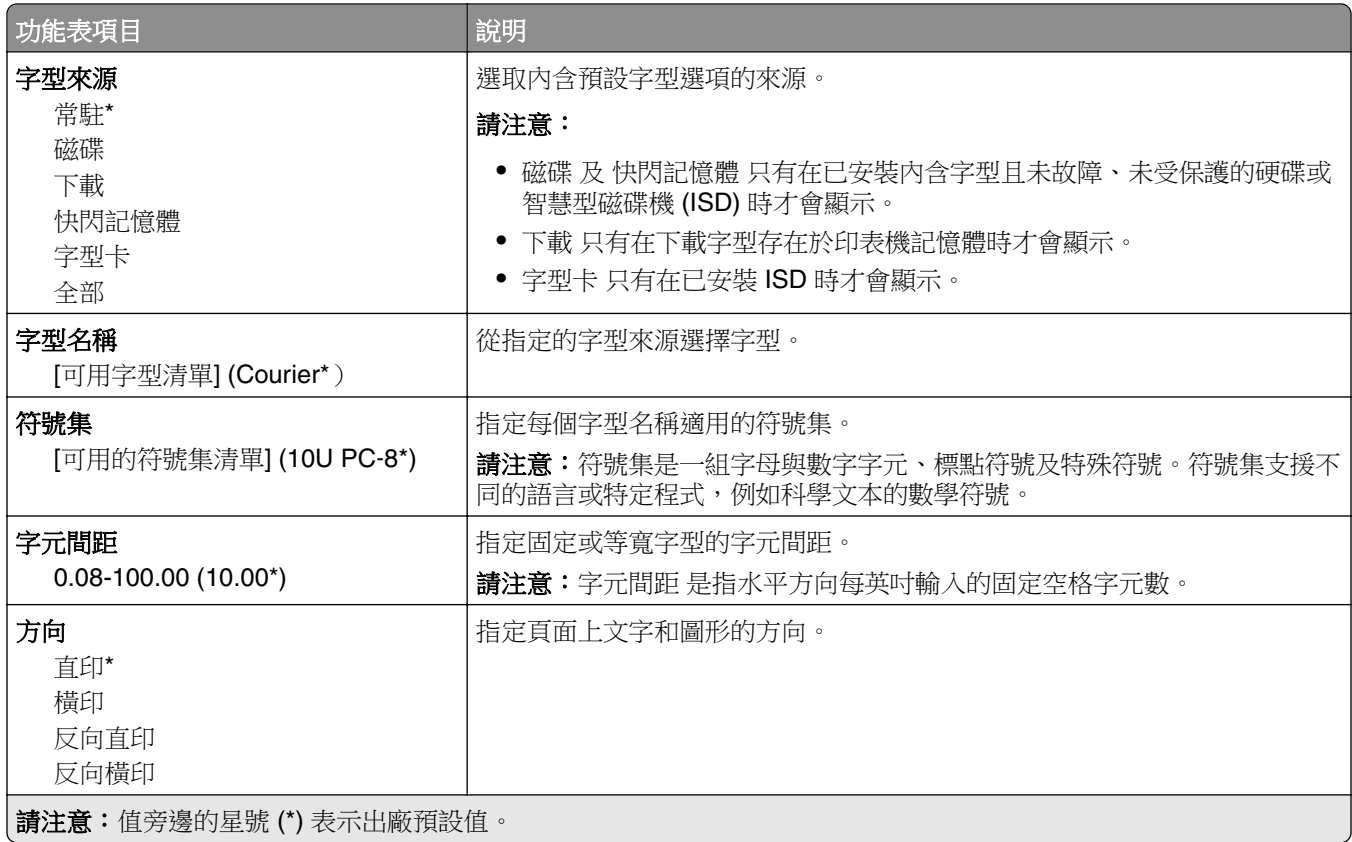

<span id="page-91-0"></span>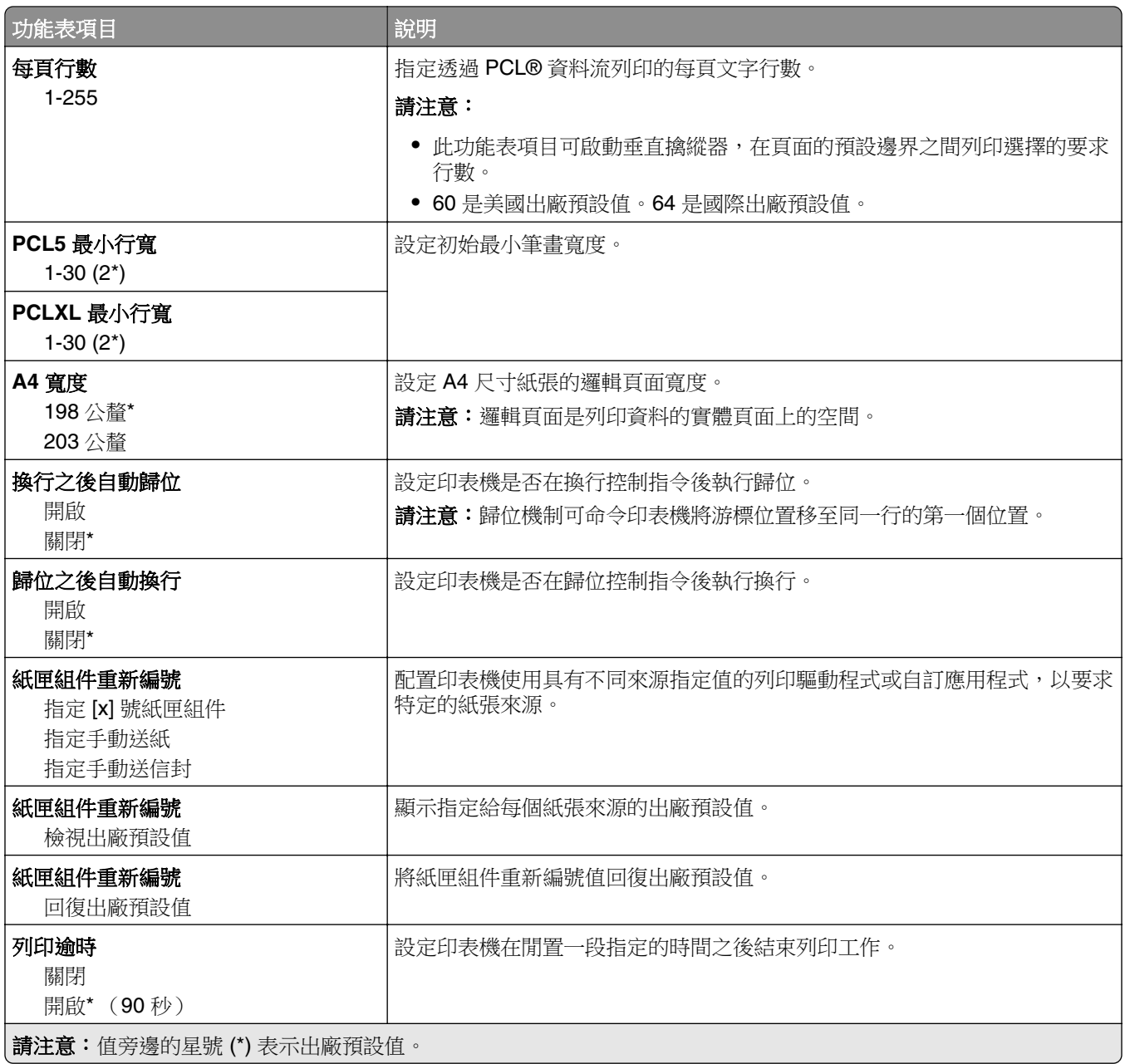

## 影像

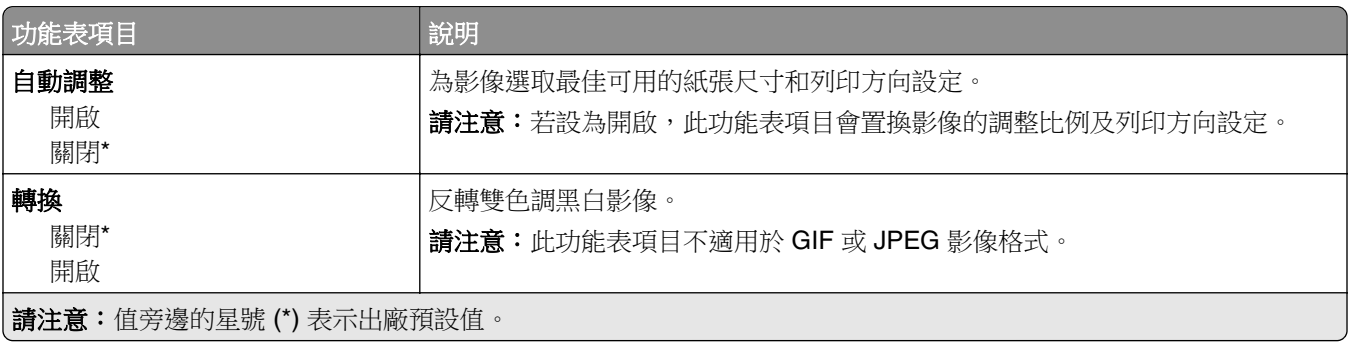

<span id="page-92-0"></span>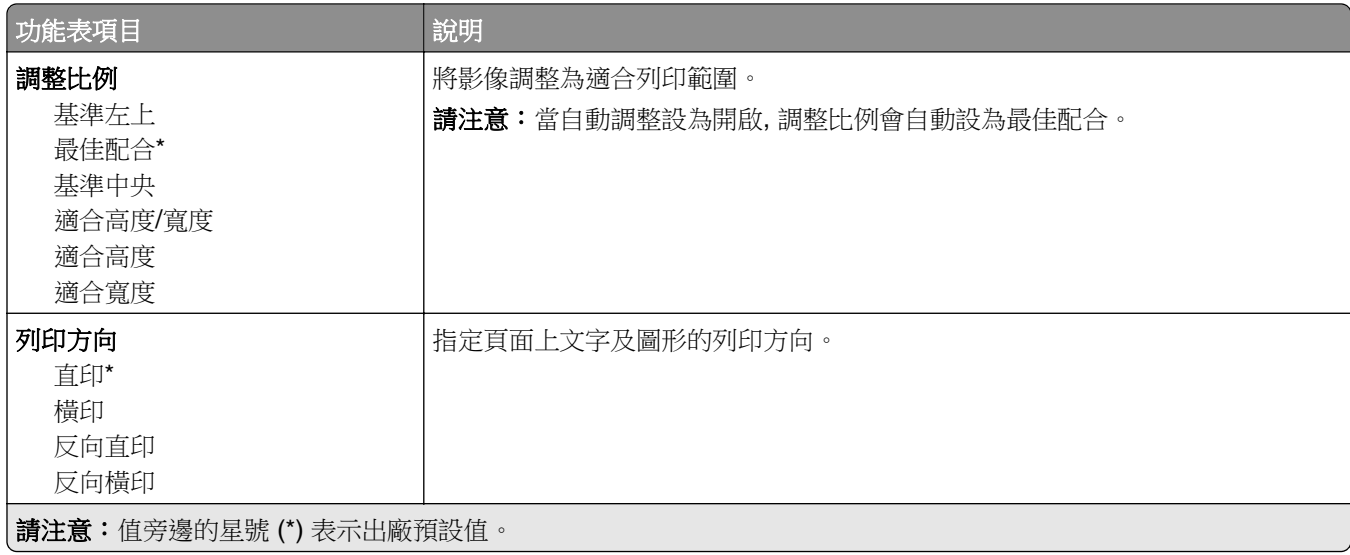

# 紙張

#### 紙匣組件配置

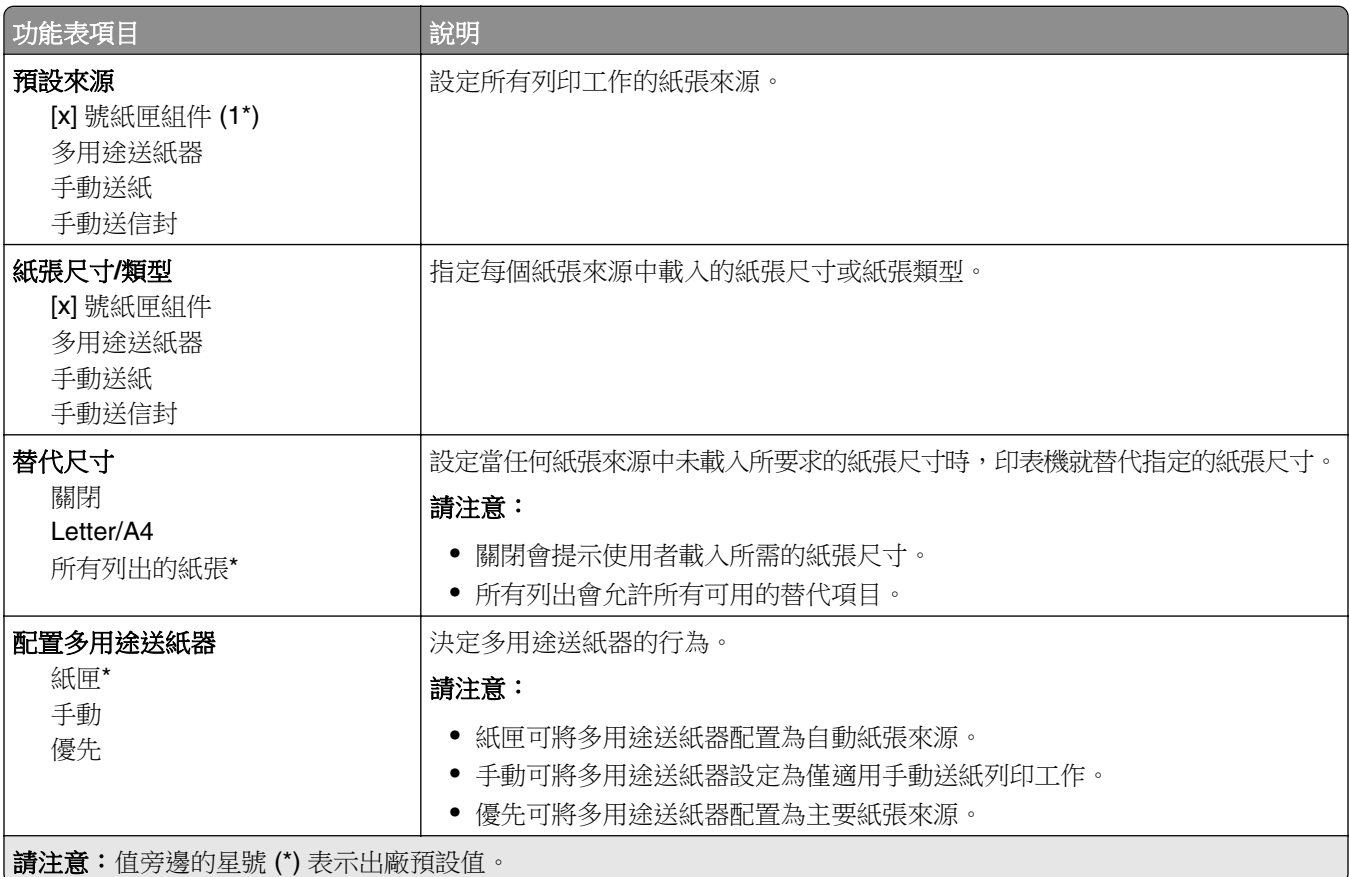

#### <span id="page-93-0"></span>材質配置

#### 通用尺寸設定

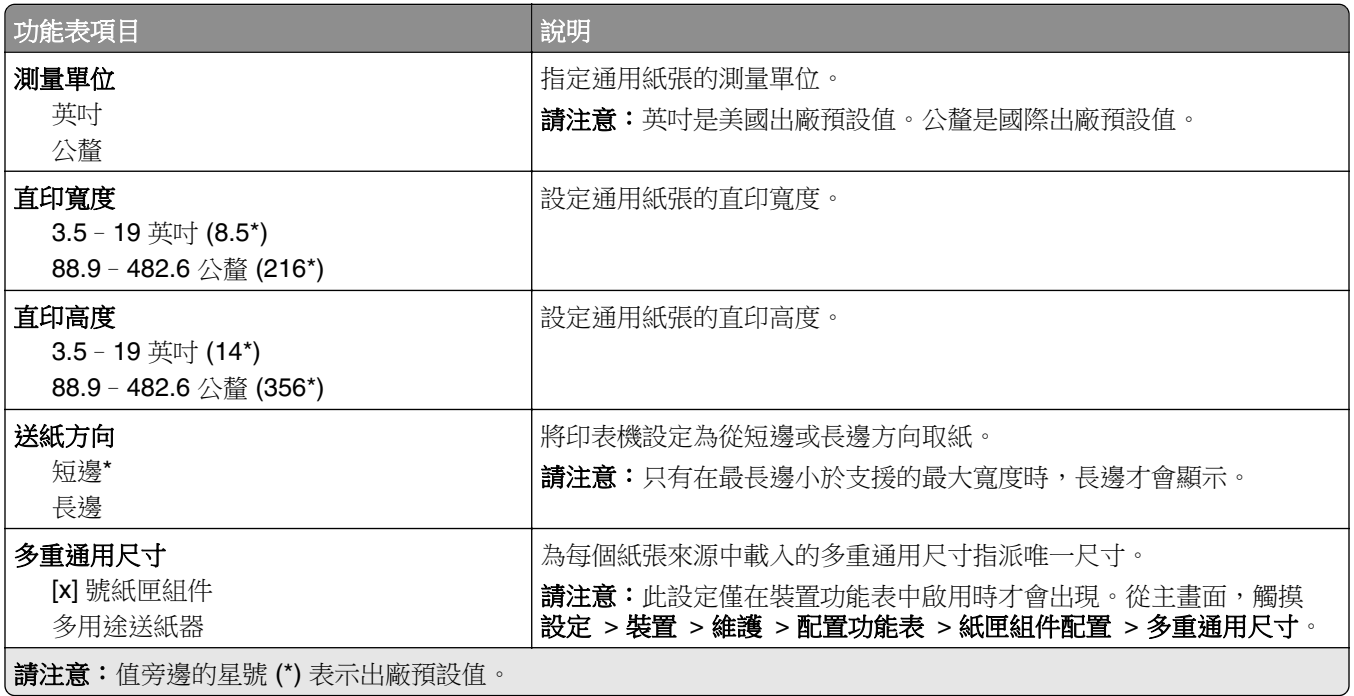

#### 材質類型

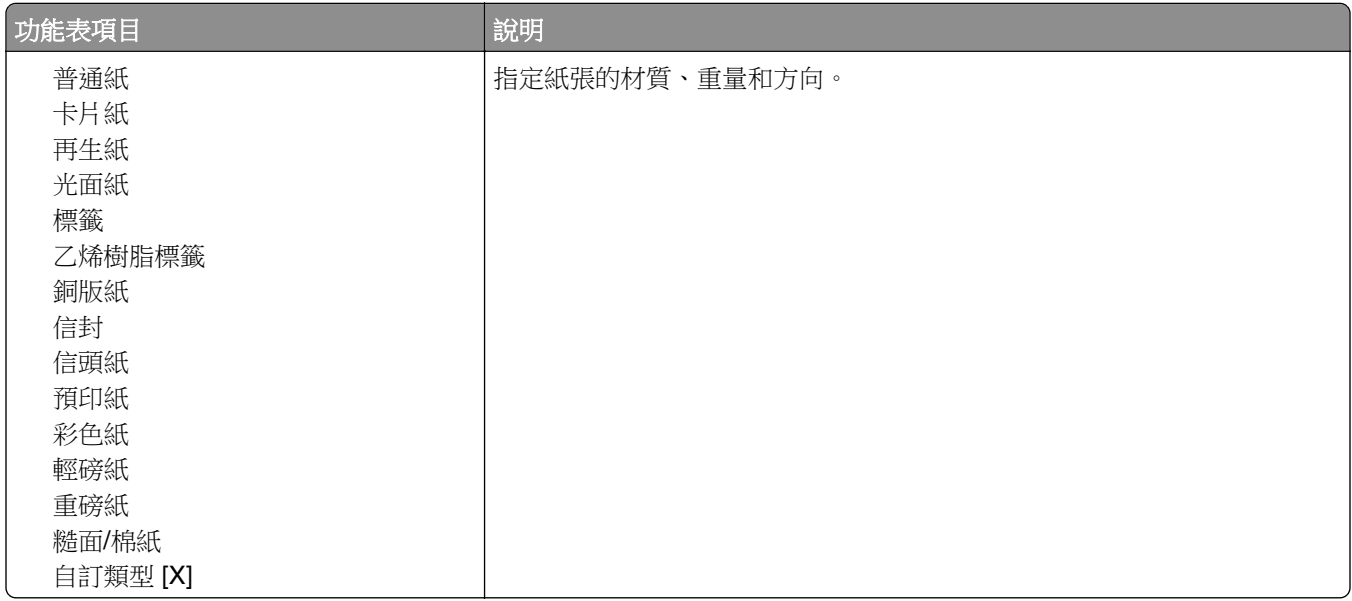

# <span id="page-94-0"></span>**USB** 磁碟機

#### 快閃硬碟列印

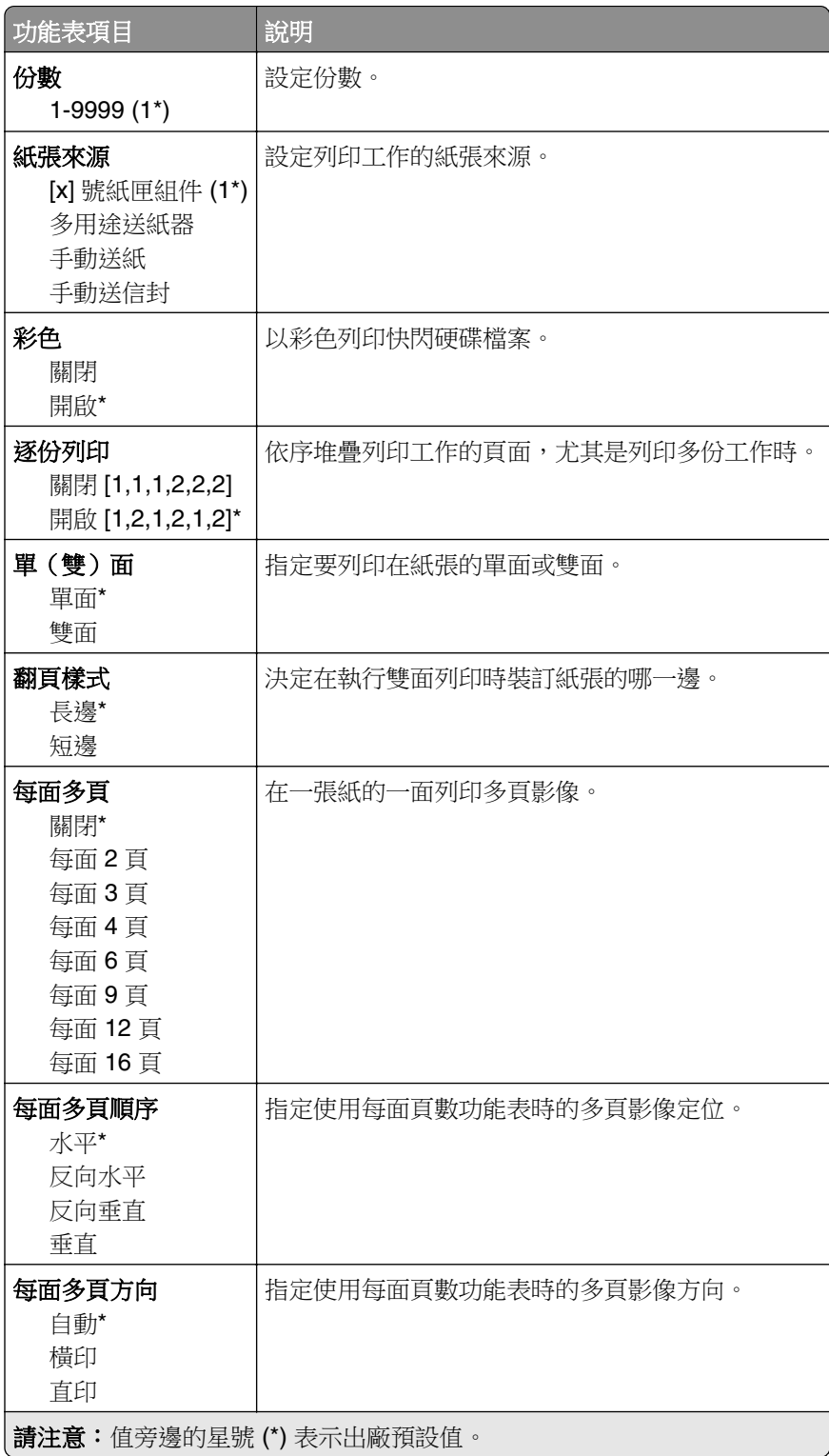

<span id="page-95-0"></span>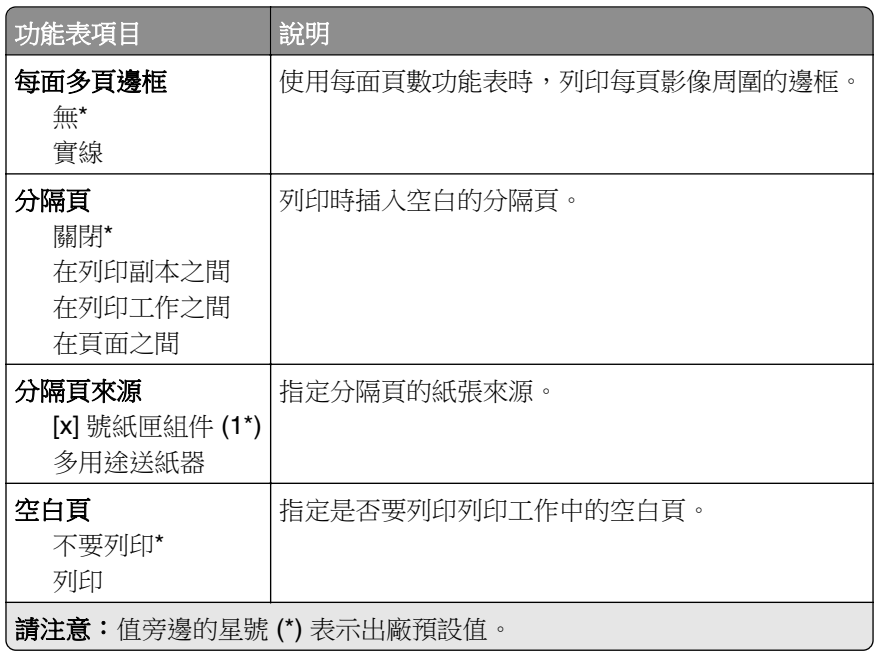

# 網路**/**連接埠

#### 網路概觀

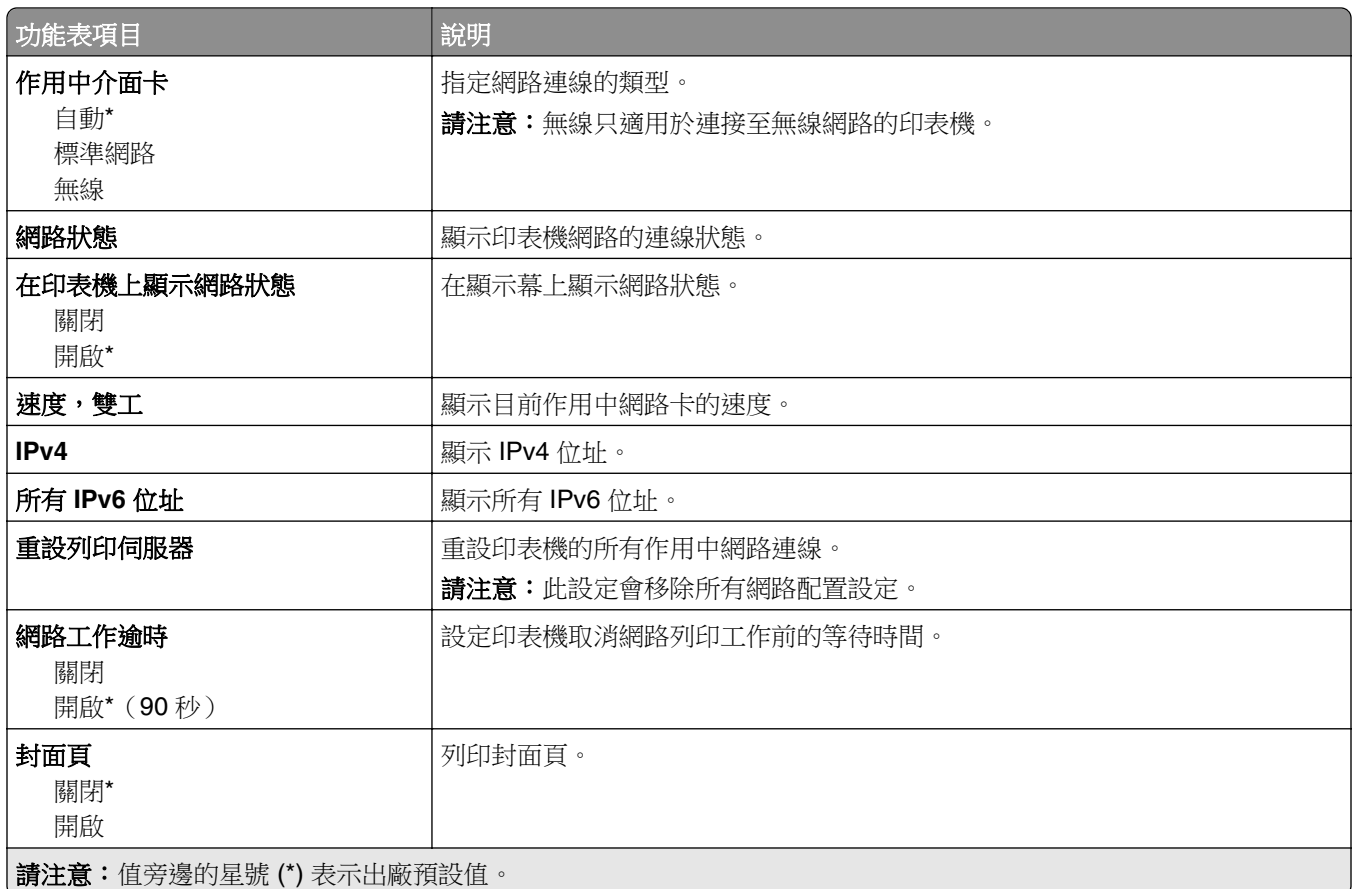

<span id="page-96-0"></span>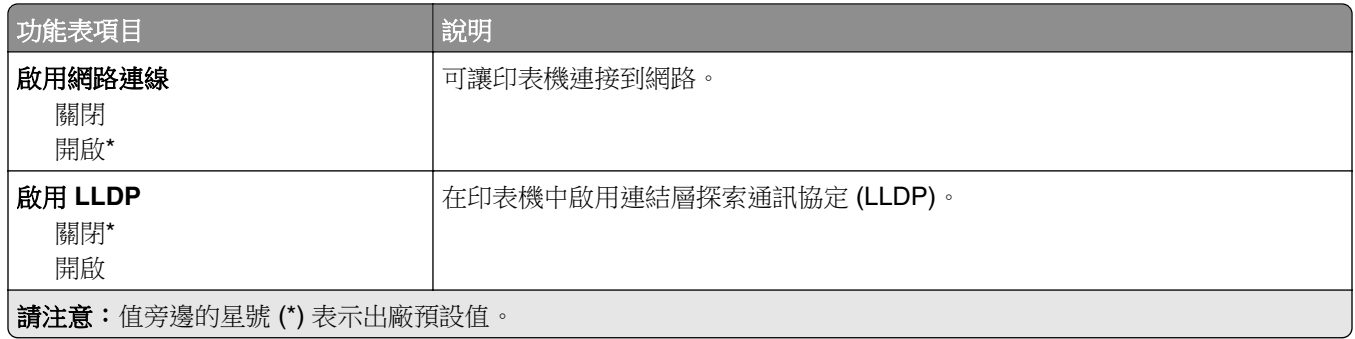

#### 無線

請注意:此功能表只適用於連接到 Wi-Fi 網路的印表機,或具備無線網路介面卡的印表機。

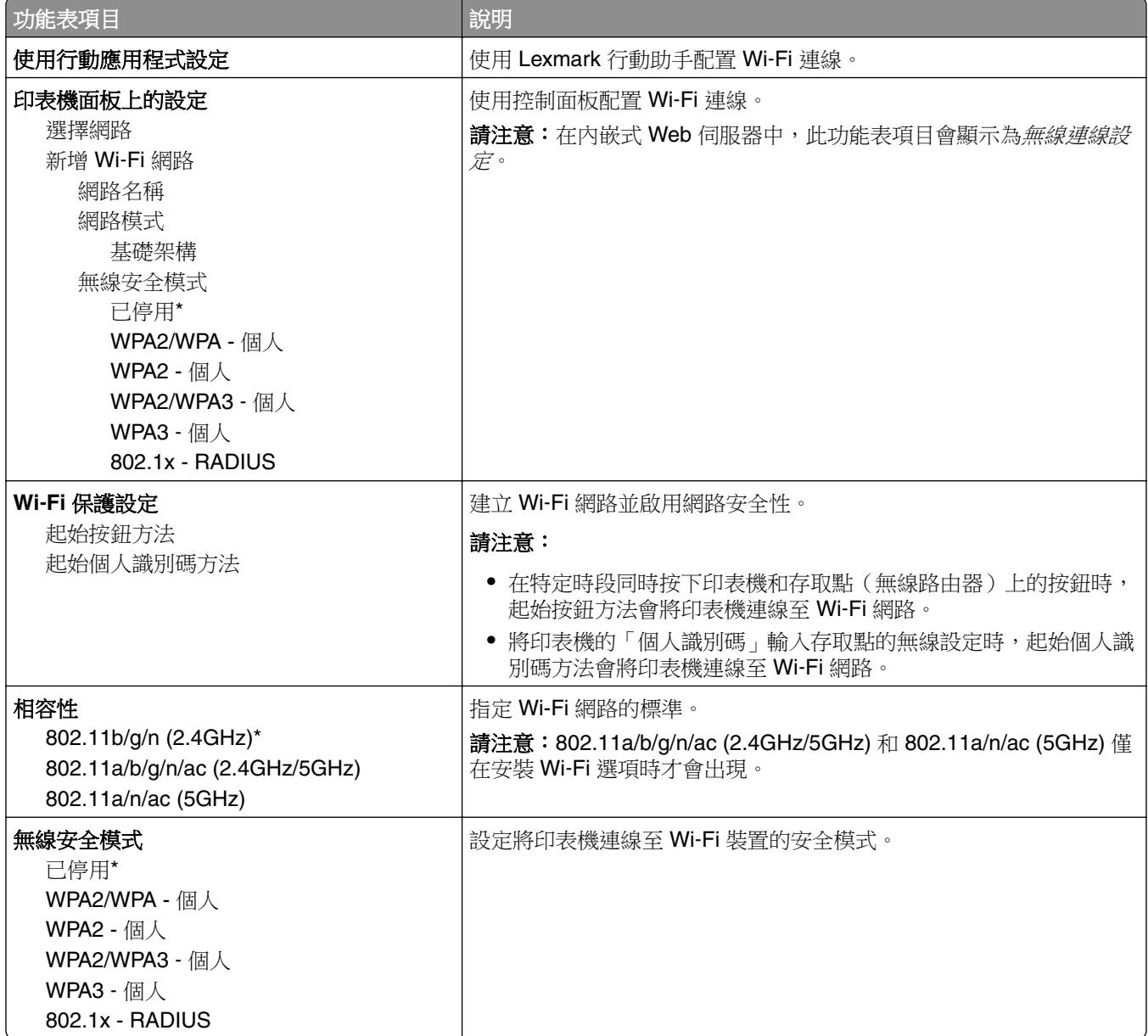

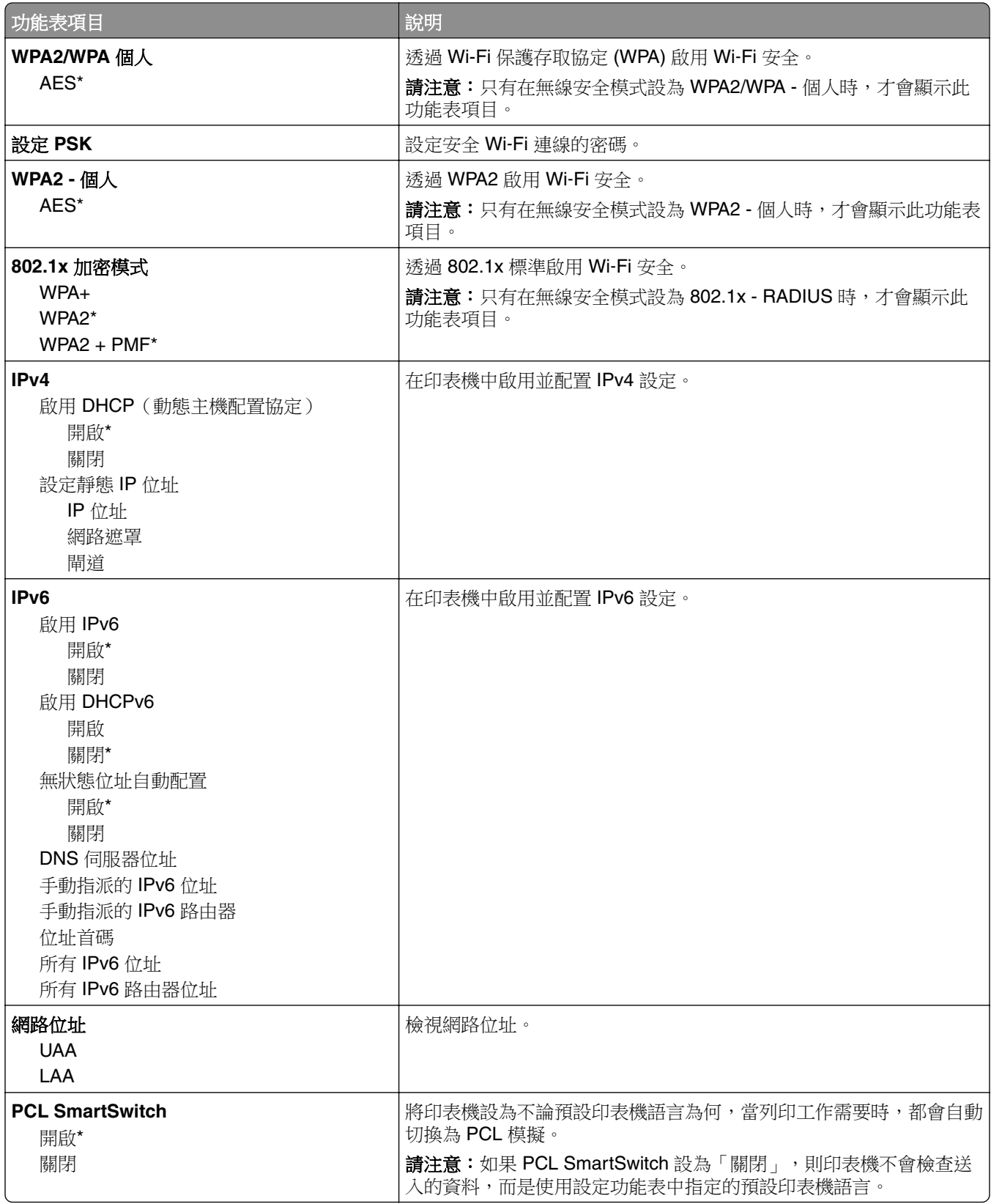

<span id="page-98-0"></span>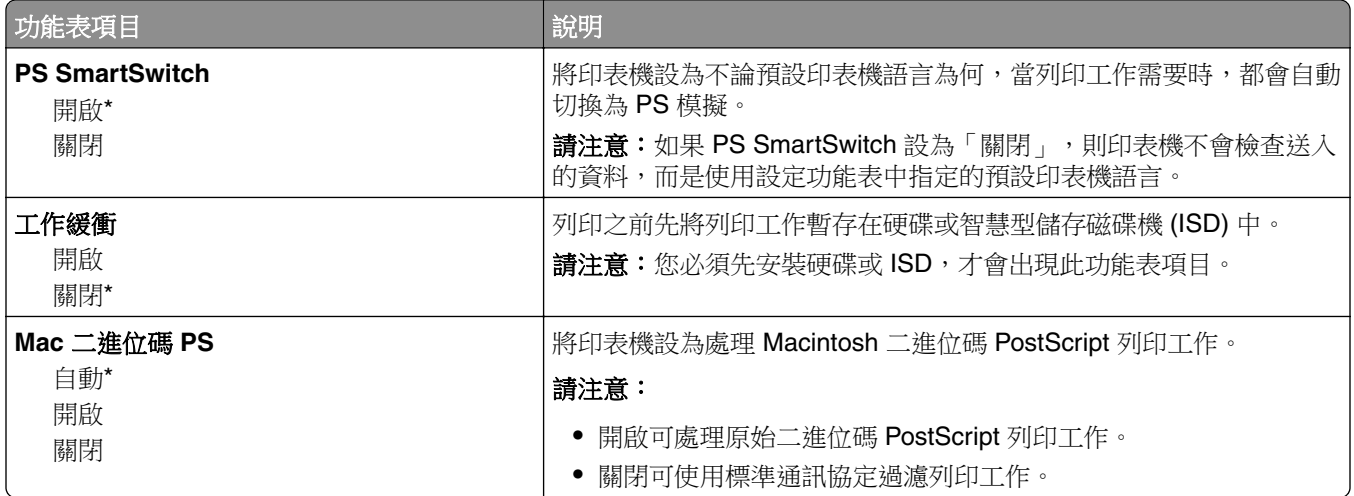

#### **Wi**‑**Fi Direct**

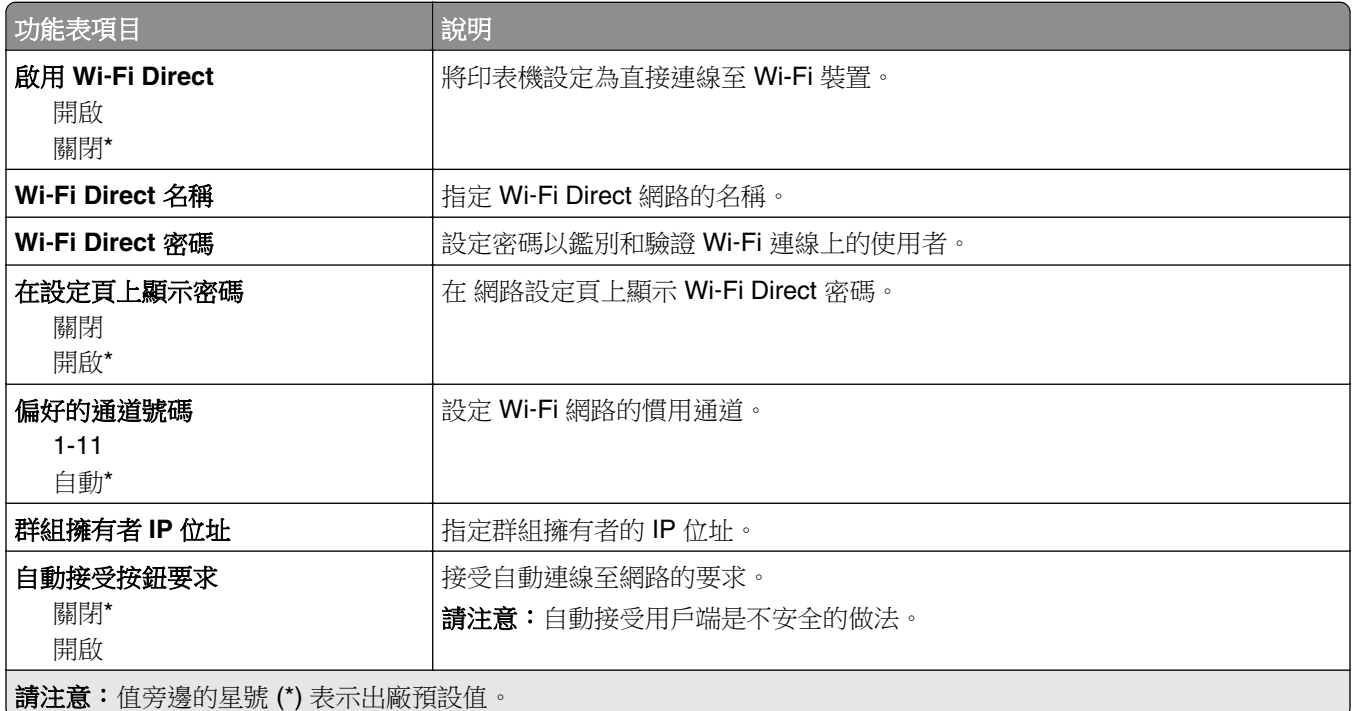

### 行動服務管理

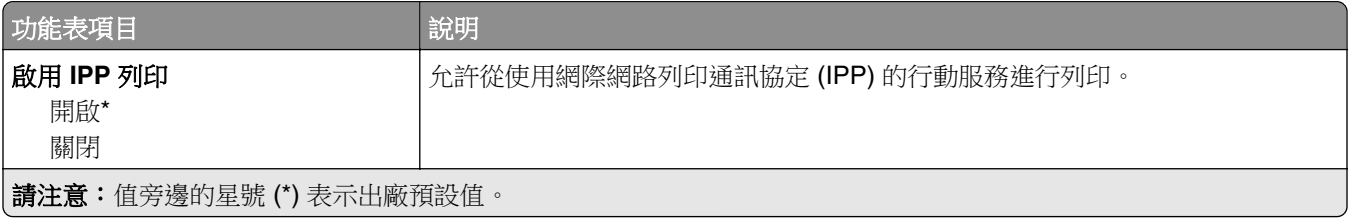

<span id="page-99-0"></span>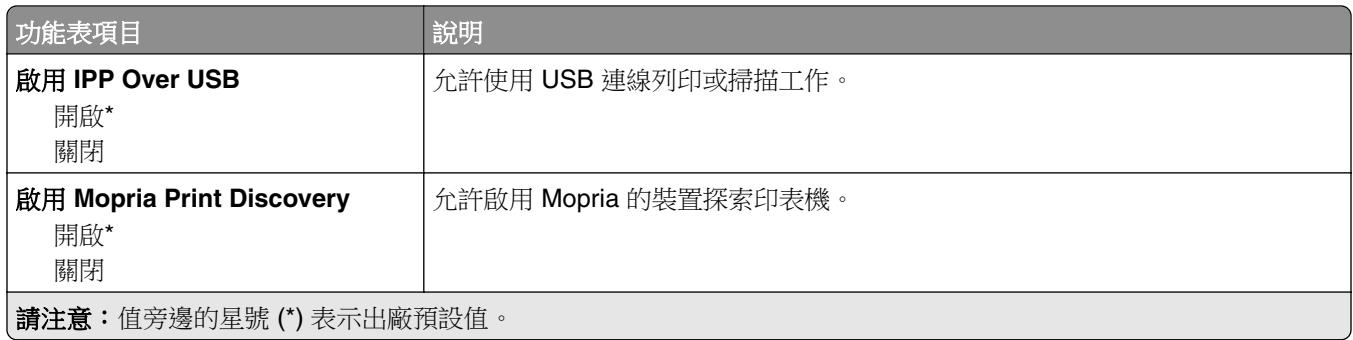

# 乙太網路

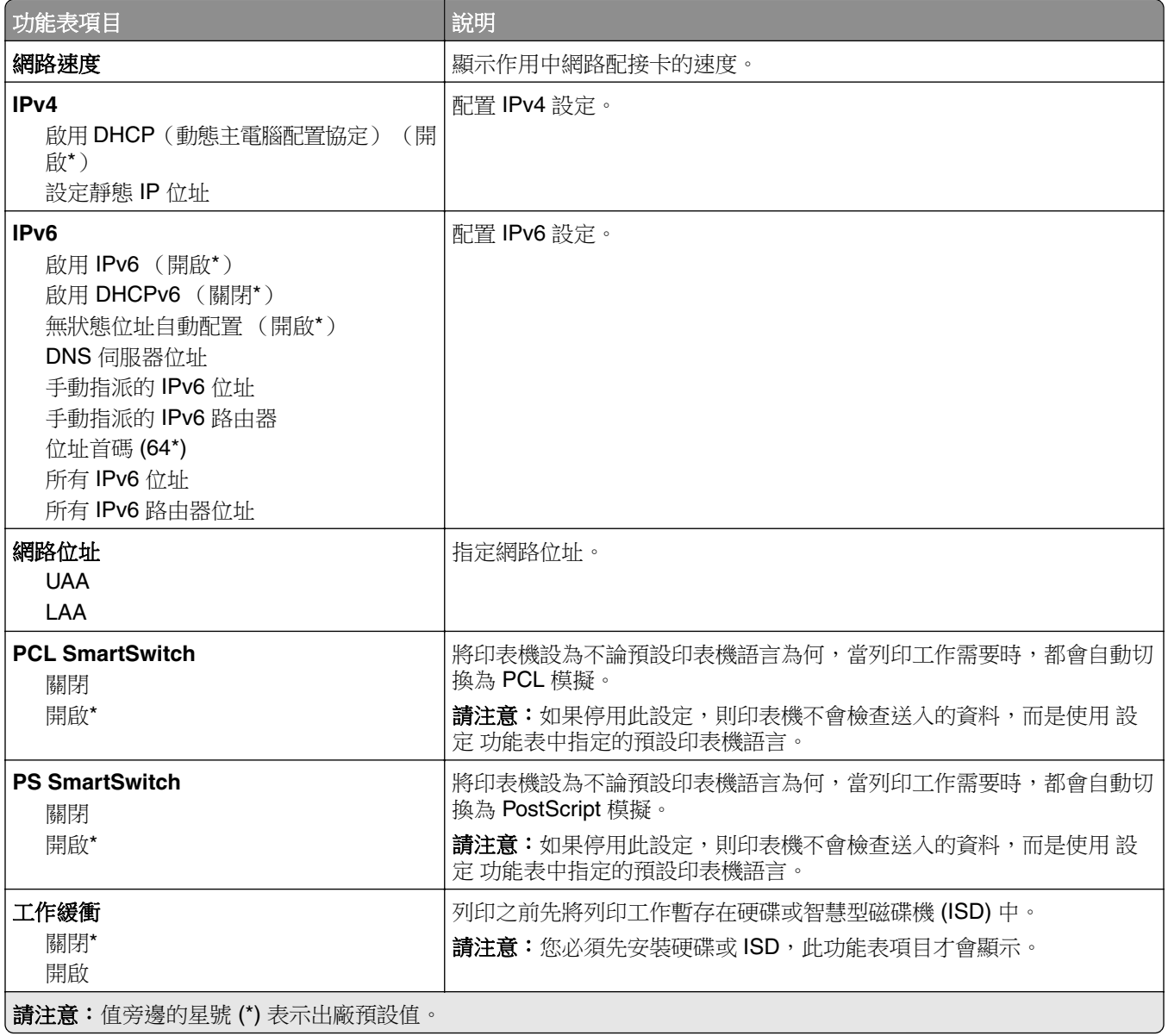

<span id="page-100-0"></span>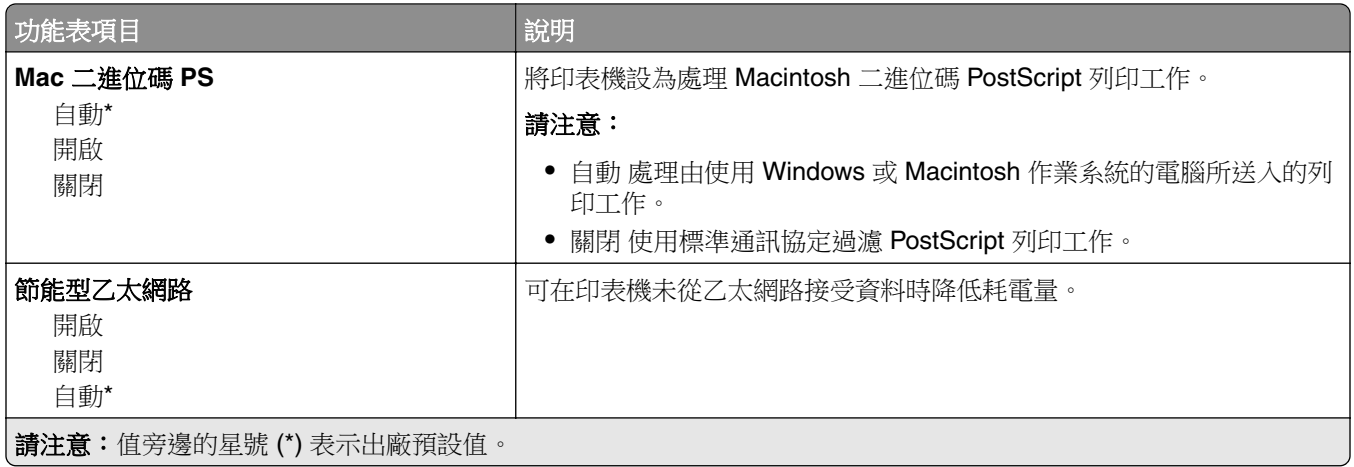

#### **TCP/IP**

**請注意:**只有在網路印表機或連接至列印伺服器的印表機中,才會顯示這個功能表。

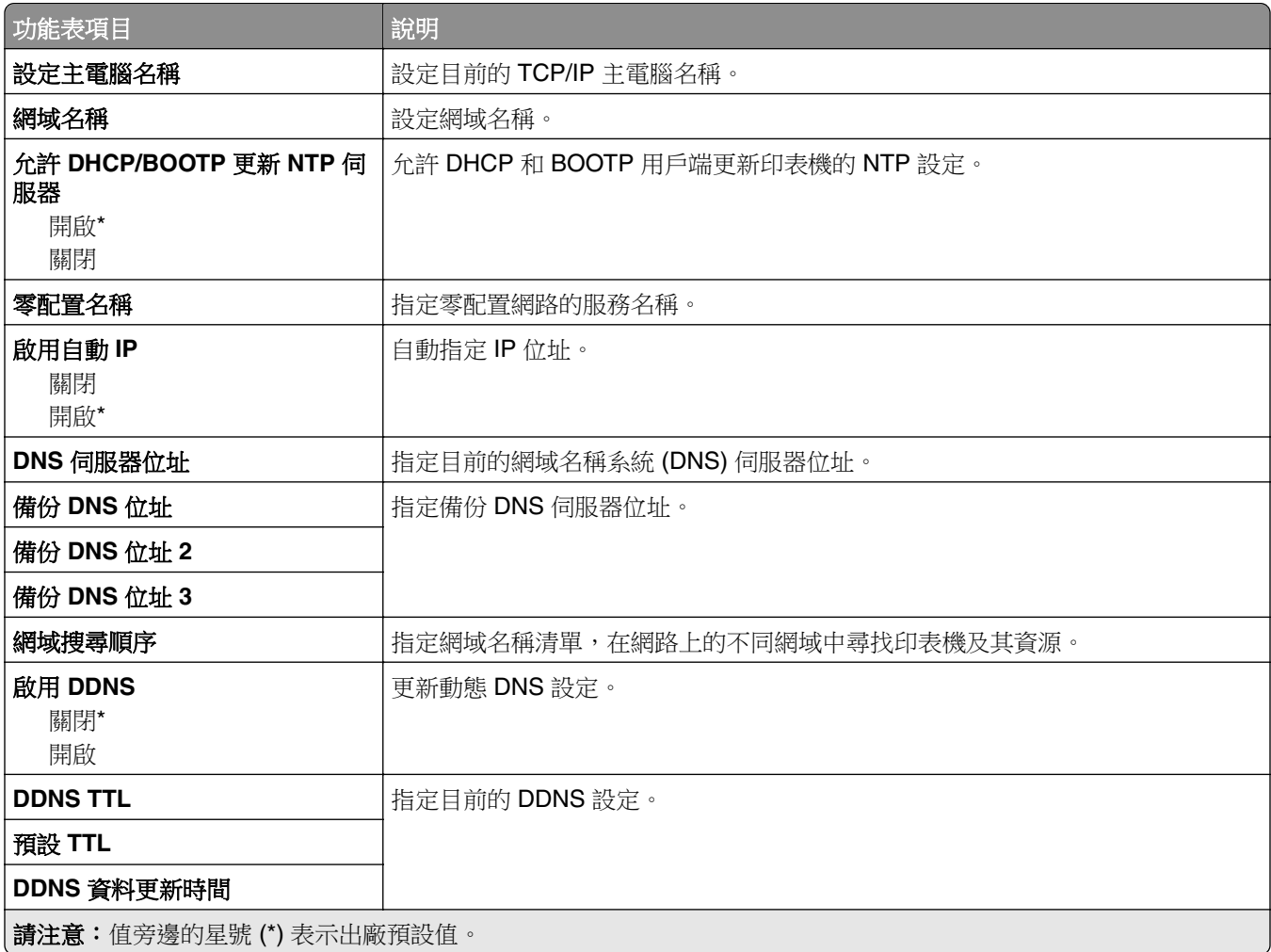

<span id="page-101-0"></span>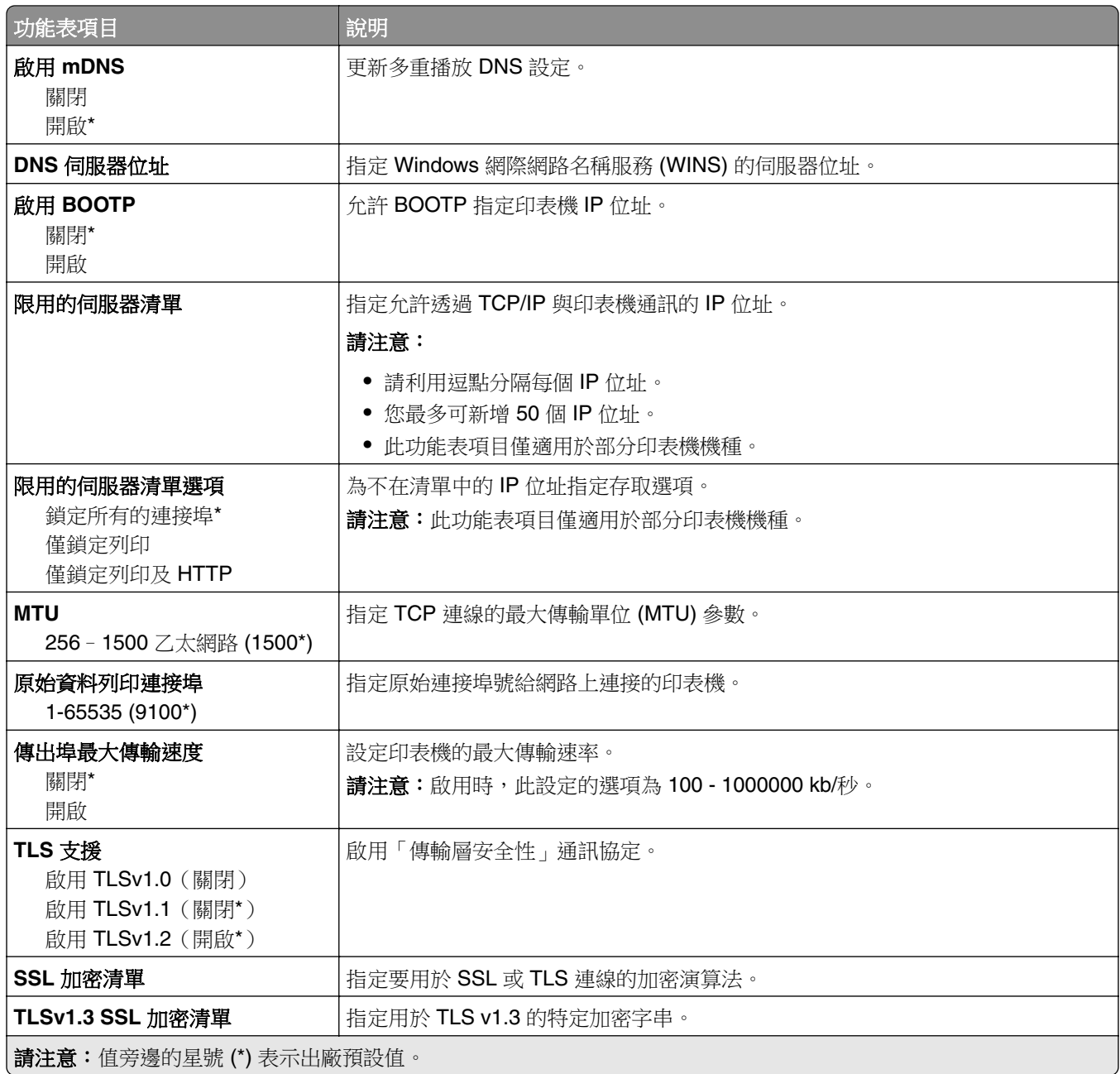

#### **SNMP**

請注意:只有在網路印表機或連接至列印伺服器的印表機中,才會顯示此功能表。

<span id="page-102-0"></span>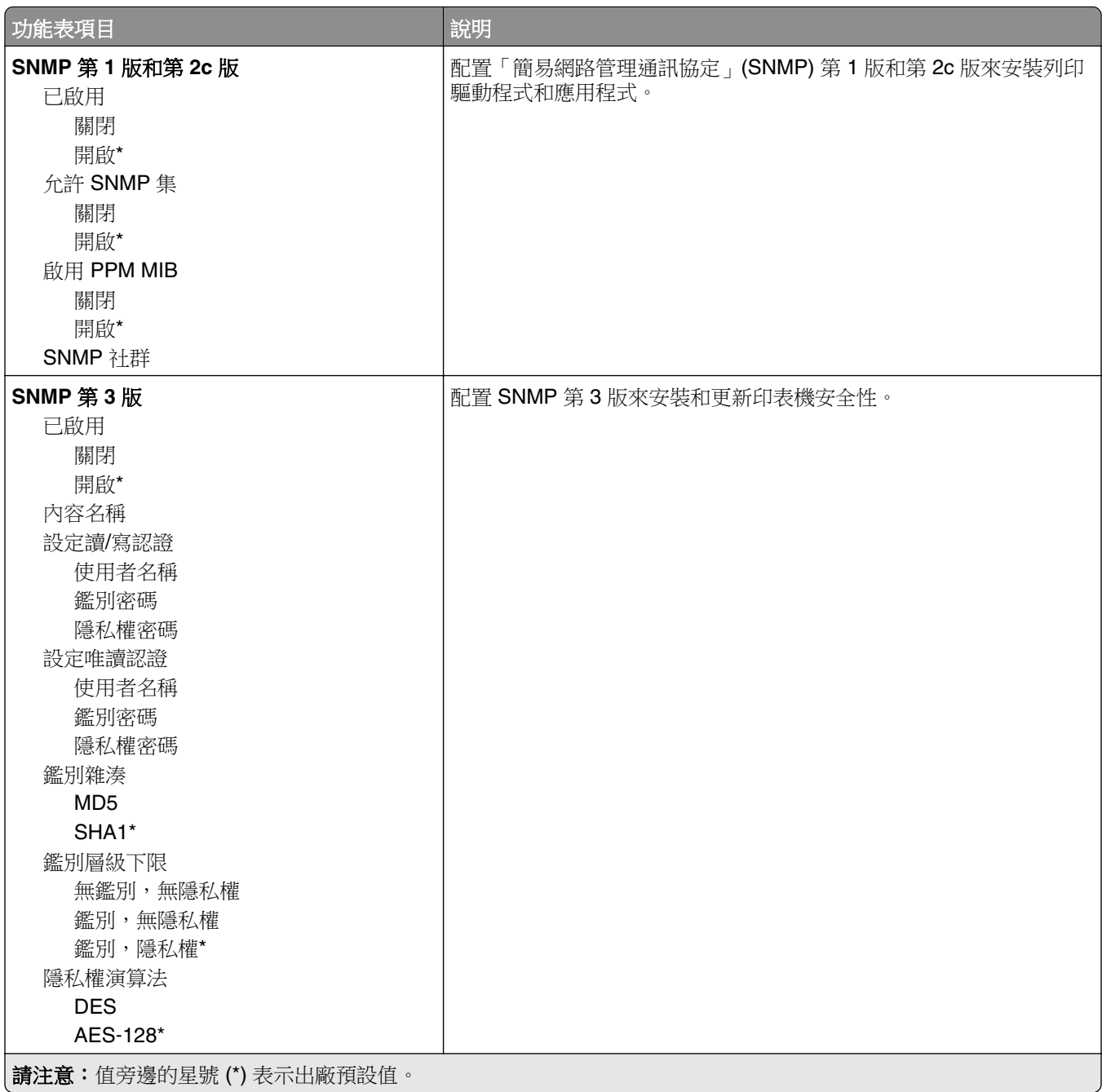

#### **IPSec**

請注意:只有在網路印表機或連接至列印伺服器的印表機中,才會顯示此功能表。

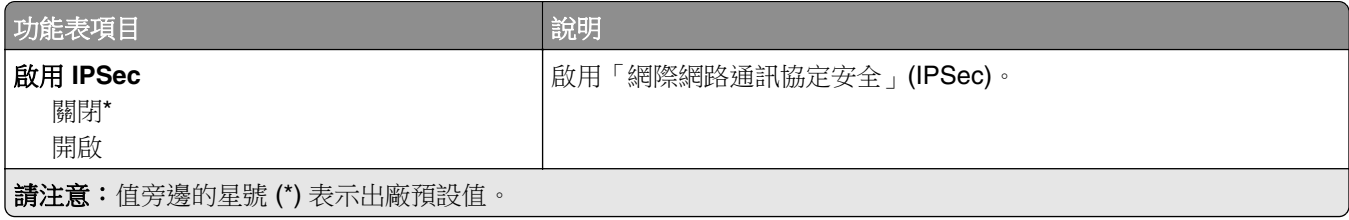

<span id="page-103-0"></span>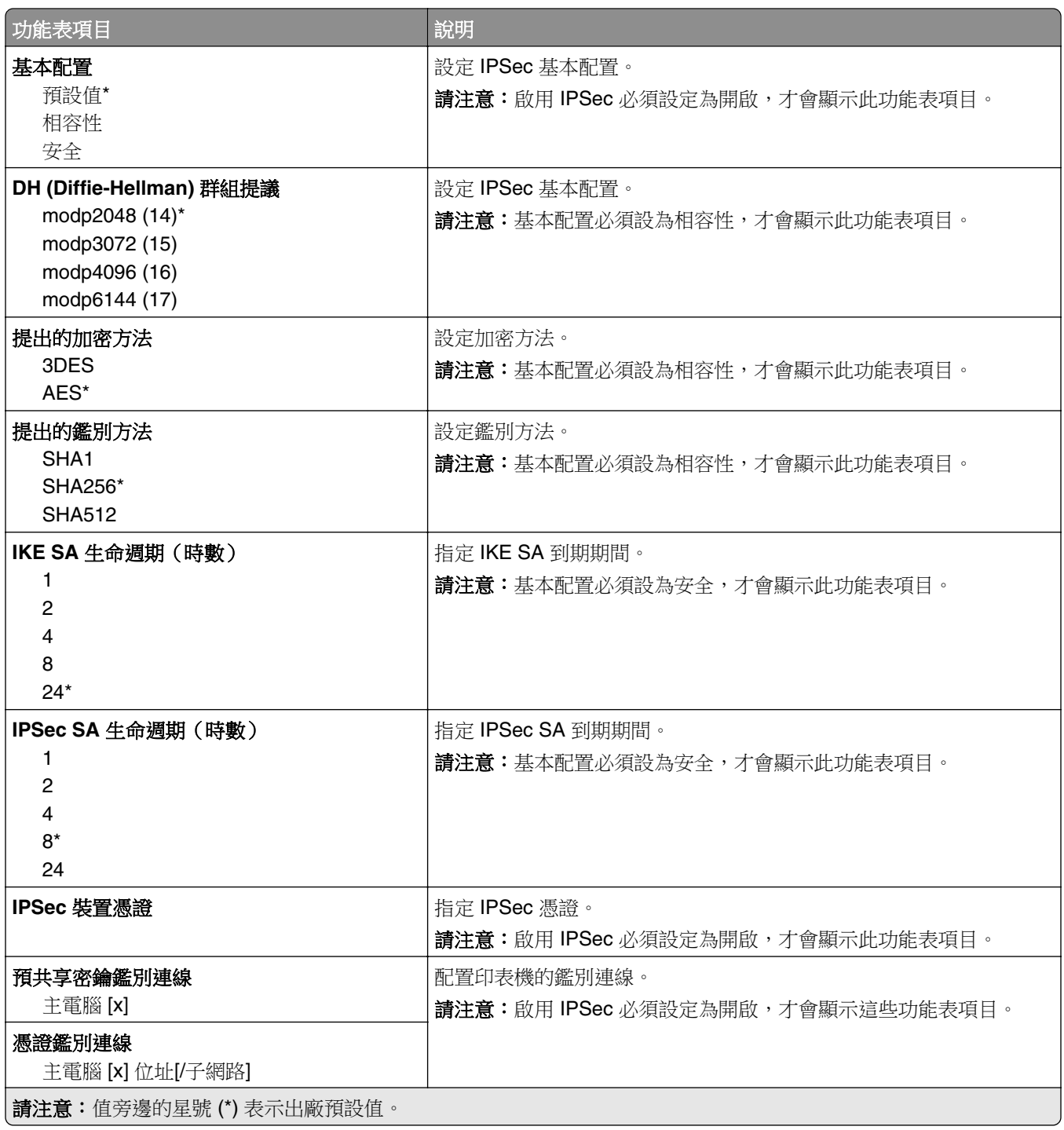

#### **802.1x**

請注意:只有在網路印表機或連接至列印伺服器的印表機中,才會顯示此功能表。

<span id="page-104-0"></span>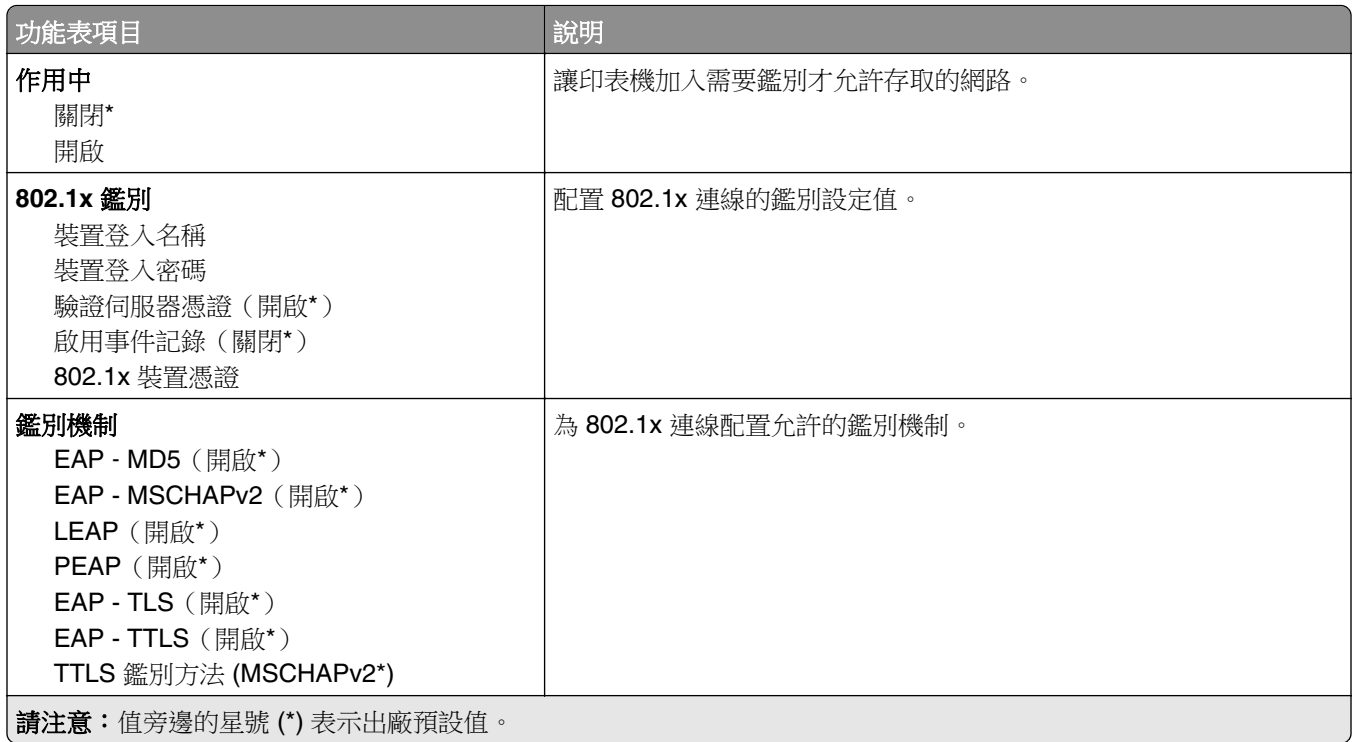

#### **LPD** 配置

**請注意:**只有在網路印表機或連接至列印伺服器的印表機中,才會顯示這個功能表。

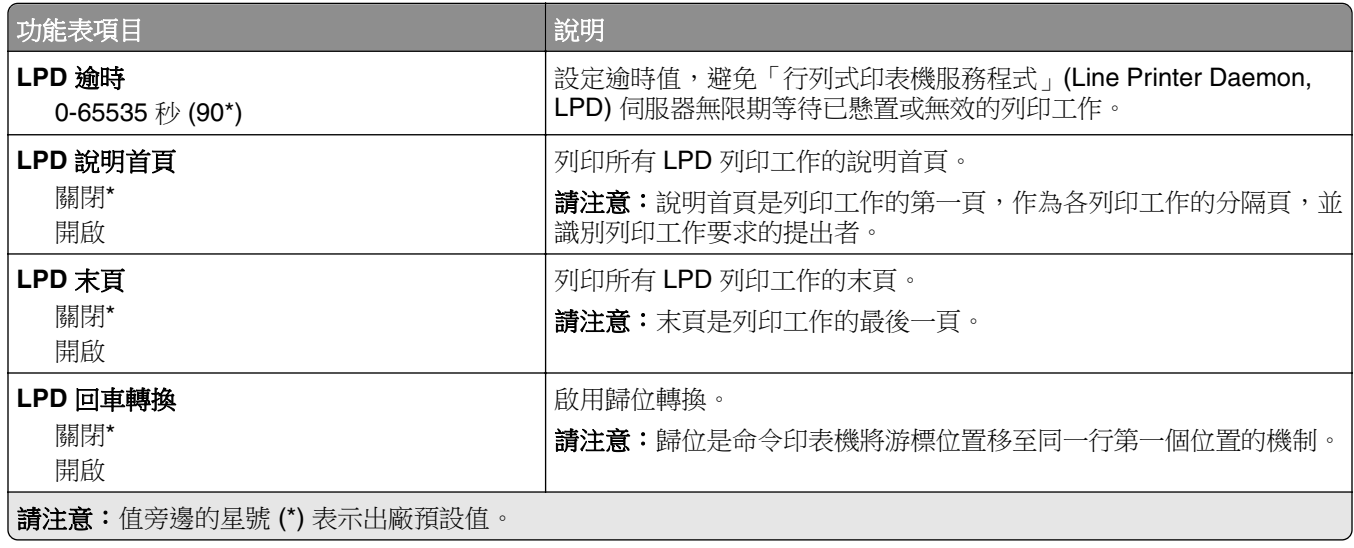

#### <span id="page-105-0"></span>**HTTP/FTP** 設定

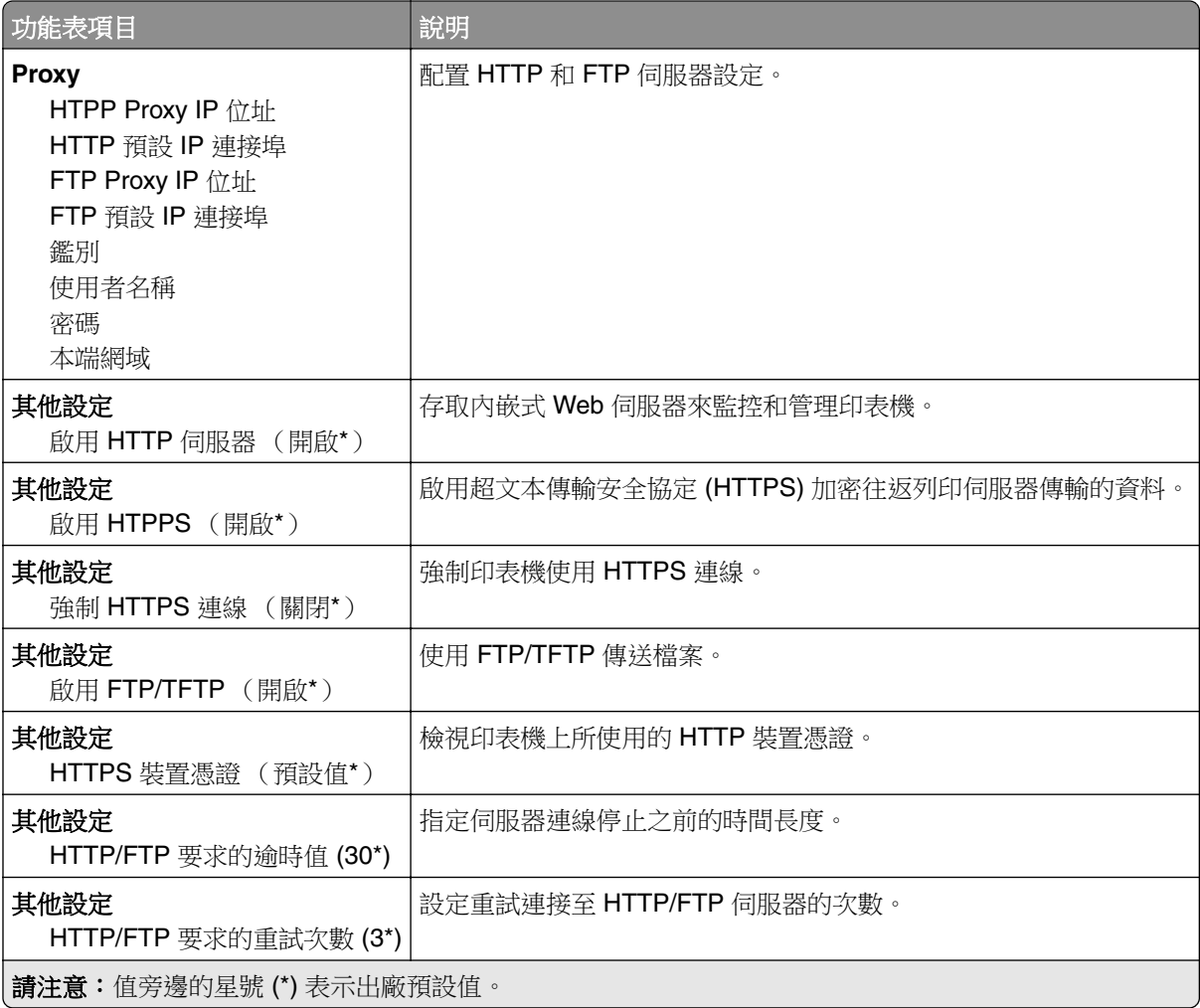

#### **ThinPrint**

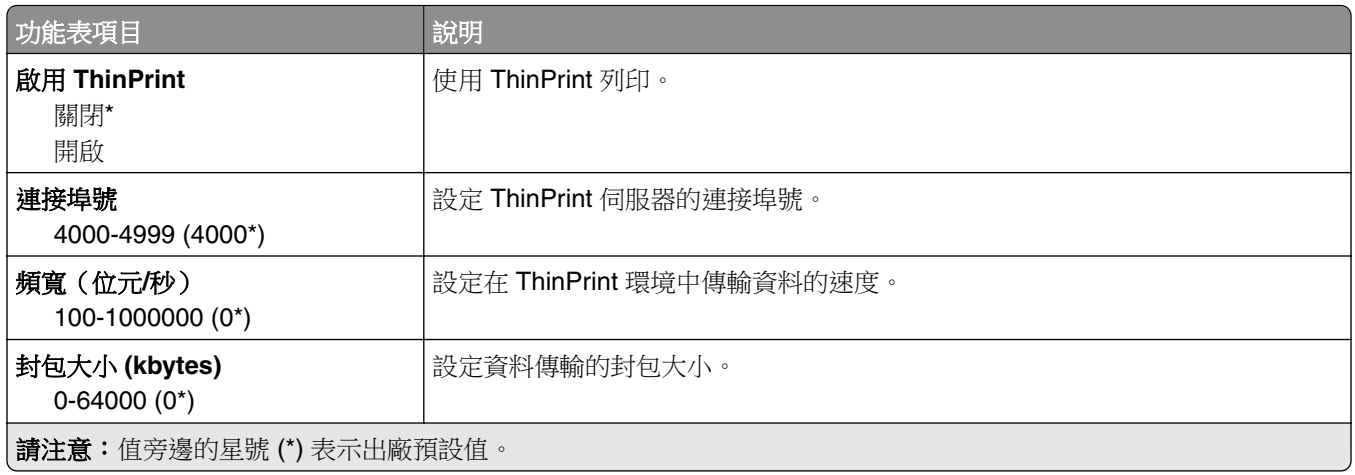

#### <span id="page-106-0"></span>**USB**

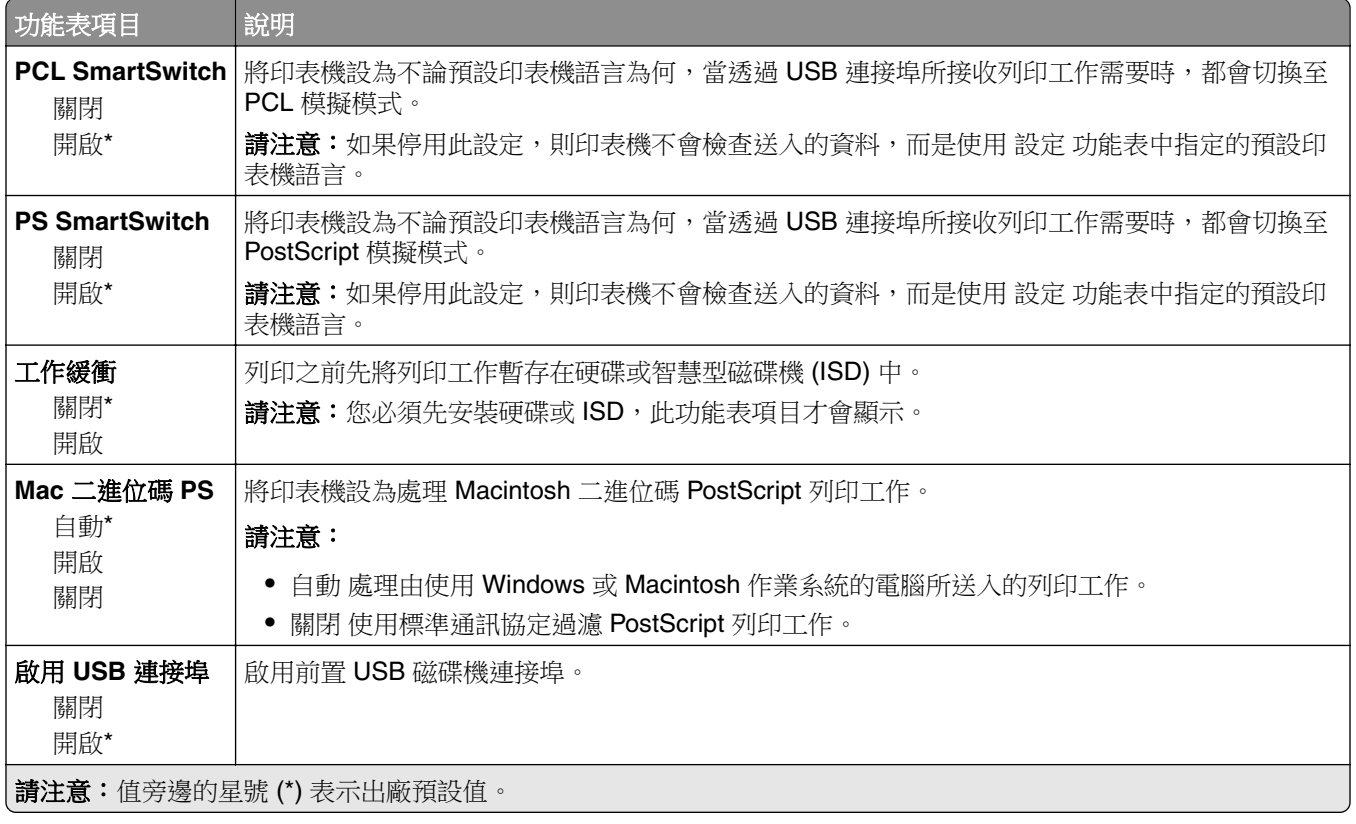

### 限制外部網路存取

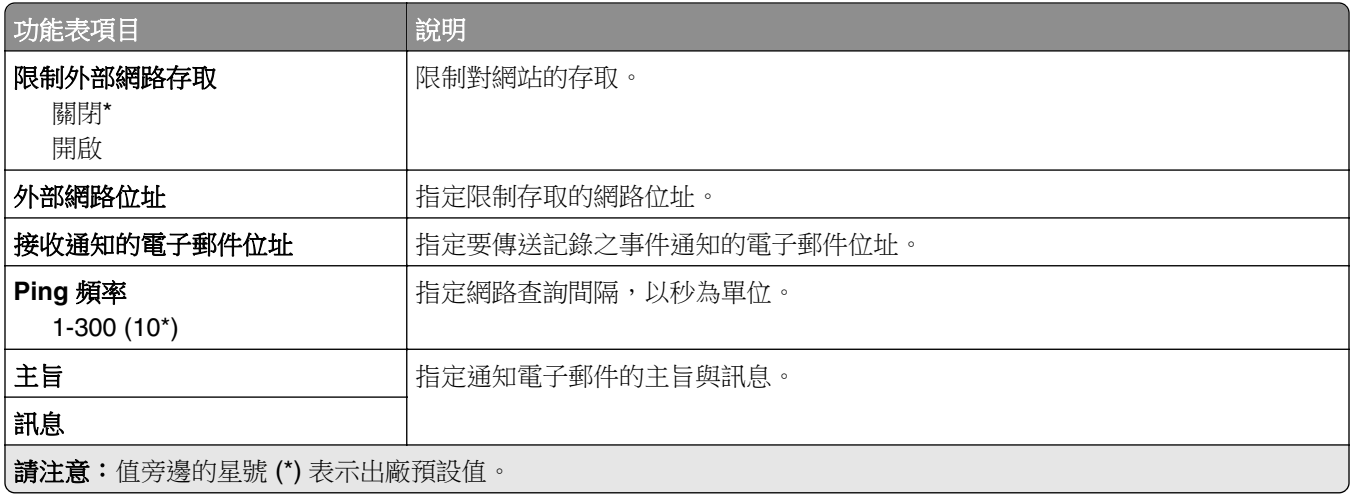

# <span id="page-107-0"></span>安全性

# 登入方法

#### 管理權限

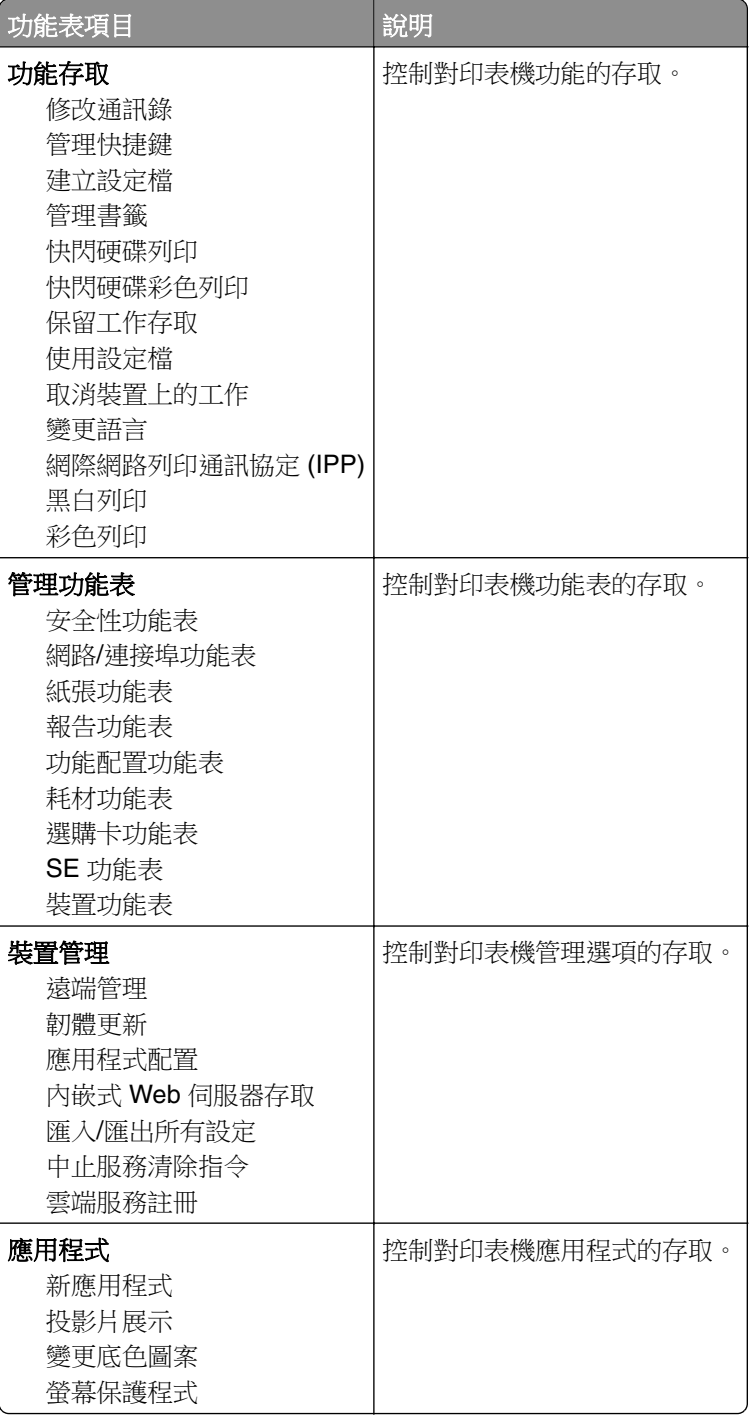
## 本端帳戶

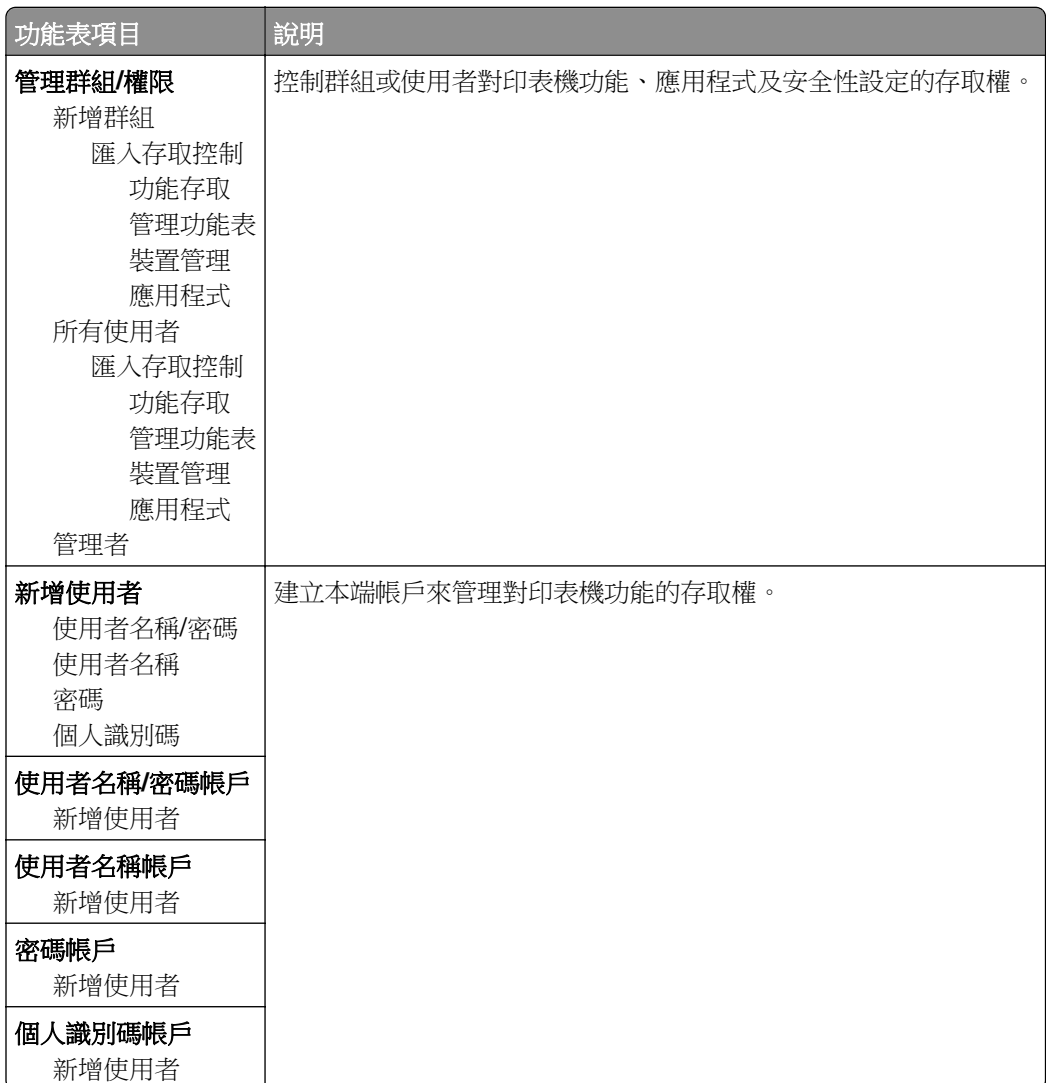

# 排程 **USB** 裝置

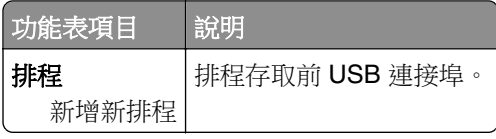

# 安全性稽核日誌

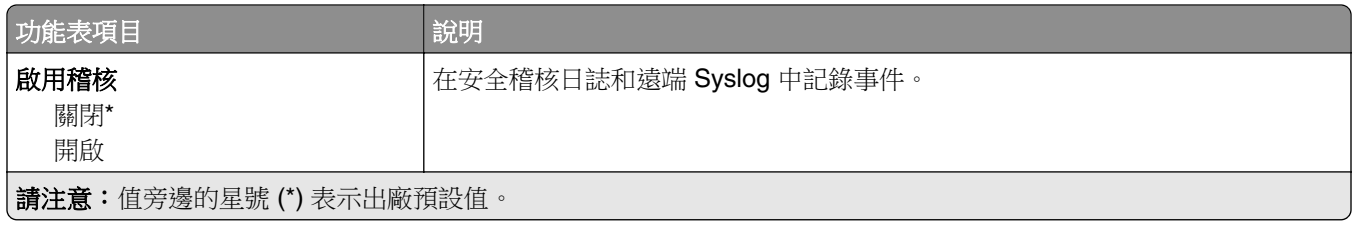

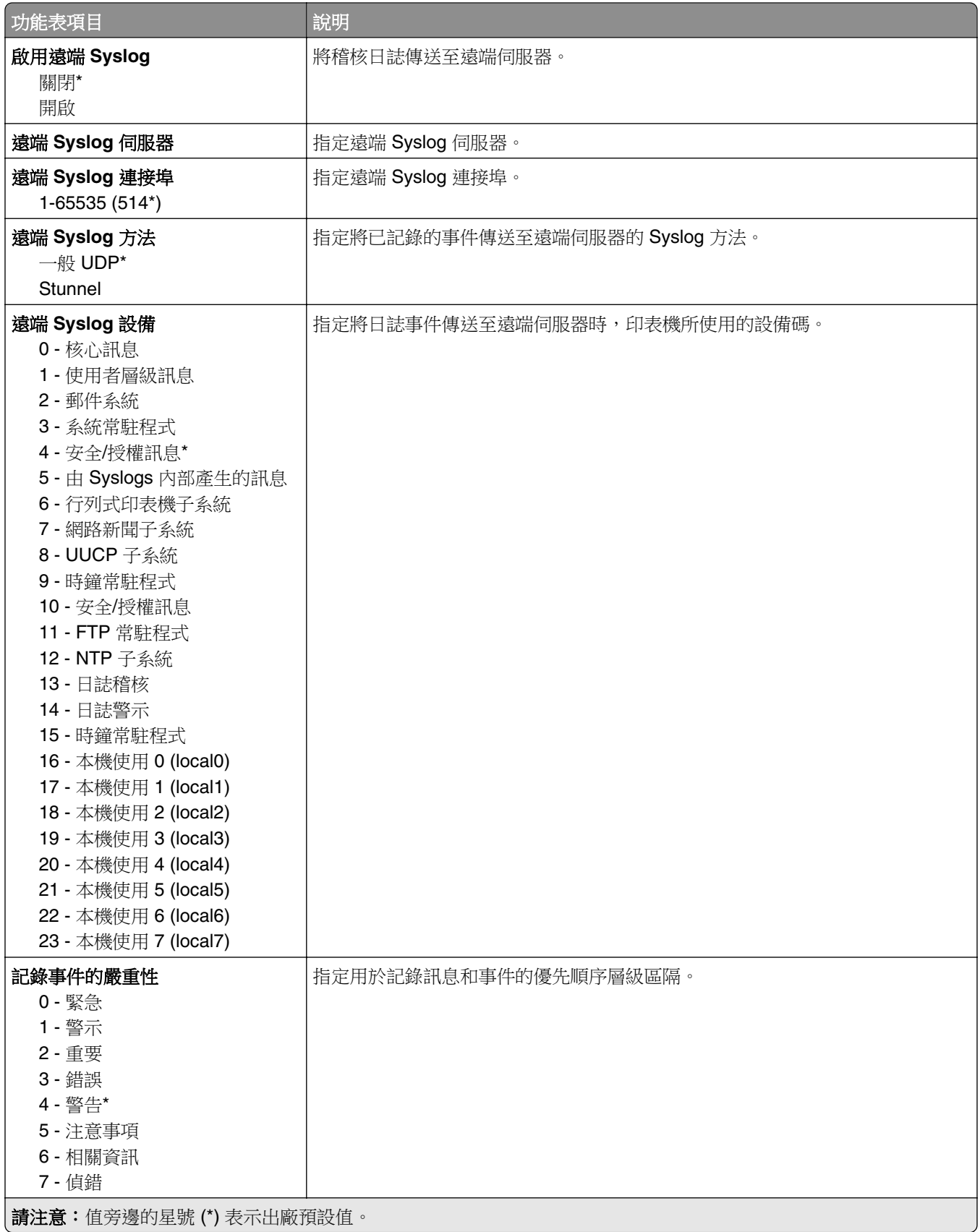

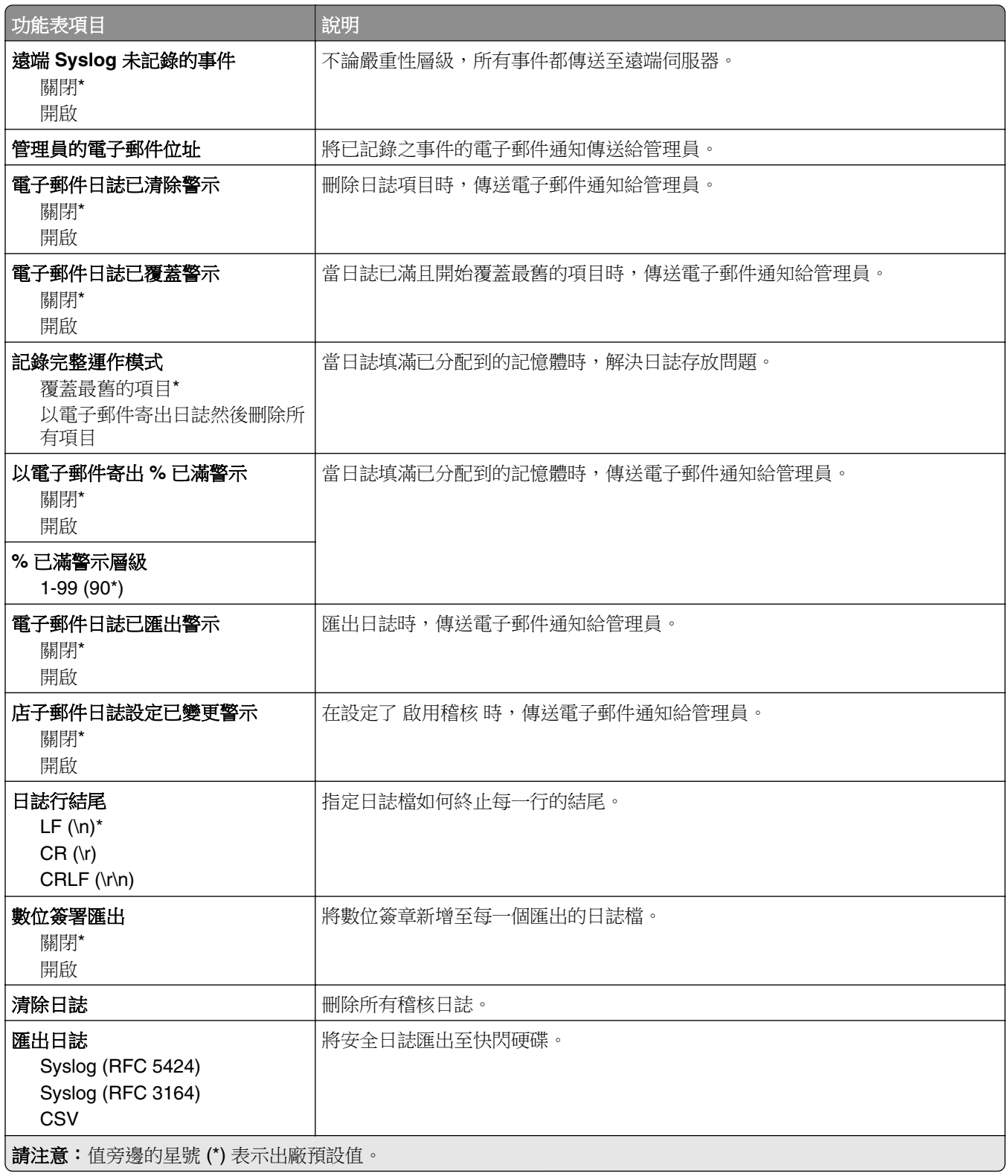

# 登入限制

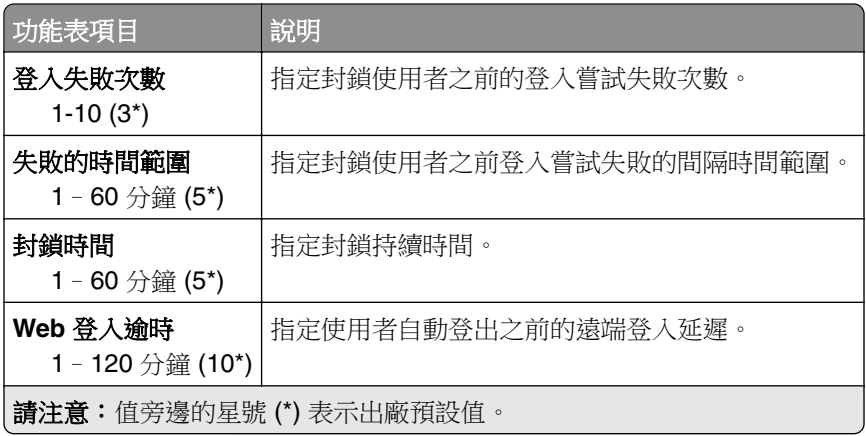

# 機密列印設定

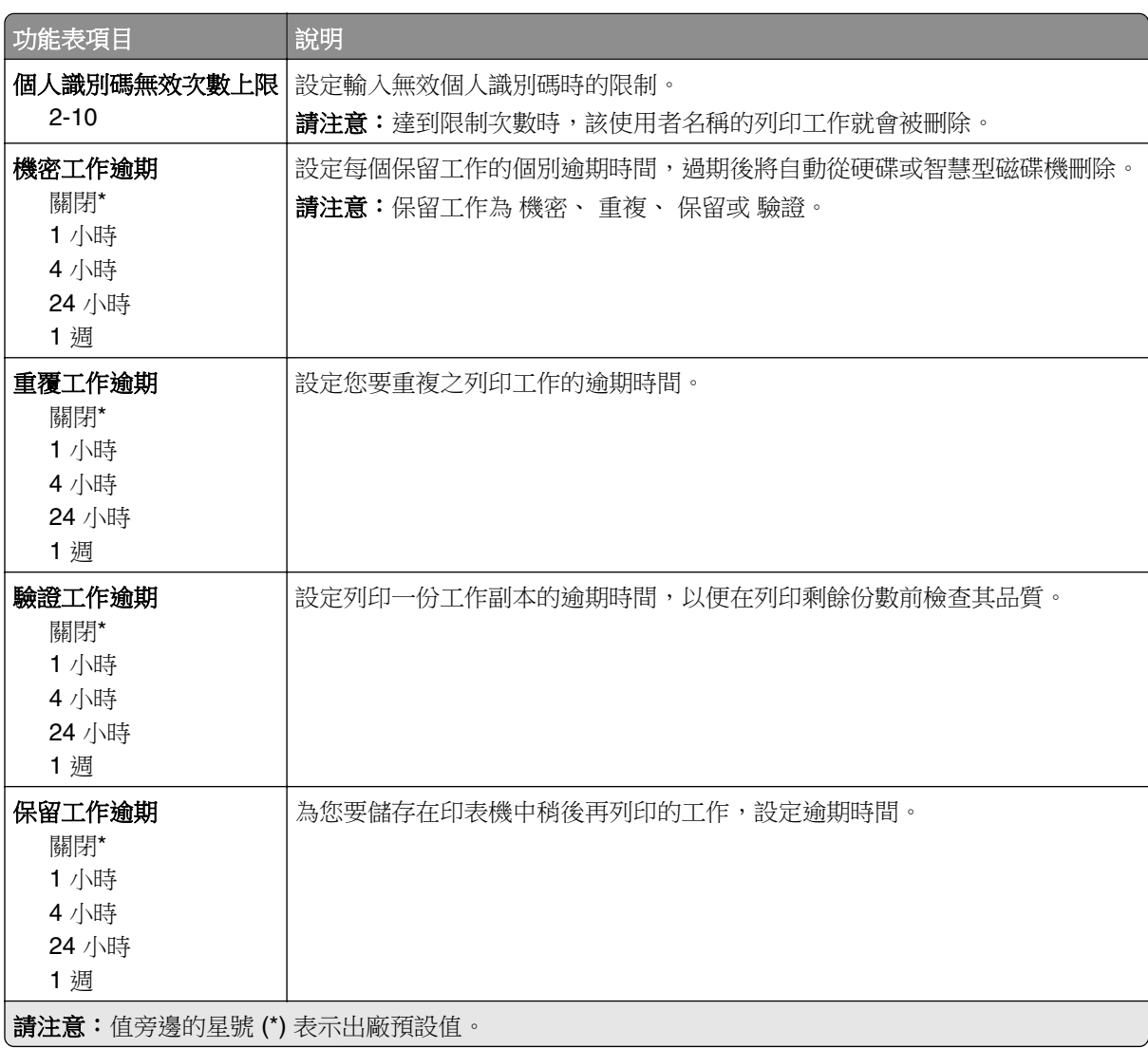

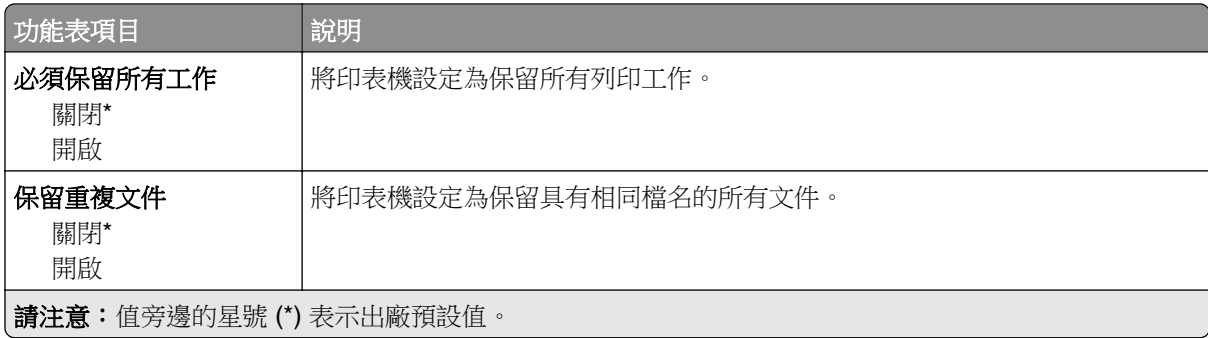

# 磁碟加密

請注意:您必須先安裝硬碟或智慧型磁碟機,此功能表才會顯示。

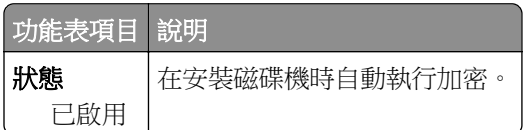

# 清除暫存資料檔案

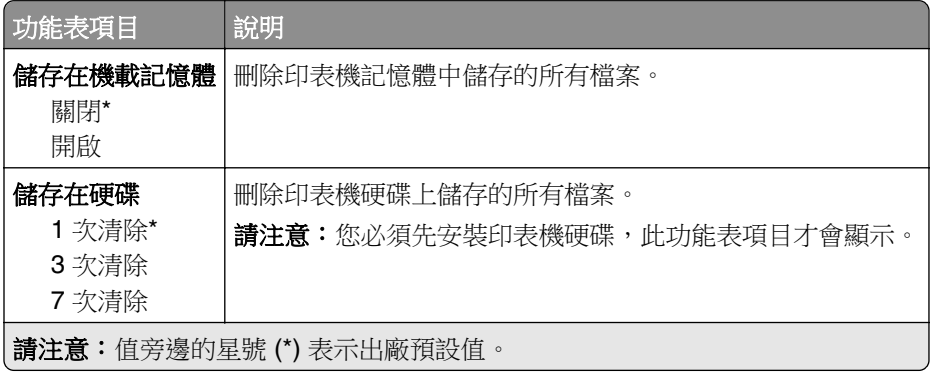

# 解決方案 **LDAP** 設定

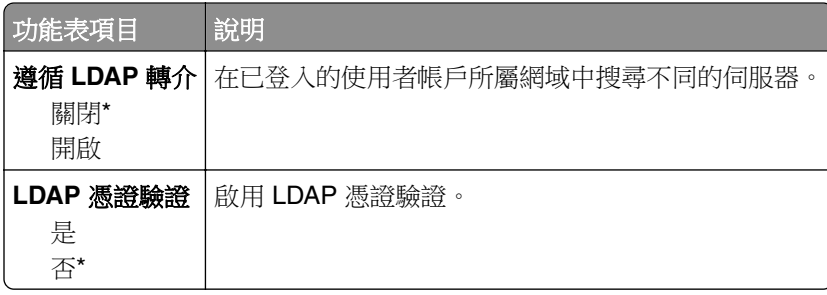

# 其他

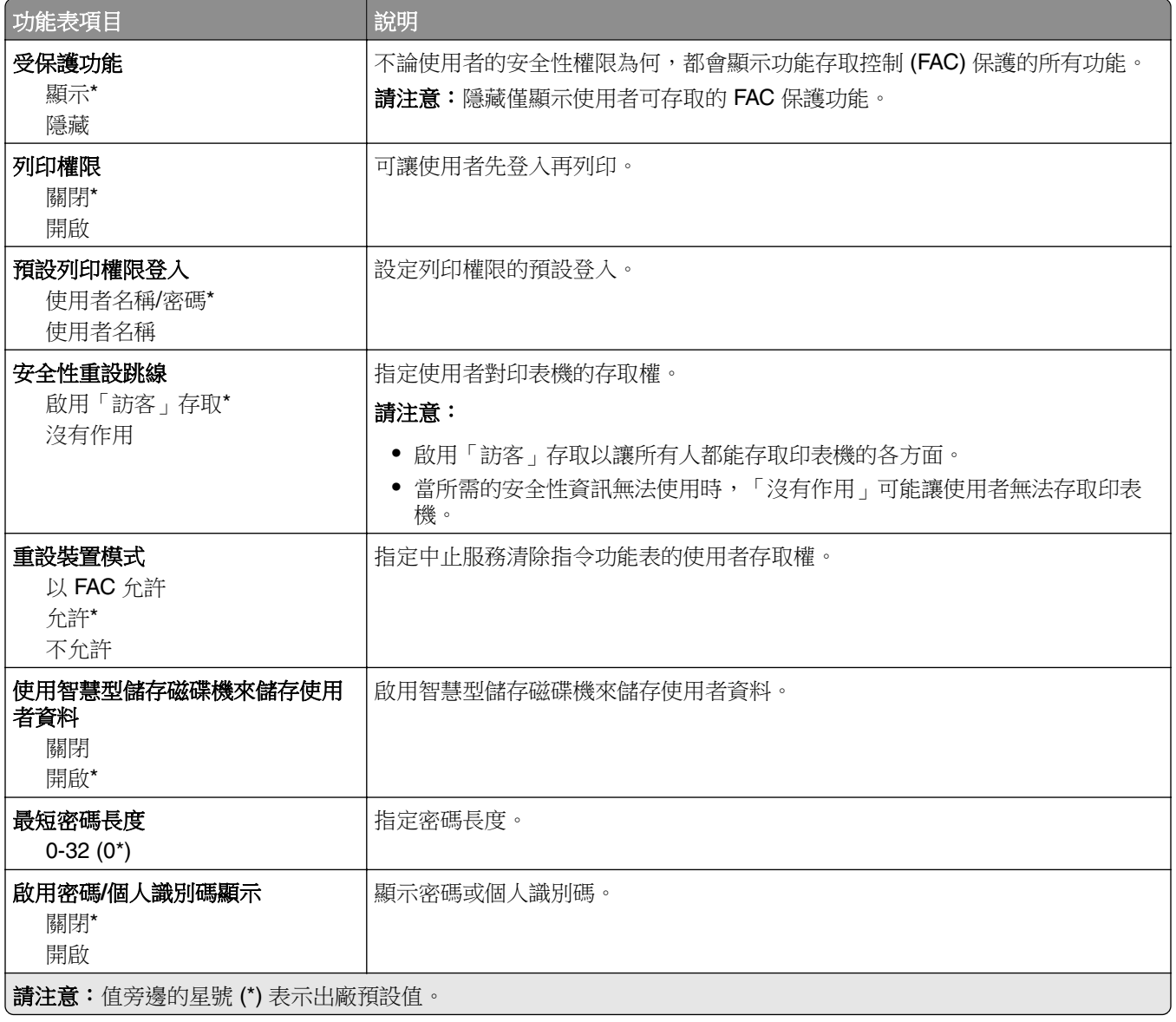

# 雲端服務

# 雲端服務註冊

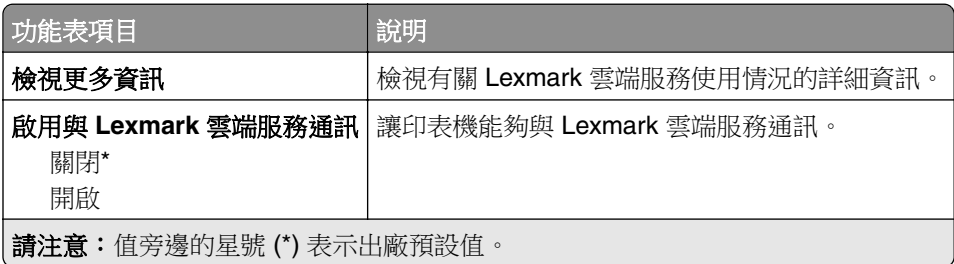

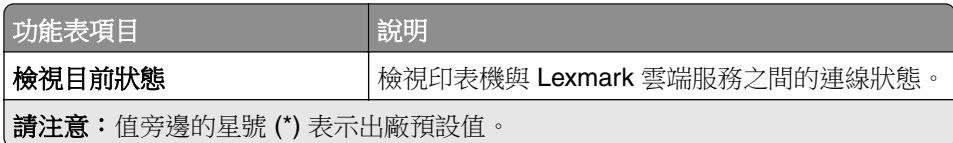

# 報告

# 功能表設定頁

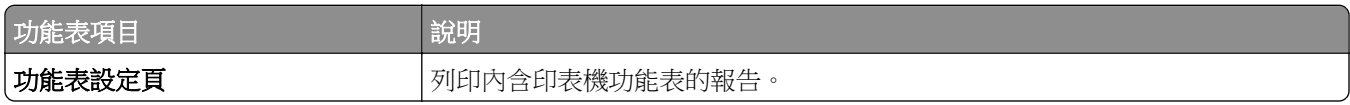

# 裝置

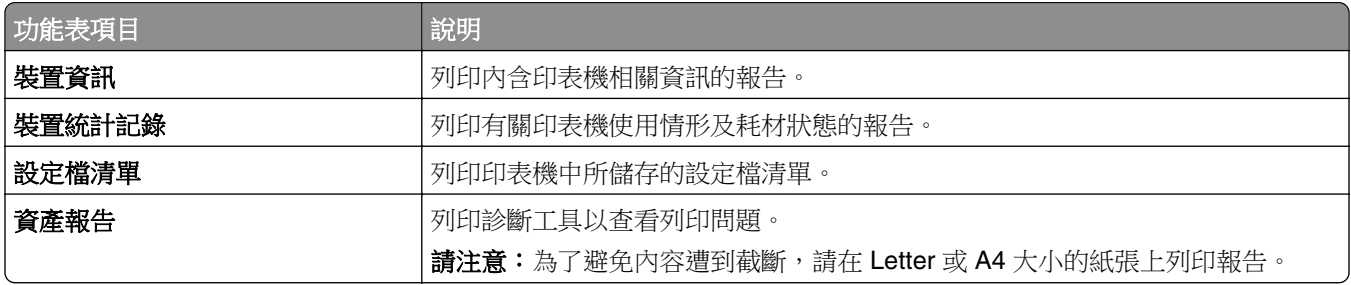

# 列印

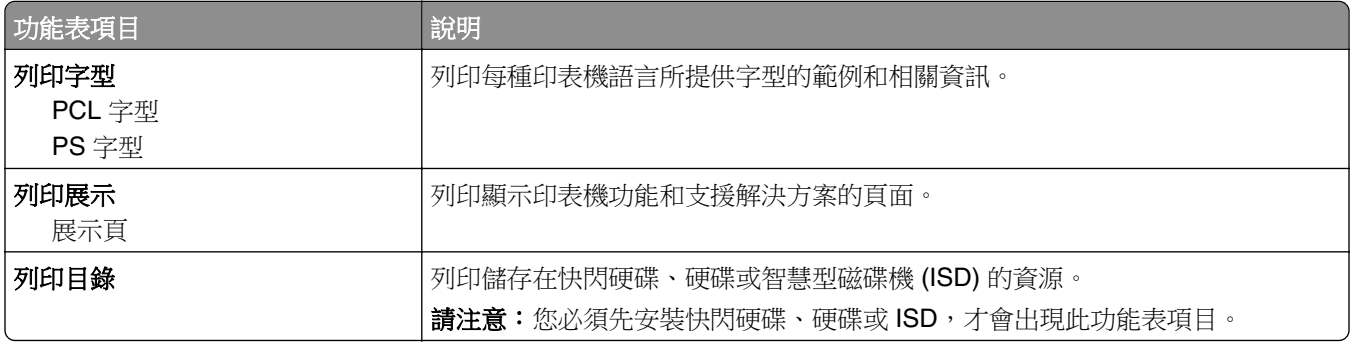

# 網路

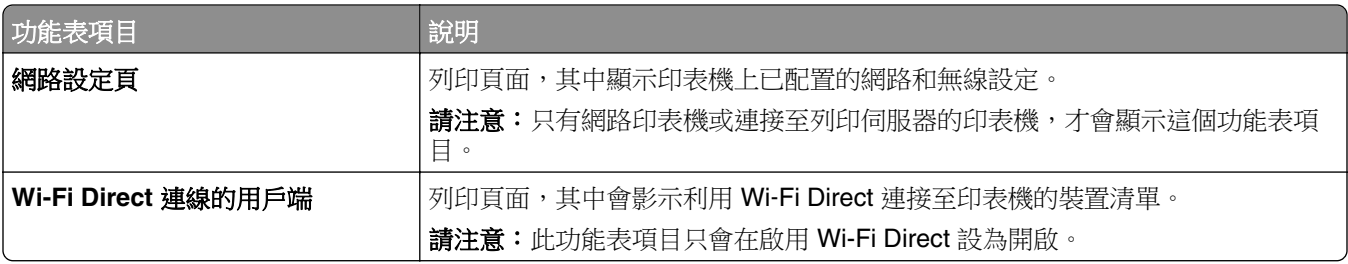

# 疑難排解

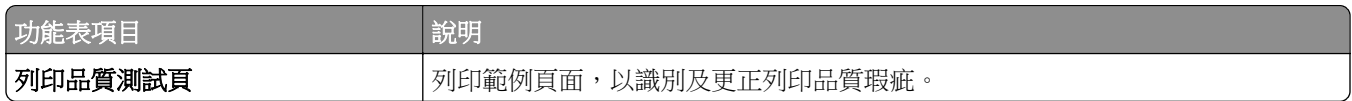

# 列印 功能表設定頁

從主畫面,觸控 設定 > 報告 > 功能表設定頁。

# 維護印表機

# 檢查零件及耗材狀態

- **1** 從主畫面,觸控狀態**/**耗材。
- **2** 選取您要檢查的零件或耗材。

請注意: 觸控主畫面的上層區域, 也可以存取這項設定。

# 配置耗材通知

1 開啟 Web 瀏覽器,然後在位址欄位中輸入印表機 IP 位址。

#### 請注意:

- **•** 在印表機主畫面上檢視印表機 IP 位址。IP 位址會以四組以英文句點隔開的號碼呈現,例如: 123.123.123.123。
- **•** 若您正在使用 Proxy 伺服器,請暫時停用,才能正確載入網頁。
- **2** 在左下角按一下設定 > 裝置 > 通知。
- 3 從耗材功能表, 按一下**自訂耗材通知**。
- **4** 選擇每個耗材項目的通知。
- **5** 套用所做的變更。

## 設定電子郵件警示

將印表機配置為耗材不足、需要更換或重新添加紙張,或發生夾紙時,傳送電子郵件警示。

1 開啟 Web 瀏覽器,然後在位址欄位輸入印表機 IP 位址。

#### 請注意:

- 檢視印表機主畫面上的印表機 IP 位址。IP 位址會以句點分隔的四組數字格式顯示,例如 123.123.123.123。
- 如果您是使用 Proxy(代理)伺服器,請暫時停用該伺服器以正確載入網頁。
- 2 按一下設定 > 裝置 > 通知 > 電子郵件警示設定, 然後配置設定。

請注意:如需 SMTP 設定的詳細資訊,請聯絡您的電子郵件提供者。

- **3** 套用變更。
- **4** 按一下 設定電子郵件清單和警示,然後配置設定。
- **5** 套用變更。

# 檢視報告

**1** 從主畫面,觸控設定 > 報告。

**2** 選擇您要檢視的報告。

# 訂購零件及耗材

如果要在美國訂購耗材,請撥 1-800-539-6275 聯絡 Lexmark,取得您所在地區「Lexmark 授權耗材經銷商」 的相關資訊。在其他國家或地區,請前往 **[www.lexmark.com](http://www.lexmark.com)** 或者,請聯絡原印表機經銷處。

請注意:所有印表機耗材的使用期限,是以列印在 Letter 或 A4 尺寸普通紙上的情況來估計。

**請當心一潛藏損壞危險性:**若未能維持最佳的印表機效能,或未更換零件和耗材,均可能對印表機造成損 害。

### 使用原廠 **Lexmark** 零件和耗材

Lexmark 印表機的設計必須與原廠 Lexmark 零件和耗材搭配使用,才會有最佳運作效果。使用其他廠商的耗 材或零件,可能會影響印表機及其成像元件的效能、可靠性或使用期限。它也會影響保固涵蓋範圍。因使用其 他廠商零件或耗材而造成的損壞,不在保固涵蓋範圍內。所有使用期限指示器的設計,都是預期與 Lexmark 零件和耗材搭配運作,若改用其他廠商零件和耗材,可能會產生無法預期的結果。成像元件的使用次數若超過 預計使用期限,可能會損壞您的 Lexmark 印表機或其相關元件。

**請當心一潛藏損壞危險性:**未訂有回收計劃合約條款的耗材和零件,可能會有重設及重新製造的情形。但製 造商的保固不包含非原廠耗材或零件所造成的損壞。對未經適當重新製造程序的耗材或零件上的計數器進行 重設,會造成印表機的損壞。 重設耗材或零件計數器後,印表機可能會顯示錯誤,指明有重設元件。

### 訂購碳粉匣

#### 請注意:

- **•** 預估的碳粉匣容量是以 ISO/IEC 19798 標準為基礎估算。
- 長期過低的碳粉列印覆蓋率,可能會對實際列印量產生負面影響,也可能使碳粉匣零件在碳粉未用完之 前就故障。

#### **Lexmark CS730** 及 **Lexmark CS735** 回收計劃碳粉匣

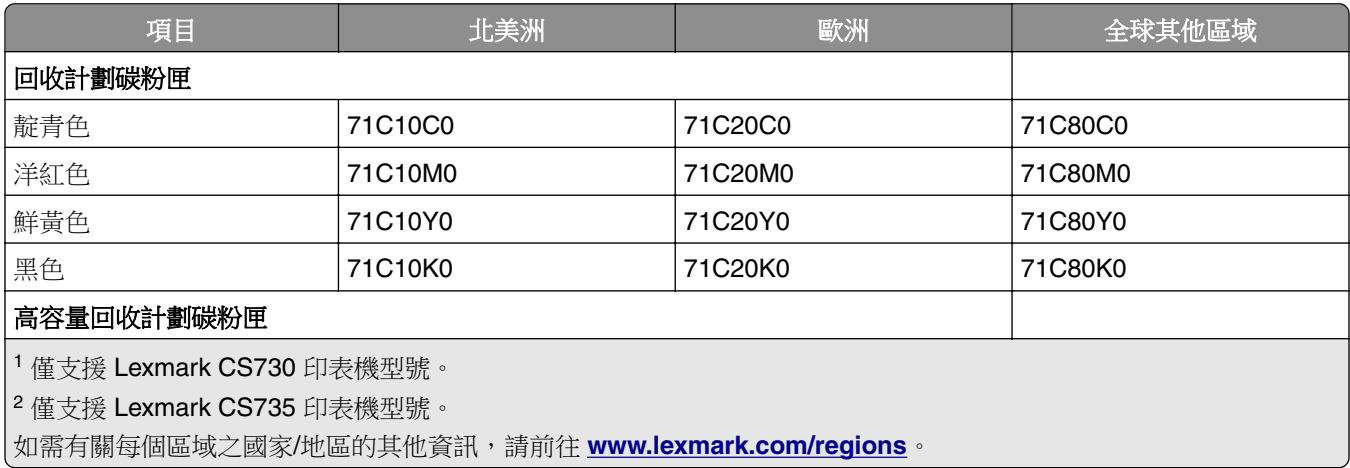

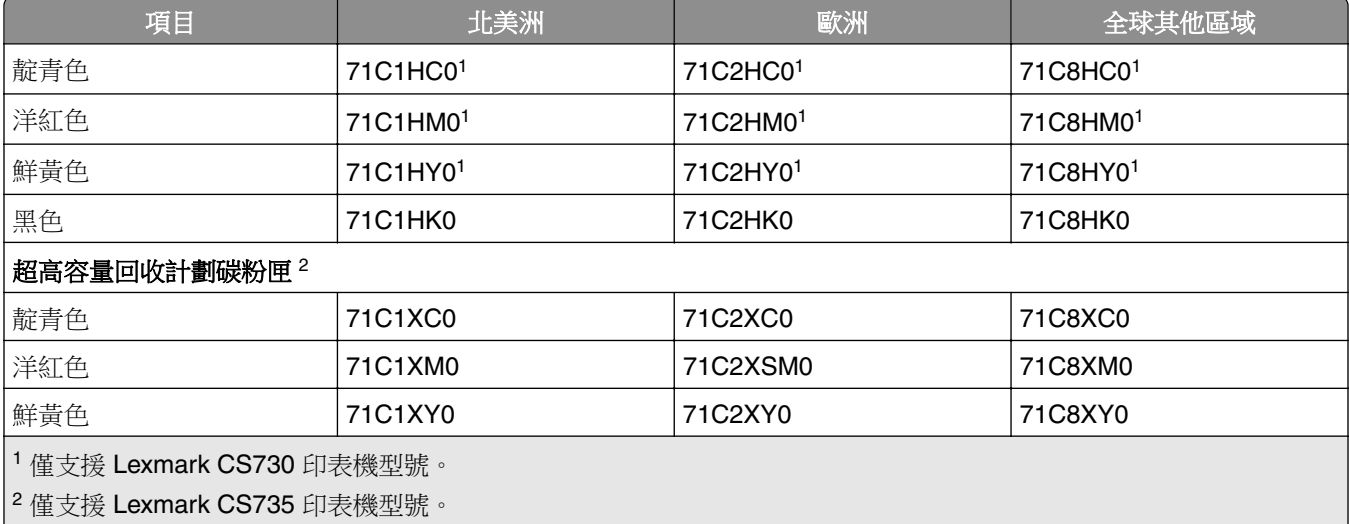

如需有關每個區域之國家/地區的其他資訊,請前往 **[www.lexmark.com/regions](http://lexmark.com/regions)**。

### **Lexmark CS730** 高容量碳粉匣

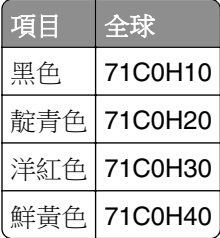

### **Lexmark CS735** 超高容量碳粉匣

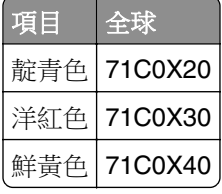

### **Lexmark C4342**、**Lexmark C4352** 碳粉匣

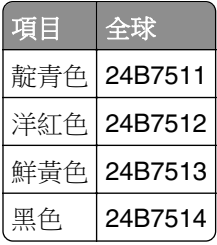

## 訂購黑色成像組件

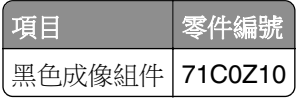

## 訂購彩色成像套件

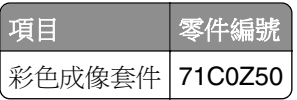

# 訂購廢棄碳粉回收瓶

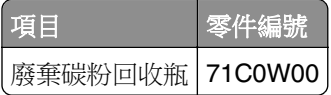

## 訂購加熱熔合組件保養套件

請注意:

- **•** 若使用特定的紙張類型,需要比較頻繁地更換保養套件。
- **•** 保養套件包含分頁組件、加熱熔合組件和取紙滾輪組件,這些都可以單獨購買,以在有需要時進行更 換。
- **•** 如需更換保養套件的其他資訊,請參閱套件隨附的說明文件。

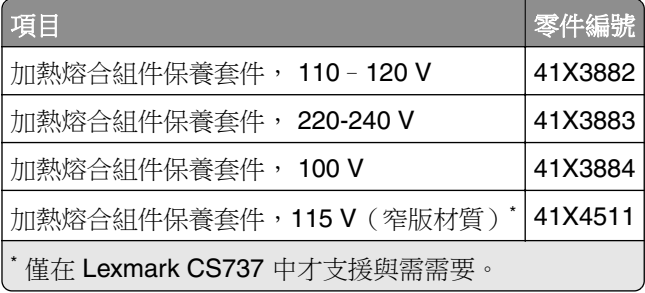

# 更換零件及耗材

# 更換碳粉匣

**1** 打開 B 門。

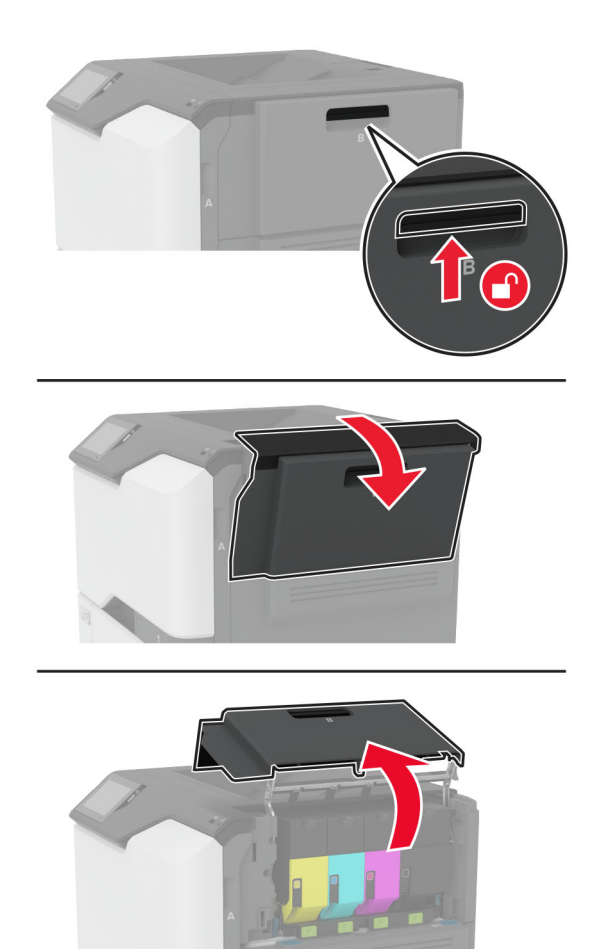

### 卸下使用過的碳粉匣。

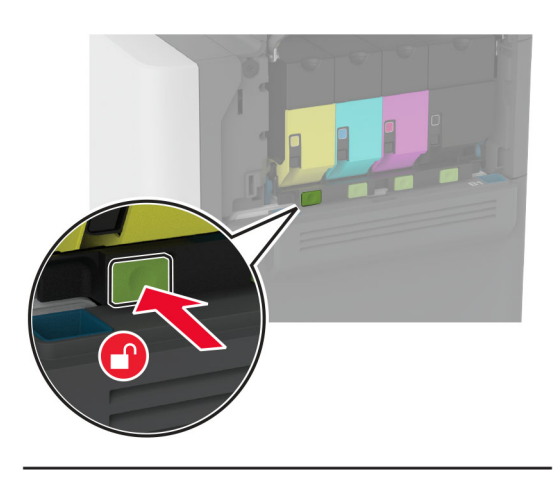

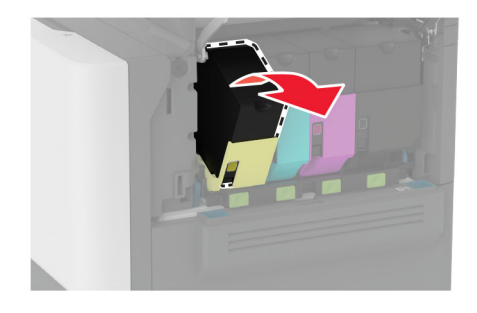

拆開新碳粉匣的包裝。

### 插入新碳粉匣。

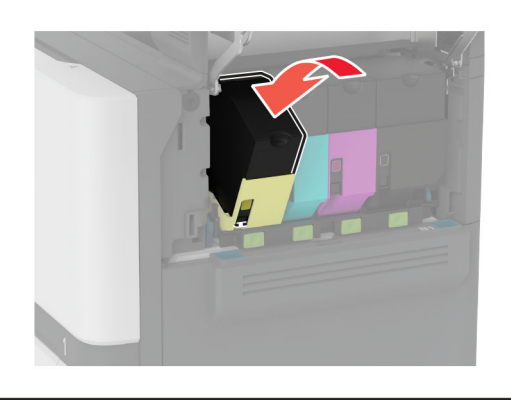

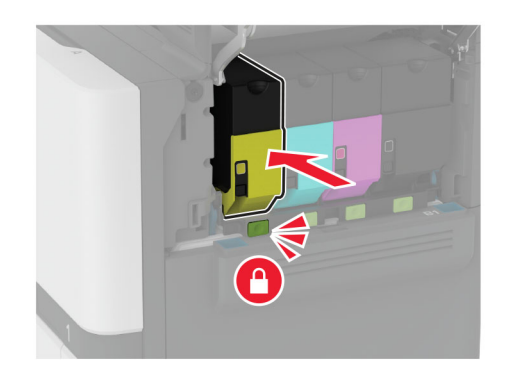

關上 B 門。

# 更換黑色成像組件

**1** 打開 B 門。

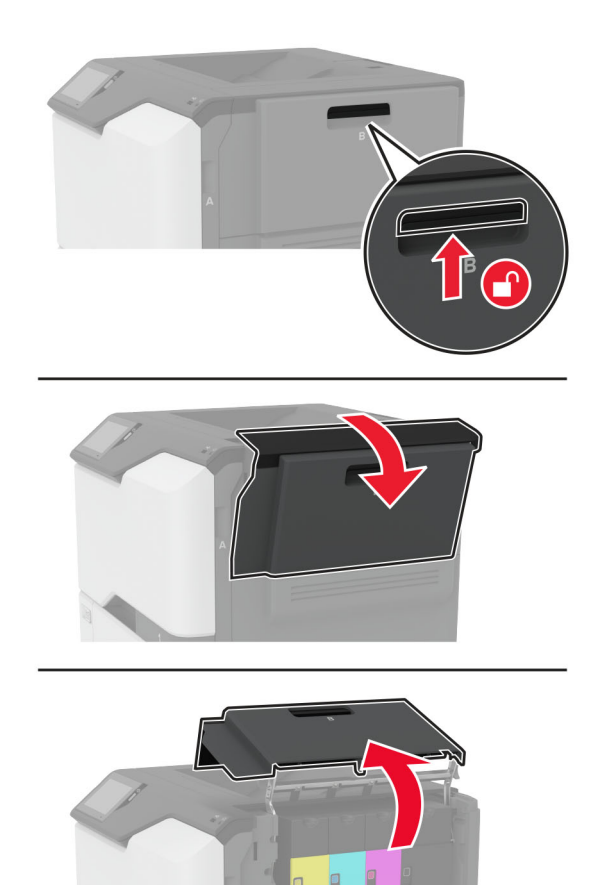

**2** 取出廢棄碳粉回收瓶。

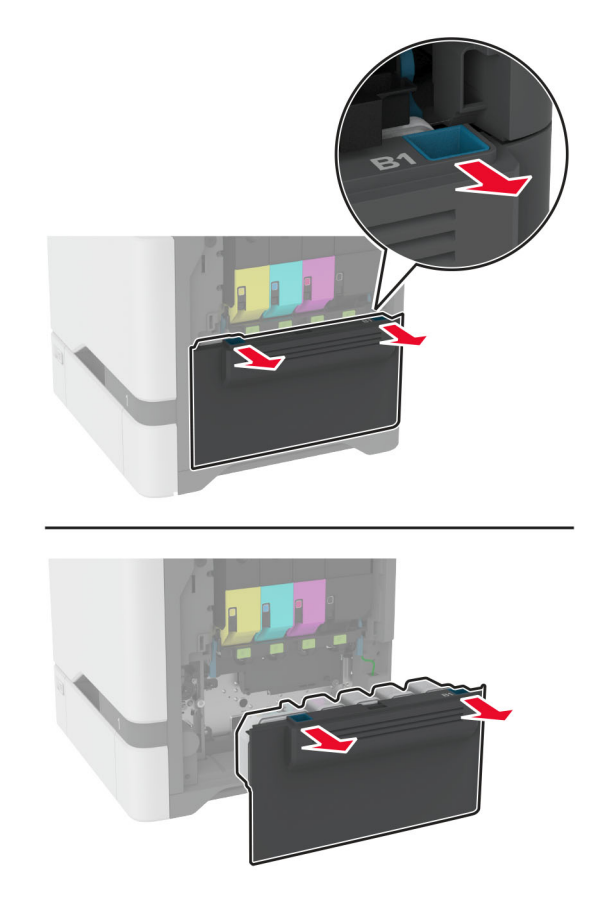

請注意: 若要避免碳粉溢出, 請將回收瓶垂直擺放。

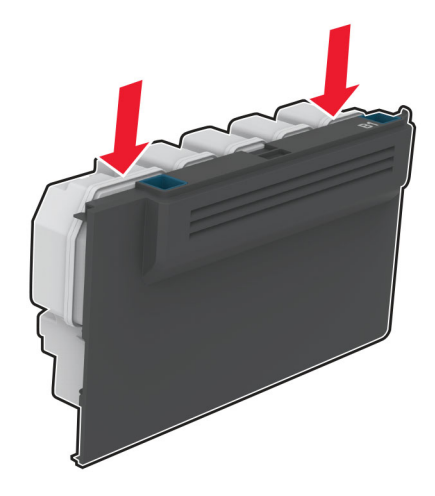

### **3** 取出碳粉匣。

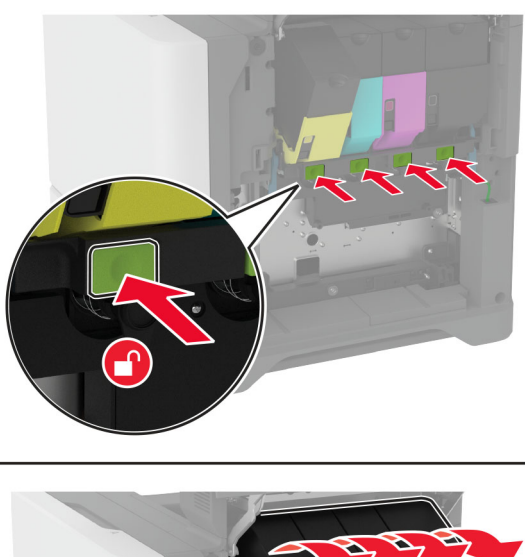

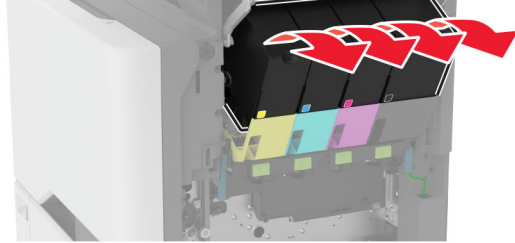

**4** 拔掉成像套件電纜。

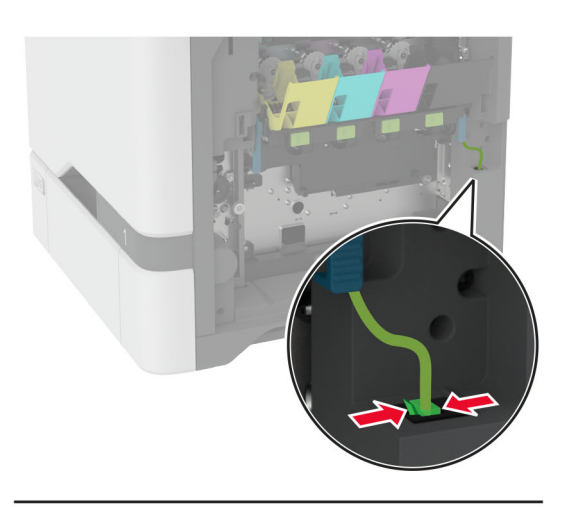

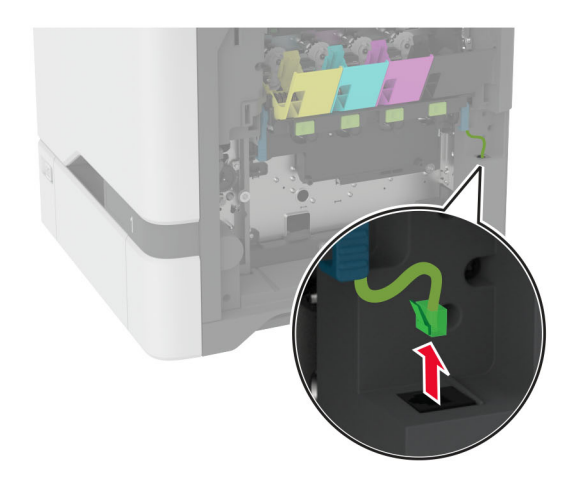

**5** 移除成像套件。

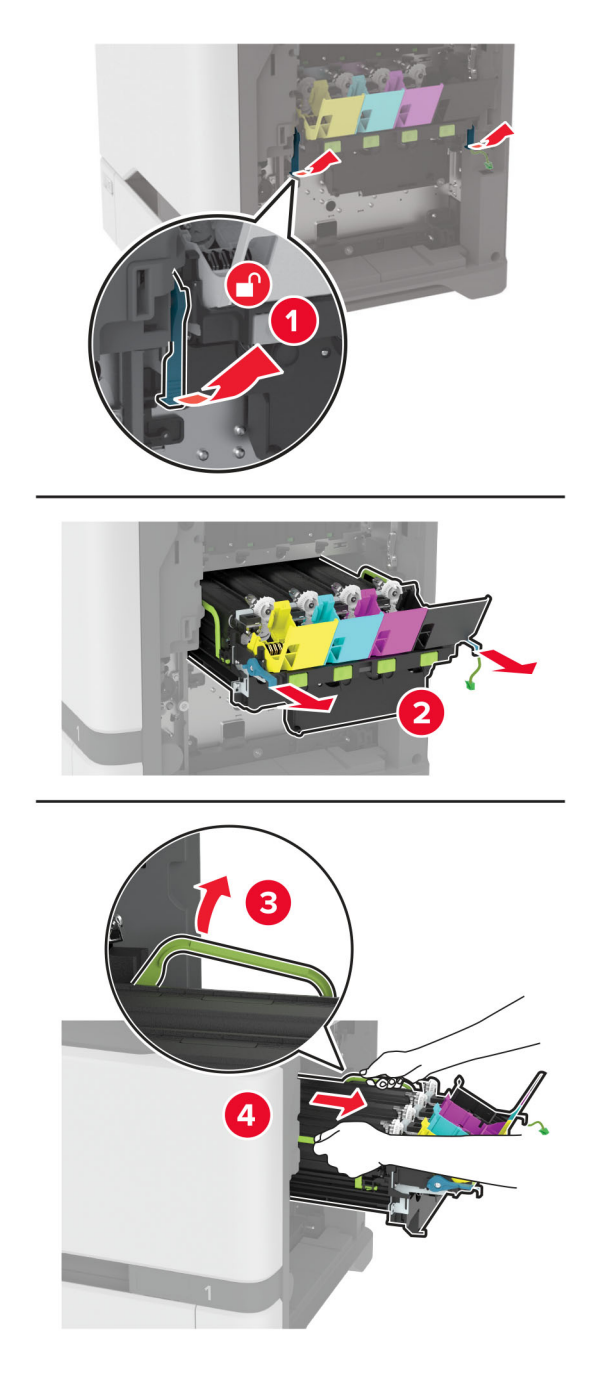

請注意:為了避免刮傷成像套件或損害感光鼓,請將成像套件放在高處。

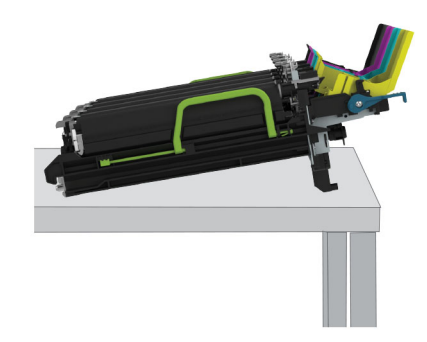

**6** 卸下使用過的黑色成像組件。

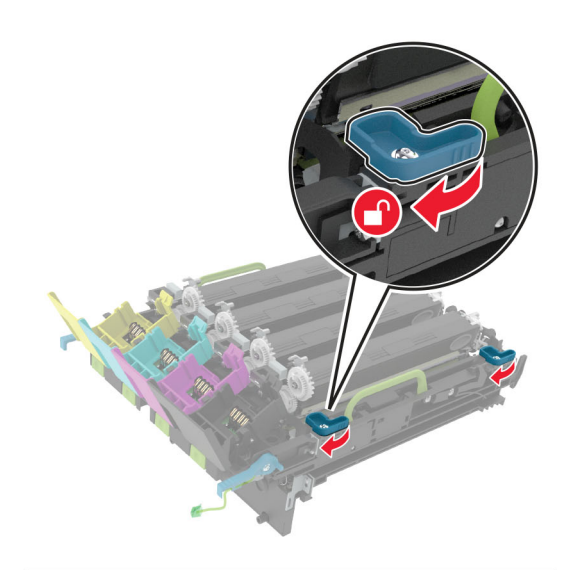

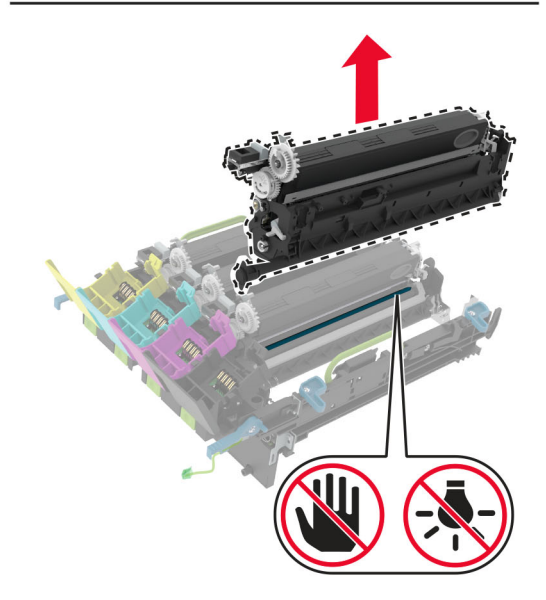

請當心一潛藏損壞危險性:感光鼓組件直接曝露在光線下的時間不宜超過10分鐘。曝露在光線下太久, 會導致列印品質發生問題。

請當心一潛藏損壞危險性:請勿觸摸成像套件下方發亮的感光鼓。碰觸感光鼓可能會影響後續列印工作的 品質。

- **7** 拆開黑色成像組件的包裝。
- **8** 將新的黑色成像組件插入成像套件中。

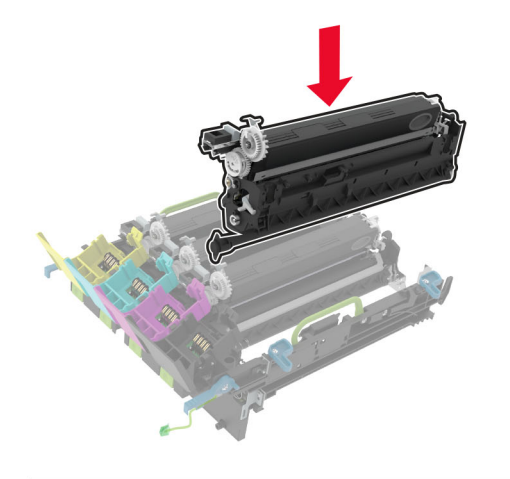

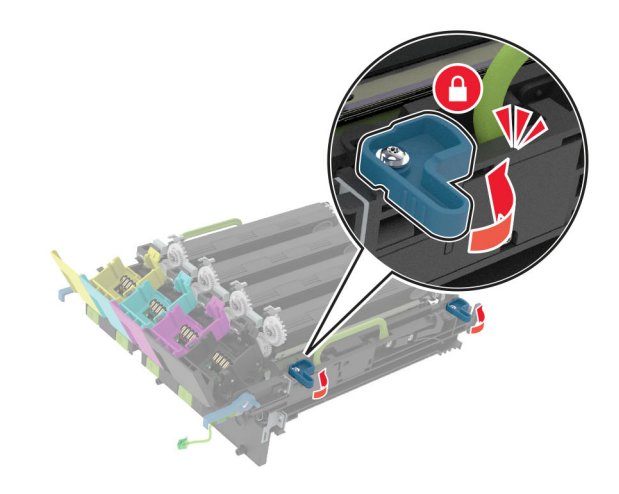

## **9** 插入成像套件。

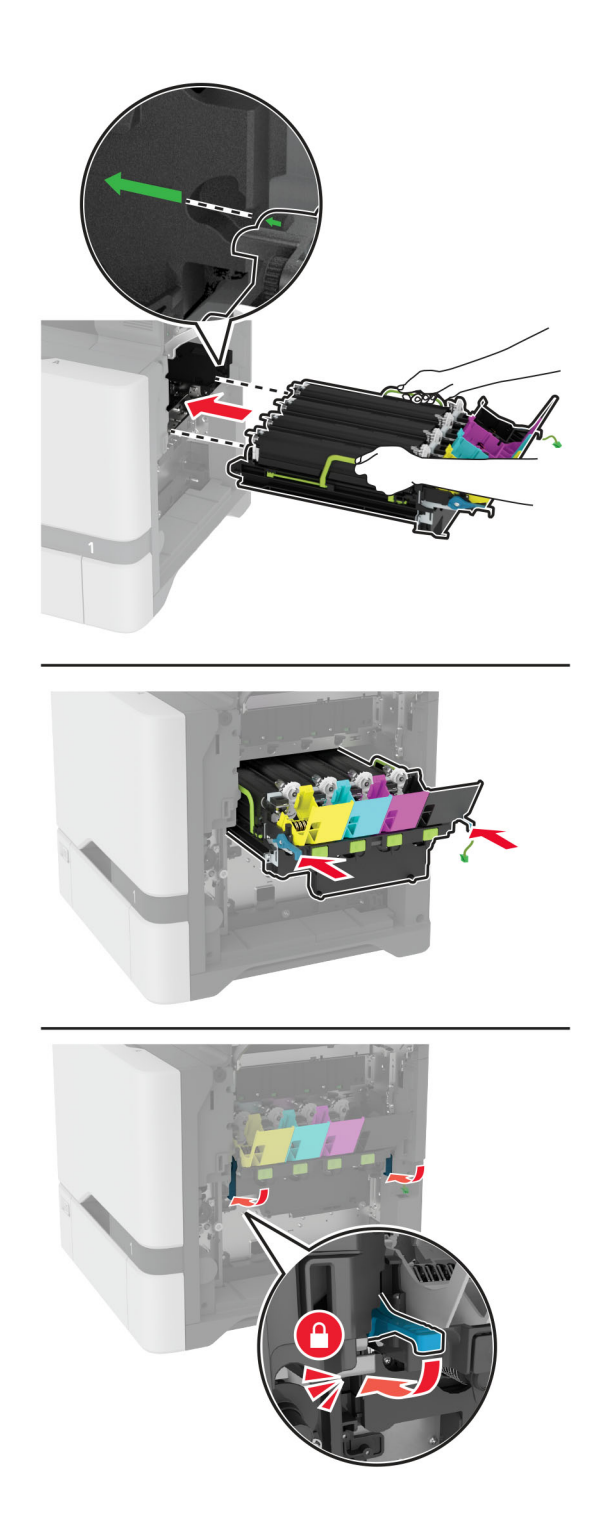

#### 連接成像套件電纜。

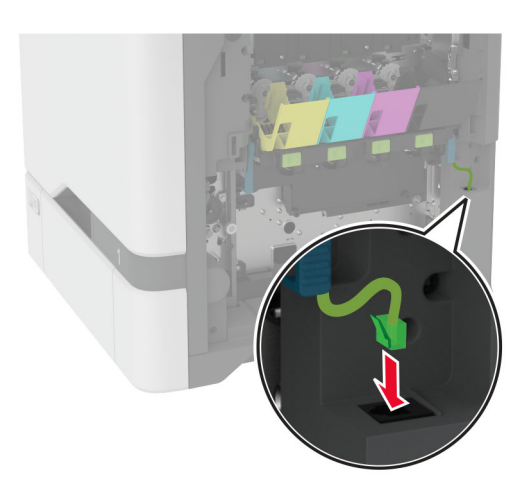

插入廢棄碳粉回收瓶。

- 插入碳粉匣。
- 關上 B 門。

# 更換彩色成像套件

**1** 打開 B 門。

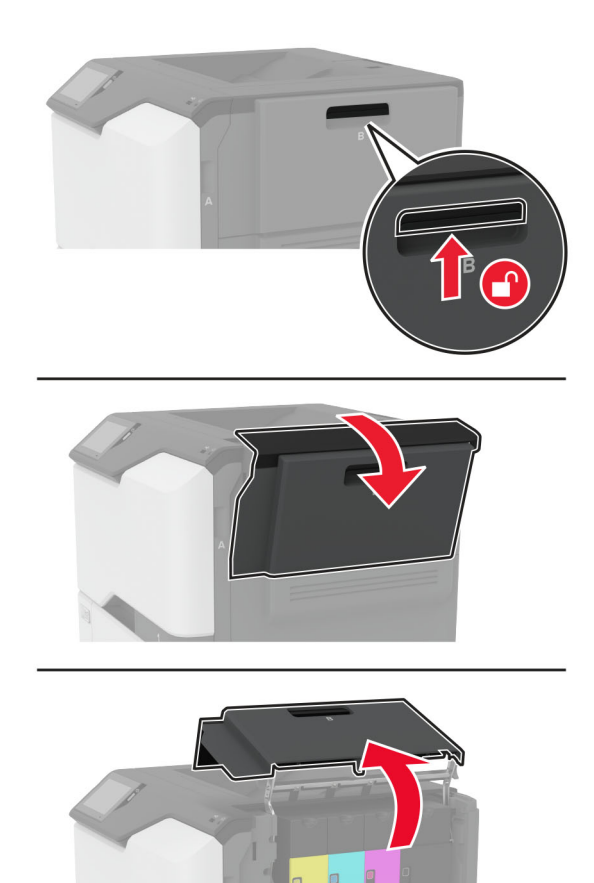

**2** 取出廢棄碳粉回收瓶。

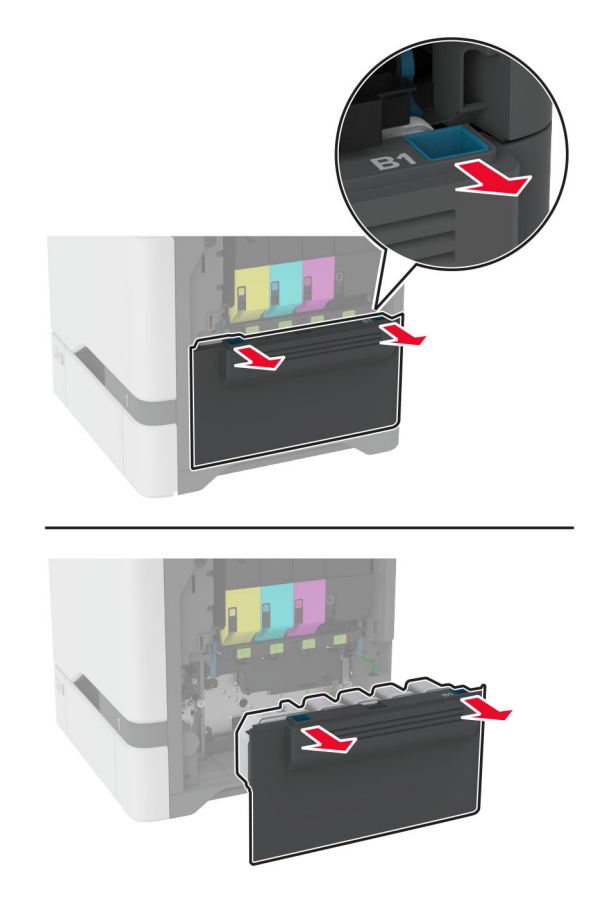

請注意: 若要避免碳粉溢出, 請將回收瓶垂直擺放。

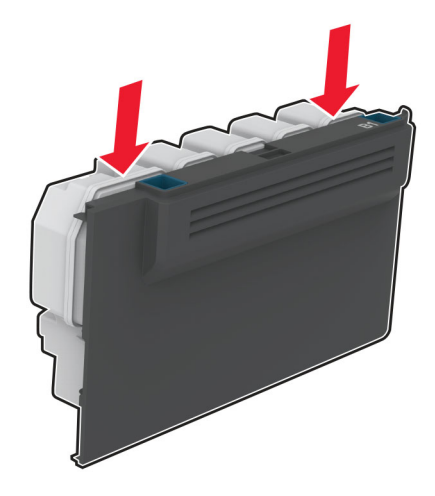

### **3** 取出碳粉匣。

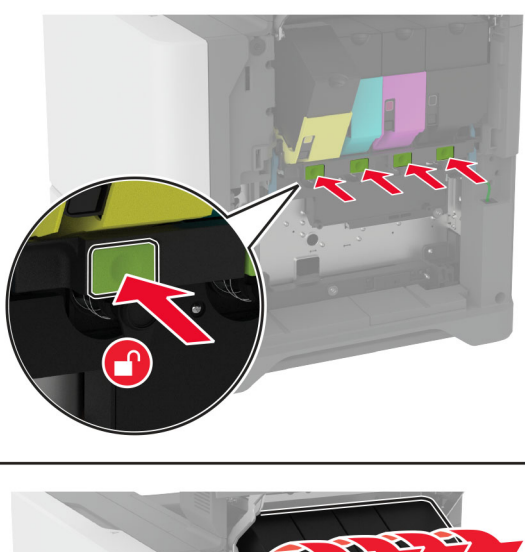

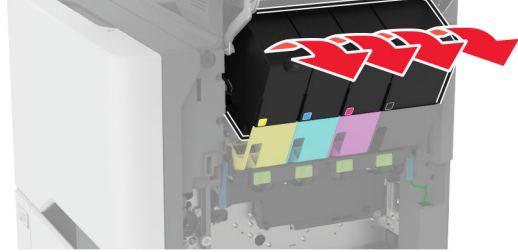

**4** 拔掉成像套件電纜。

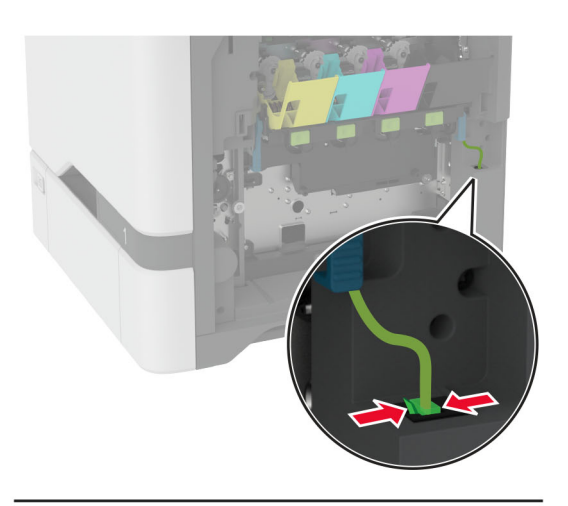

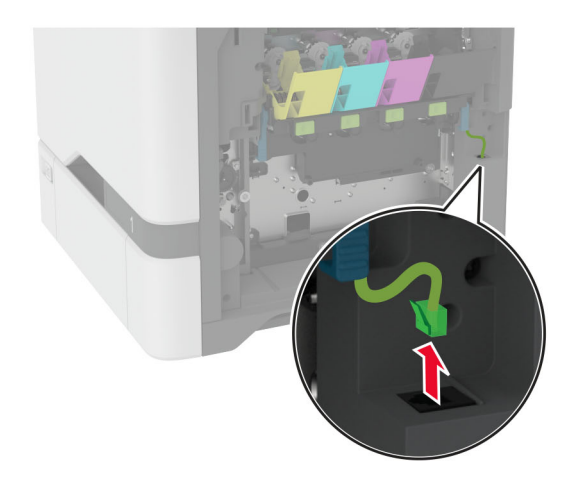

**5** 卸下使用過的成像組件。

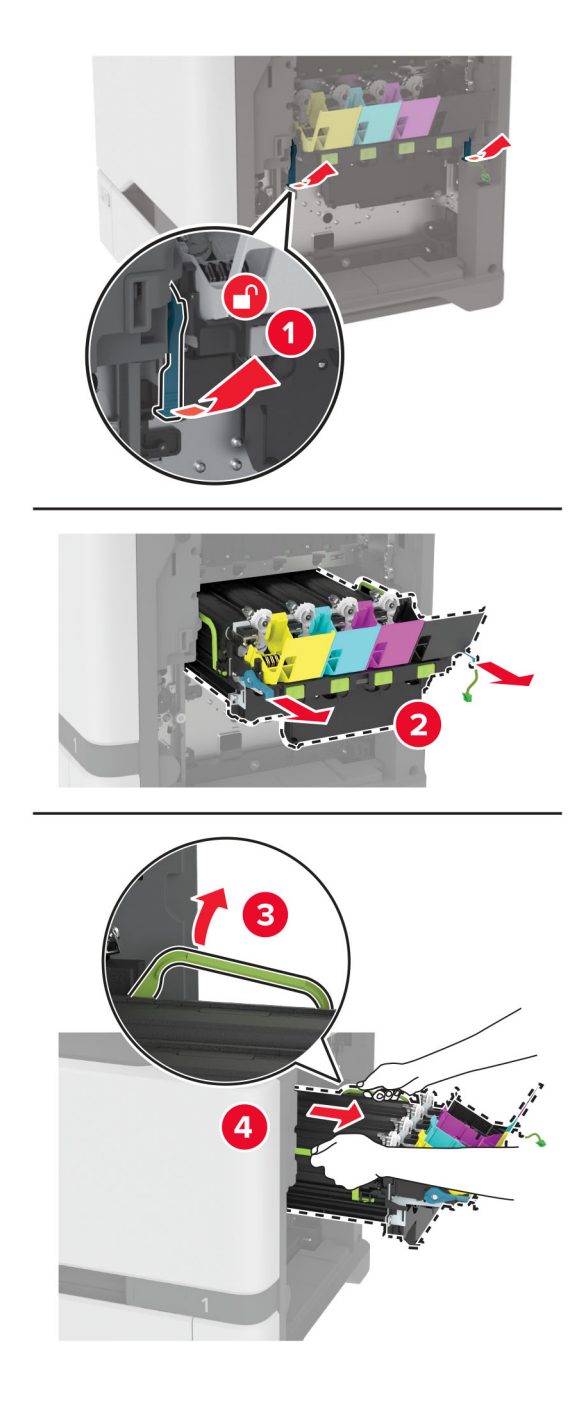

#### **6** 卸下黑色成像組件。

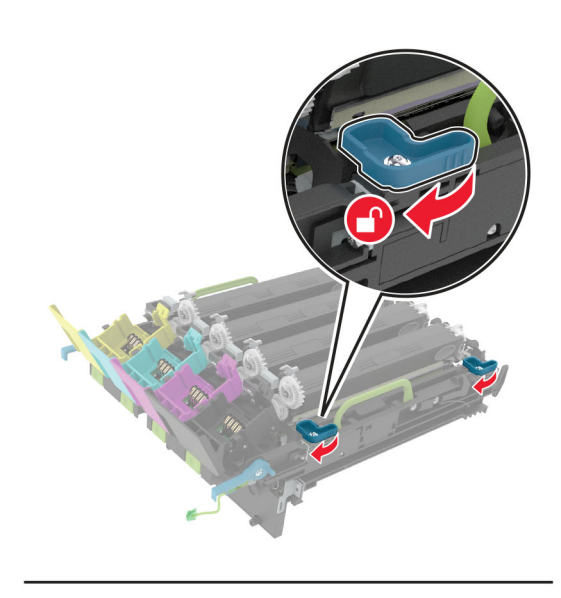

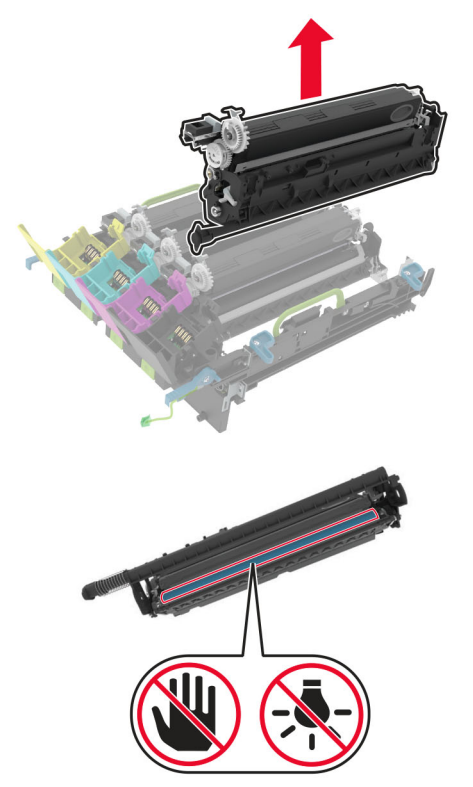

請當心一潛藏損壞危險性:感光鼓組件直接曝露在光線下的時間不宜超過10分鐘。曝露在光線下太久, 會導致列印品質發生問題。

請當心一潛藏損壞危險性:請勿觸摸成像組件下方發亮的感光鼓部位。碰觸感光鼓可能會影響後續列印工 作的品質。

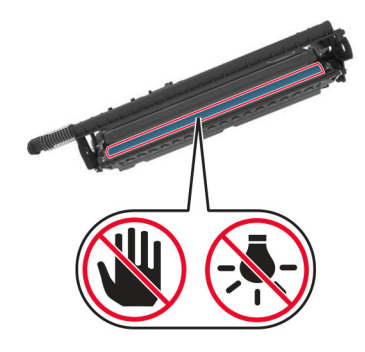

**7** 拆開新成像套件的包裝。

**請注意:**成像套件包含成像套件以及靛青色、洋紅色和黃色顯像組件。

**8** 將黑色成像組件插入成像套件中。

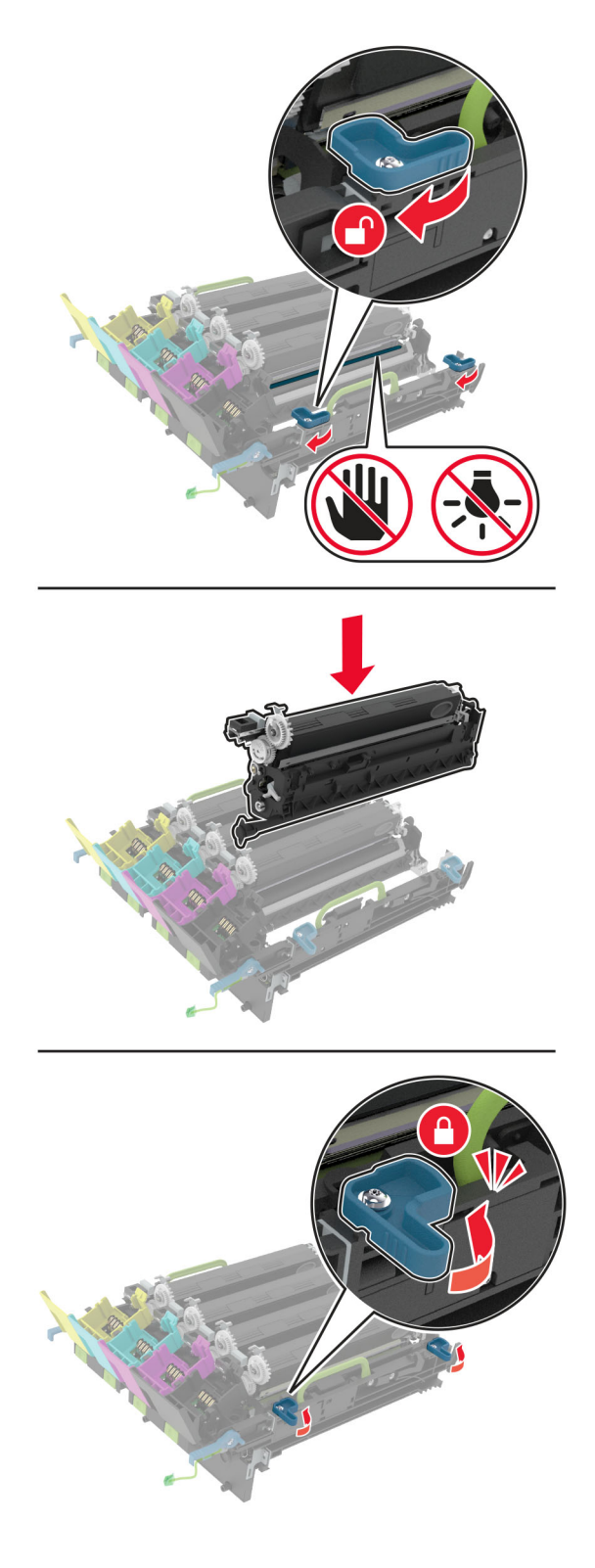

**9** 插入新成像套件。

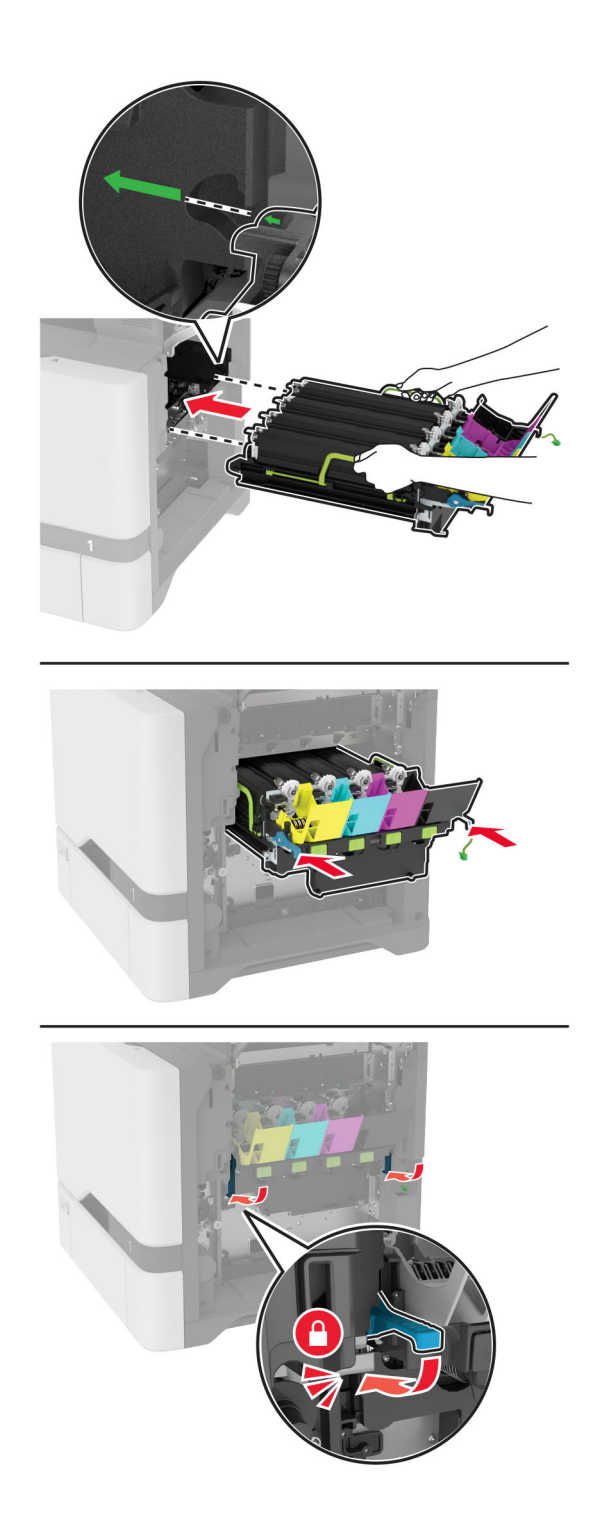

#### 連接成像套件電纜。

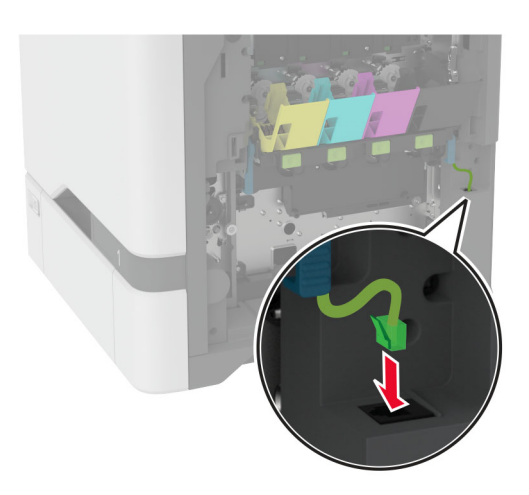

插入廢棄碳粉回收瓶。

- 插入碳粉匣。
- 關上 B 門。

# 更換廢棄碳粉回收瓶

**1** 打開 B 號門。

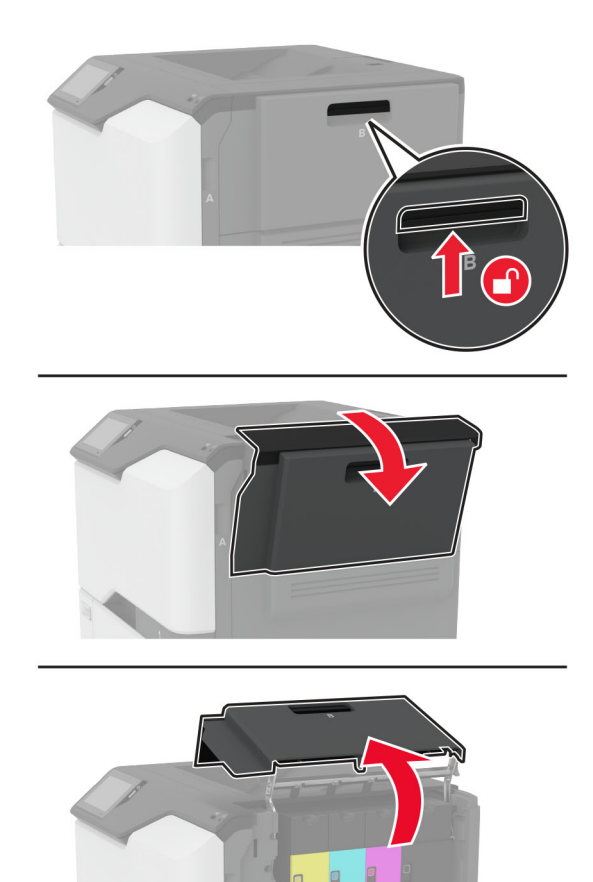

卸下使用過的廢棄碳粉回收瓶。

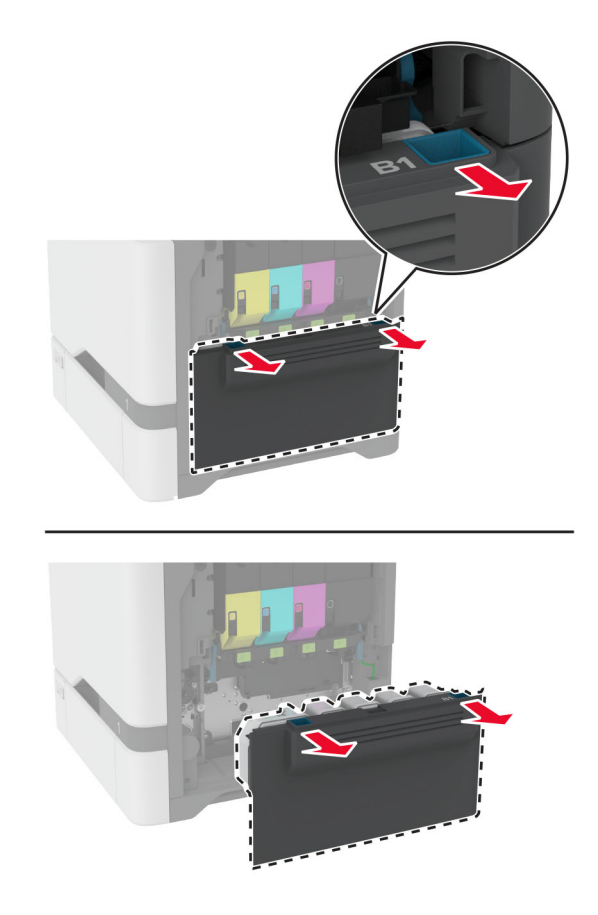

請注意: 若要避免碳粉溢出, 請將回收瓶垂直擺放。

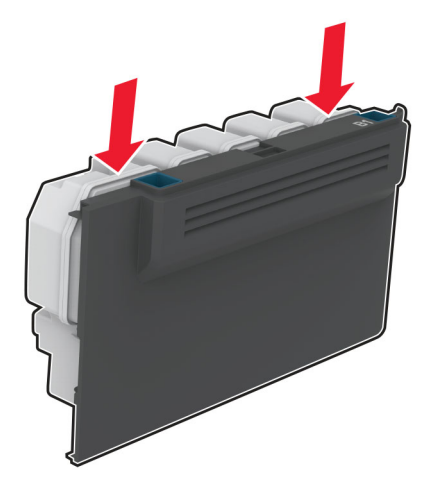

- 拆開新廢棄碳粉回收瓶的包裝。
- 插入新廢棄碳粉回收瓶。
- 關上 B 門。
- 處置使用過的廢棄碳粉回收瓶。
## <span id="page-144-0"></span>更換加熱熔合組件

- **1** 關閉印表機電源,然後從電源插座拔掉電源線。
- **2** 打開 A 門,然後打開 A1 門。

. **請當心一表面高溫:**印表機內部的溫度可能很高。為降低高溫組件導致受傷的風險,請先讓表面冷卻 再碰觸。

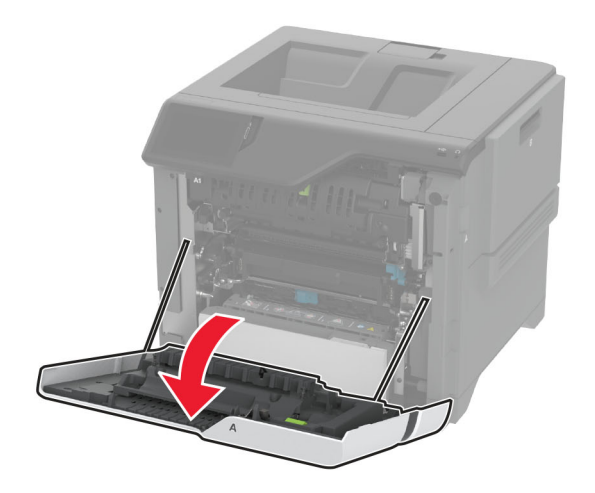

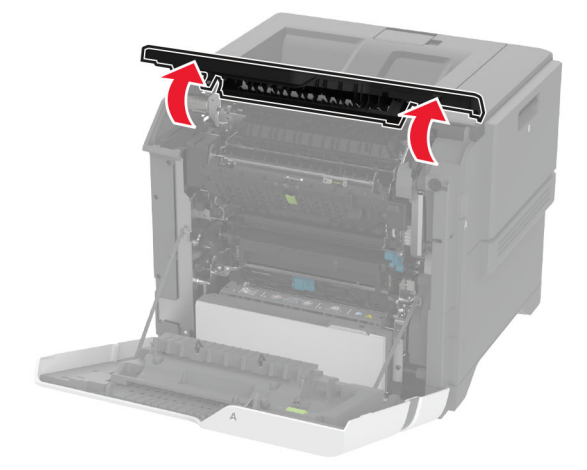

取出使用過的加熱熔合組件。

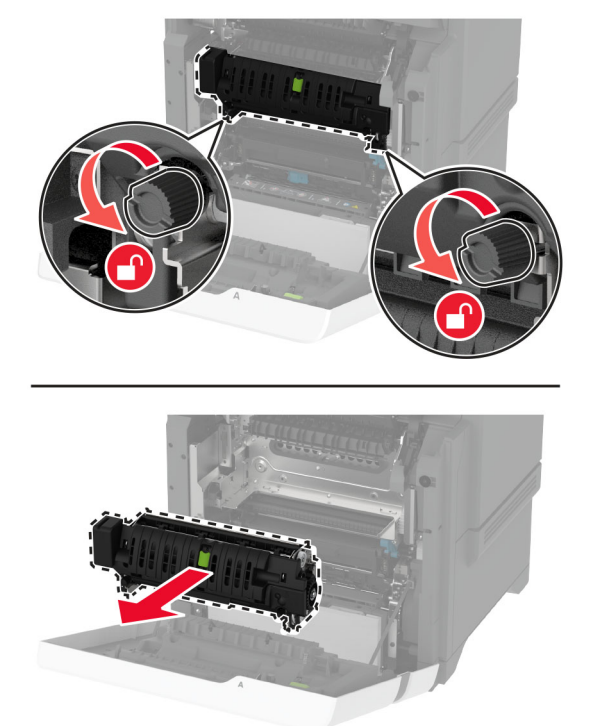

- 拆開新加熱熔合組件的包裝。
- 插入新加熱熔合組件。

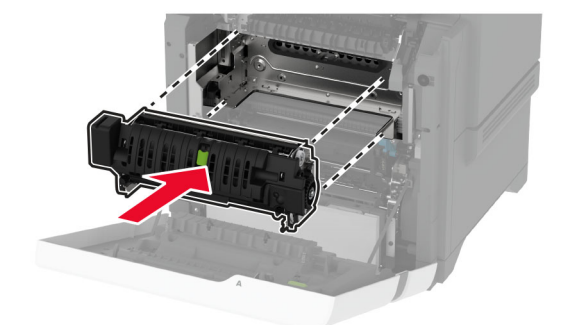

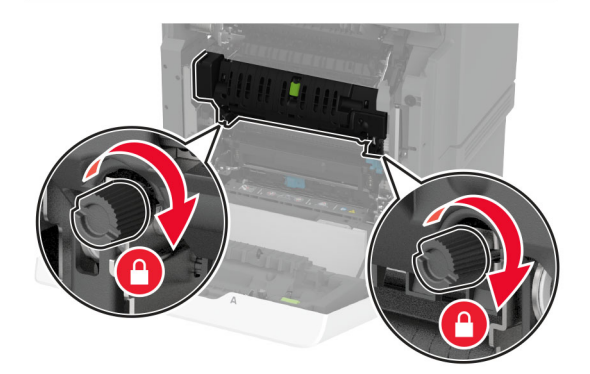

**7** 將電源線連接至電源插座,然後開啟印表機電源。

有:<br>**請當心一潛在受傷危險性:**為避免發生火災或觸電的危險,請將電源線連接至產品附近額定電壓相符 且正確接地的電源插座,以便於使用。

**8** 重設加熱熔合組件維護計數器。 如需詳細資訊,請參閱第 153 頁的 ["重設維護計數器"。](#page-152-0)

## 更換取紙滾輪

#### 更換 **550** 張紙匣組件中的取紙滾輪

- **1** 關閉印表機電源,然後從電源插座拔掉電源線。
- **2** 取出紙匣組件。

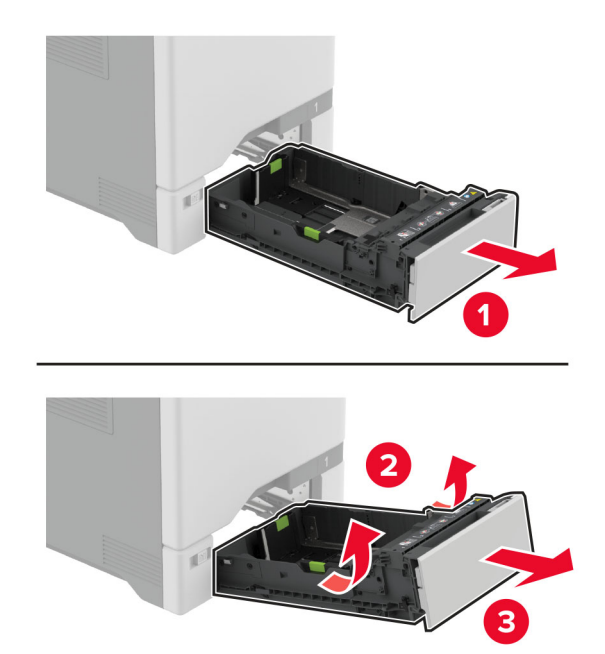

**3** 卸下使用過的取紙滾輪。

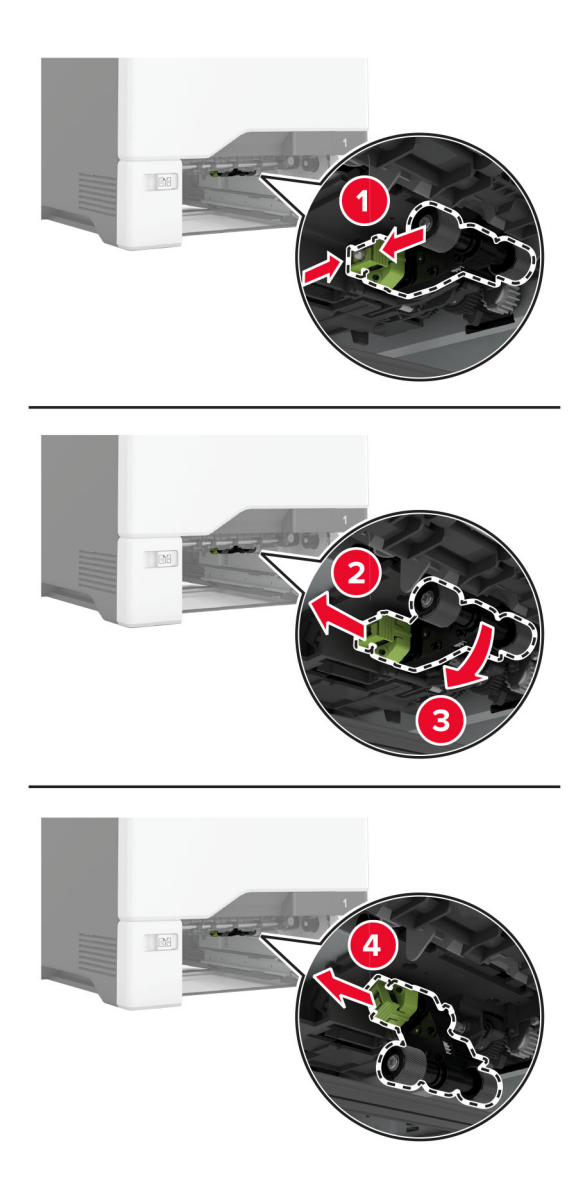

**4** 拆開新的取紙滾輪的包裝。

請當心一潛藏損壞危險性:為了避免損壞和印表機效能不良,請確認在處理零件時您的雙手是乾淨的。

**5** 插入新的取紙滾輪。

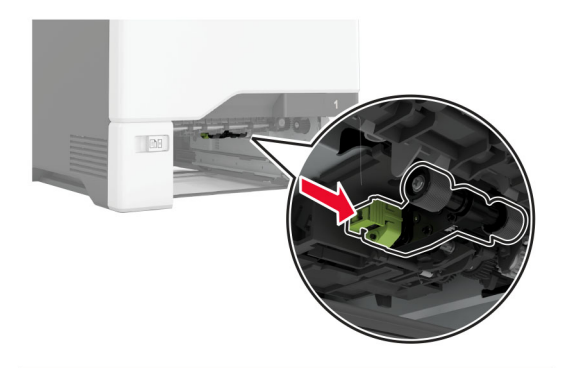

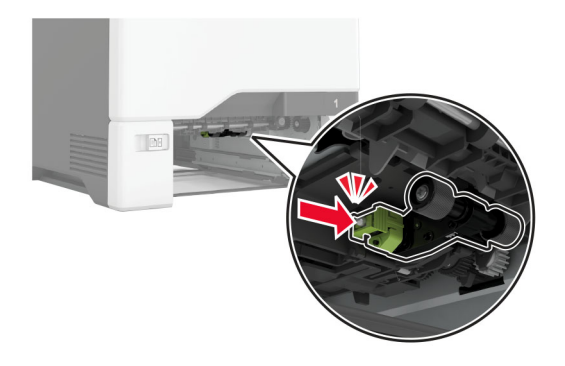

- **6** 插入紙匣組件。
- **7** 將電源線連接至電源插座,然後開啟印表機電源。

**請當心一潛在受傷危險性:**為避免發生火災或觸電的危險,請將電源線連接至產品附近額定電壓相符 且正確接地的電源插座,以便於使用。

### 更換多用途送紙器中的取紙滾輪

- **1** 關閉印表機電源,然後從電源插座拔掉電源線。
- **2** 打開多用途送紙器。

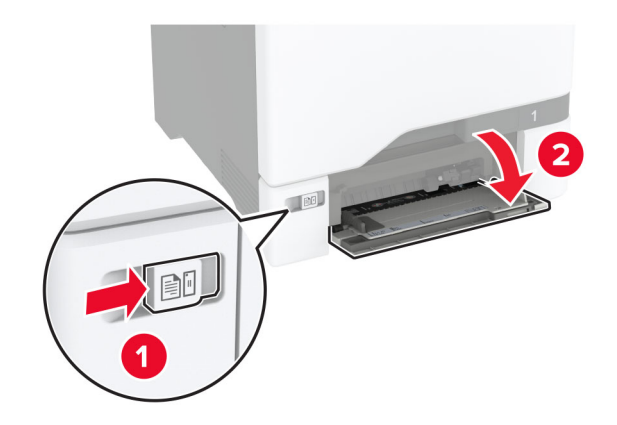

**3** 卸下使用過的取紙滾輪。

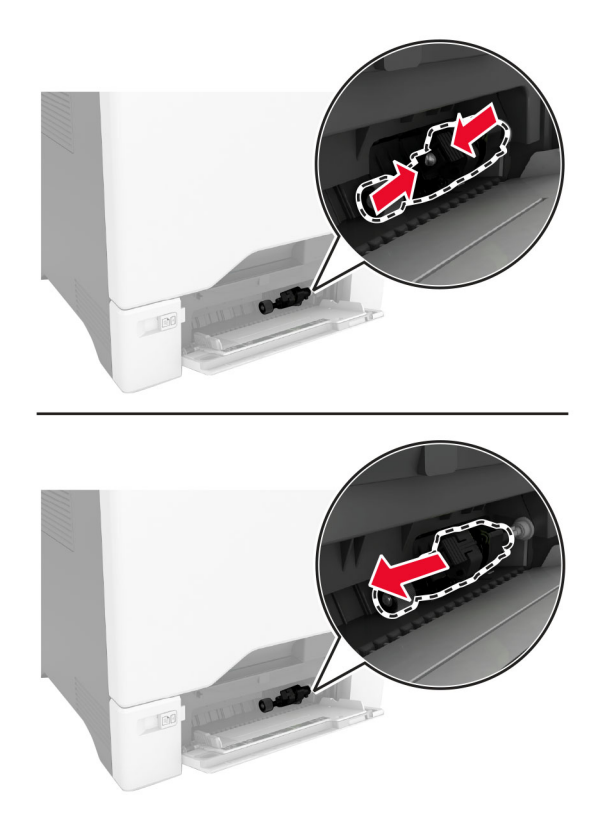

**4** 拆開新的取紙滾輪的包裝。

請當心一潛藏損壞危險性:為了避免損壞和印表機效能不良,請確認在處理零件時您的雙手是乾淨的。

#### **5** 插入新的取紙滾輪。

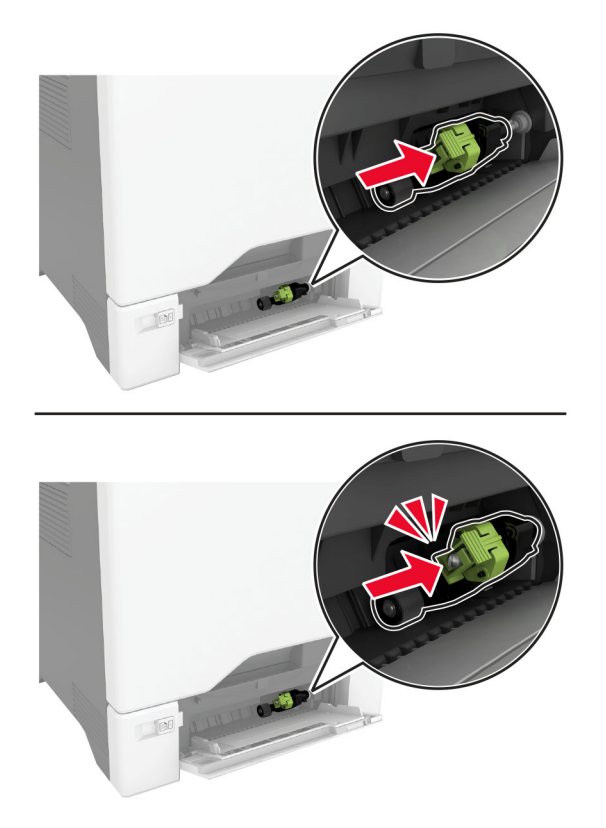

- **6** 關上多用途送紙器。
- **7** 將電源線連接至電源插座,然後開啟印表機電源。

**請當心一潛在受傷危險性:**為避免發生火災或觸電的危險,請將電源線連接至產品附近額定電壓相符 且正確接地的電源插座,以便於使用。

## 更換分隔托架

**1** 將紙匣組件拉出。

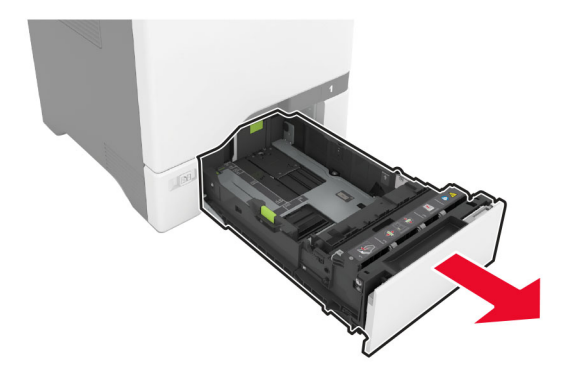

卸下使用過的分隔托架。

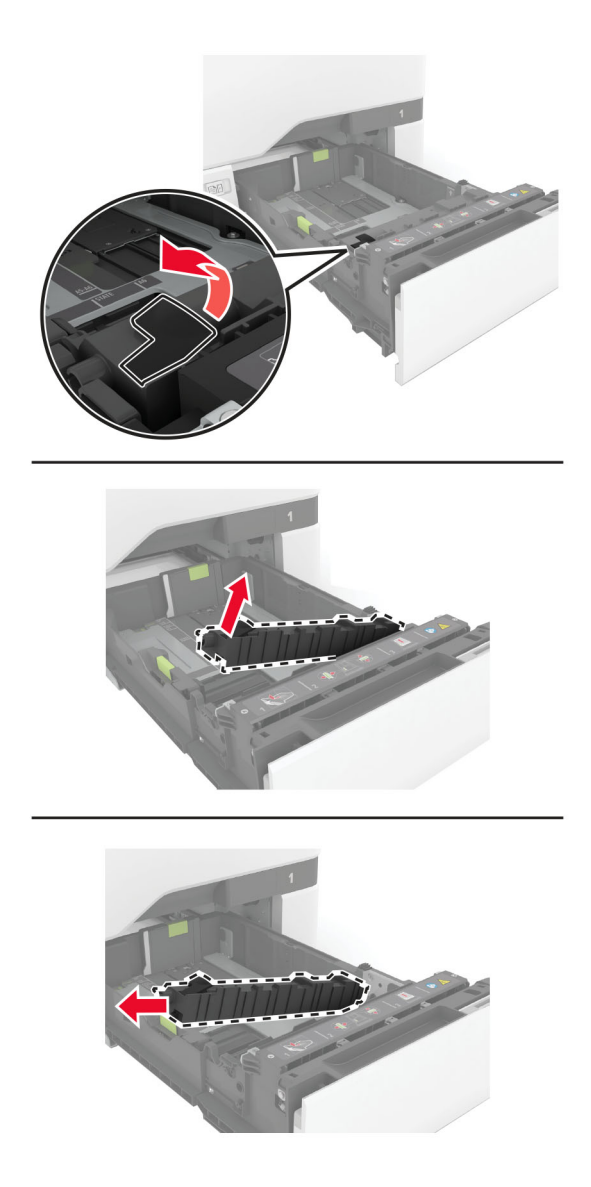

拆開全新分隔托架的包裝。

#### <span id="page-152-0"></span>**4** 插入全新分隔托架。

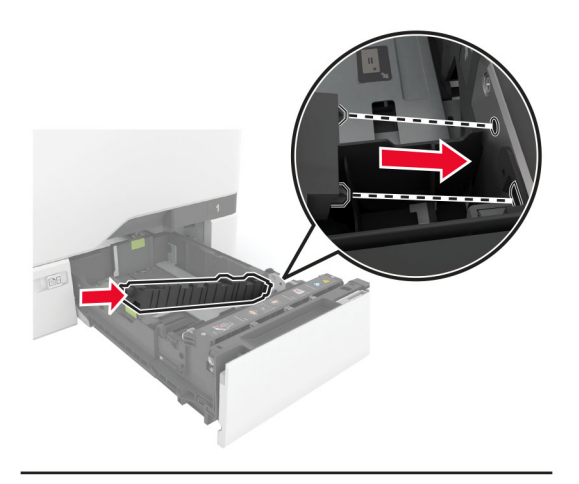

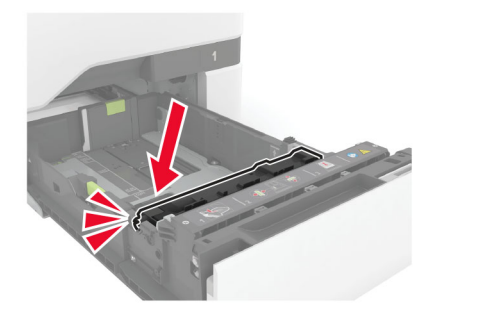

**5** 插入紙匣組件。

### 重設維護計數器

- **1** 從主畫面,觸控 設定 > 裝置 > 維護 > 配置功能表 > 耗材用量和計數器。
- **2** 觸摸 重設維護計數器。

## 重設耗材用量計數器

- **1** 從主畫面,觸控設定 > 裝置 > 維護 > 配置功能表 > 耗材用量和計數器。
- **2** 選擇您要重設的計數器。

請當心一潛藏損壞危險性:沒有回收計劃合約條款的耗材與零件可能可以重設與再製造。然而,製造商的保 固不涵蓋因使用非原廠耗材或零件造成的任何損壞。若針對未適當再製的耗材或零件重設計數器,可能會造 成印表機損壞。重設耗材或零件計數器之後,印表機可能會顯示錯誤訊息,指示出現重設項目。

# 清潔印表機零件

## 清潔印表機

A 請當心一觸電危險:為避免電擊的危險,當您清潔印表機外部時,請先拔下插座上的電源線,並且拔除 連接印表機的所有電纜,然後再繼續作業。

#### 請注意:

- **•** 每隔數月執行一次本作業。
- **•** 因處理方式不當所導致的印表機損壞,不屬於印表機的保固範圍。
- **1** 關閉印表機電源,然後從電源插座拔掉電源線。
- **2** 移除標準出紙槽和多用途送紙器中的紙張。
- **3** 用軟質刷子或吸塵器清除印表機周圍的灰塵、棉絮及紙片。
- **4** 用一條潮溼柔軟不含棉絮的布,擦拭印表機外部。

#### 請注意:

- **•** 請勿使用家用清潔劑或洗滌劑,因為這些會損壞印表機的外部塗裝。
- **•** 清潔後,請確認印表機的所有區域都是乾燥的。
- **5** 將電源線連接至電源插座,然後開啟印表機電源。

請當心一潛在受傷危險性:為避免發生火災或電擊的風險,請將電源線連接到本產品附近具備適當額 定且妥善接地的電源插座,而且必須易於使用。

#### 清潔觸控式螢幕

 $\bigwedge$  請當心一觸電危險:為避免電擊的危險,在清潔印表機外部時,請先拔下插座上的電源線,並且拔除連 接印表機的所有纜線後再繼續作業。

- **1** 關閉印表機電源,然後從電源插座拔掉電源線。
- **2** 使用柔軟且沒有棉絮的濕布擦拭觸控式螢幕。

#### 請注意:

- **•** 請勿使用家居清潔劑或洗滌劑,因為這些材質會破壞觸控式螢幕。
- **•** 清潔後,請確定觸控式螢幕已變乾。
- 3 將電源線連接至電源插座,然後開啟印表機電源。

▲ 請當心一潛在受傷危險性:為避免發生火災或觸電的危險,請將電源線連接至產品附近額定電壓相符 且正確接地的電源插座,以便於使用。

# 清潔取紙滾輪

- **1** 關閉印表機電源,然後從電源插座拔掉電源線。
- **2** 取出紙匣組件。

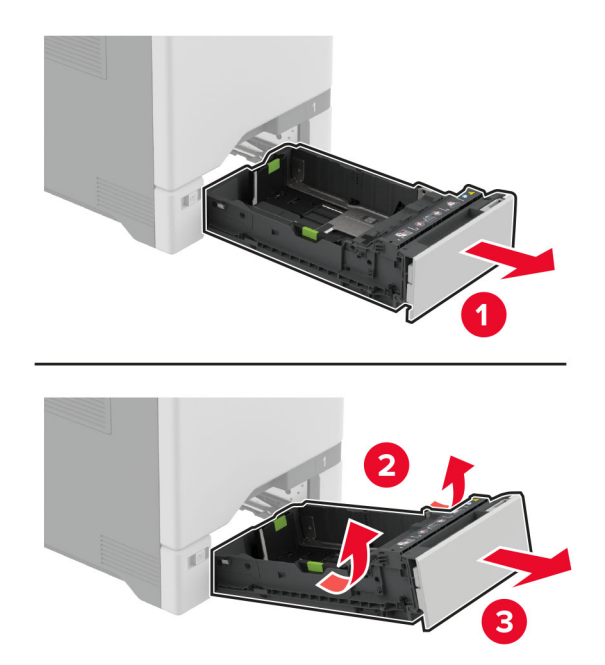

取出取紙滾輪。

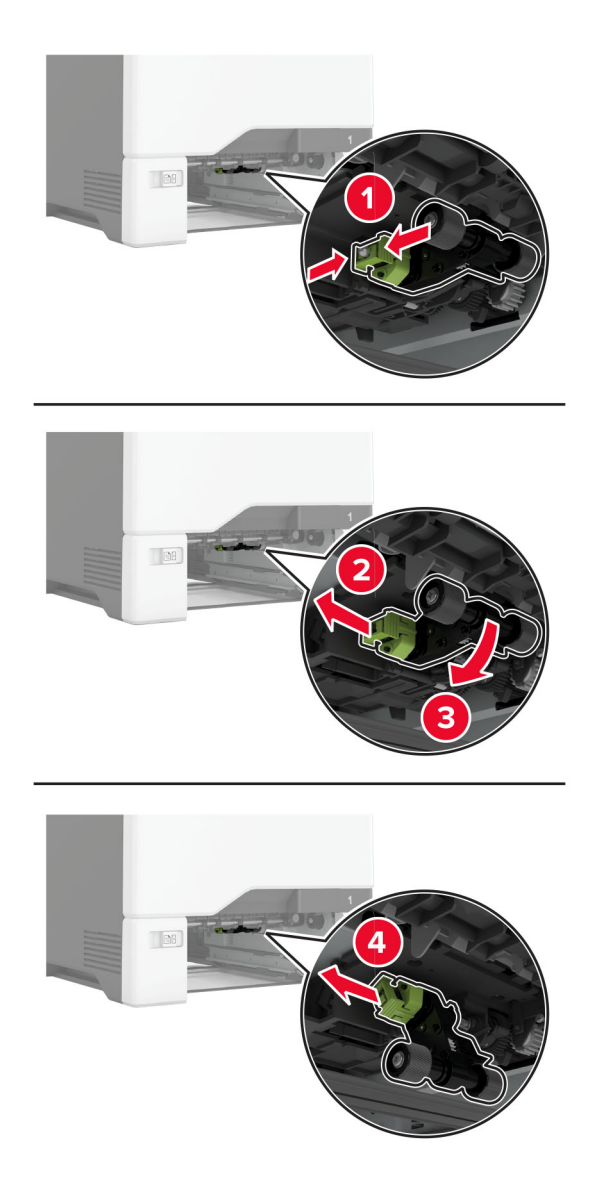

將異丙醇噴灑在柔軟無棉絮的布料上,然後擦拭取紙滾輪。

**5** 插入取紙滾輪。

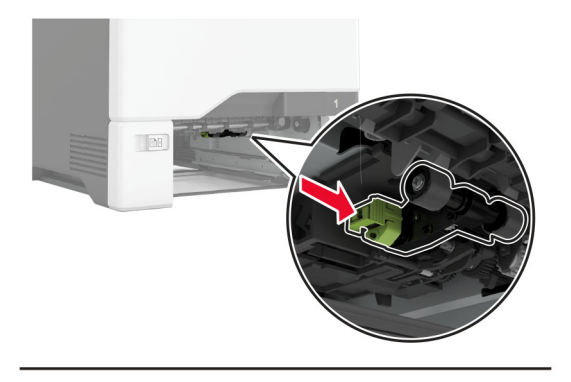

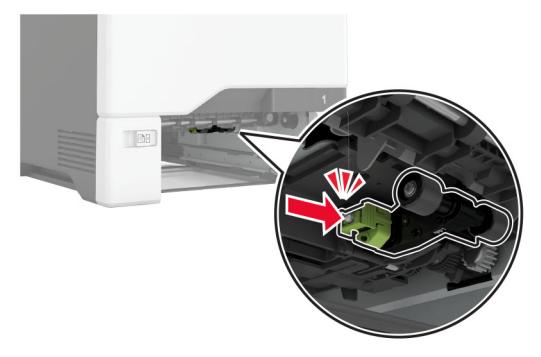

- **6** 插入紙匣組件。
- **7** 將電源線連接至電源插座,然後開啟印表機電源。

**請當心一潛在受傷危險性:**為避免發生火災或觸電的危險,請將電源線連接至產品附近額定電壓相符 且正確接地的電源插座,以便於使用。

## 清潔多用途送紙器中的取紙滾輪

- **1** 關閉印表機電源,然後從電源插座拔掉電源線。
- **2** 打開多用途送紙器。

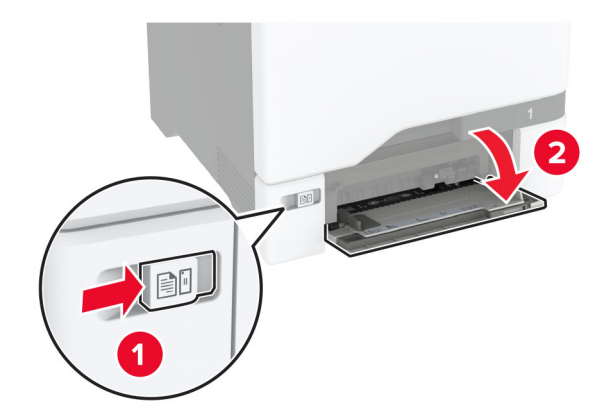

#### 取出取紙滾輪。

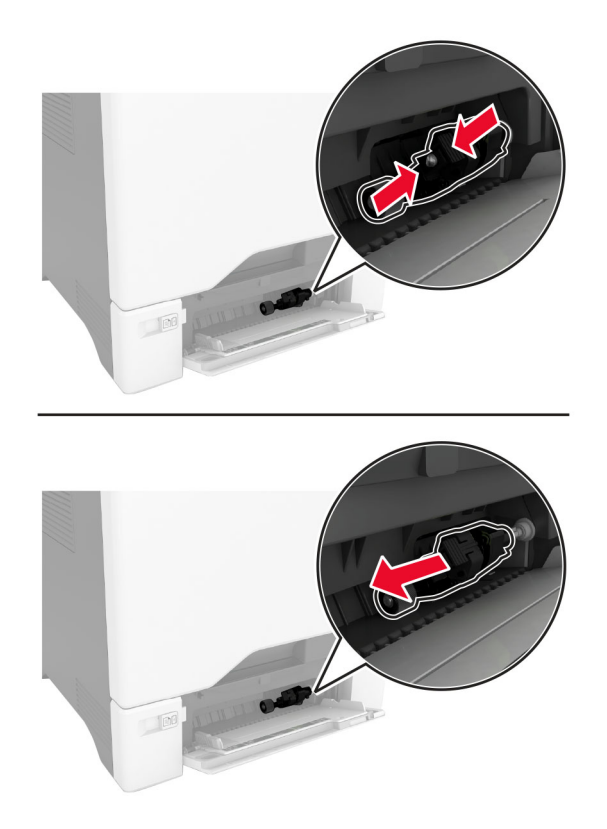

將異丙醇噴灑在柔軟無棉絮的布料上,然後擦拭取紙滾輪。

#### **5** 插入取紙滾輪。

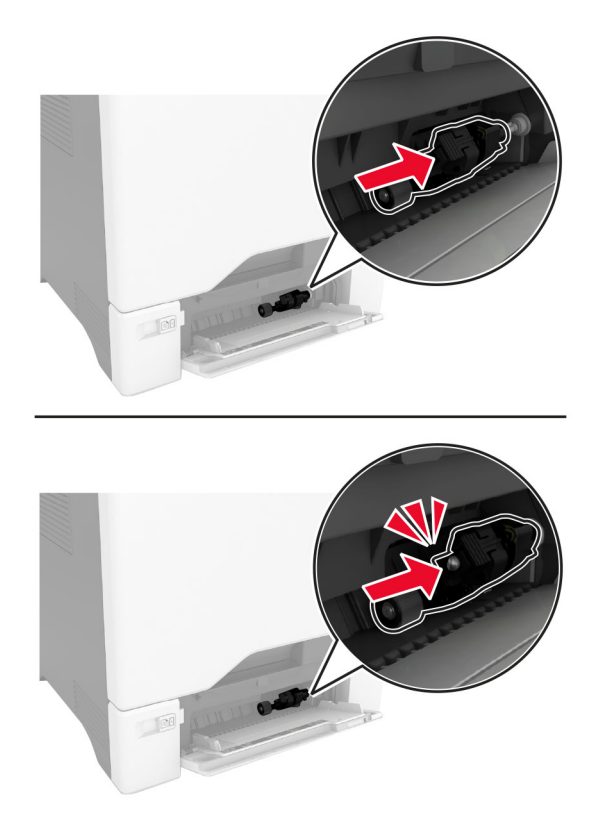

- **6** 關上多用途送紙器。
- **7** 將電源線連接至電源插座,然後開啟印表機電源。
	- **請當心一潛在受傷危險性:**為避免發生火災或觸電的危險,請將電源線連接至產品附近額定電壓相符 且正確接地的電源插座,以便於使用。

# 省電與省紙

## 配置省電模式設定

「睡眠」模式

- 1 從主畫面,觸控**設定 > 裝置 > 電源管理 > 逾時 > 睡眠模式**。
- **2** 指定印表機進入「睡眠模式」之前所等待的時間。

#### 「休眠」模式

- 1 從主畫面,觸控**設定 > 裝置 > 電源管理 > 逾時 > 休眠逾時**。
- **2** 指定印表機進入「休眠」模式之前所等待的時間。

#### 請注意:

● 若要使用休眠逾時,請將連線時休眠逾時設為休眠。

**•** 印表機處於「休眠」 模式時會停用內嵌式 Web 伺服器。

#### 調整顯示幕的亮度

- **1** 從主畫面,觸控 設定 > 裝置 > 喜好設定。
- **2** 在 畫面亮度 功能表中,調整設定。

## 節省耗材

**•** 列印在紙張的正反面。

請注意:列印驅動程式中的預設值是雙面列印。

- **•** 在紙張的一面上列印多頁。
- **•** 先使用預覽功能查看文件外觀,再列印文件。
- **•** 列印一份文件,檢查其內容和格式的正確性。

## 將印表機移到其他地點

▲ 請當心一潛在受傷危險性: 若印表機的重量超過 20 公斤 (44 磅),然後可能需要兩個或兩個以上的人 安全地將它抬起。

<mark>介</mark> 請當心一潛在受傷危險性:為避免火災或電擊的危險,請只使用本產品隨附的電源線,或製造商的授權 更換品。

△ 請當心一潛在受傷危險性:移動印表機時,請遵循下列指引,以免受傷或損壞印表機:

- **•** 確認所有門板和紙匣組件都已經關上。
- **•** 關閉印表機電源,然後從電源插座拔掉電源線。
- **•** 從印表機中斷所有電纜。
- **•** 如果印表機具有單獨的立地式可選紙匣組件或連接到其上的輸出選項,在移動印表機之前請先中斷連接。
- 若印表機有腳輪底座,將印表機推轉到新位置時,請務必小心。通過門檻及地磚接縫時,請務必小心。
- 若印表機沒有腳輪底座,但有配置選購性紙匣組件輸出選項,請卸下輸出選項並將印表機從紙匣組件上抬 起。請勿嘗試同時抬起印表機和任何配置選項。
- **•** 請務必利用印表機上的把手處,將印表機抬起。
- **•** 用來移動印表機的任何車具,都應該要有一個足以支撐整個印表機台面面積的表面。
- **•** 用來移動硬體選購品的任何車具,都應該要有一個足以支撐選購品尺寸的表面。
- **•** 讓印表機保持垂直狀態。
- **•** 避免劇烈的震動。
- **•** 當您放下印表機時,請確認手指不可位在印表機下方。
- **•** 確認印表機四周有足夠的迴旋空間。

請注意:因移動方式不當所導致的印表機損壞,不屬於印表機的保固範圍。

# 運送印表機

如需運送指示,請前往 **<http://support.lexmark.com>**,或聯繫客戶支援。

問題疑難排解

# 列印品質問題

請找出與您的列印品質問題相似的影像,然後按一下其下方的連結來閱讀問題解決步驟。

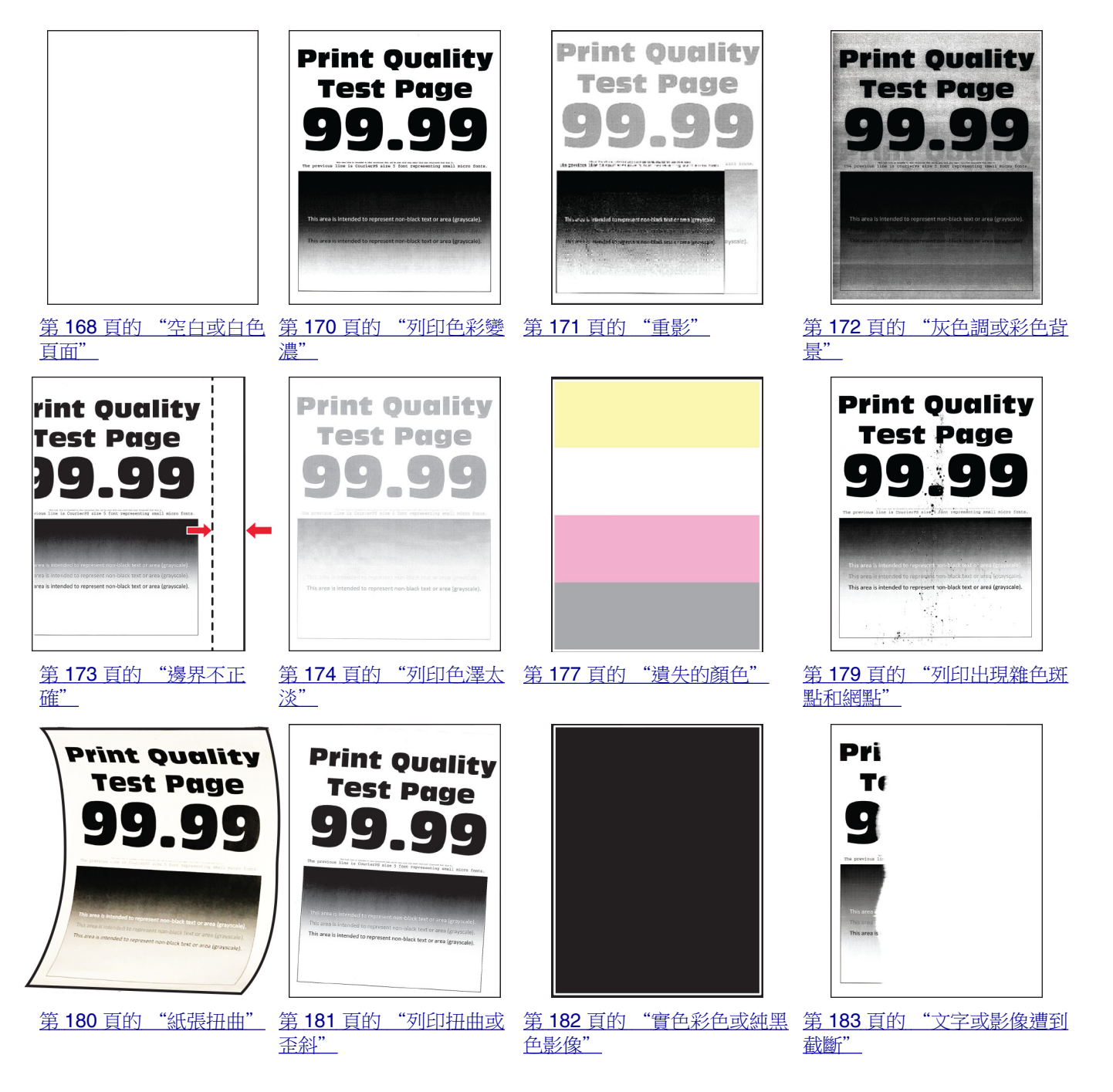

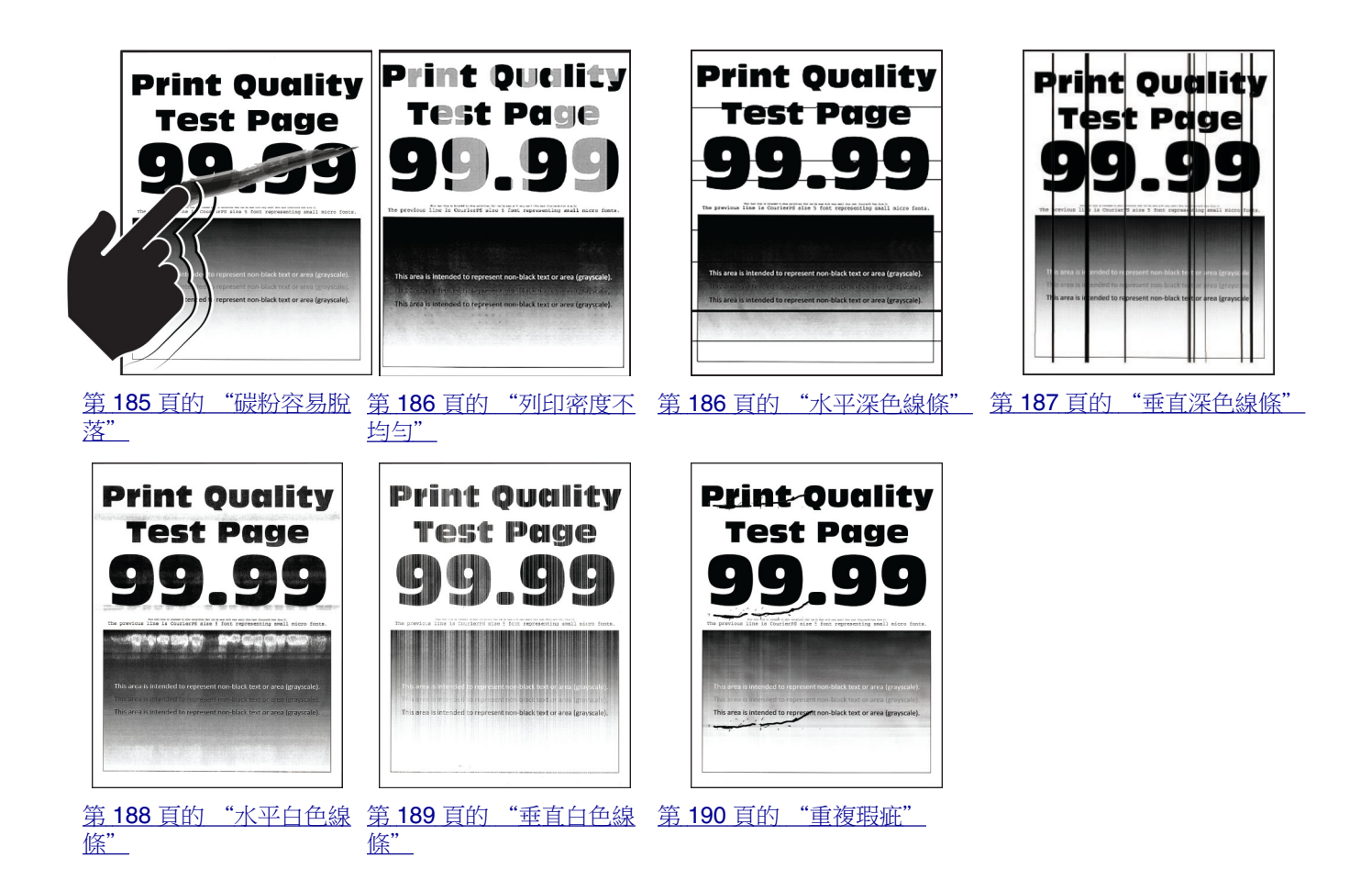

# 印表機錯誤碼

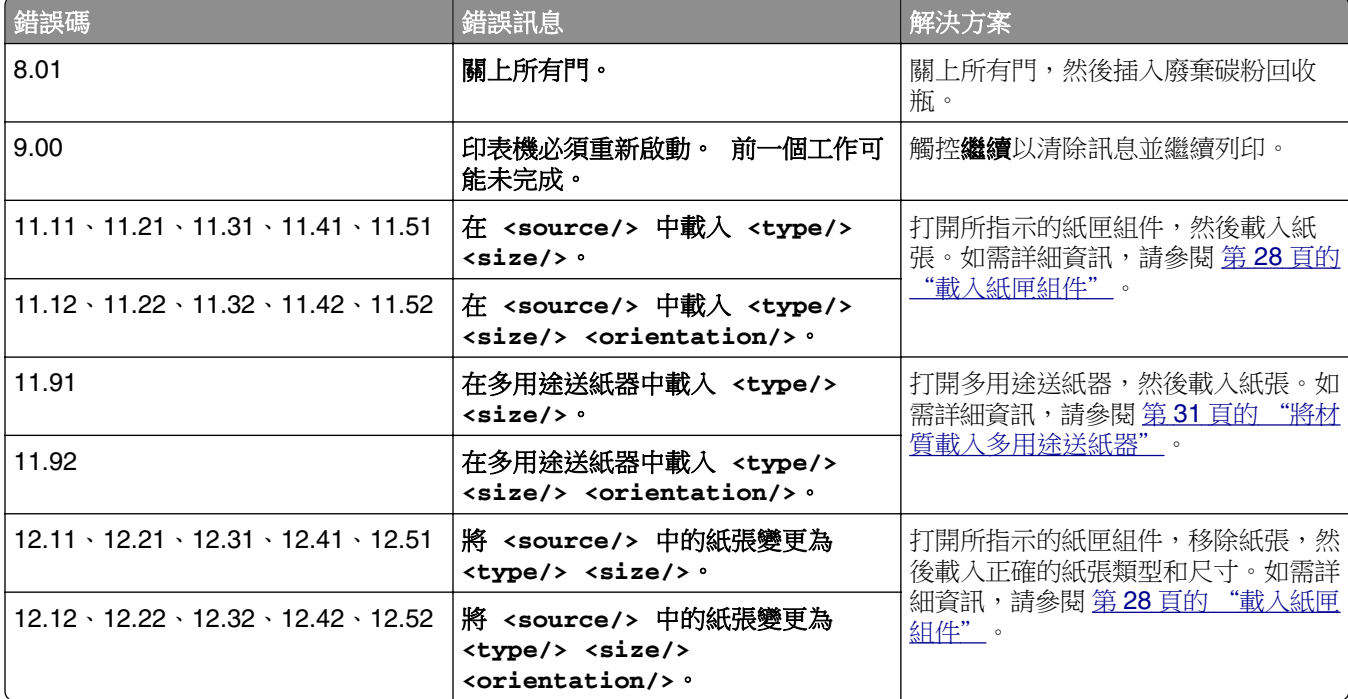

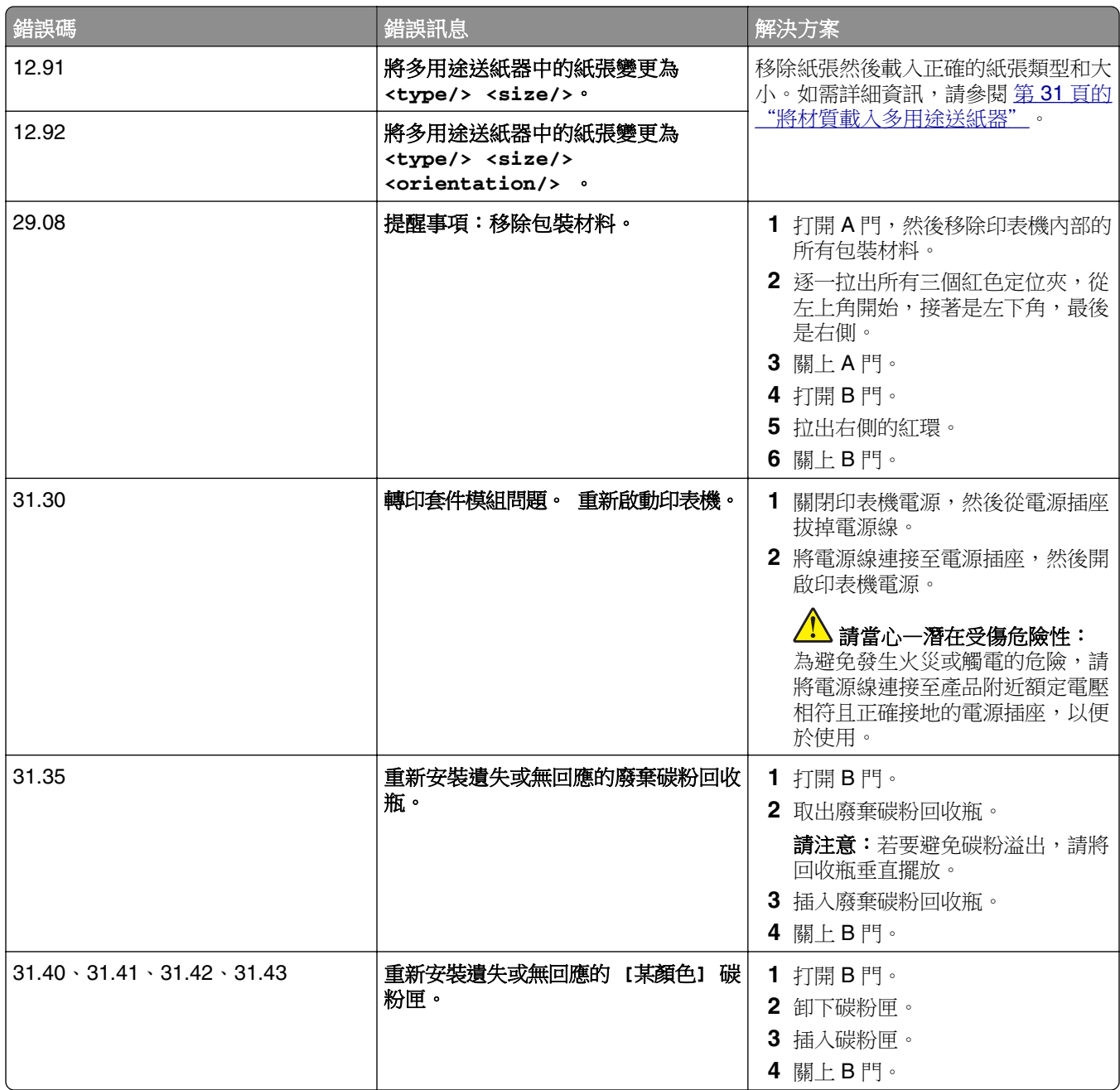

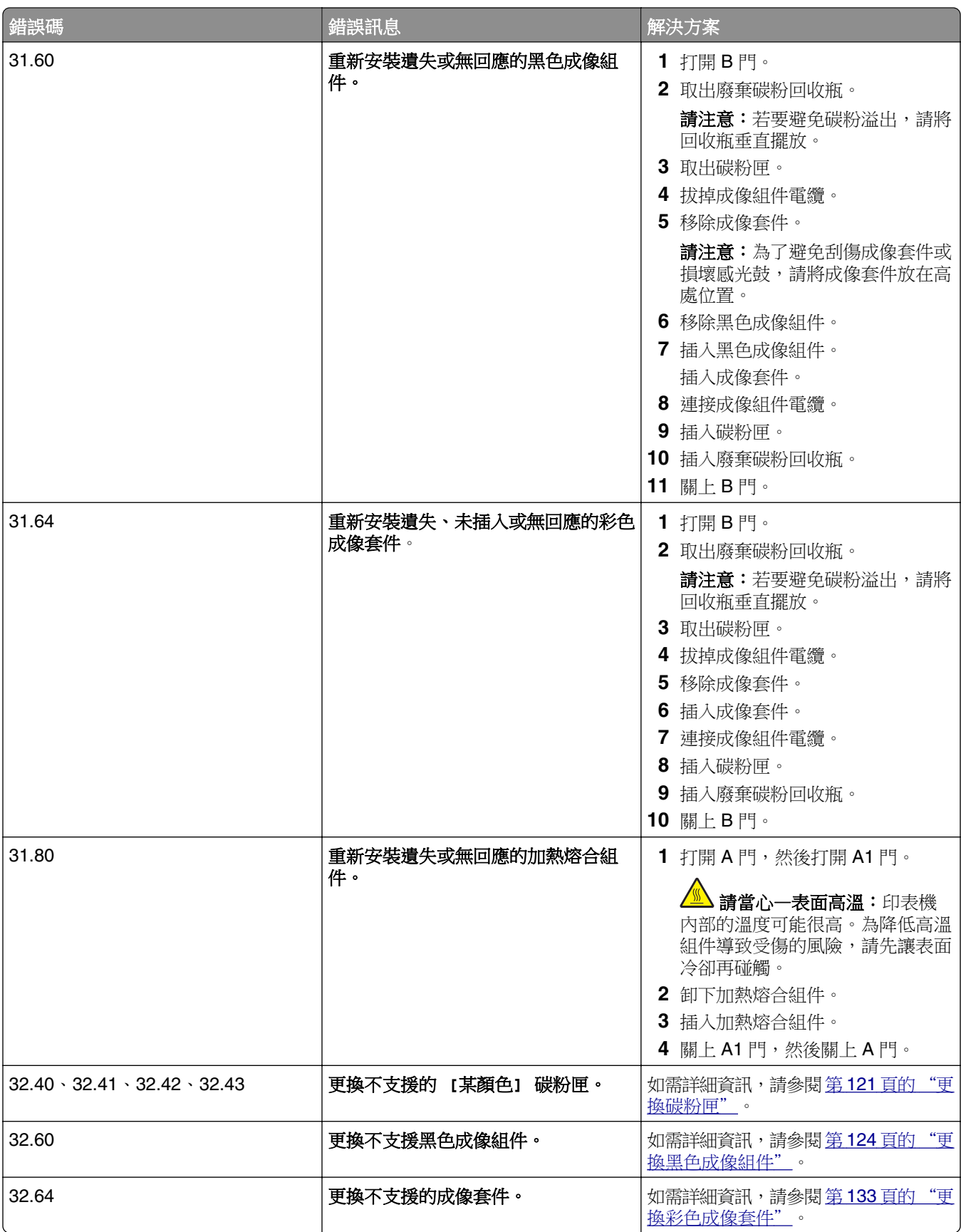

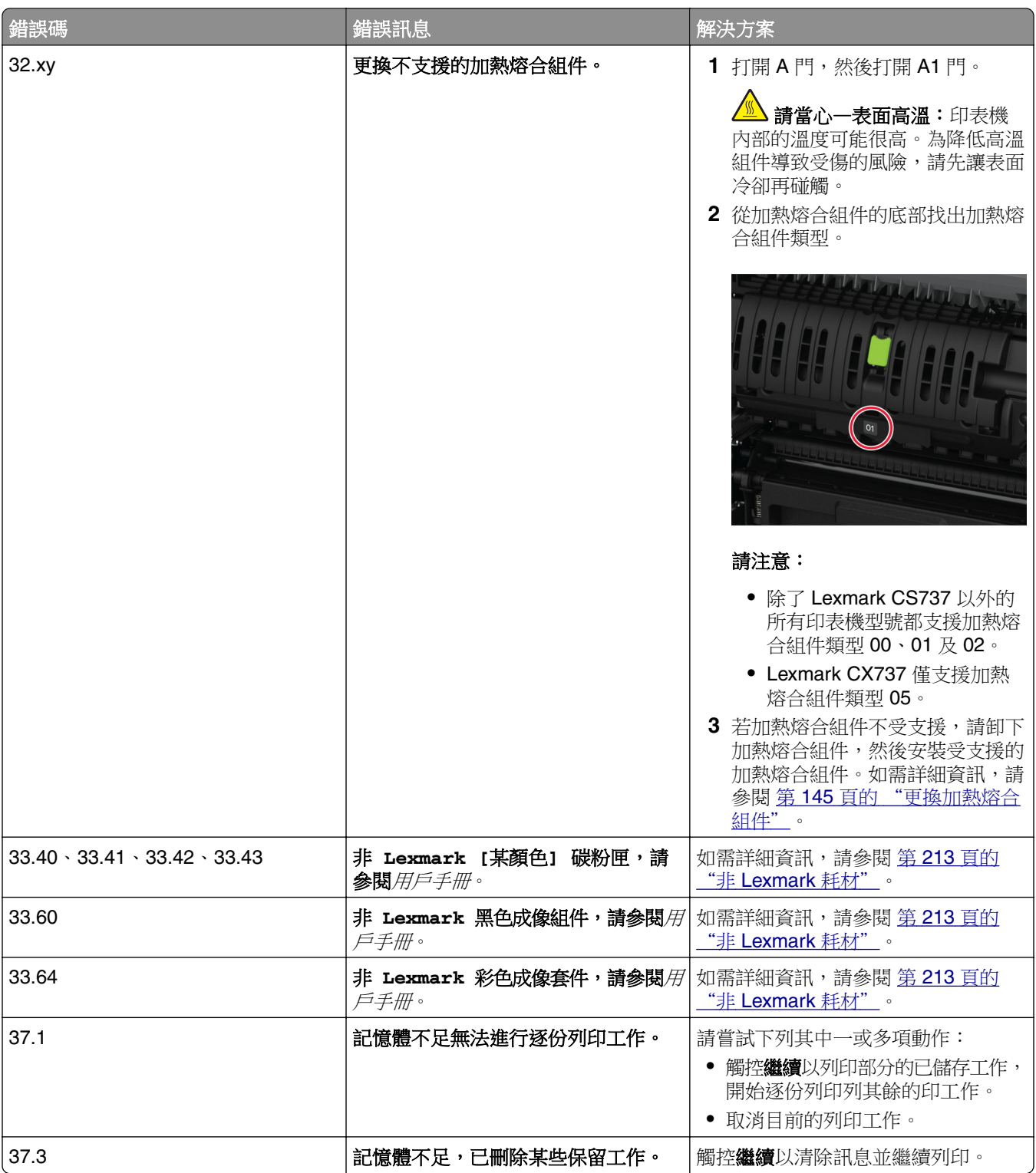

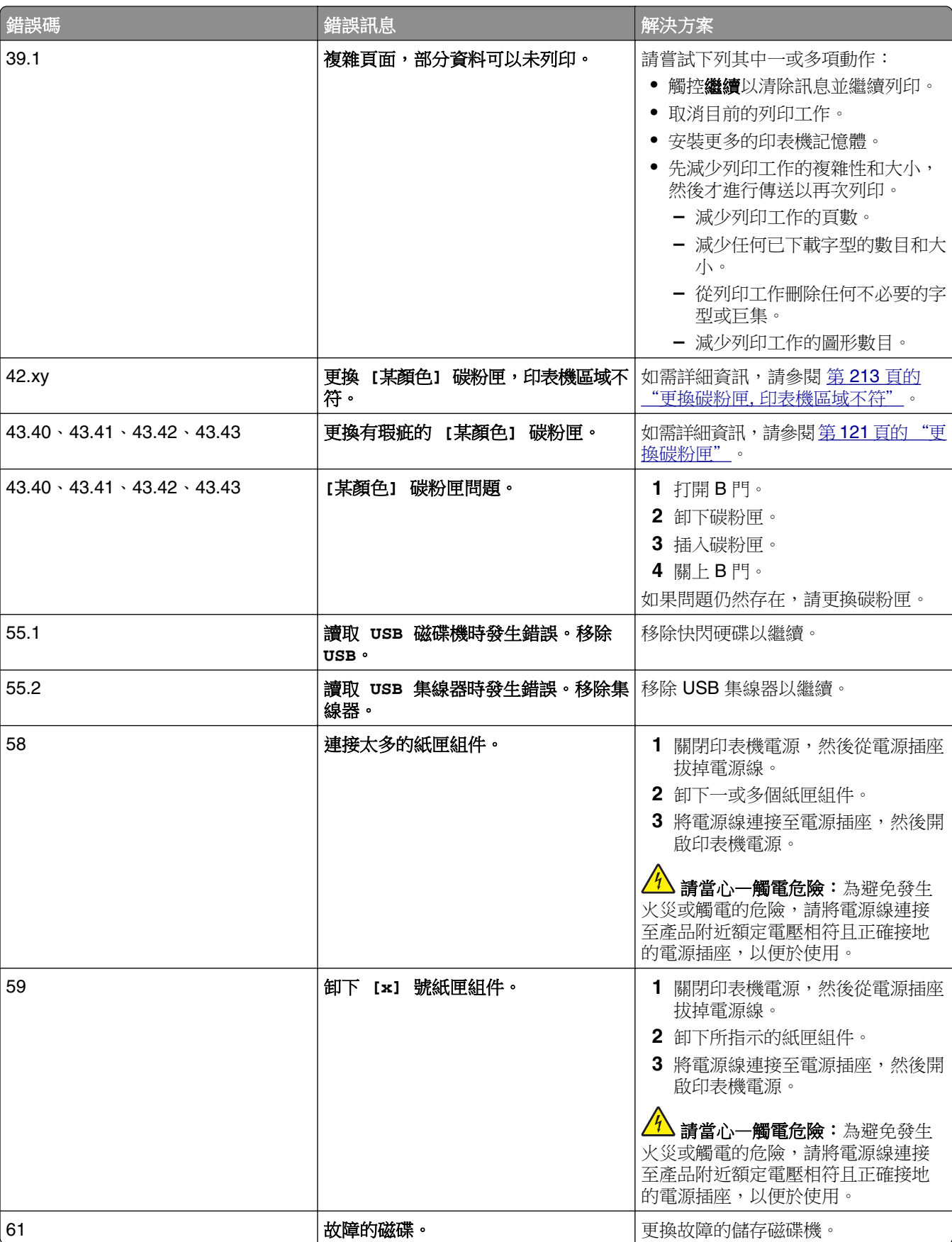

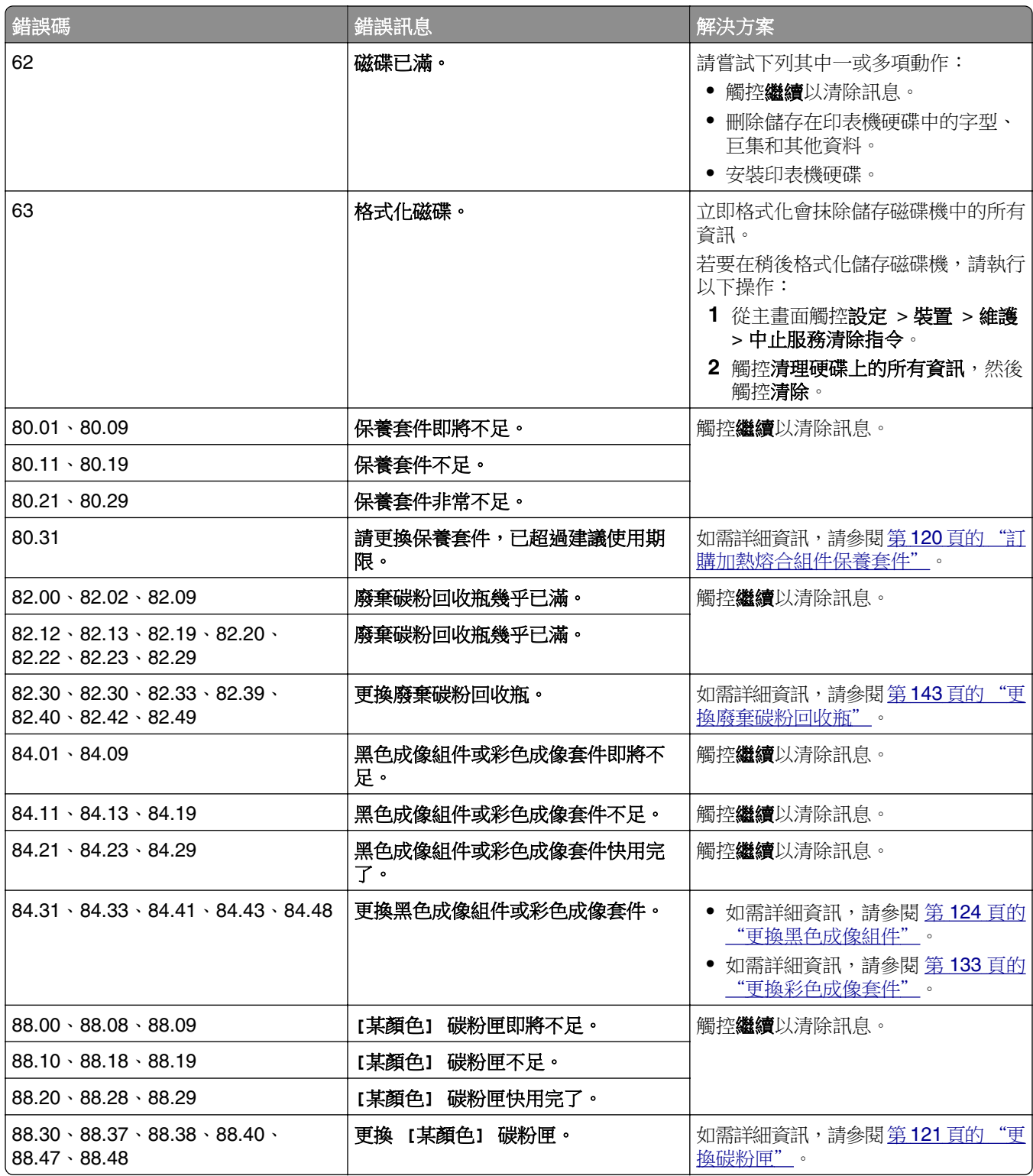

<span id="page-167-0"></span>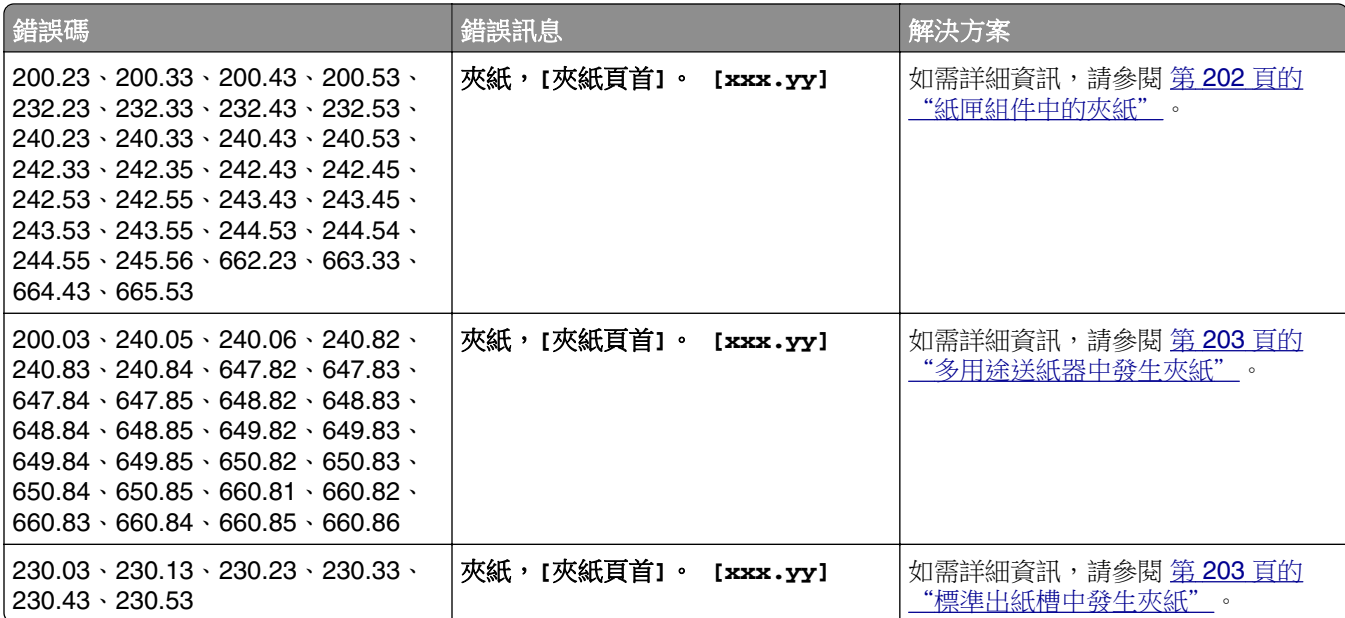

# 列印問題

# 列印品質不佳

## 空白或白色頁面

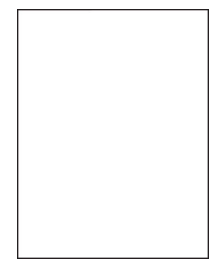

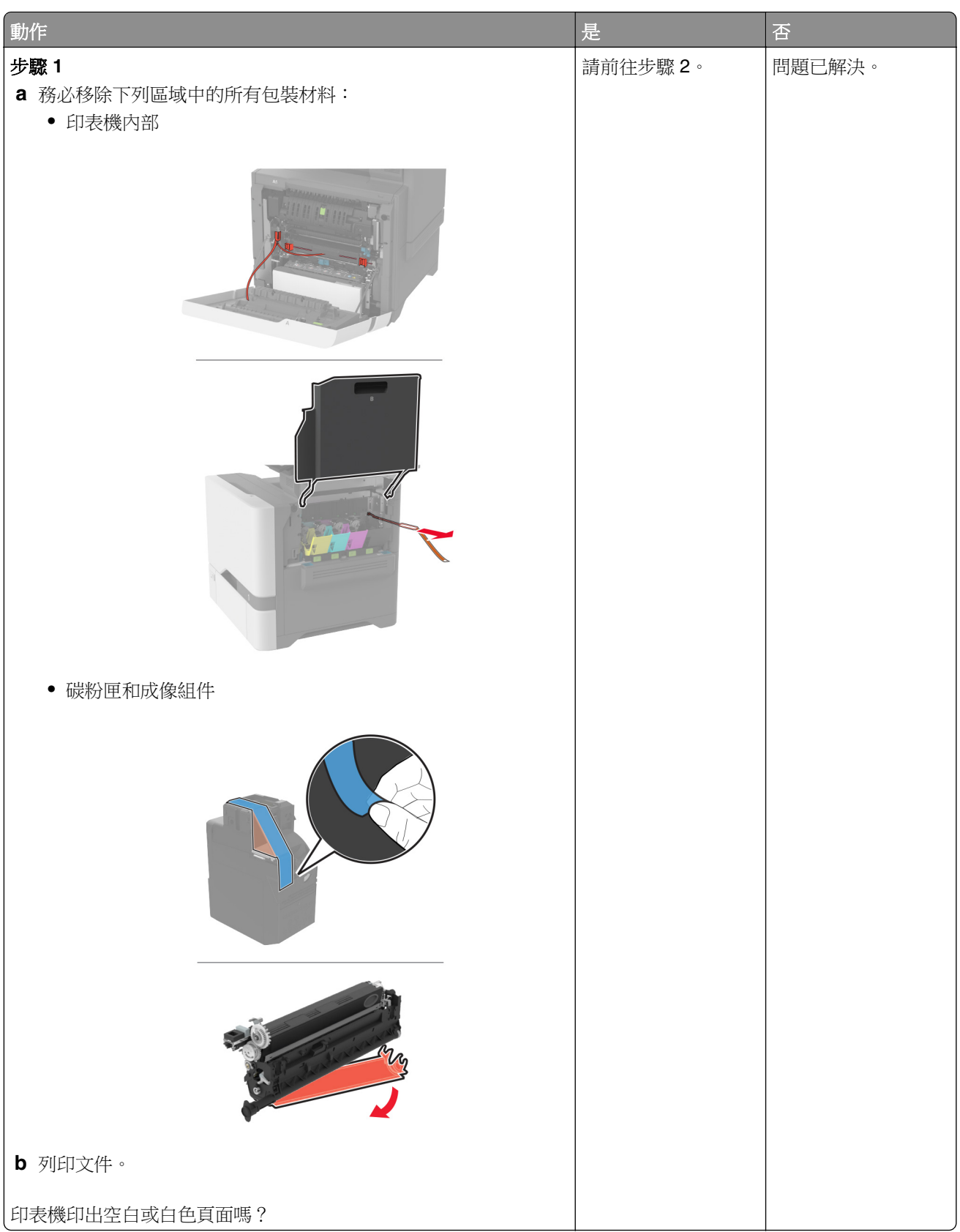

<span id="page-169-0"></span>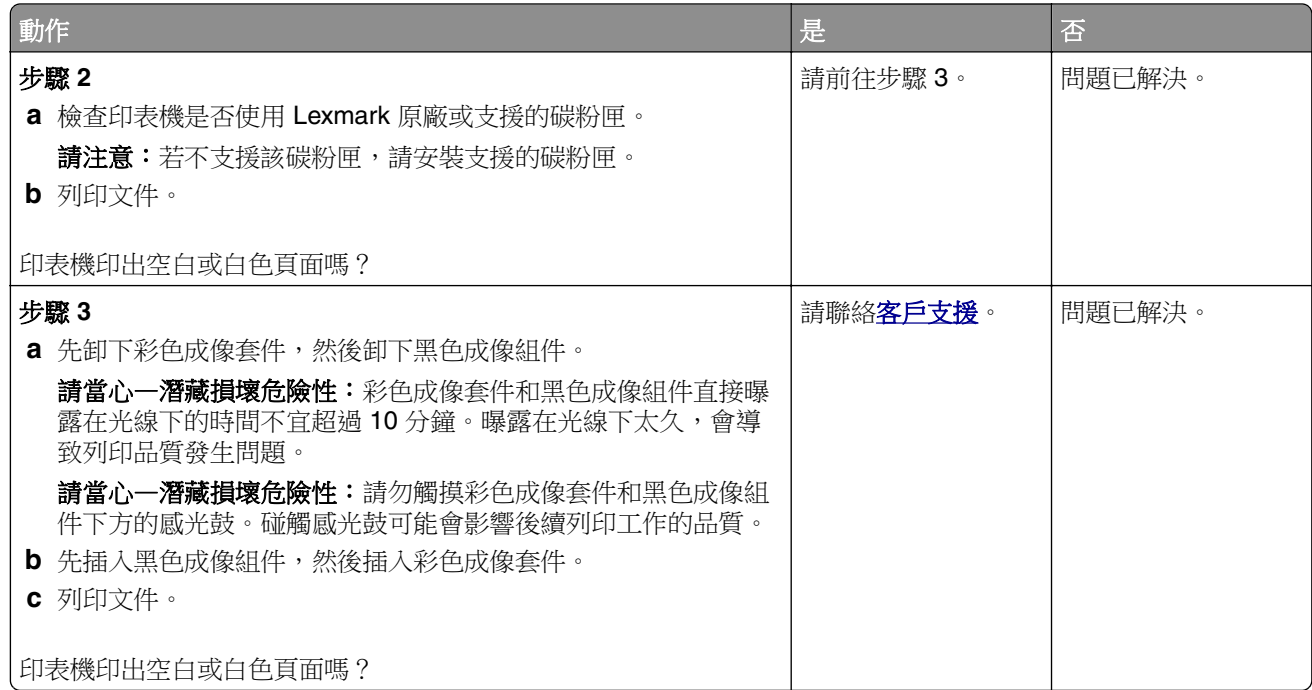

## 列印色彩變濃

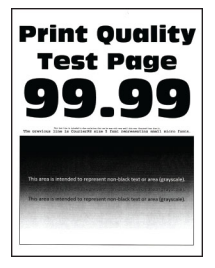

請注意:開始解決問題之前,請先列印品質樣本頁,以判斷找不到的顏色。從主畫面,觸控 設定 > 疑難排解 > 列印品質測試頁。

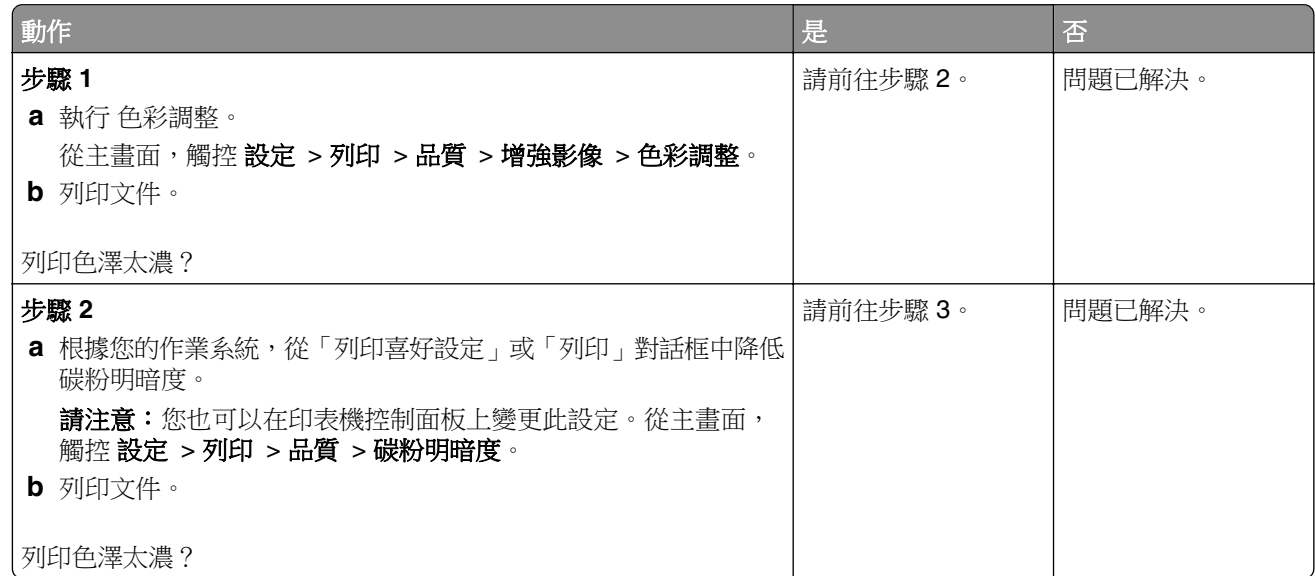

<span id="page-170-0"></span>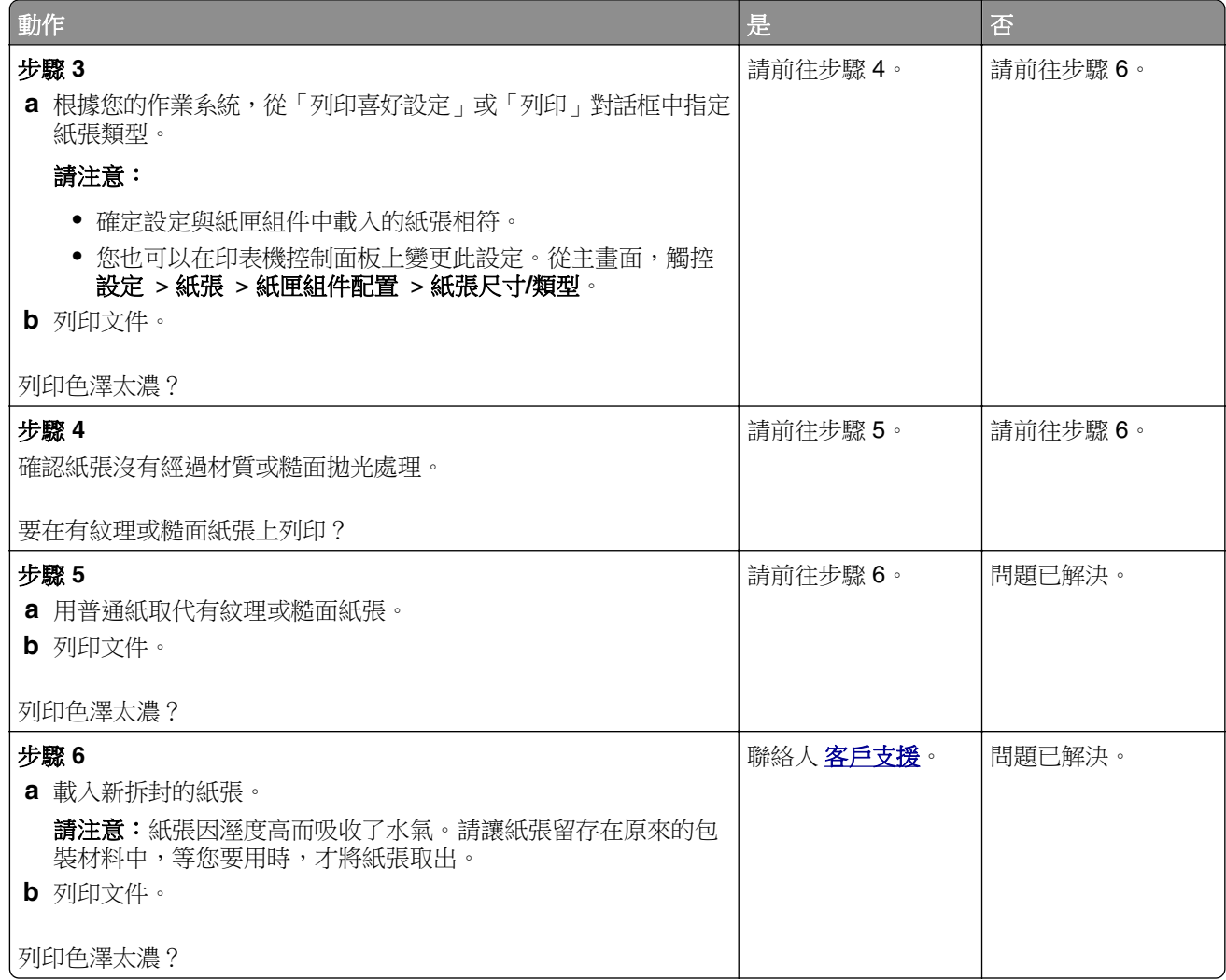

### 重影

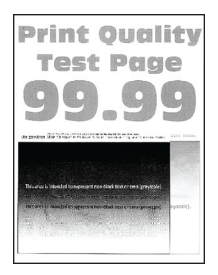

<span id="page-171-0"></span>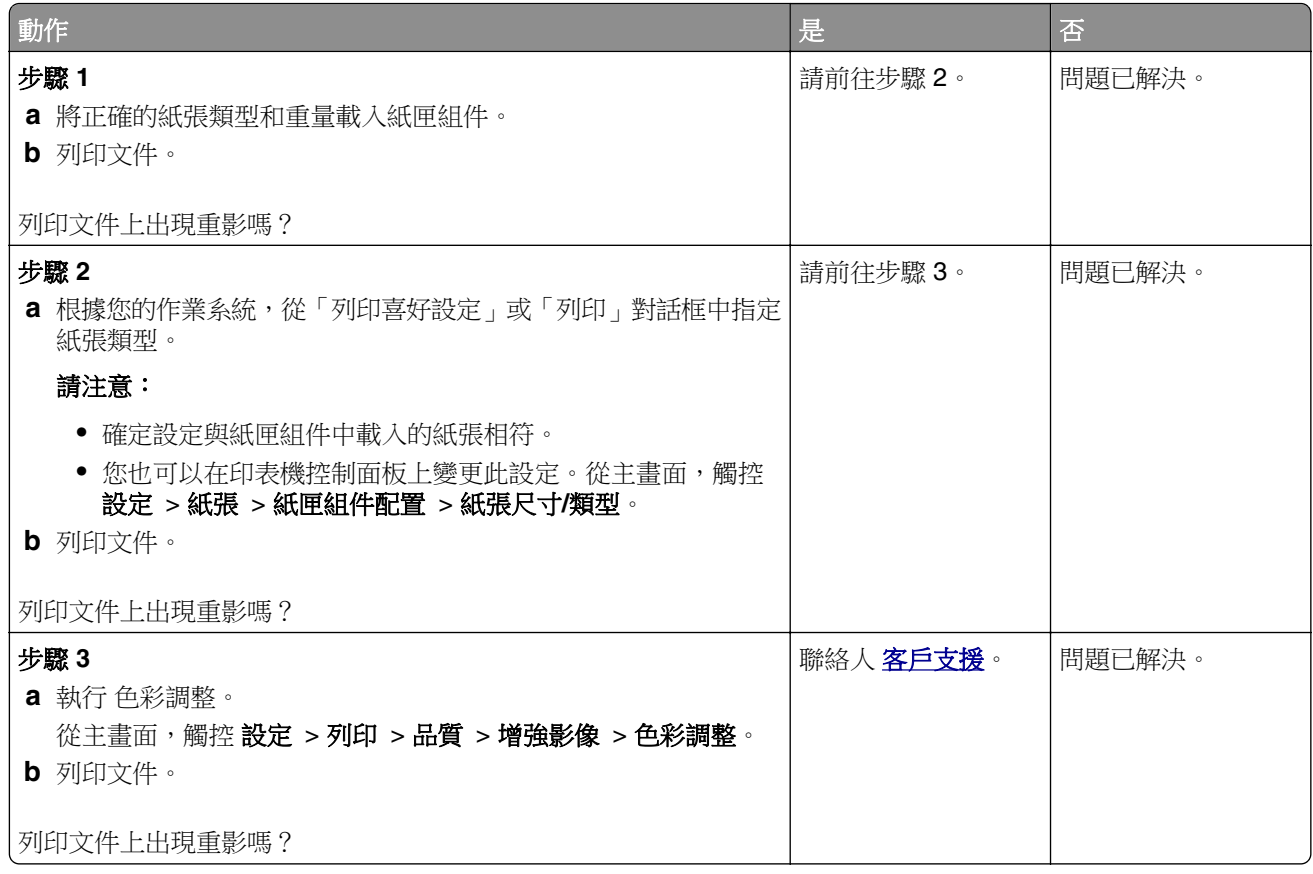

## 灰色調或彩色背景

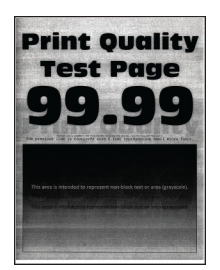

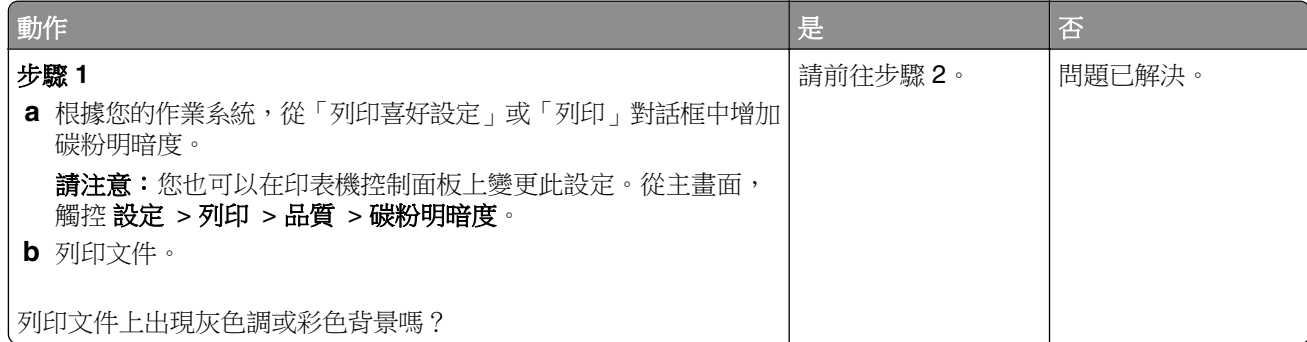

<span id="page-172-0"></span>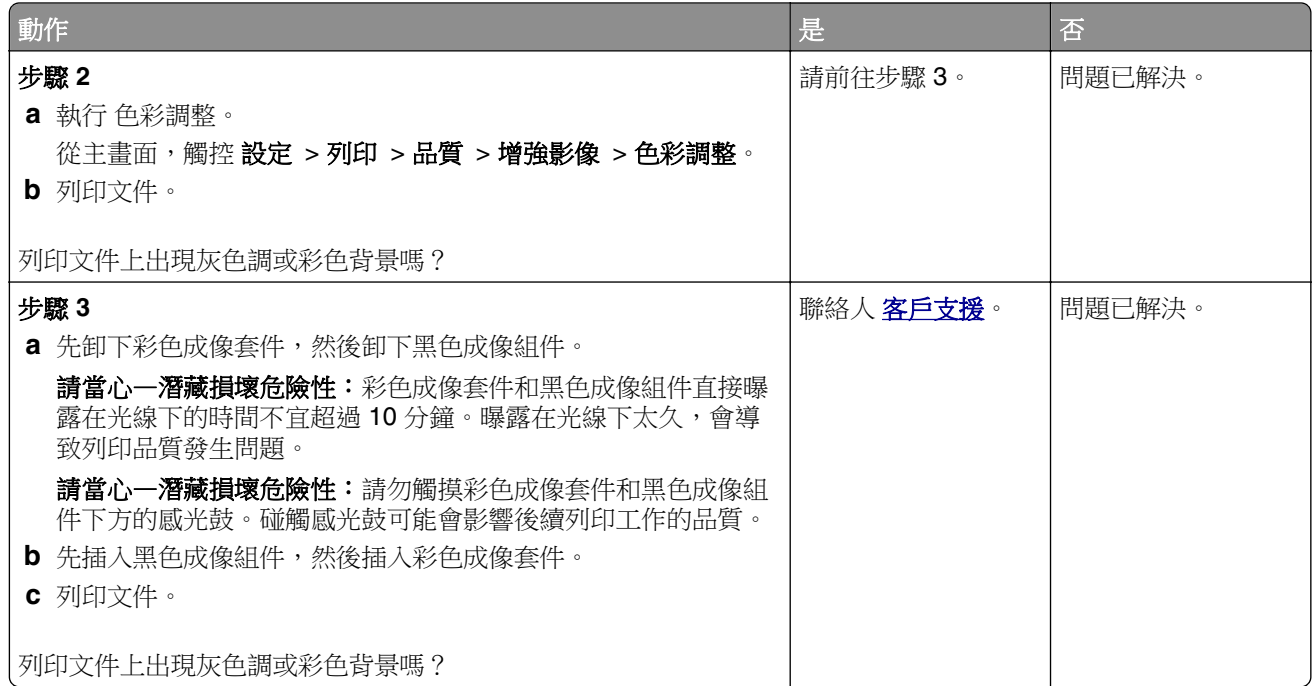

# 邊界不正確

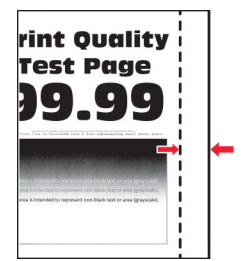

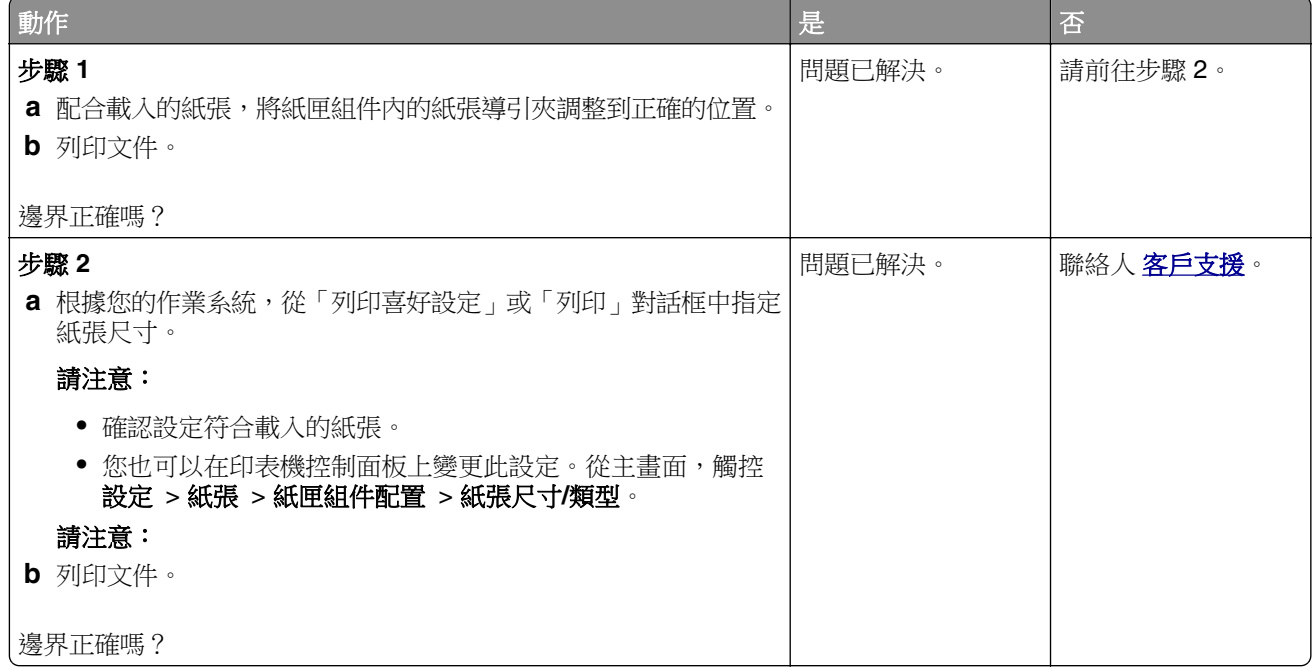

# <span id="page-173-0"></span>列印色澤太淡

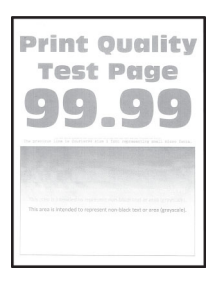

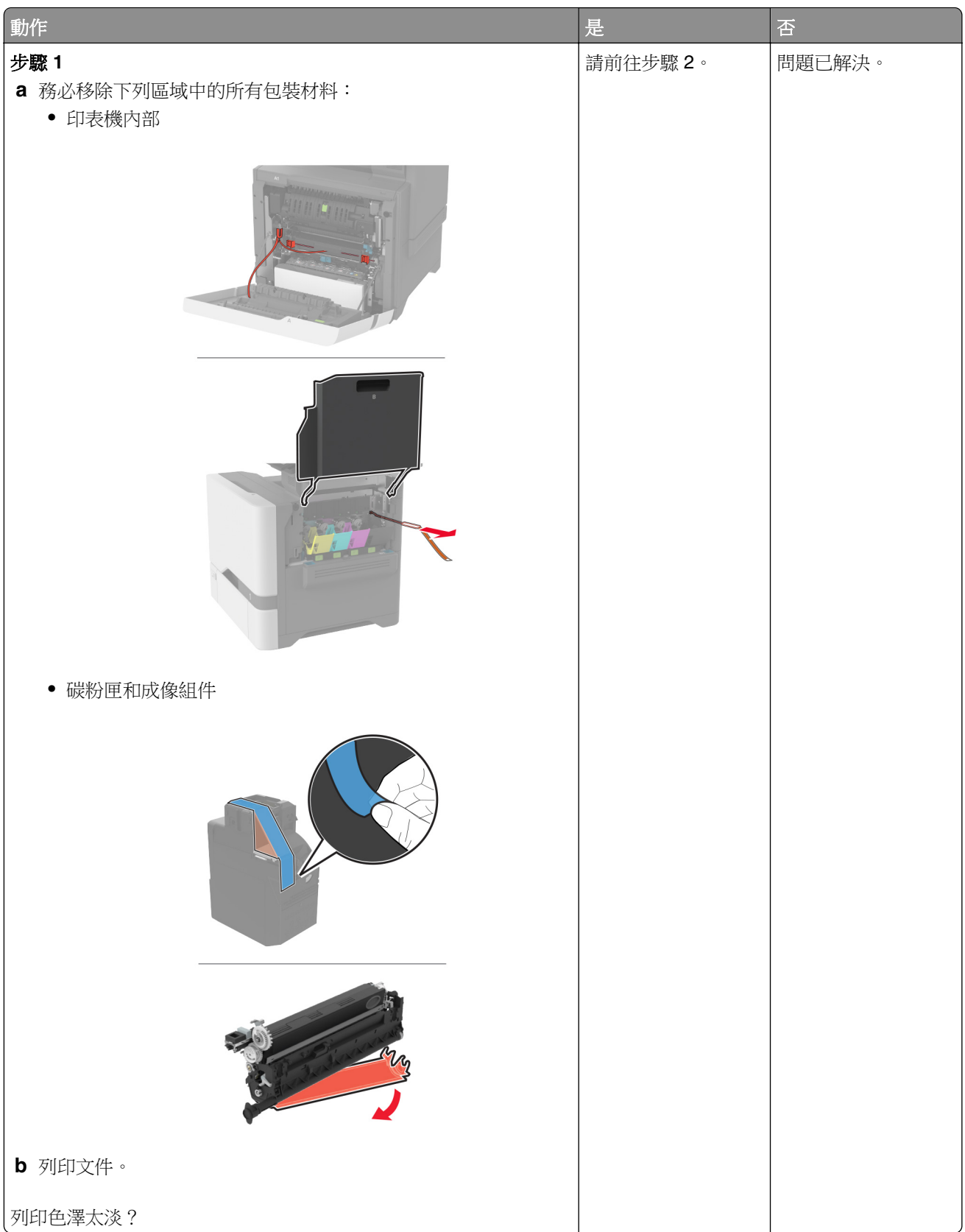

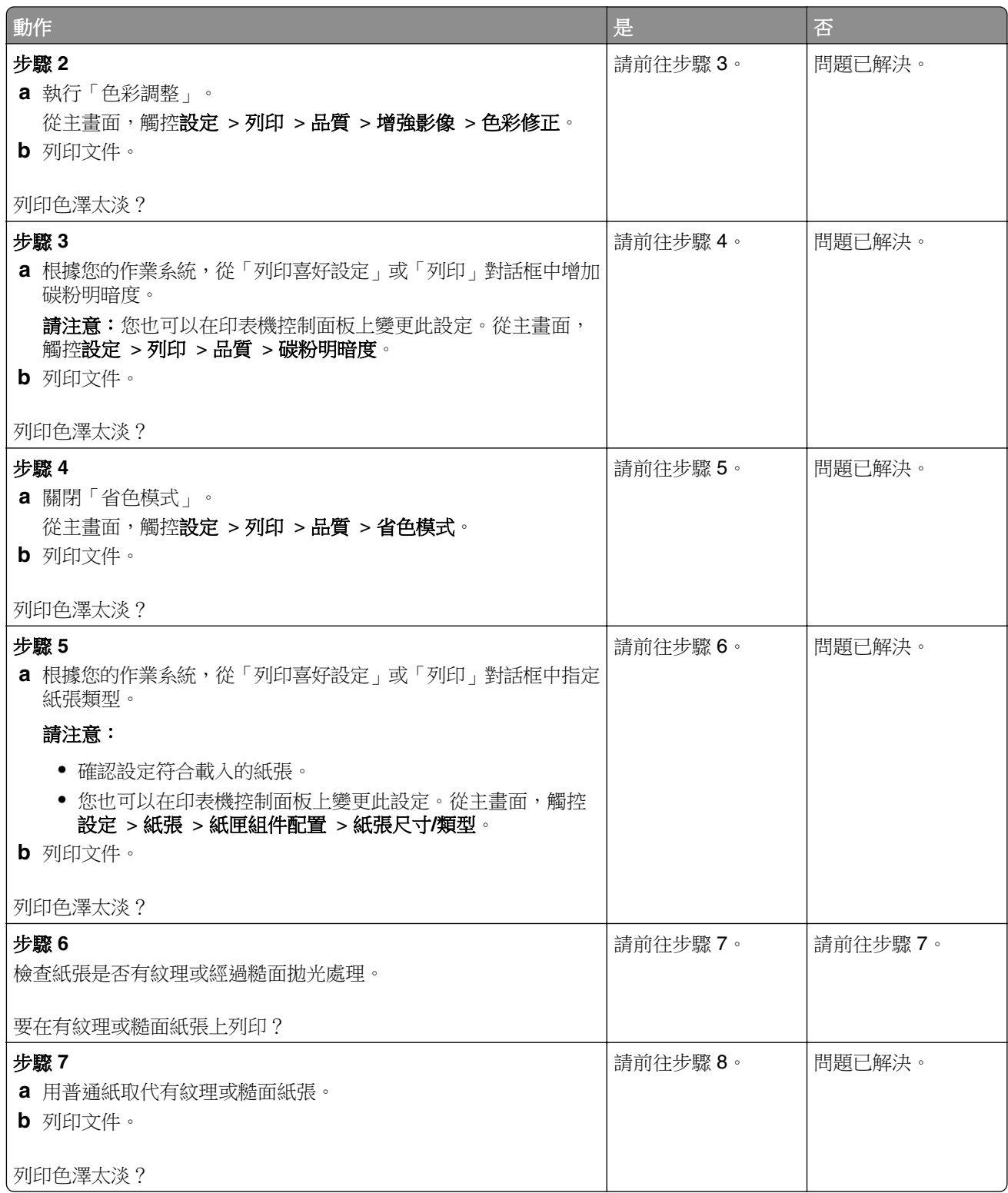

<span id="page-176-0"></span>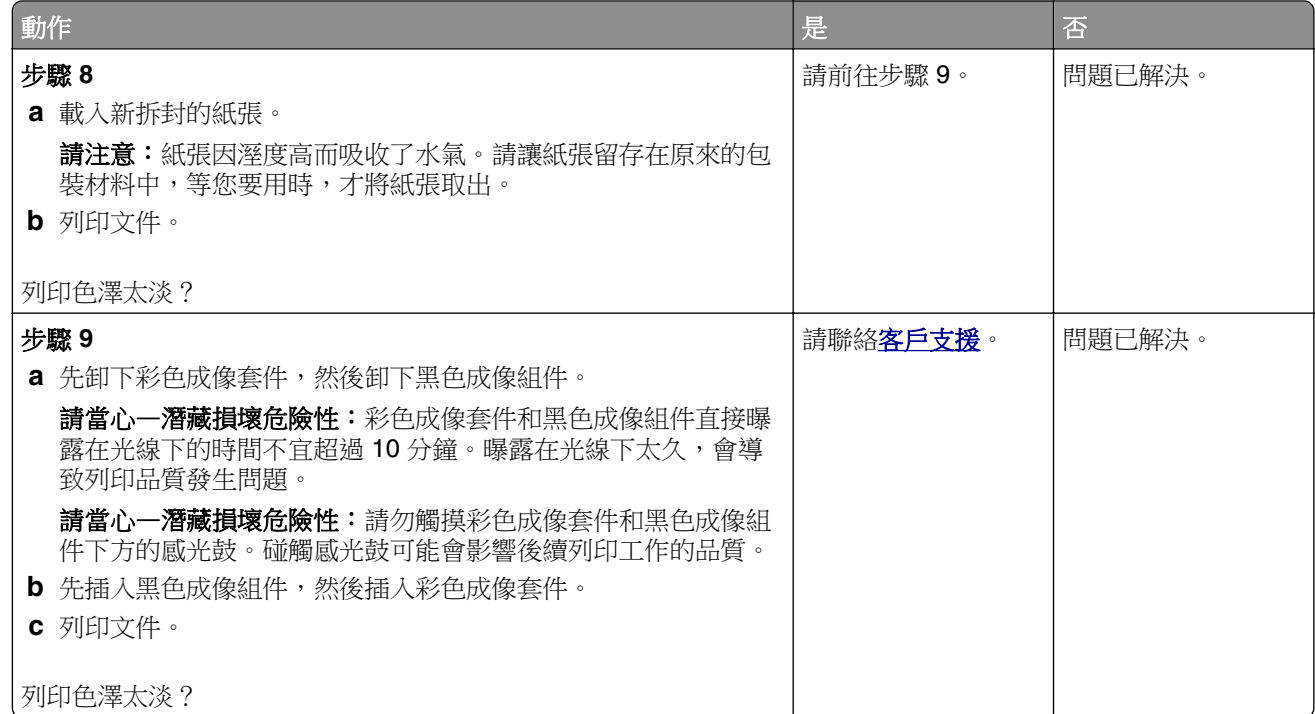

# 遺失的顏色

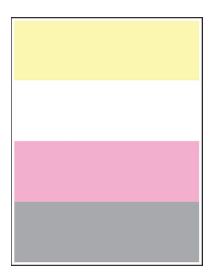

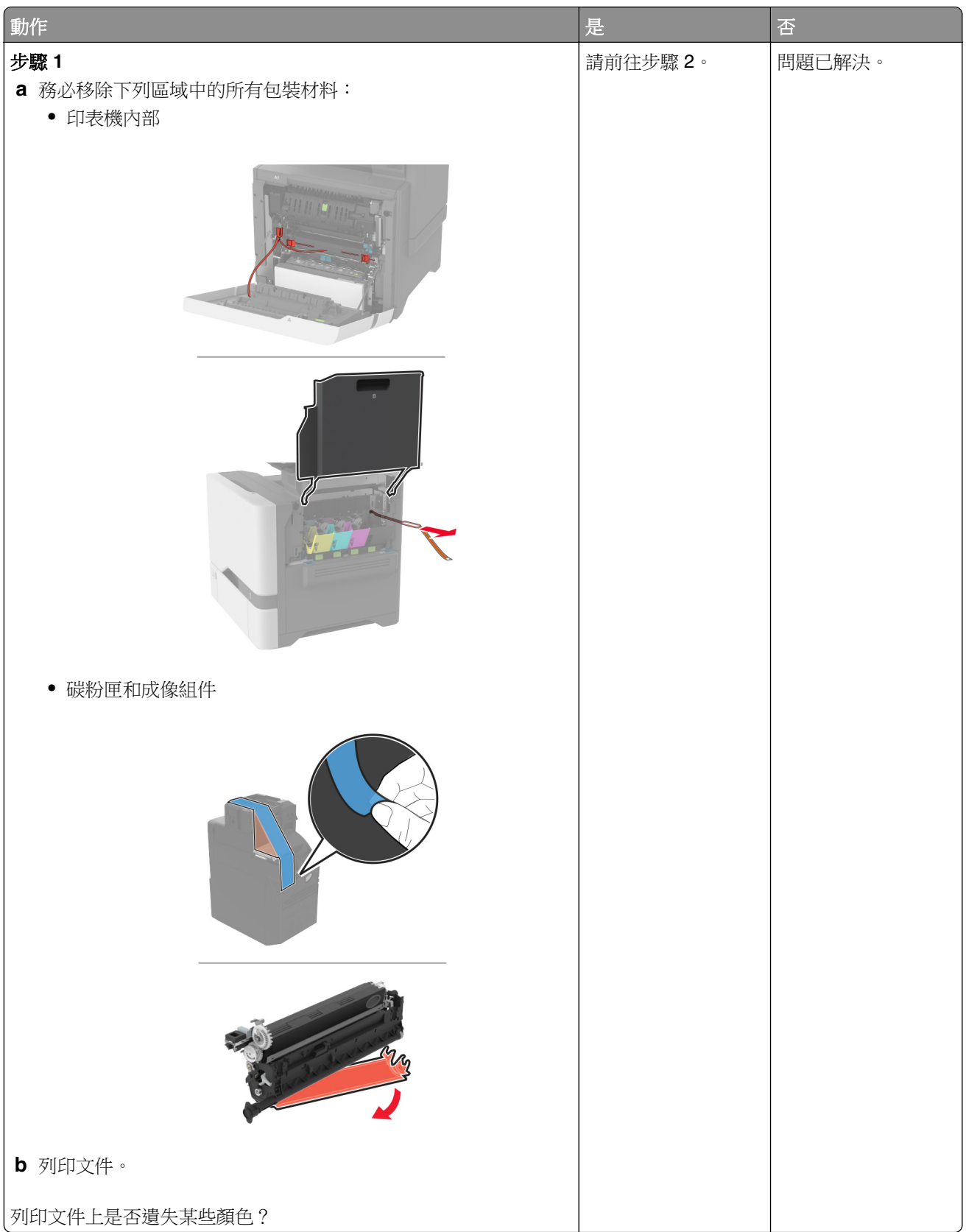

<span id="page-178-0"></span>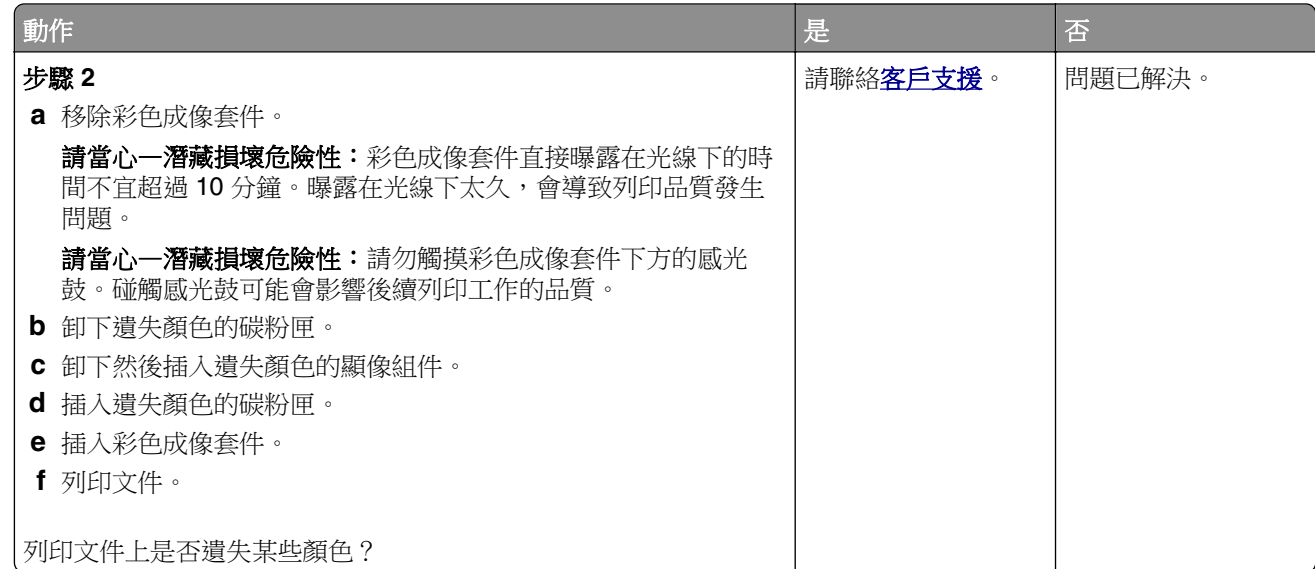

## 列印出現雜色斑點和網點

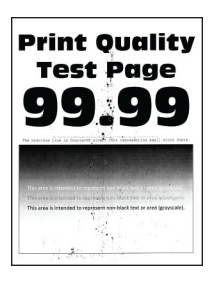

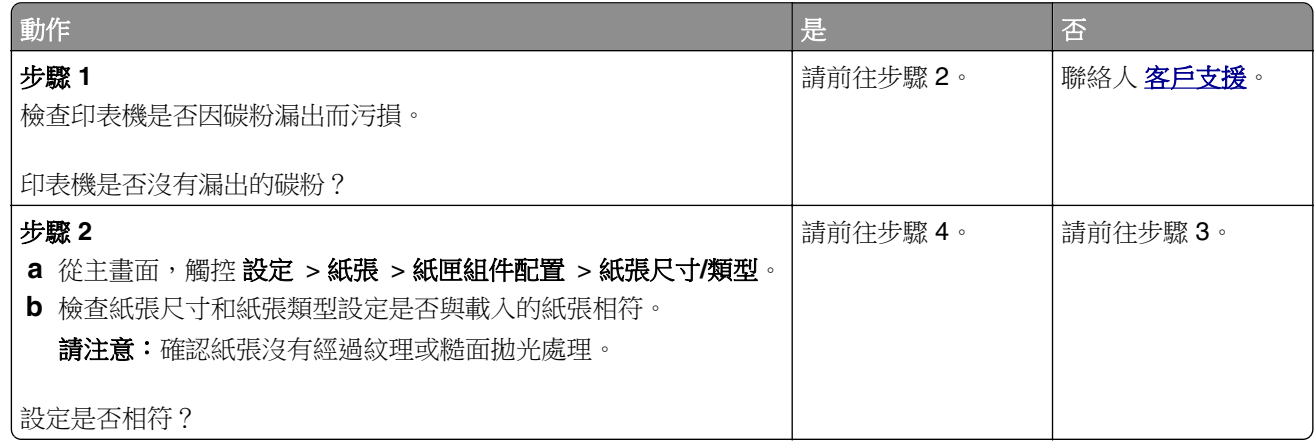

<span id="page-179-0"></span>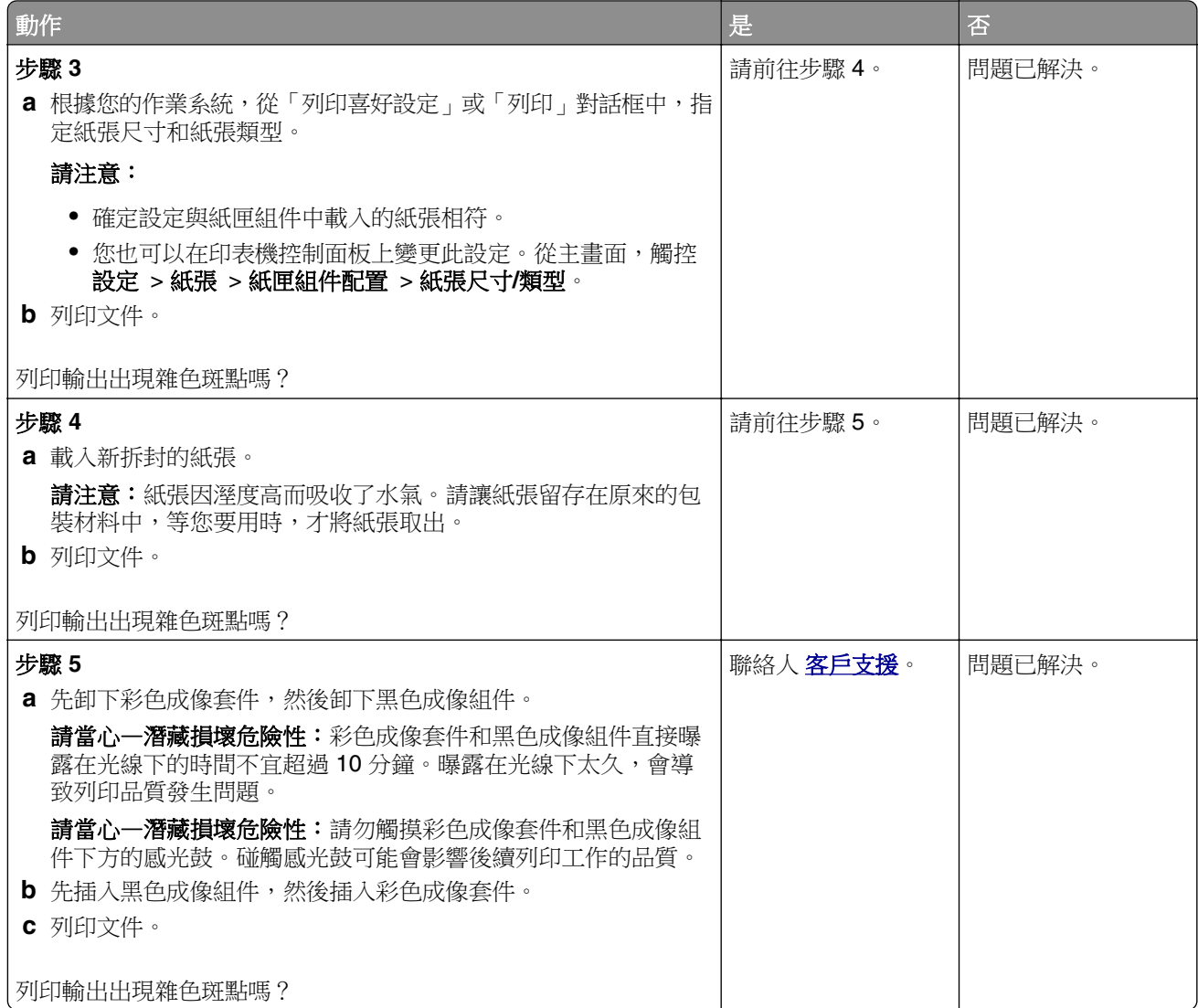

## 紙張扭曲

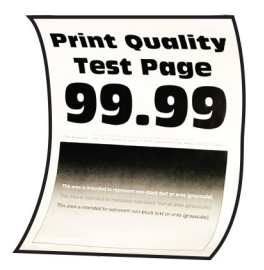

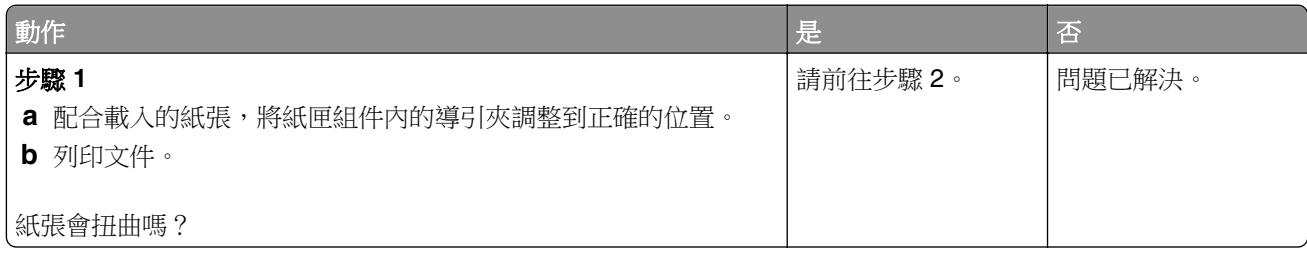
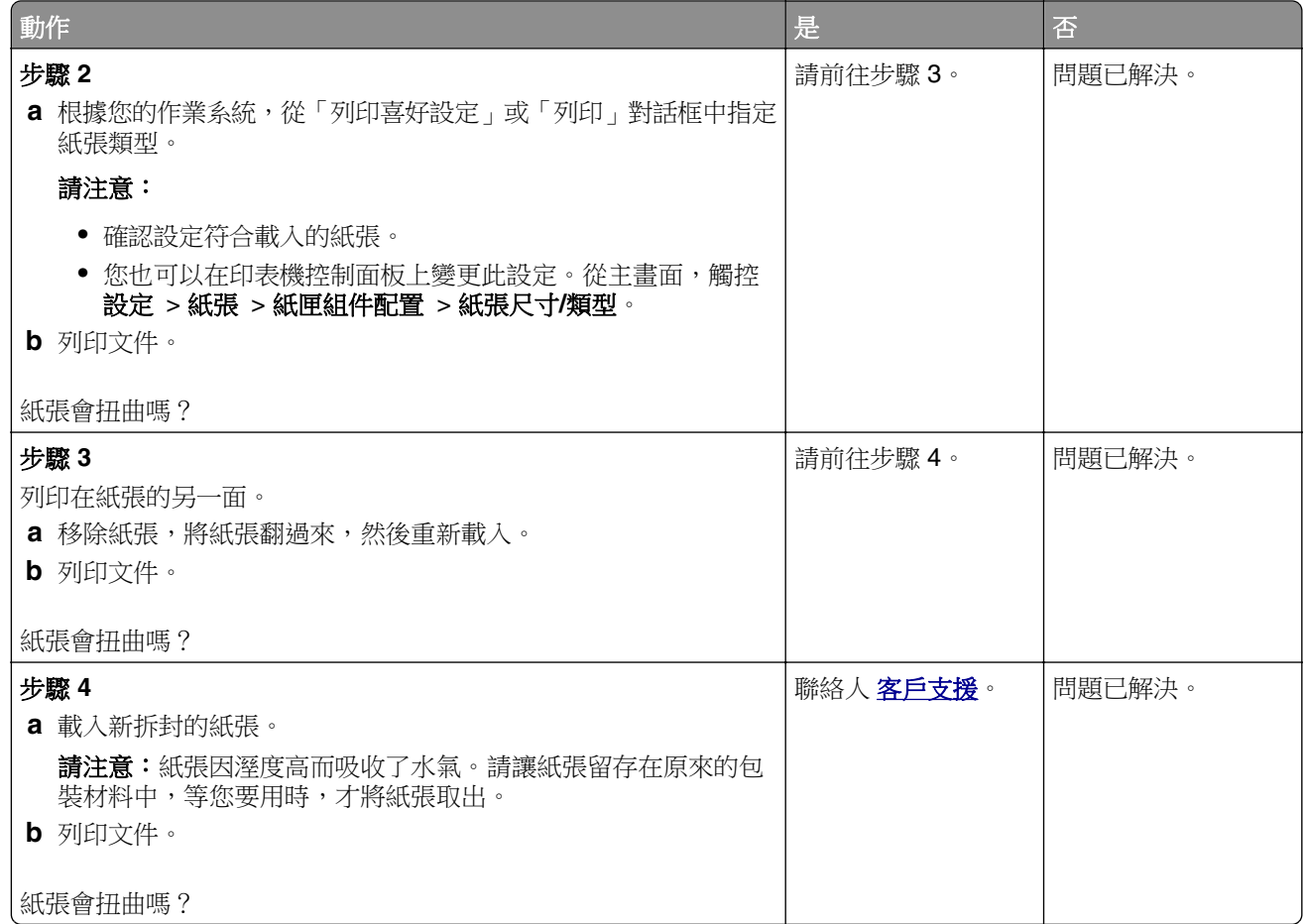

# 列印扭曲或歪斜

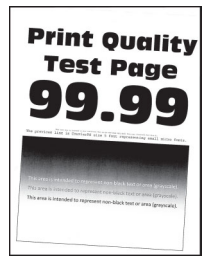

請注意:解決問題之前,請先列印「列印品質測試頁」。從主畫面,觸控設定 > 疑難排解 > 列印品質測試頁。

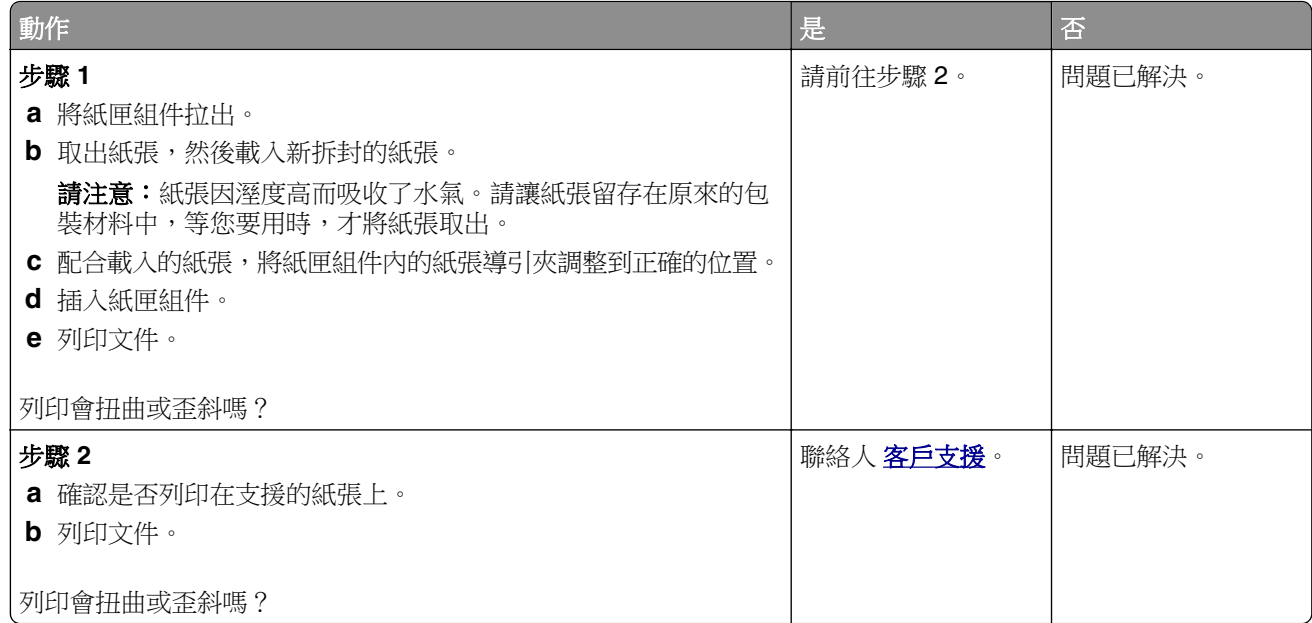

### 實色彩色或純黑色影像

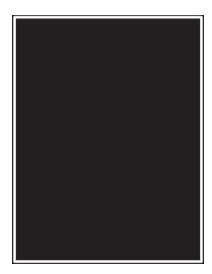

**請注意:**解決問題之前,請先列印「列印品質測試頁」。從主畫面,觸控 **設定 > 疑難排解 >** 列印品質測試頁。

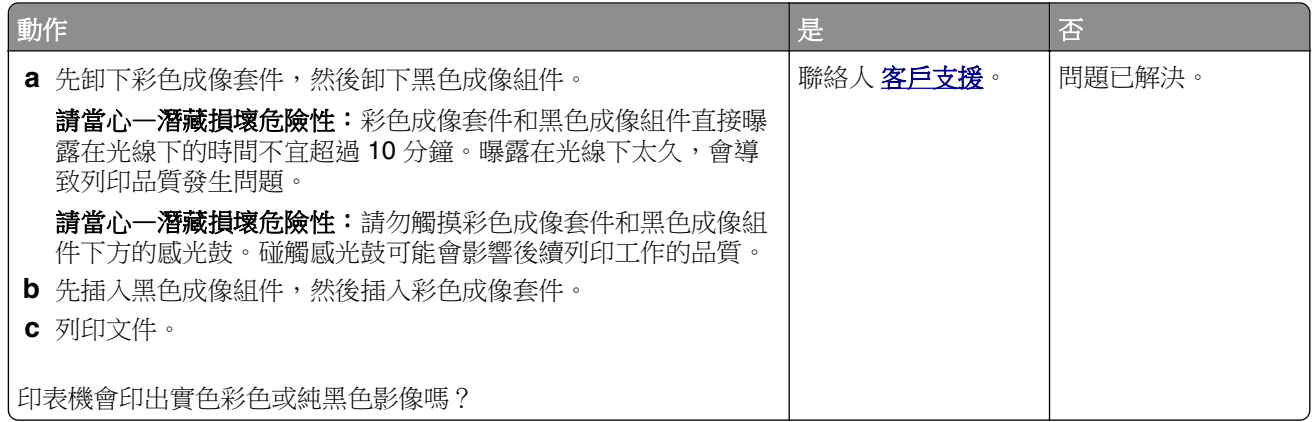

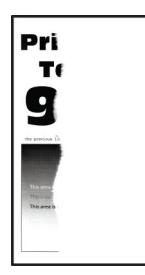

請注意:解決問題之前,請先列印「列印品質測試頁」。從主畫面,觸控設定 > 疑難排解 > 列印品質測試頁。

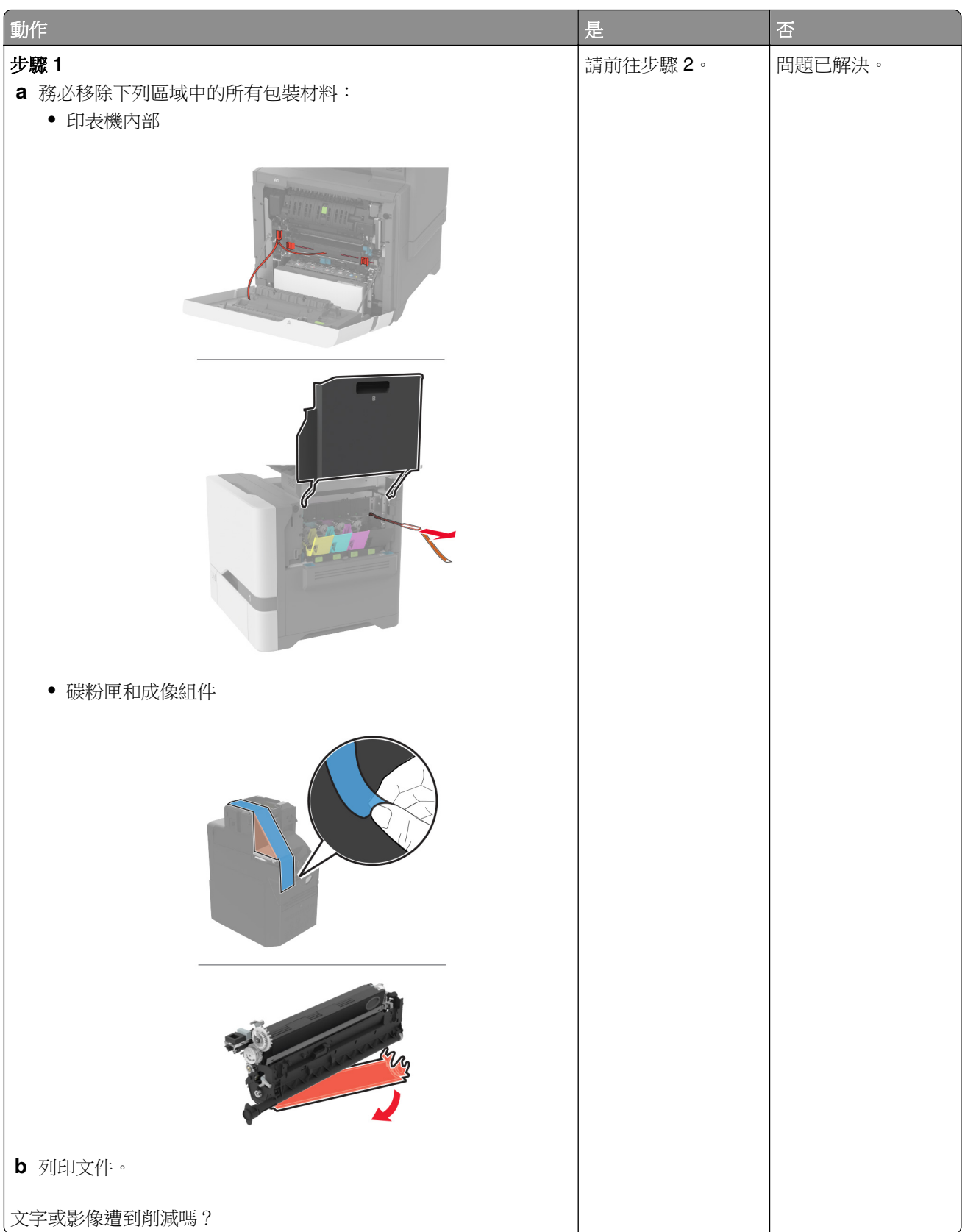

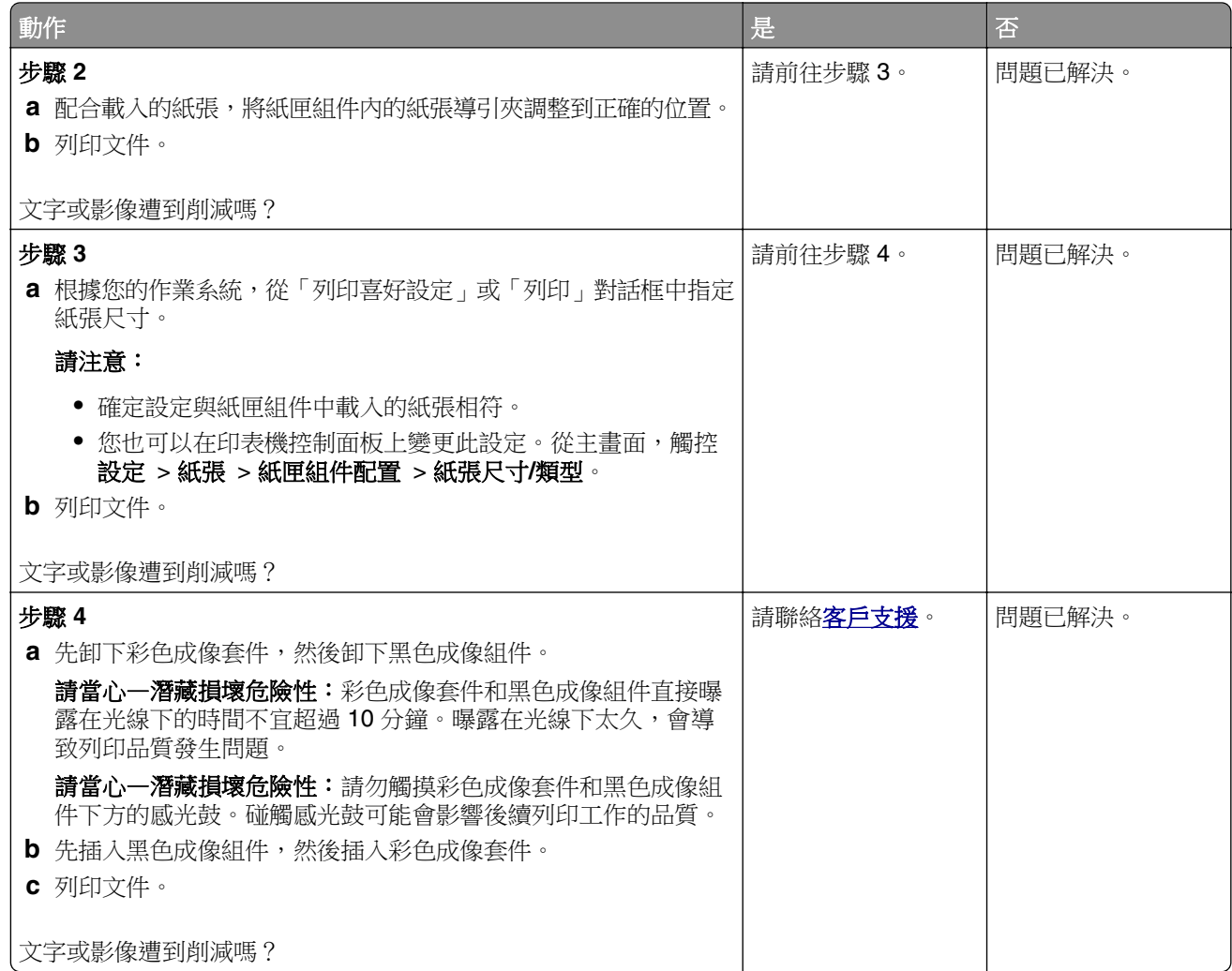

### 碳粉容易脫落

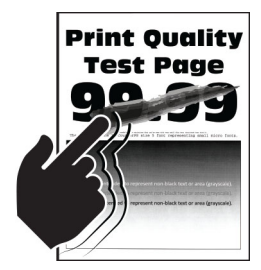

**請注意:**解決問題之前,請先列印「列印品質測試頁」。從主畫面,觸控 **設定 > 疑難排解 >** 列印品質測試頁。

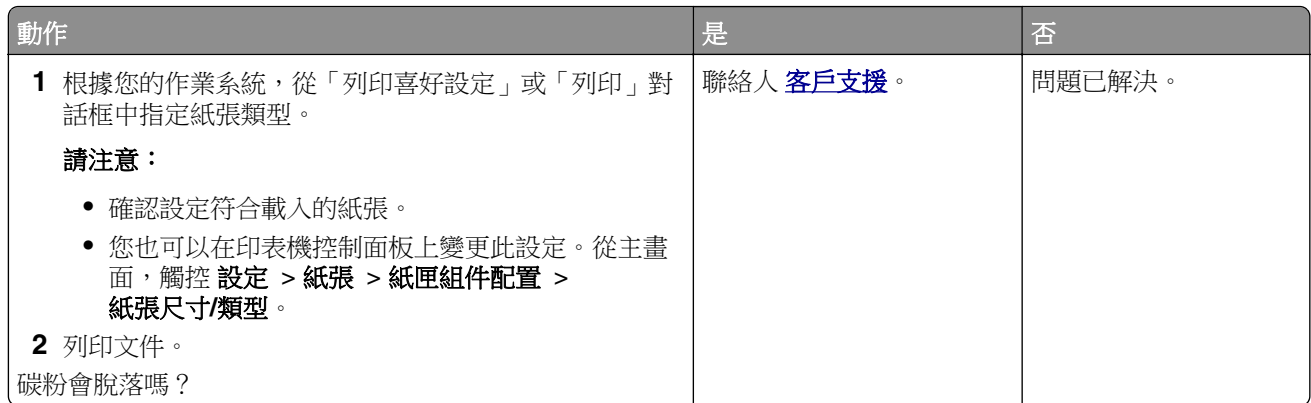

### 列印密度不均勻

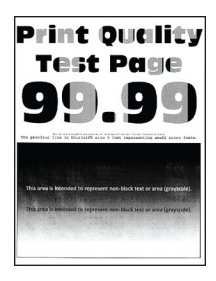

請注意:解決問題之前,請先列印「列印品質測試頁」。從主畫面,觸控 設定 > 疑難排解 > 列印品質測試頁。

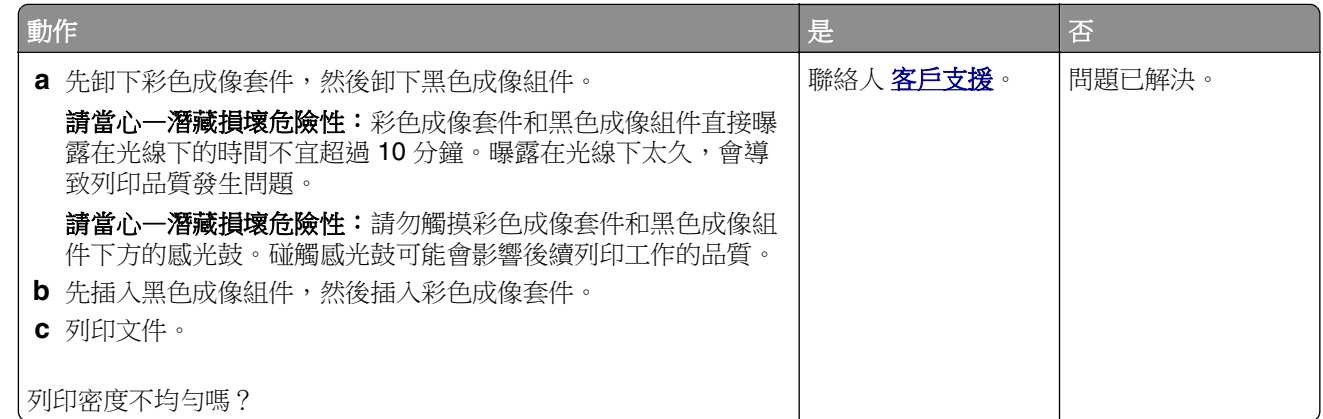

### 水平深色線條

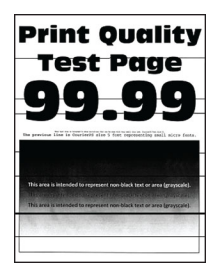

#### 請注意:

- **•** 解決問題之前,請先列印「列印品質測試頁」。從主畫面,觸控 設定 > 疑難排解 > 列印品質測試頁。
- **•** 若列印輸出中繼續出現水平深色線條,請參閱「重複瑕疵」主題。

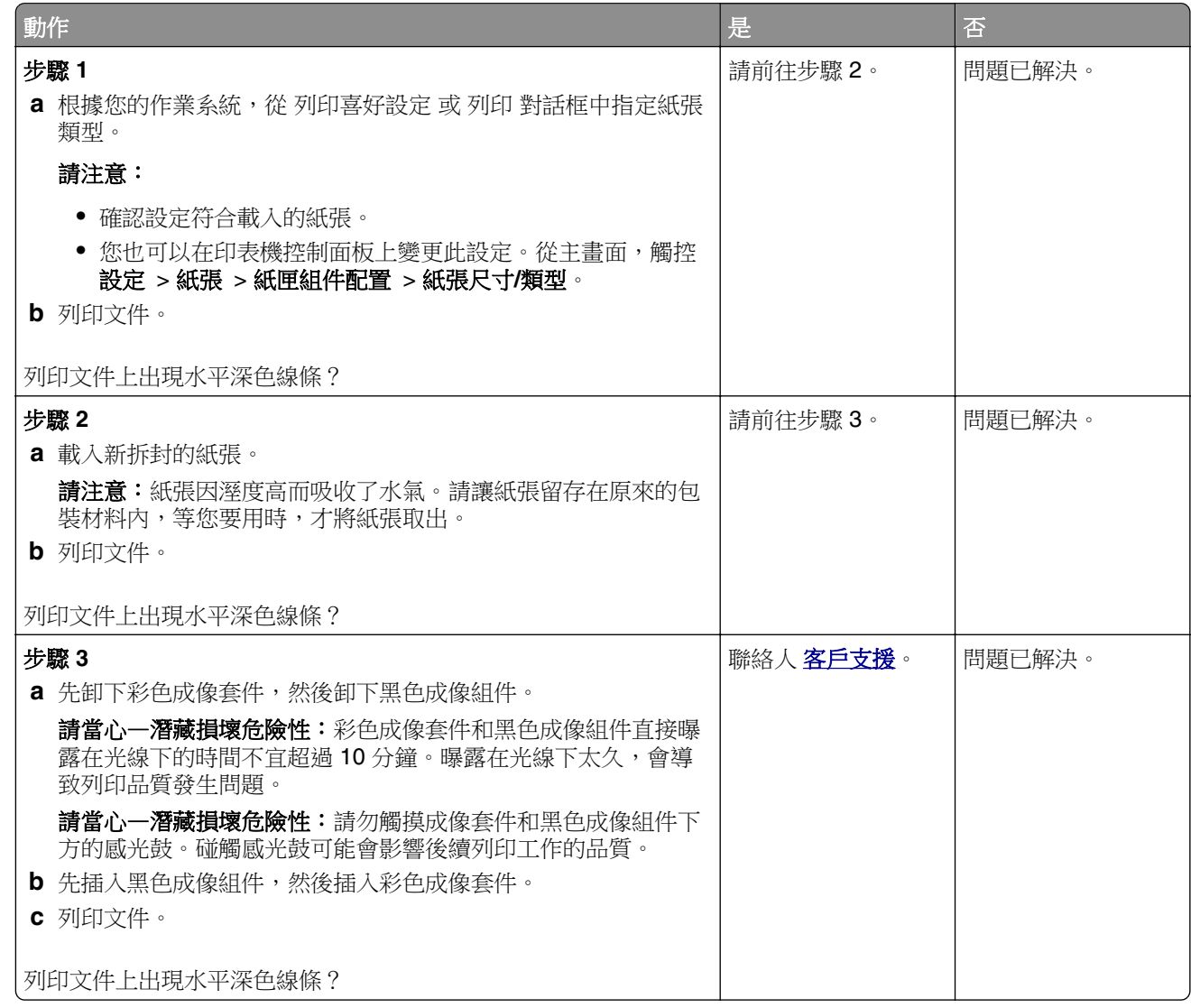

#### 垂直深色線條

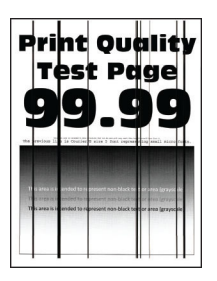

請注意:解決問題之前,請先列印「列印品質測試頁」。從主畫面,觸控設定 > 疑難排解 > 列印品質測試頁。

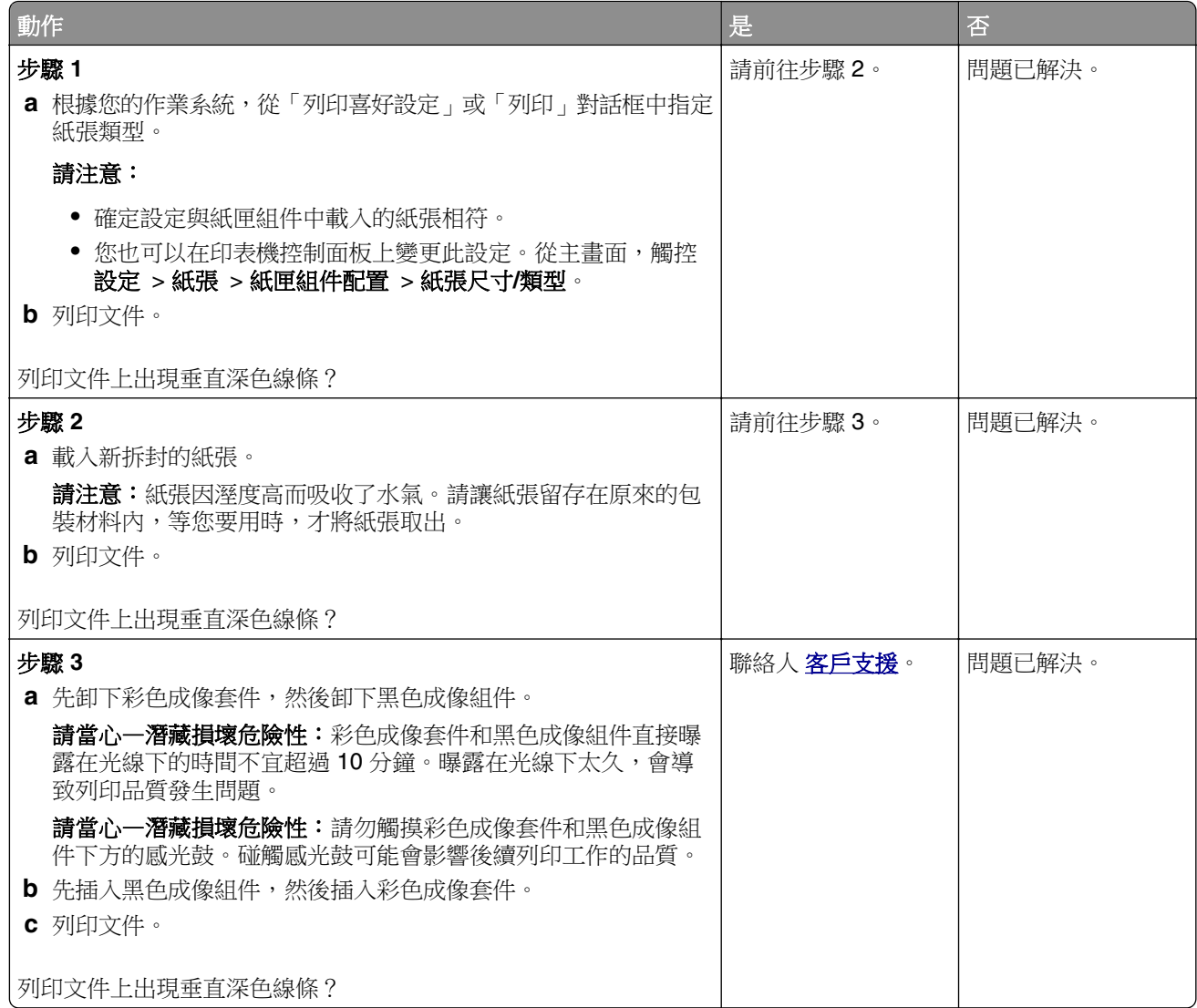

### 水平白色線條

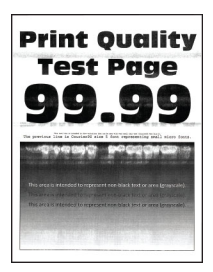

#### 請注意:

- **•** 解決問題之前,請先列印「列印品質測試頁」。從主畫面,觸控 設定 > 疑難排解 > 列印品質測試頁。
- **•** 若列印輸出中繼續出現水平白色線條,請參閱「重複瑕疵」主題。

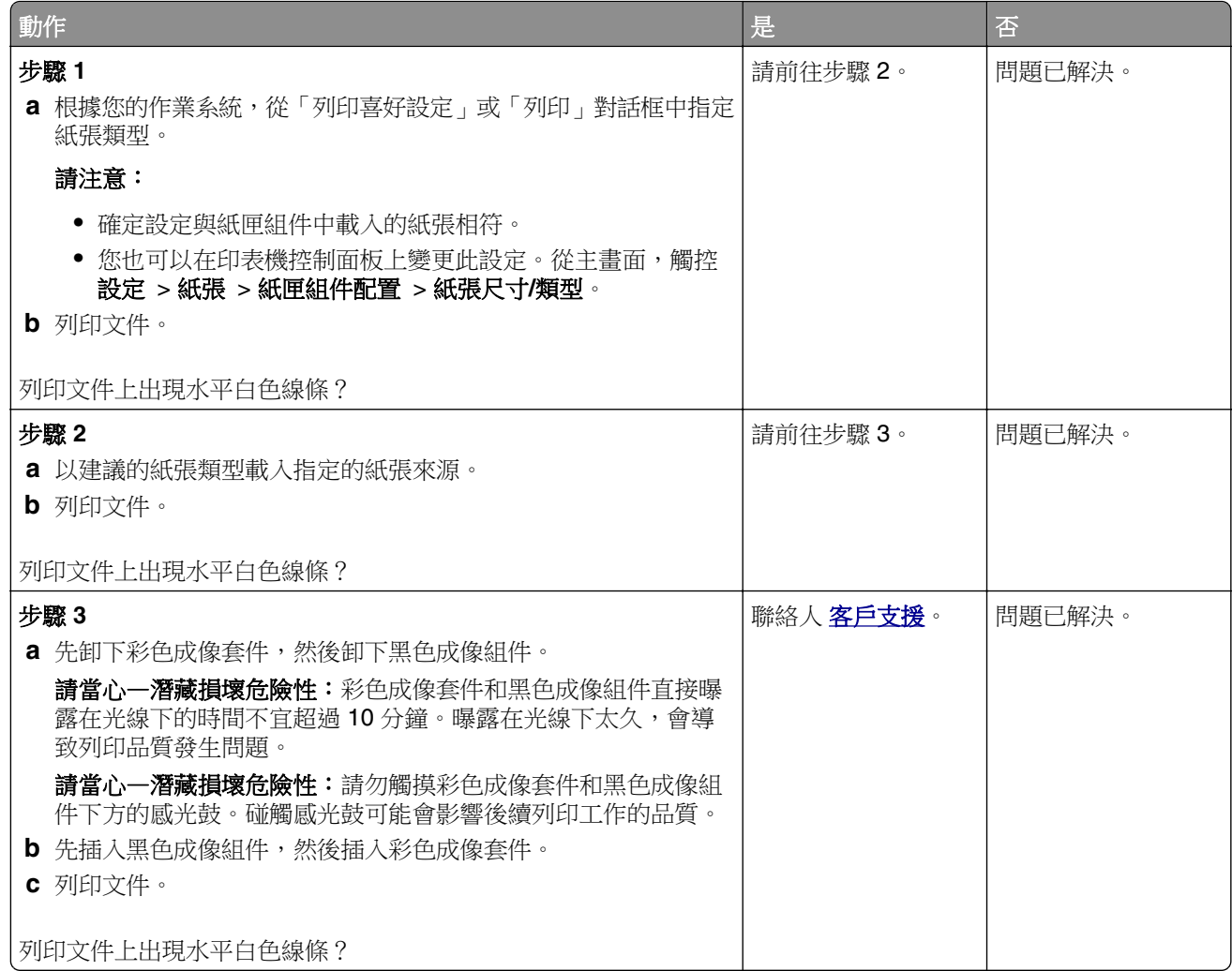

### 垂直白色線條

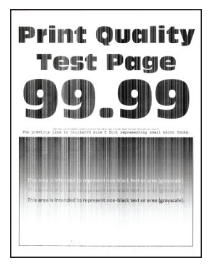

請注意:解決問題之前,請先列印「列印品質測試頁」。從主畫面,觸控設定 > 疑難排解 > 列印品質測試頁。

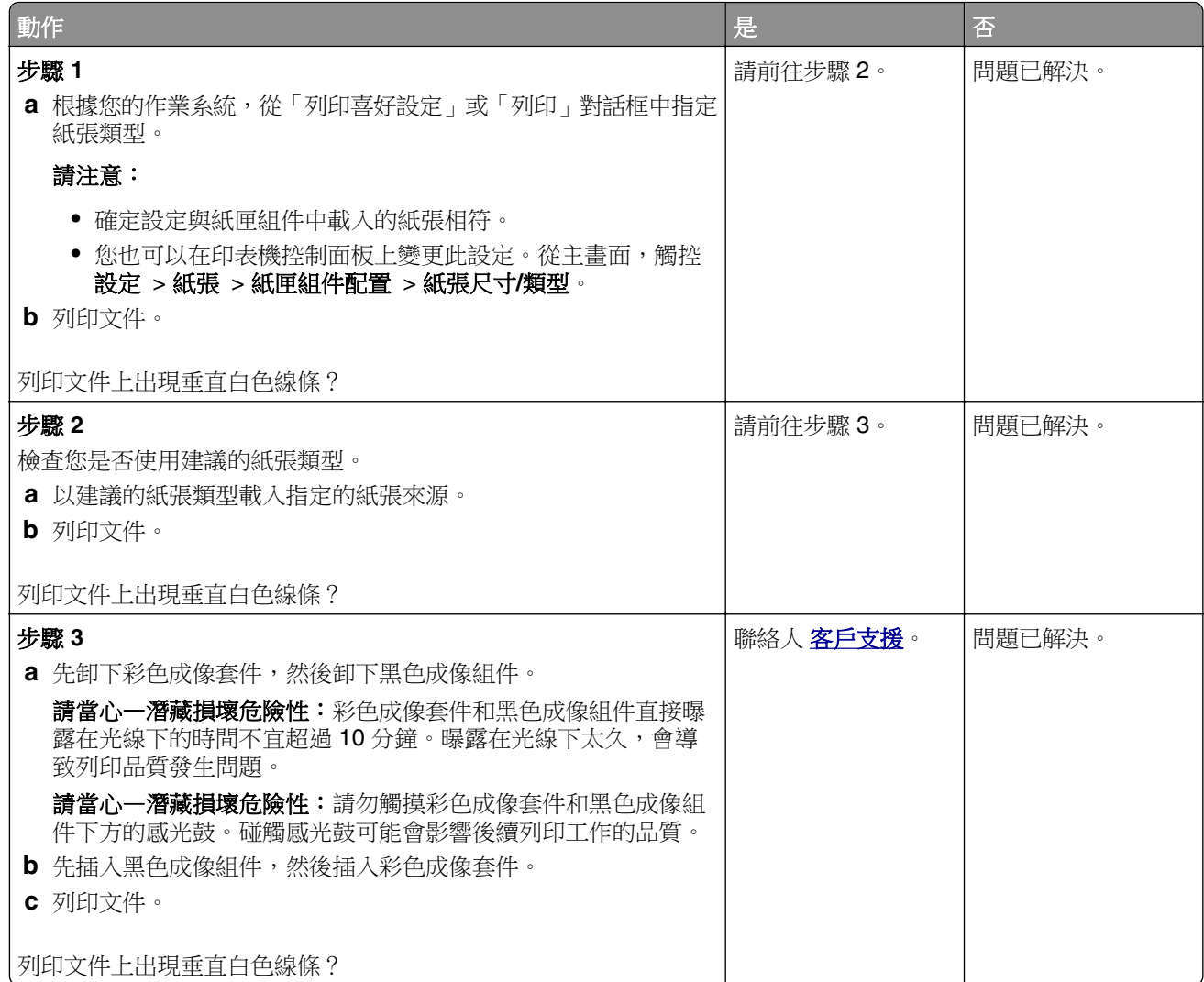

### 重複瑕疵

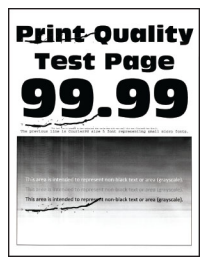

請注意:開始解決問題之前,請先列印品質樣本頁,以判斷出現重複瑕疵的原因。從主畫面,觸控設定 > 疑難排解 > 列印品質測試頁。

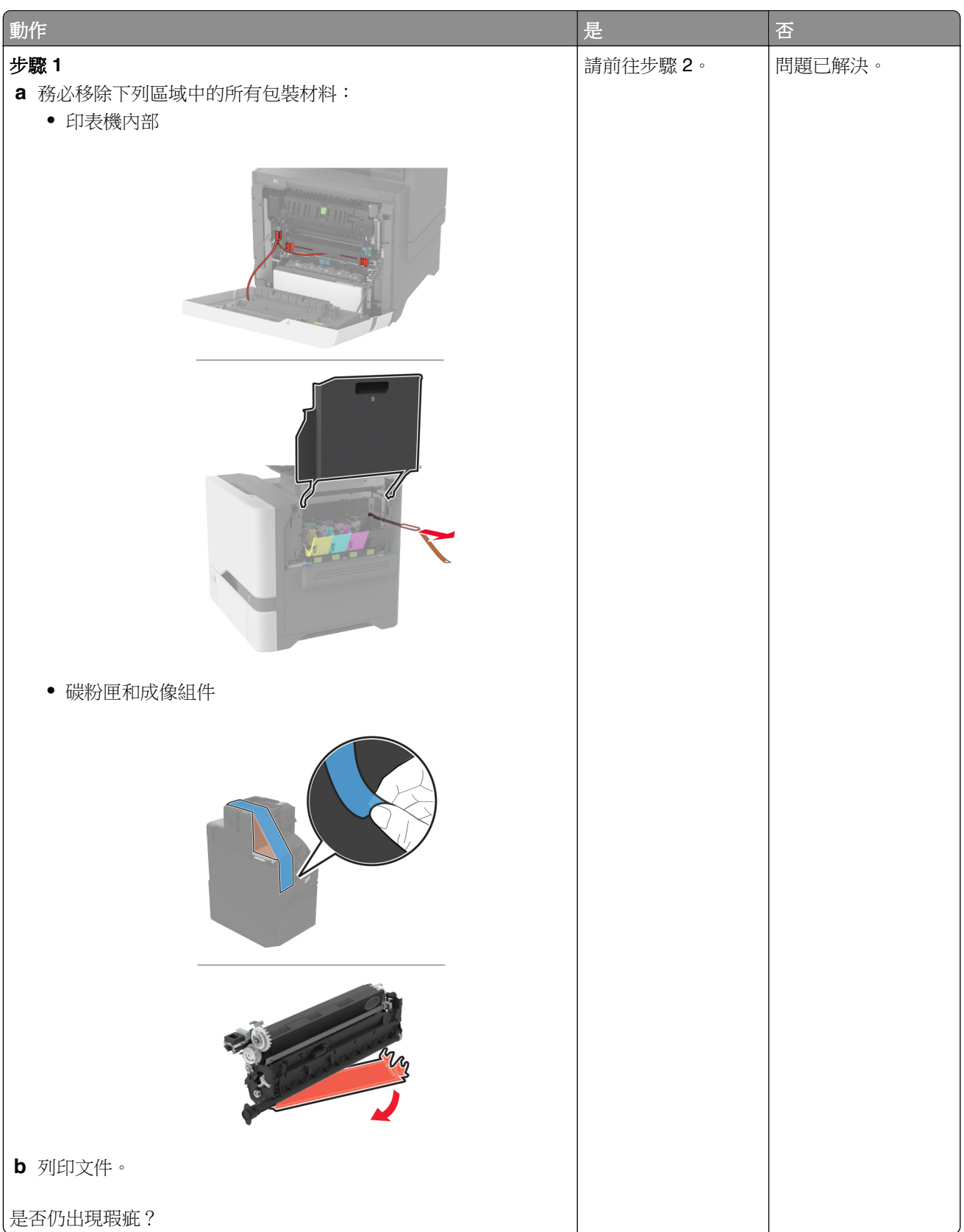

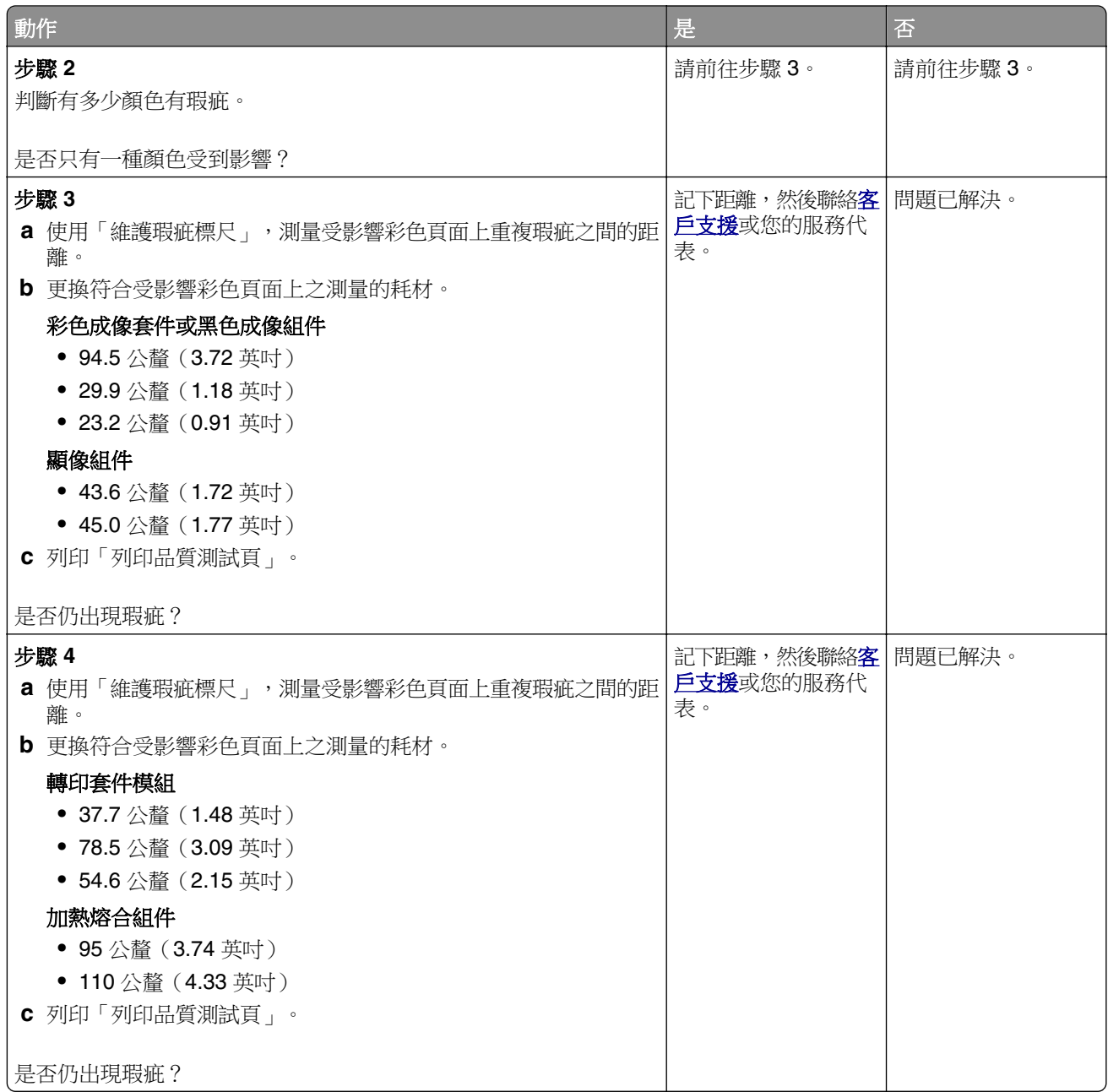

# 列印工作無法列印

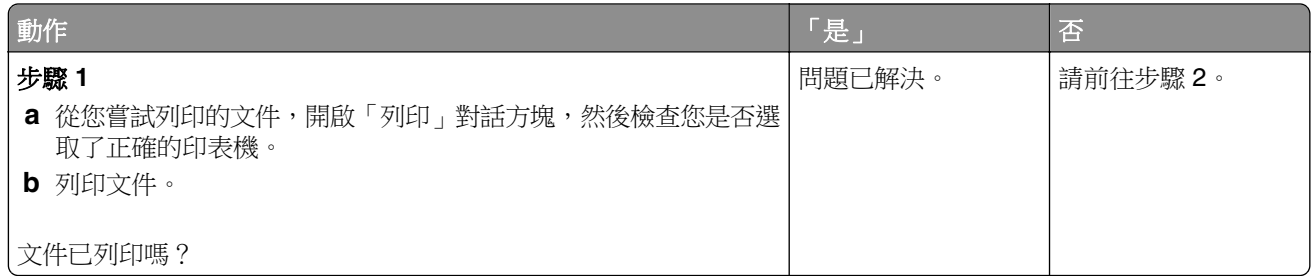

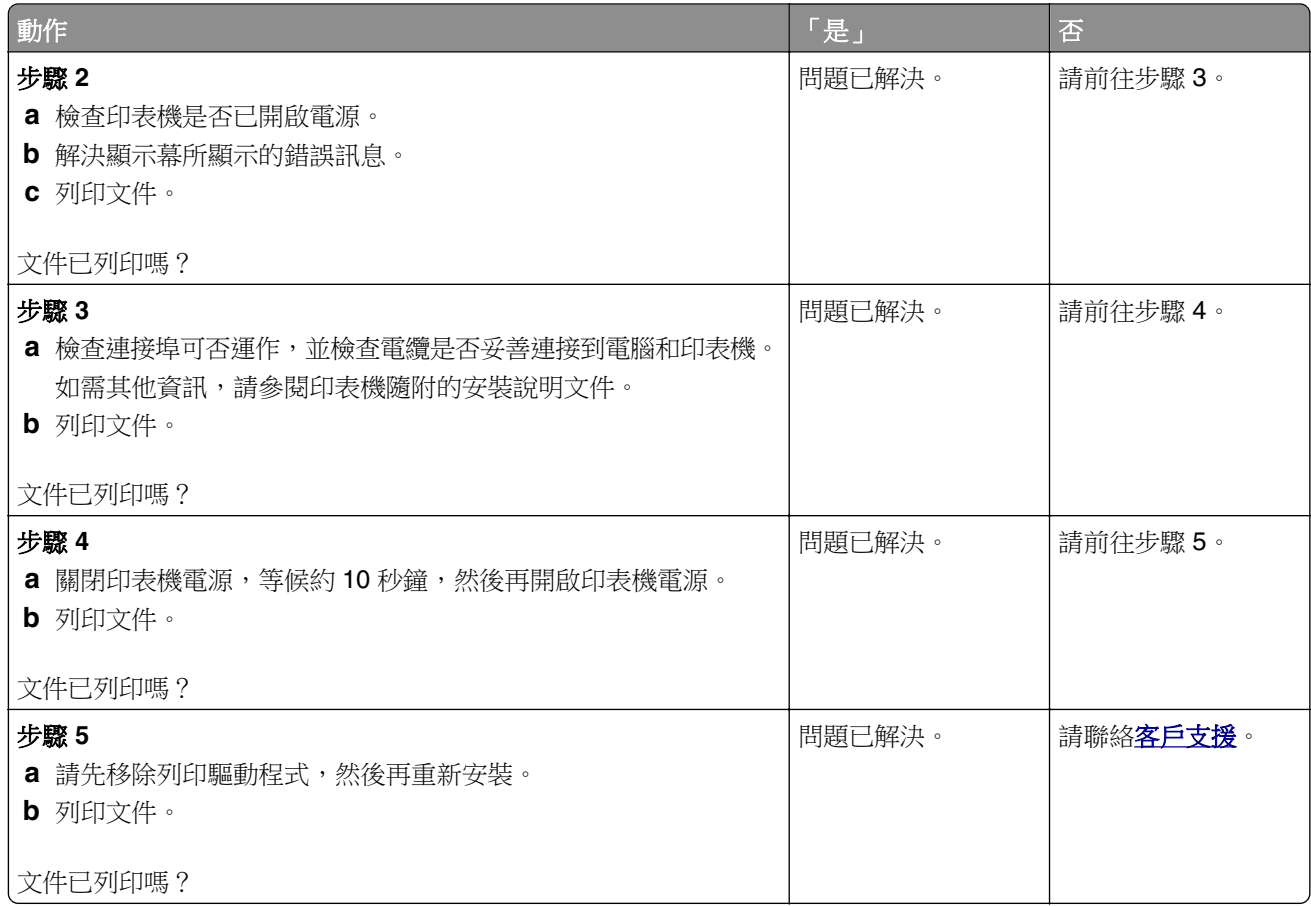

# 機密文件和其他保留文件無法列印

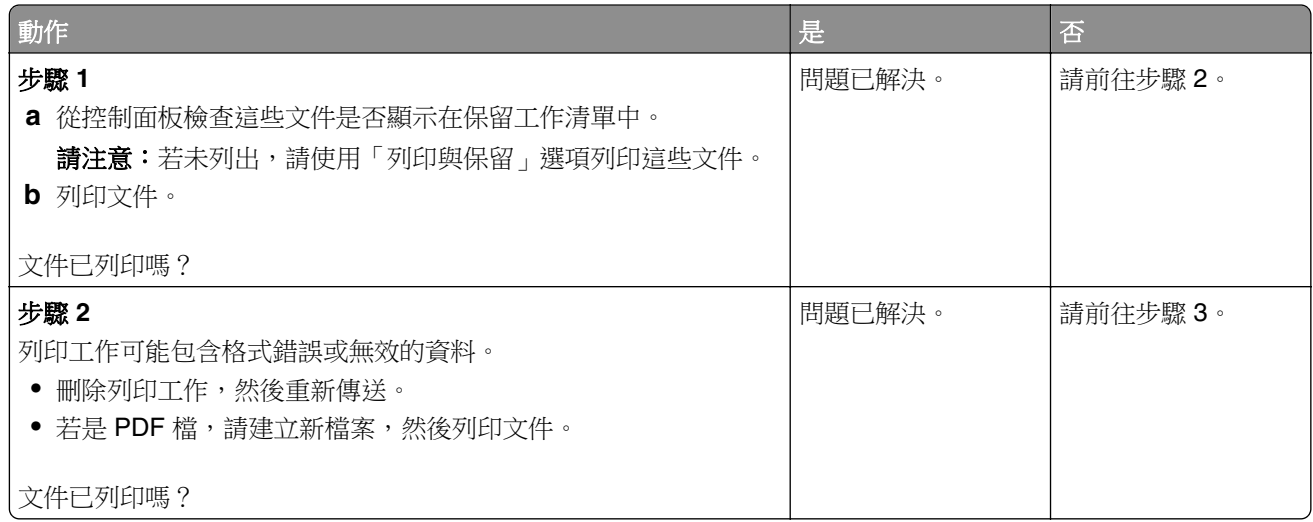

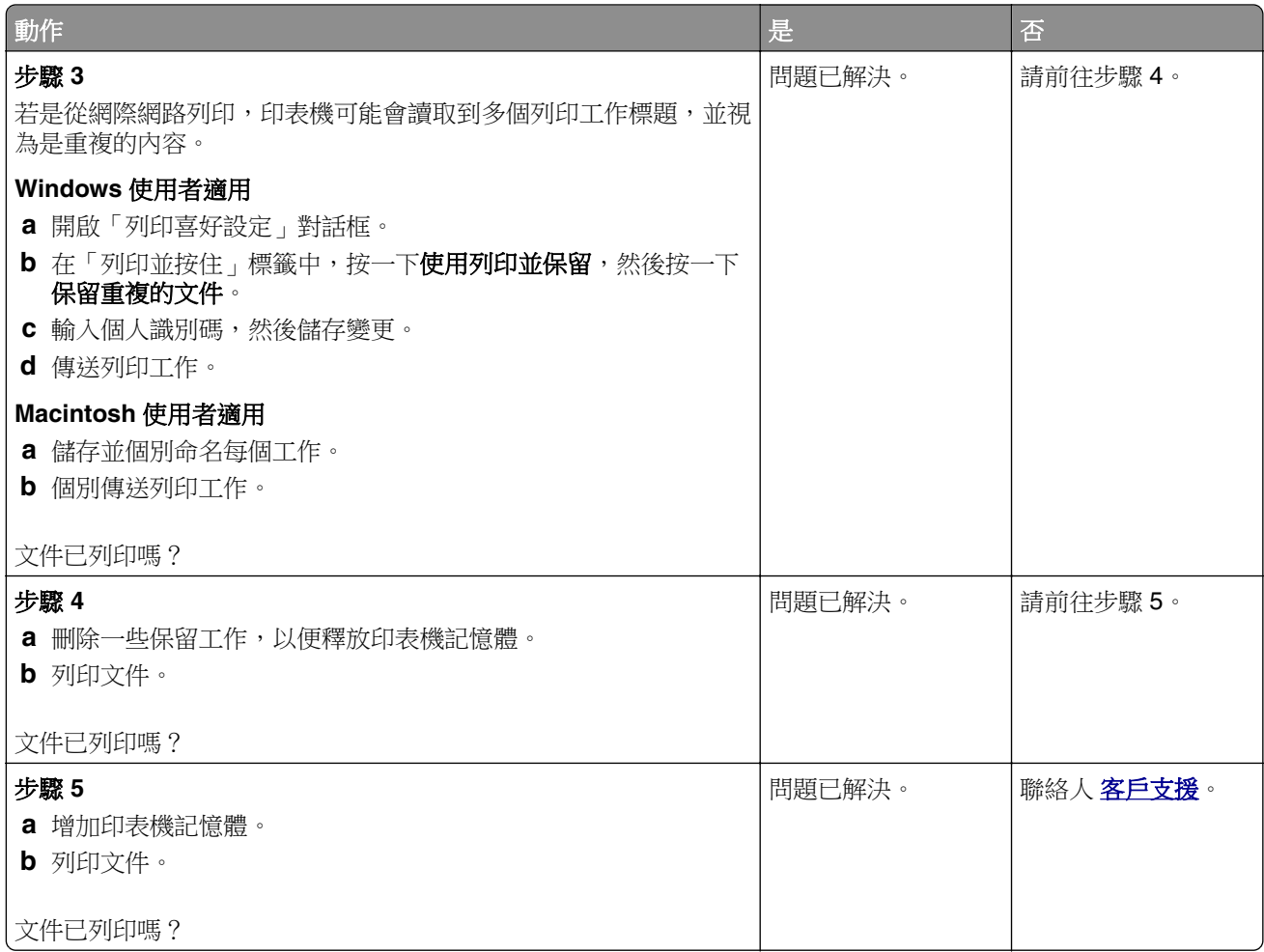

# 工作從錯誤的紙匣組件列印,或列印在錯誤的紙張上

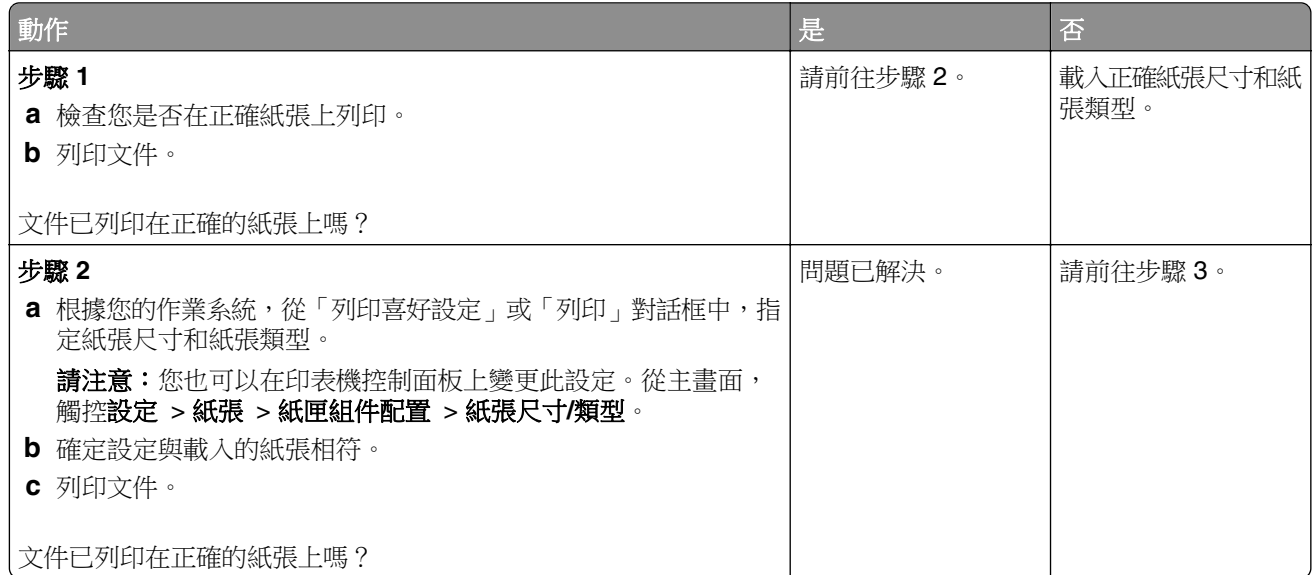

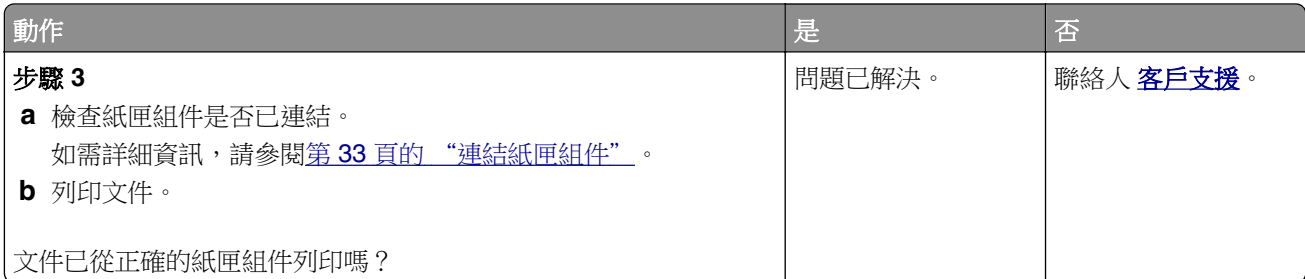

# 緩慢列印

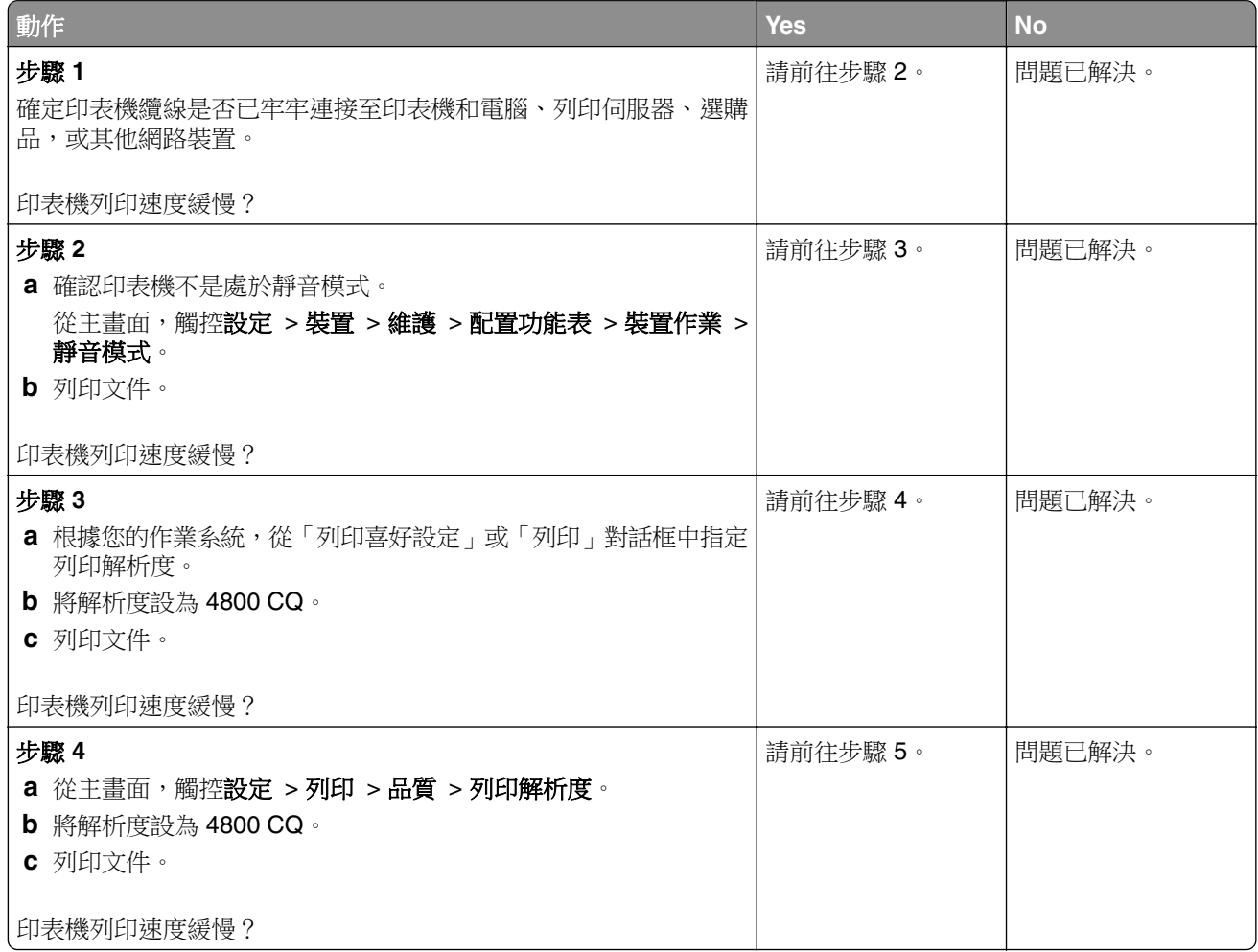

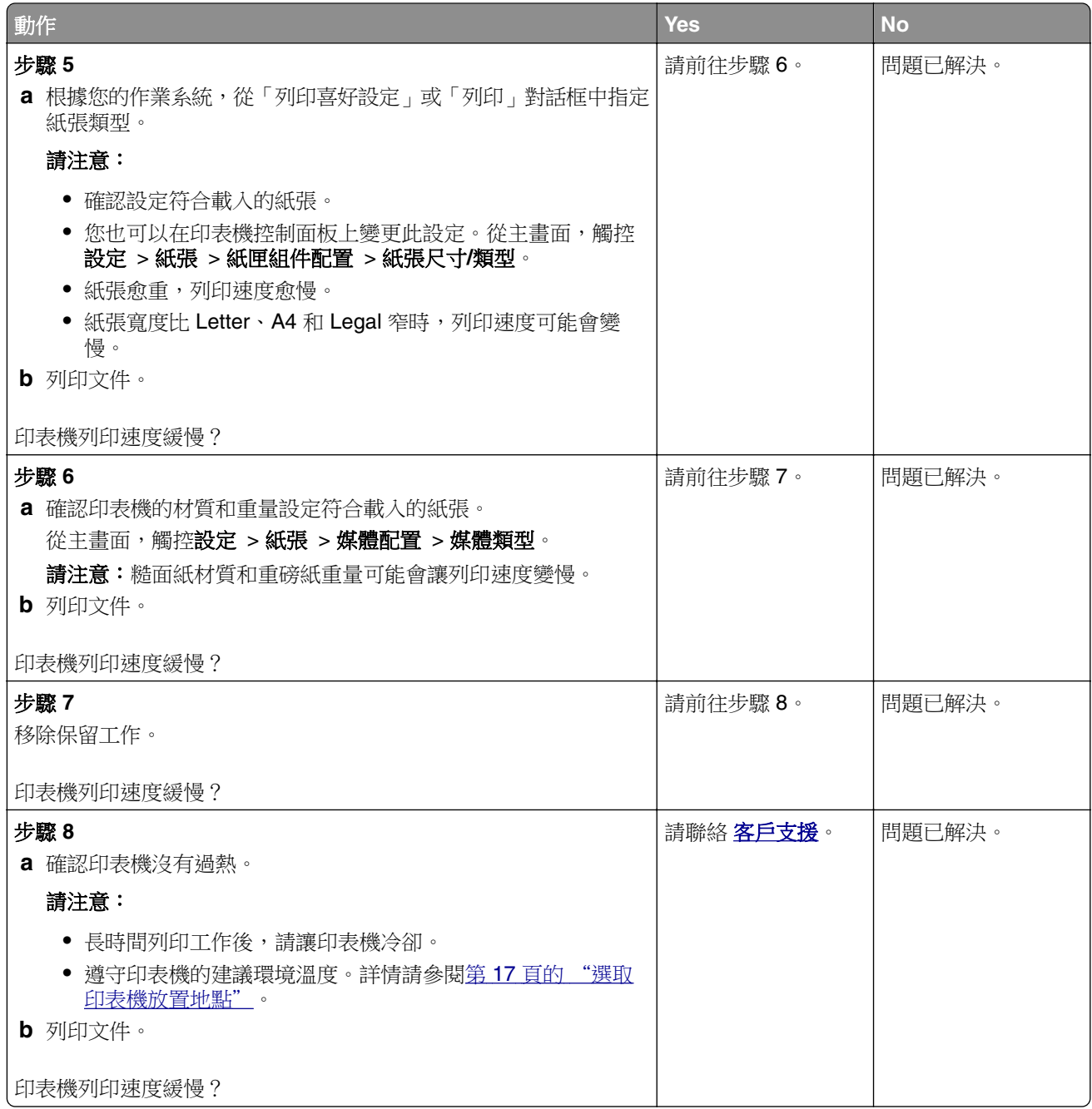

# 印表機未回應

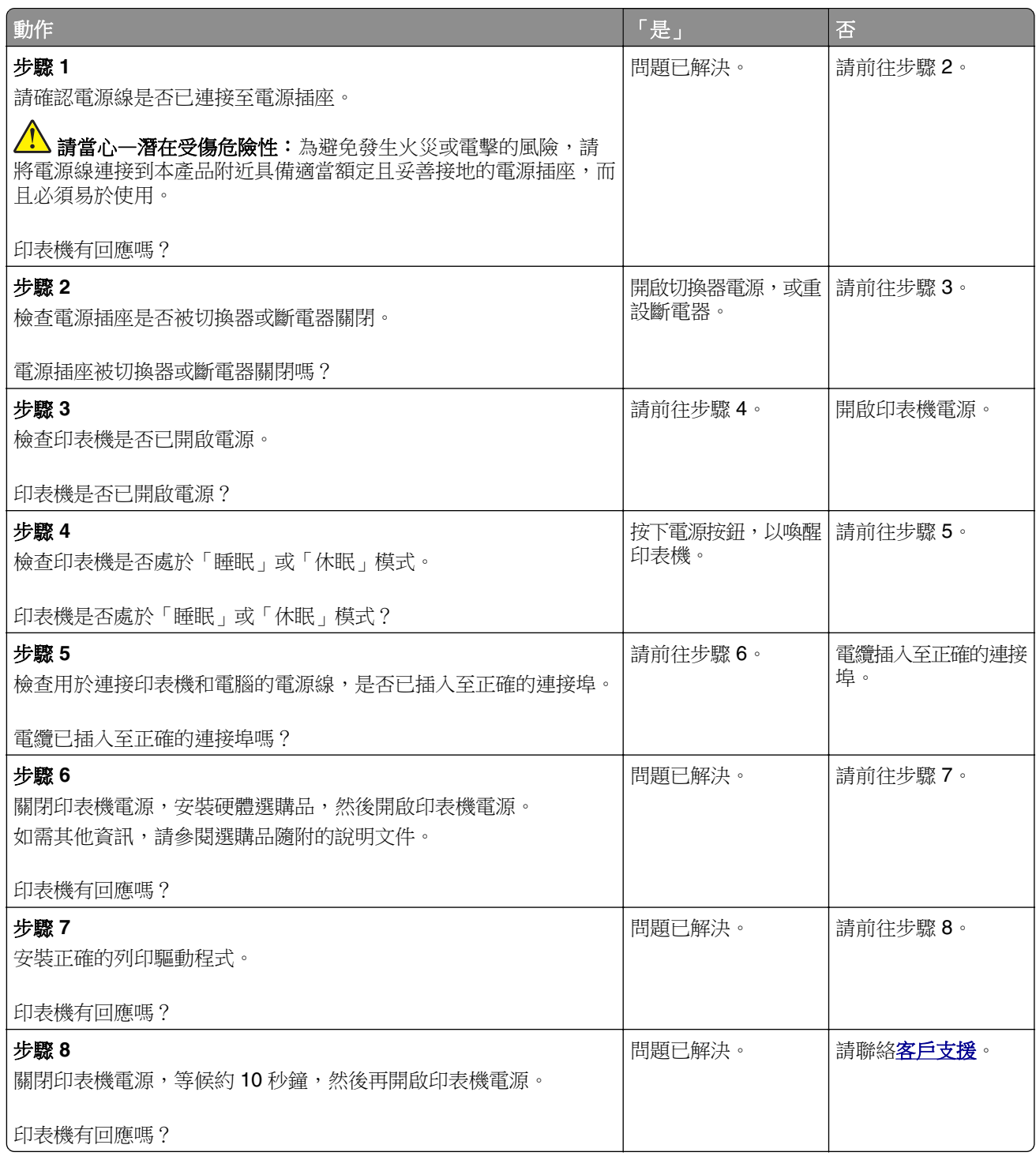

# 無法讀取快閃硬碟

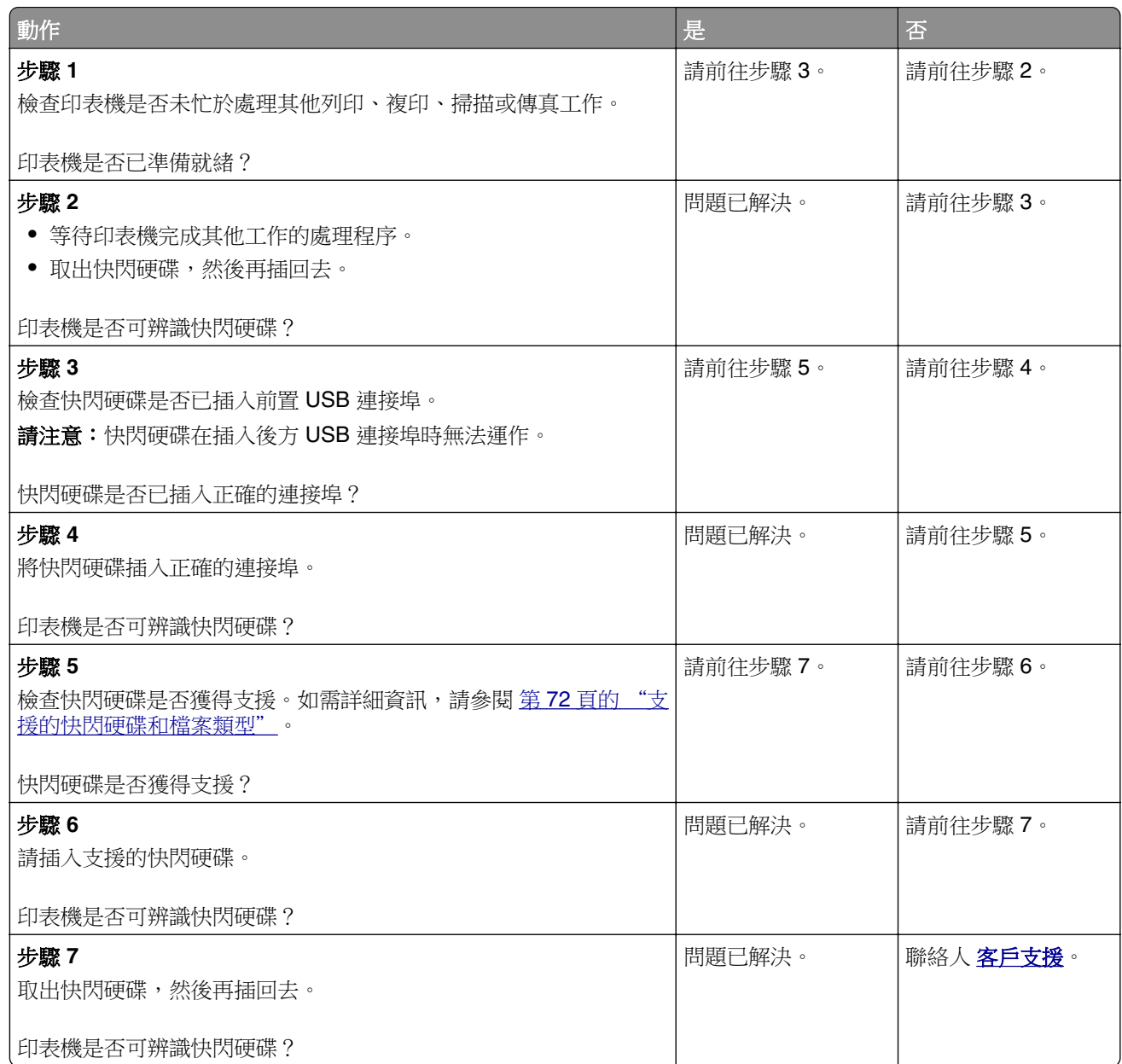

# 啟用 **USB** 連接埠

從主畫面,觸控設定 > 網路**/**連接埠 > **USB** > 啟用 **USB** 連接埠。

# 清除夾紙

# 避免夾紙

### 正確載入紙張

**•** 確認紙張平躺在紙匣組件中。

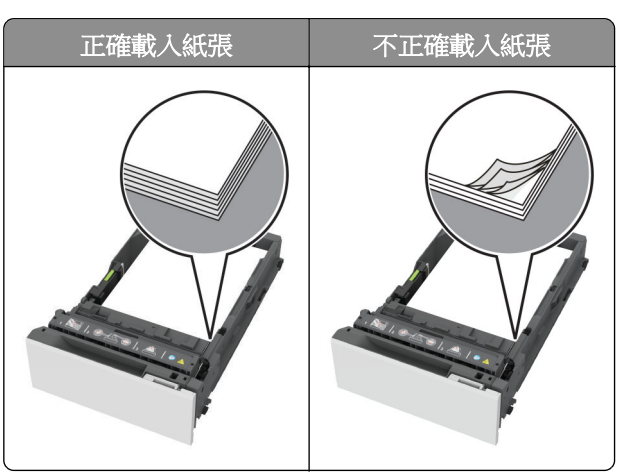

- **•** 印表機在列印時,請勿載入或卸下紙匣組件。
- **•** 請勿載入太多紙張。確認紙疊高度不超過滿紙上限指標。
- **•** 請不要將紙張滑入紙匣組件。依圖解載入紙張。

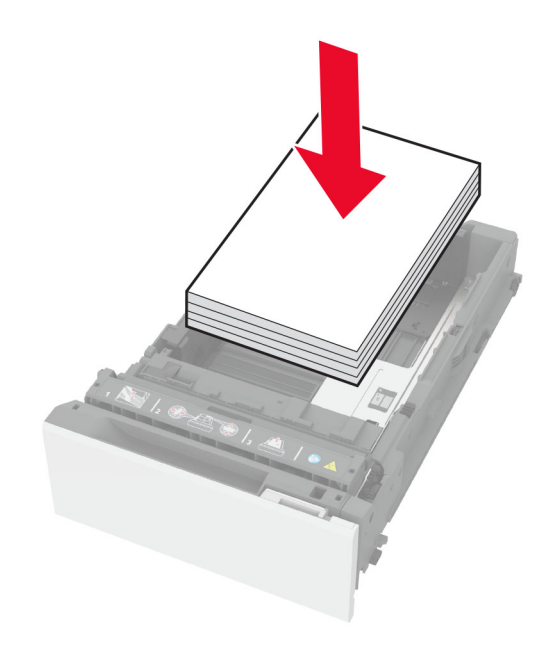

- **•** 確認紙張導引夾的位置正確,未緊壓紙張或信封。
- **•** 載入紙張之後,用力將紙匣組件推進印表機。

#### 使用建議的紙張

- **•** 僅使用建議的紙張或特殊材質。
- **•** 請勿載入起縐、有摺痕、有濕痕、彎曲或扭曲的紙張。

**•** 載入紙張之前,請先彈動紙張、展開成扇狀,並將紙張邊緣對齊。

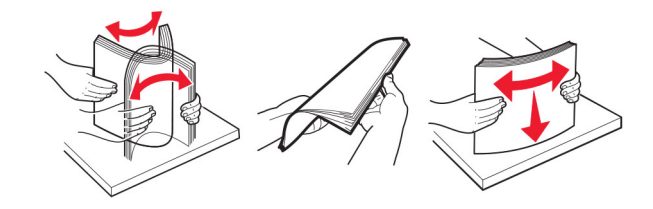

- **•** 請勿使用已經手動切割或裁剪的紙張。
- **•** 請勿在相同紙匣組件中混合不同的紙張尺寸、重量或類型。
- **•** 確認電腦或印表機控制面板上已正確設定紙張尺寸和類型。
- **•** 根據製造商的建議存放紙張。

### 識別夾紙位置

#### 請注意:

- 當 夾紙協助 設為 開啟,印表機會在清除夾住的頁面後,自動清光空白頁或局部列印的頁面。檢查列印 輸出是否有空白頁。
- **•** 當 夾紙恢復 設為 開啟 或 自動,印表機將會重新列印曾發生夾紙的頁面。

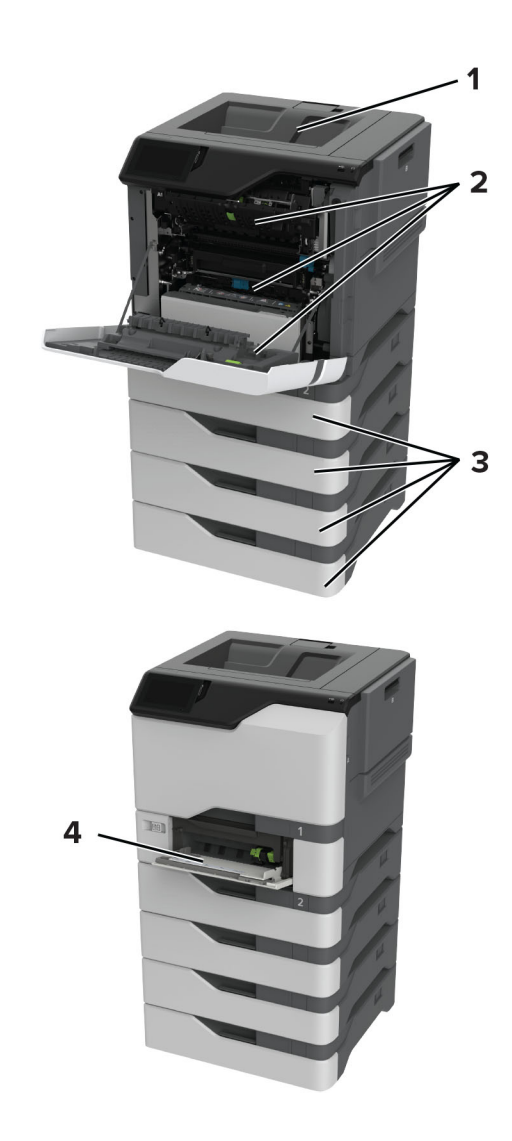

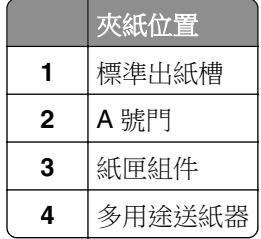

# 紙匣組件中的夾紙

**1** 取出紙匣組件。

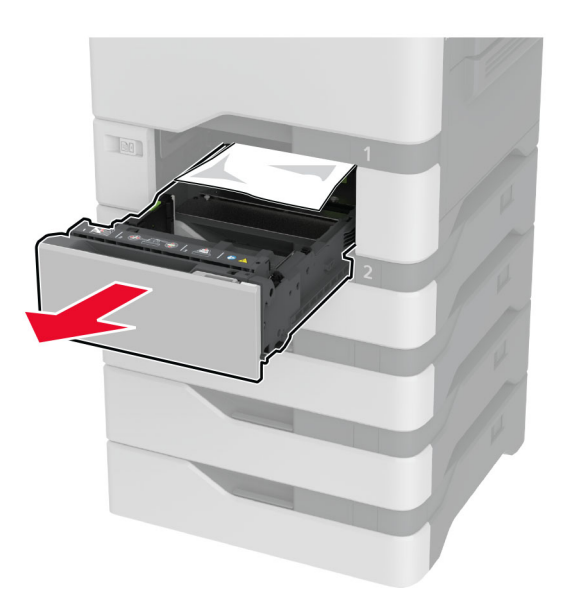

請當心一潛藏損壞危險性:選購性紙匣組件內部的感應器很容易受到靜電的損害。在取出紙匣組件中的卡 紙之前,請先觸摸金屬表面。

**2** 取出夾紙。

請注意:確定已取出所有紙張碎片。

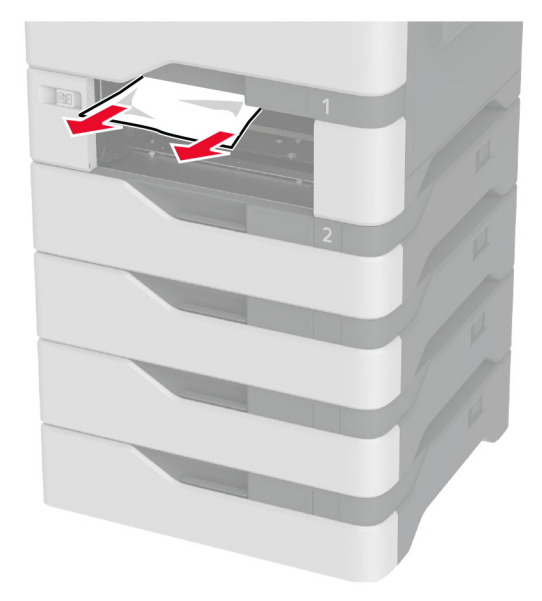

**3** 插入紙匣組件。

## 多用途送紙器中發生夾紙

- **1** 移除多用途送紙器中的紙張。
- **2** 將紙匣組件拉出。
- **3** 取出夾紙。
	- 請注意:確定已取出所有紙張碎片。

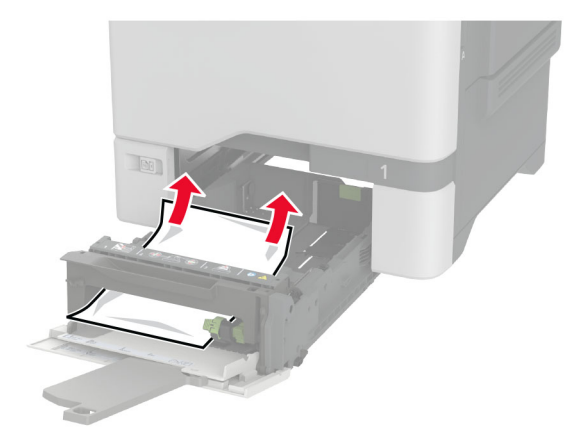

**4** 插入紙匣組件。

# 標準出紙槽中發生夾紙

取出夾紙。

請注意:確定已取出所有紙張碎片。

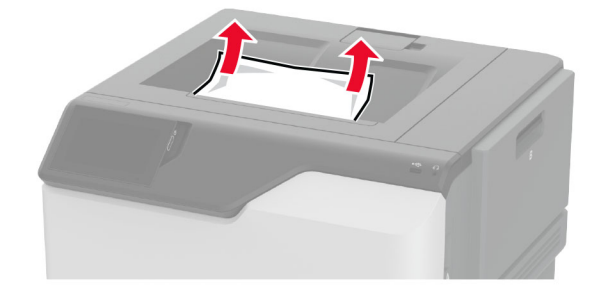

# 在 **A** 門中發生夾紙

#### 在加熱熔合組件區中發生夾紙

**1** 打開 A 門。

請當心一表面高溫:印表機內部的溫度可能很高。為降低高溫組件導致受傷的風險,請先讓表面冷卻 再碰觸。

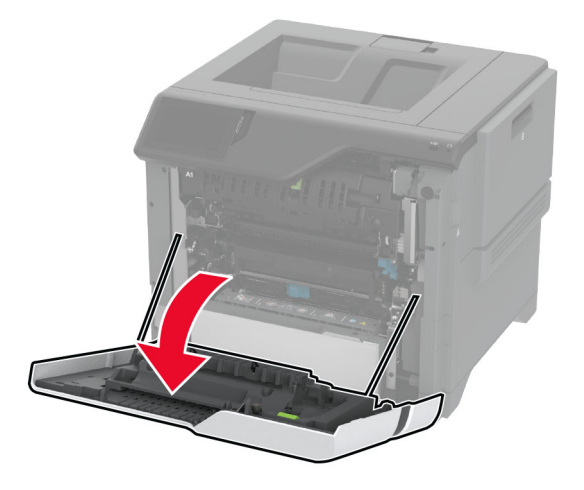

**2** 取出夾紙。

請注意:確定已取出所有紙張碎片。

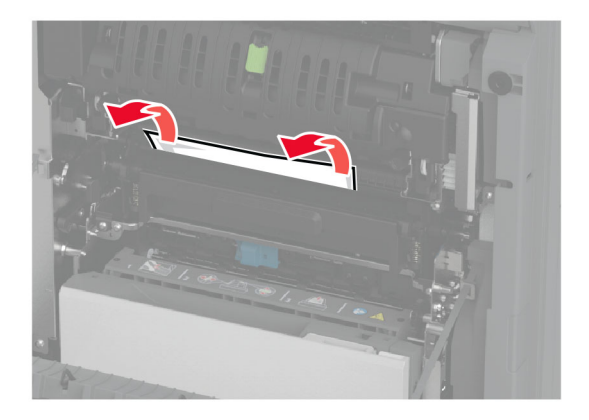

**3** 打開 A1 門。

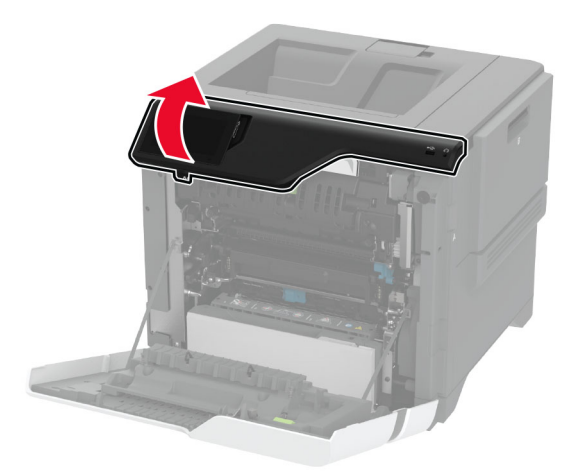

**4** 打開加熱熔合組件存取門。

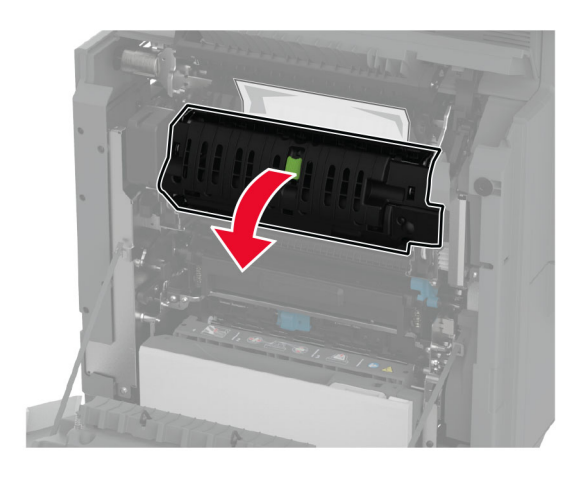

**5** 取出夾紙。

請注意:確定已取出所有紙張碎片。

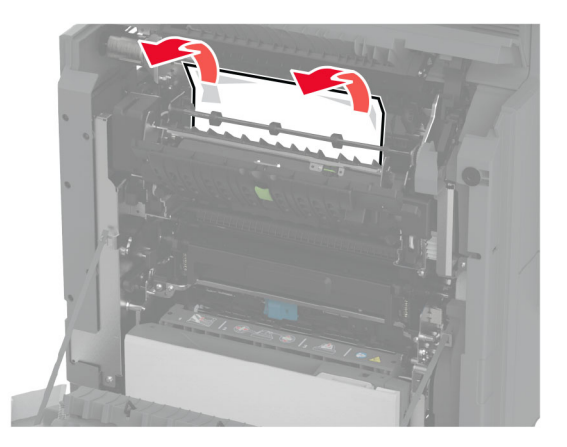

- **6** 關閉並鎖上加熱熔合組件存取門。
- **7** 關上 A1 門,然後關上 A 門。

#### **A** 門後面發生夾紙

**1** 打開 A 門。

請當心一表面高溫:印表機內部的溫度可能很高。為降低高溫組件導致受傷的風險,請先讓表面冷卻 再碰觸。

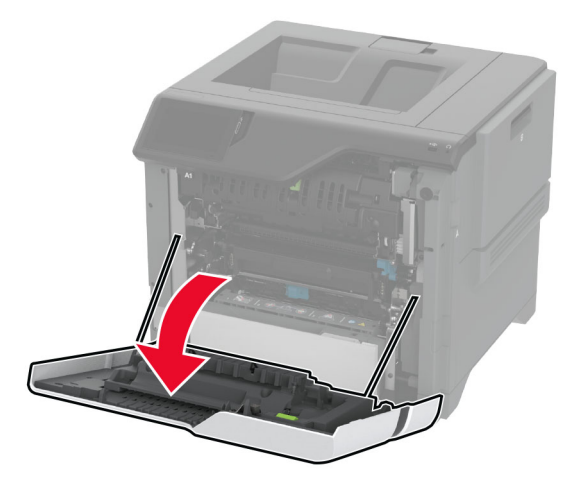

**2** 打開隔離組件門。

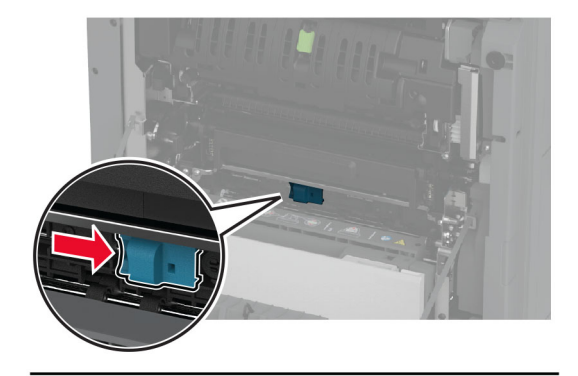

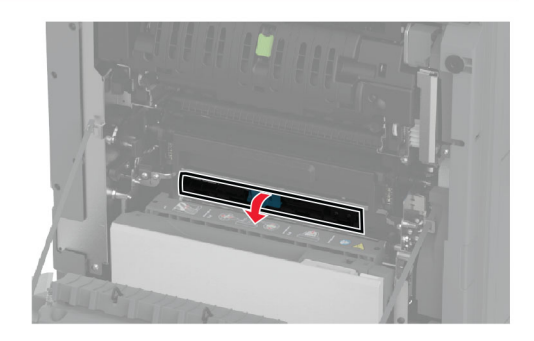

**3** 取出夾紙。

請注意:確定已取出所有紙張碎片。

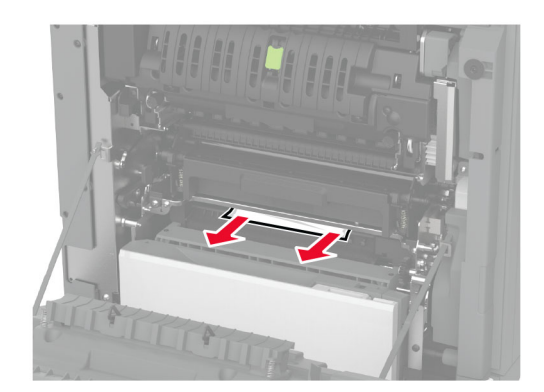

- **4** 關閉並鎖上隔離組件門。
- **5** 關上 A 門。

### 在加熱熔合組件區中發生夾紙

**1** 打開 A 門。

**請當心—表面高溫:**印表機內部的溫度可能很高。為降低高溫組件導致受傷的風險,請先讓表面冷卻  $\sqrt{\frac{1}{2}}$ 再碰觸。

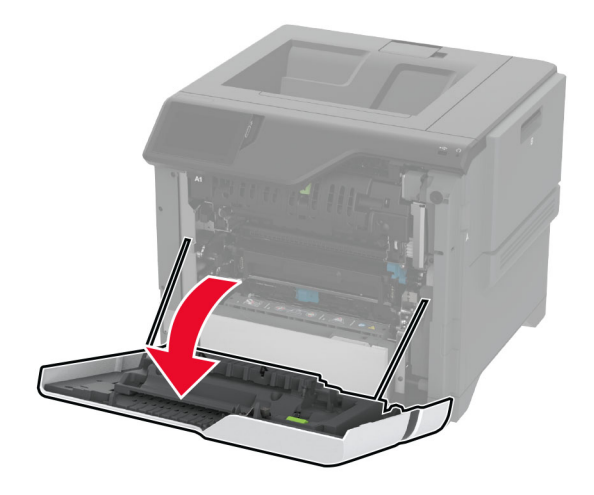

**2** 打開雙面列印裝置蓋板。

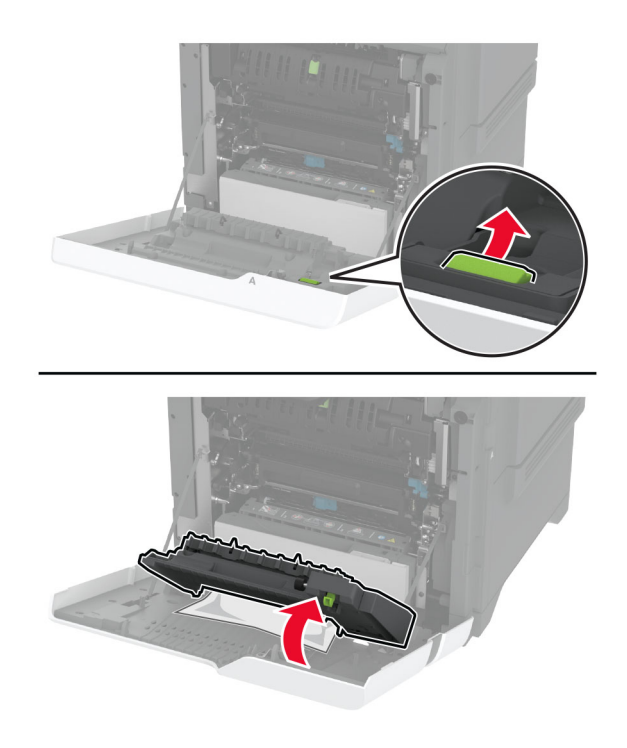

**3** 取出夾紙。

請注意:確定已取出所有紙張碎片。

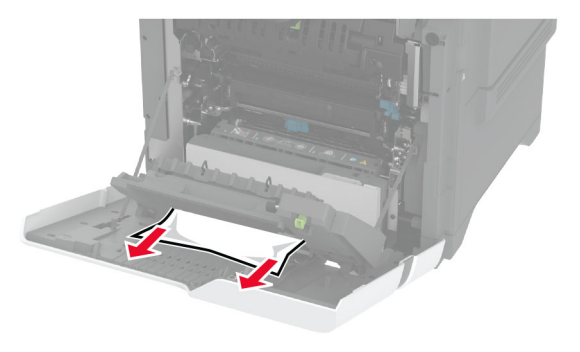

**4** 關上雙面列印裝置蓋板,然後關上 A 門。

# 網路連線問題

# 無法開啟內嵌式 **Web** 伺服器

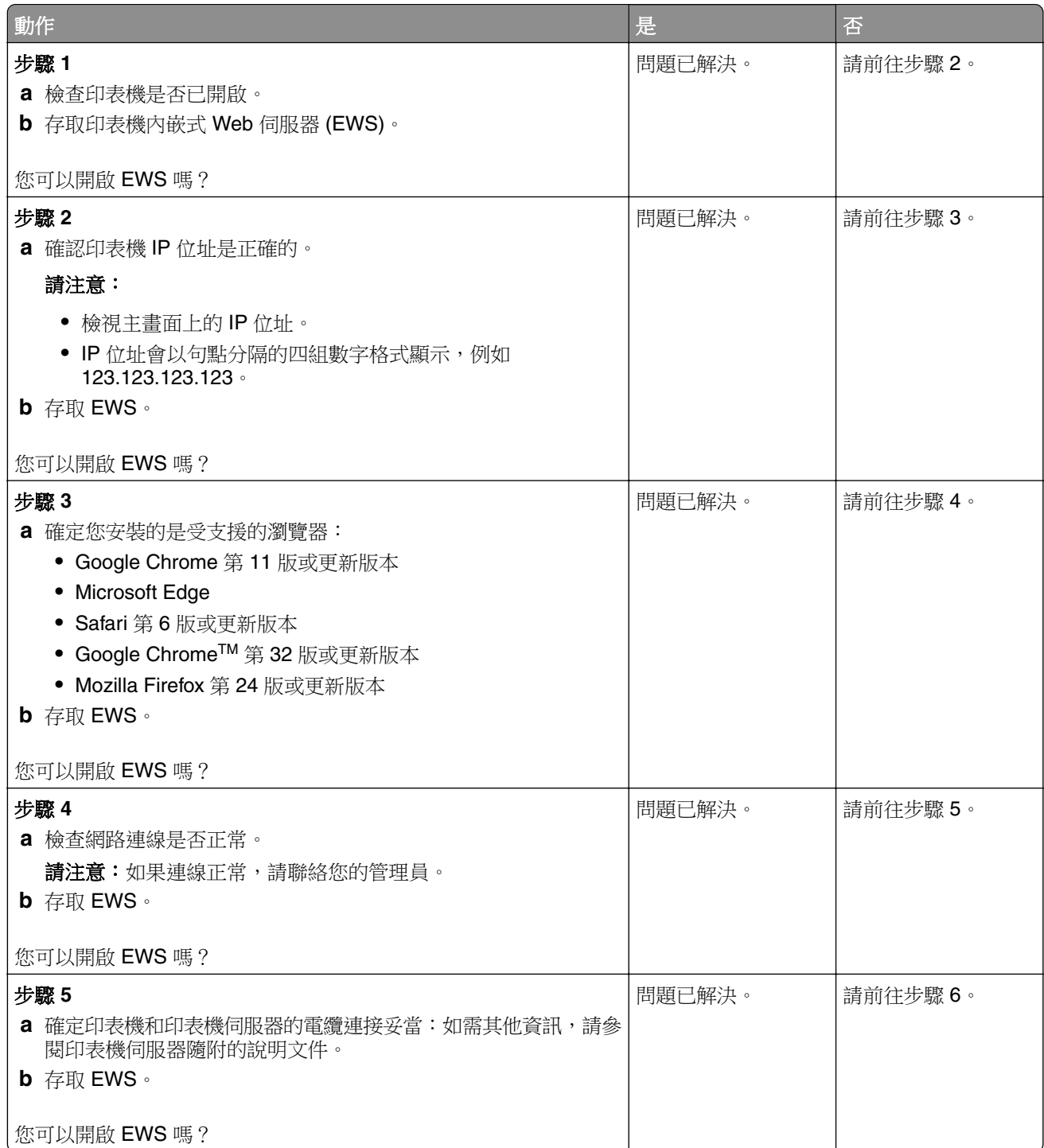

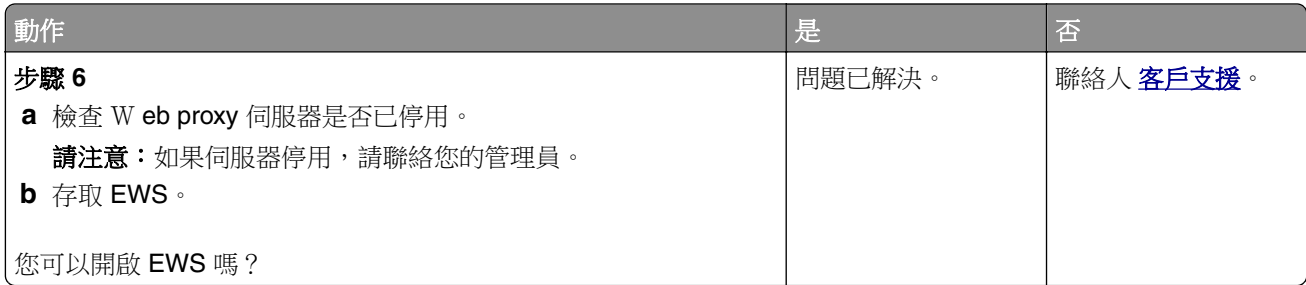

# 無法將印表機連接至 **Wi**‑**Fi** 網路

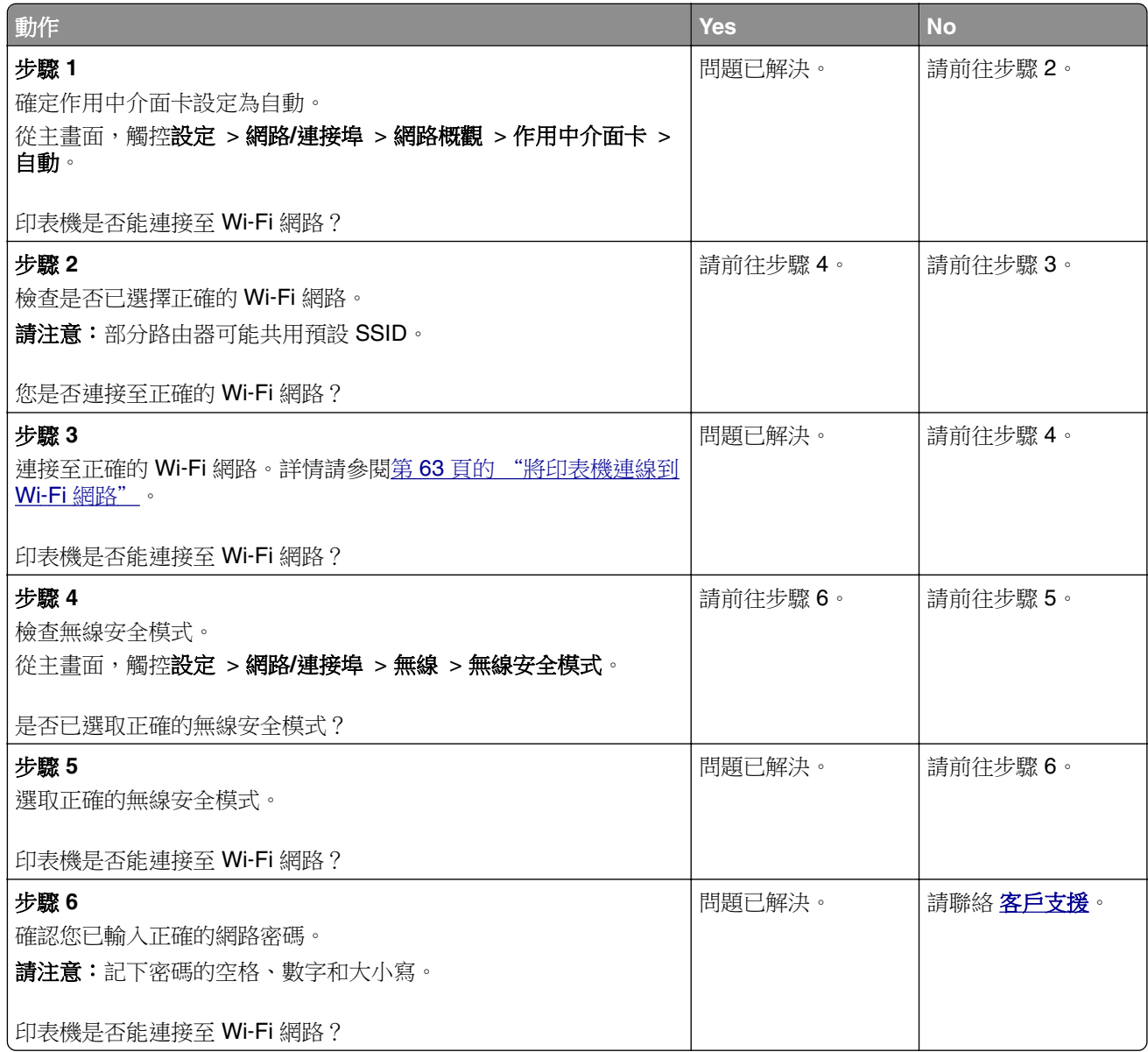

# 硬體選購品的問題

# 無法偵測到內接式選購品

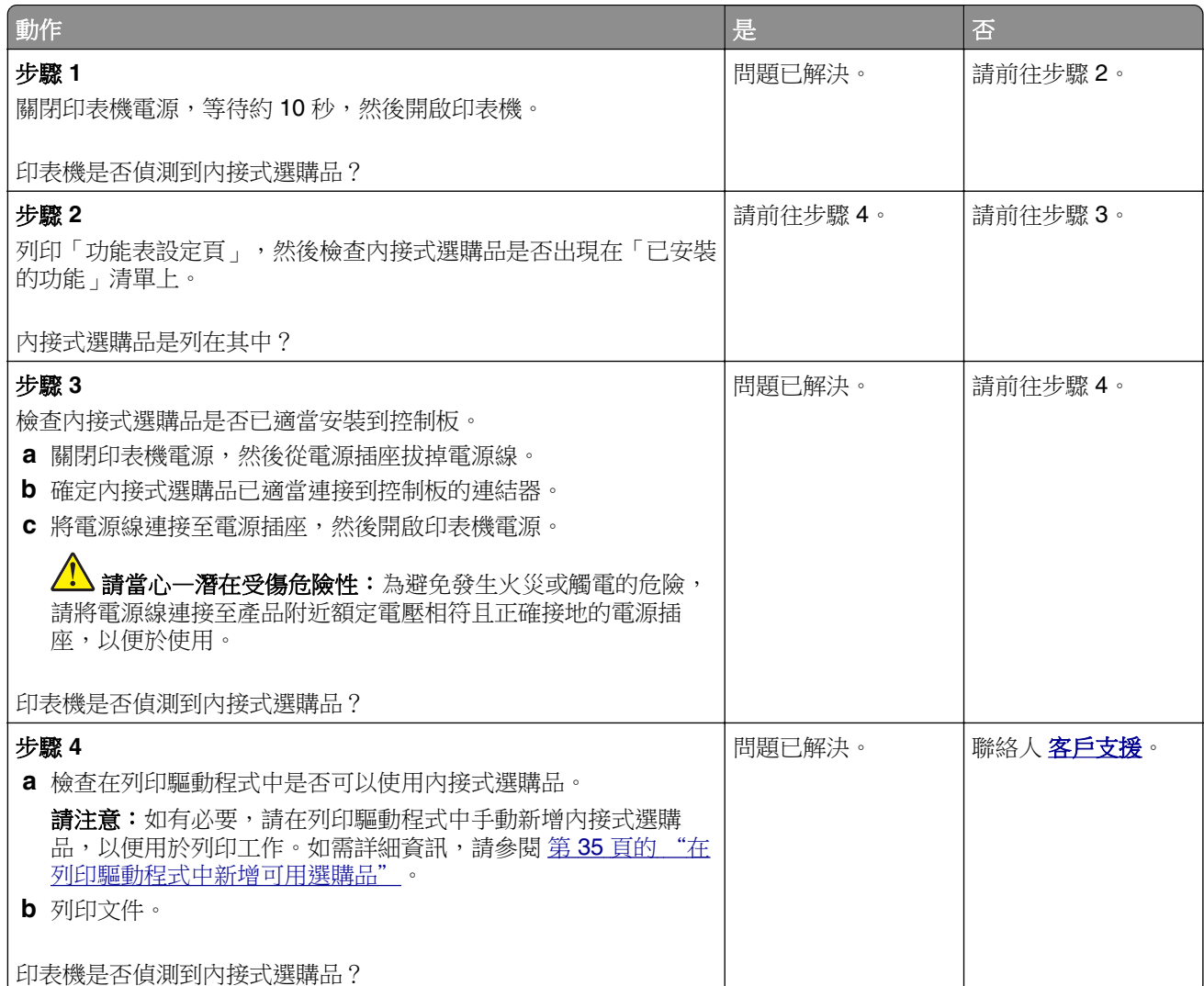

# 「內部解決方案連接埠」無法正常運作

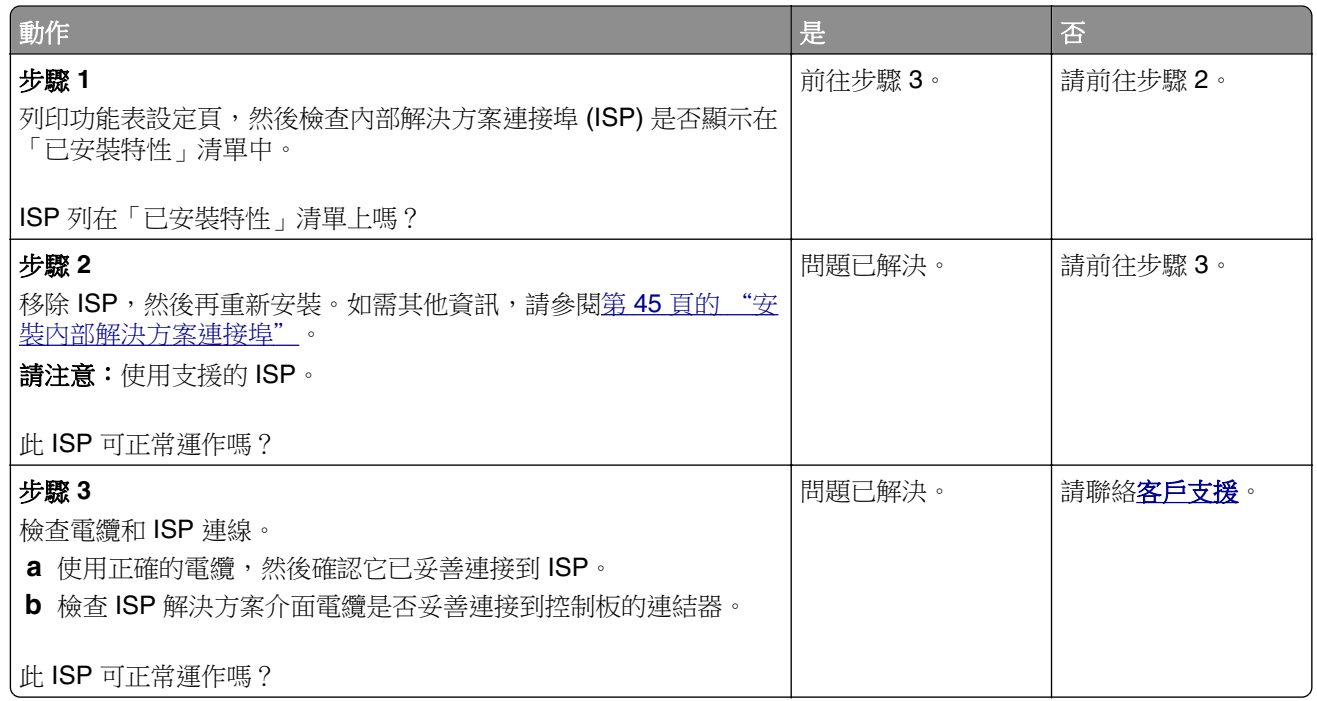

## 平行介面卡或序列介面卡無法正常運作

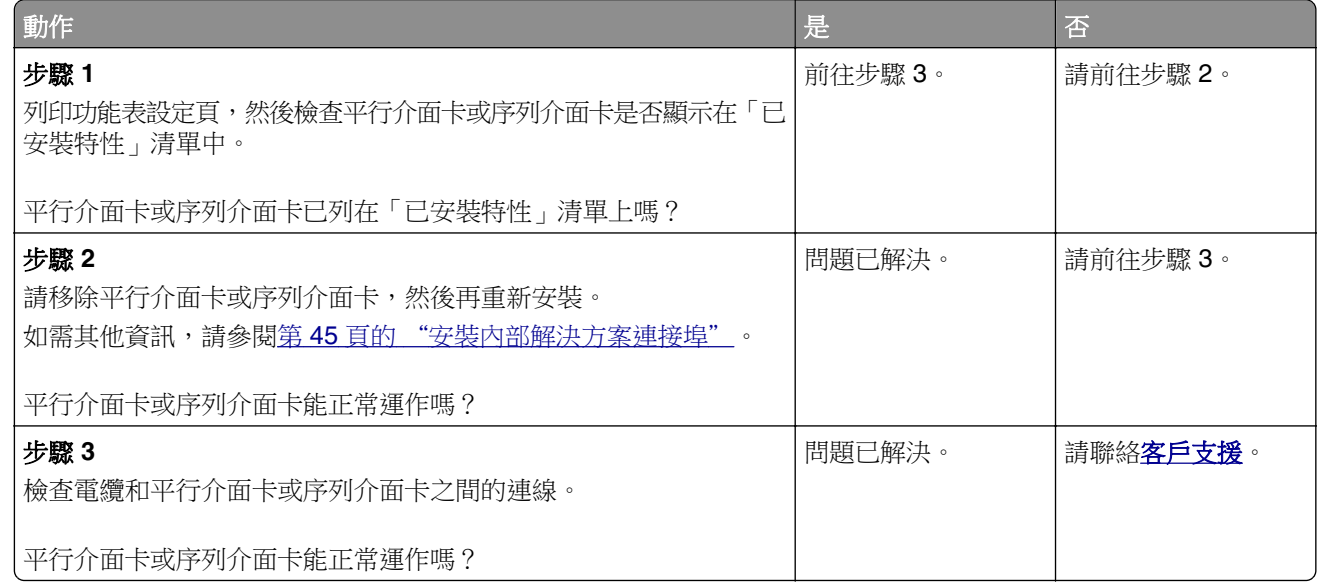

# 偵測到不良的快閃記憶體

請嘗試下列其中一個或多個項目:

- **•** 更換不良的智慧型磁碟機。
- **•** 從主畫面,觸控 繼續 以忽略訊息並繼續列印。
- **•** 取消現行列印工作。

### 快閃記憶體中,供資源使用的可用空間不足

請嘗試下列其中一個或多個項目:

- **•** 觸摸 繼續 以清除訊息並繼續列印。
- **•** 刪除儲存在快閃記憶體中的字型、巨集及其他資料。
- **•** 安裝硬碟。

請注意:先前未儲存在快閃記憶體中的已下載字型和巨集會遭到刪除。

# 耗材問題

#### 更換碳粉匣**,** 印表機區域不符

若要更正此問題,請購買與印表機區域相符的正確區域碳粉匣,或購買全球適用的碳粉匣。

- **•** 在訊息中,42 之後的第一個數字代表印表機的區域。
- **•** 在訊息中,42 之後的第二個數字代表碳粉匣的區域。

#### 印表機區域和碳粉匣區域

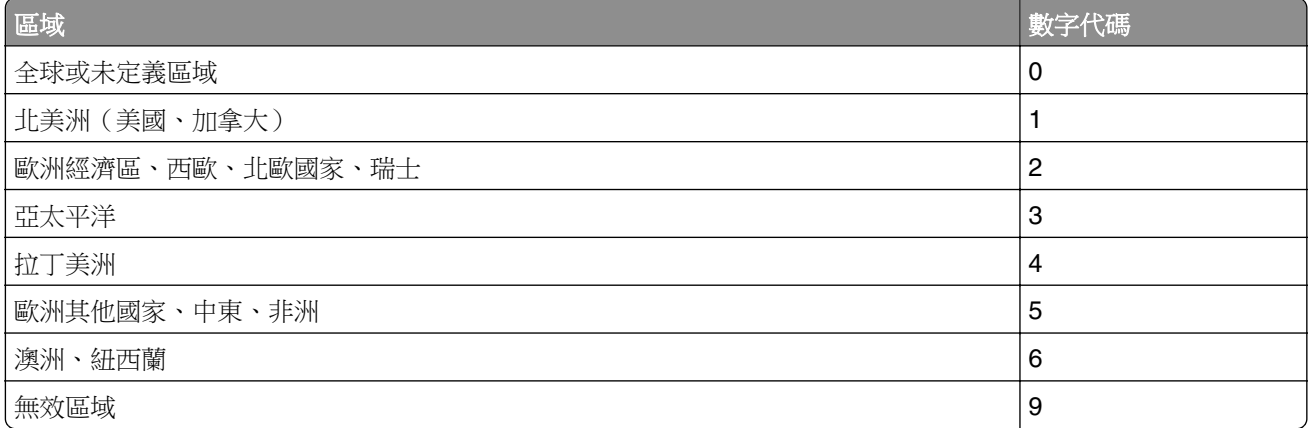

請注意:若要尋找印表機和碳粉匣的區域設定,請列印「列印品質測試頁」。從主畫面,觸控 設定 > 疑難排解 > 列印品質測試頁。

### 非 **Lexmark** 耗材

印表機偵測到安裝在印表機中的非 Lexmark 耗材或零件。

Lexmark 印表機的設計必須與原廠 Lexmark 耗材和零件搭配使用,才會有最佳運作效果。使用其他廠商的 耗材或零件,可能會影響印表機及其成像元件的效能、可靠性或使用期限。

所有使用期限指示器的設計,都是預期與 Lexmark 耗材和零件搭配運作,若改用協力廠商耗材或零件,可 能會產生無法預期的結果。成像元件的使用次數若超過預計使用期限,可能會損壞您的 Lexmark 印表機或 相關元件。

**請當心一潛藏損壞危險性:**使用其他廠商耗材或零件會影響保固涵蓋範圍。因使用其他廠商耗材或零件 而造成的損壞,可能不在保固涵蓋範圍內。

若要接受上述一切風險,並繼續使用您印表機中的非原廠耗材或零件,請使用兩指按住顯示幕上的錯誤訊 息 15 秒。在確認對話框出現時,觸摸 繼續。

若您不想冒上述風險,請從您的印表機中移除協力廠商耗材或零件,改安裝原廠 Lexmark 耗材或零件。如 需詳細資訊,請參閱第 118 頁的 "使用原廠 Lexmark [零件和耗材"。](#page-117-0)

如果在清除錯誤訊息後印表機仍無法列印,請重設耗材用量計數器。

1 從主畫面,觸控設定 > 裝置 > 維護 > 配置功能表 > 耗材用量和計數器。

- **2** 選取您要重設的零件或耗材,然後觸摸 開始。
- **3** 閱讀警告訊息,然後觸摸 繼續。
- **4** 使用兩根手指觸摸顯示幕 15 秒以清除訊息。

請注意:若無法重設耗材用量計數器,請將該耗材項目退還經銷商。

# 送紙問題

### 列印時信封黏合

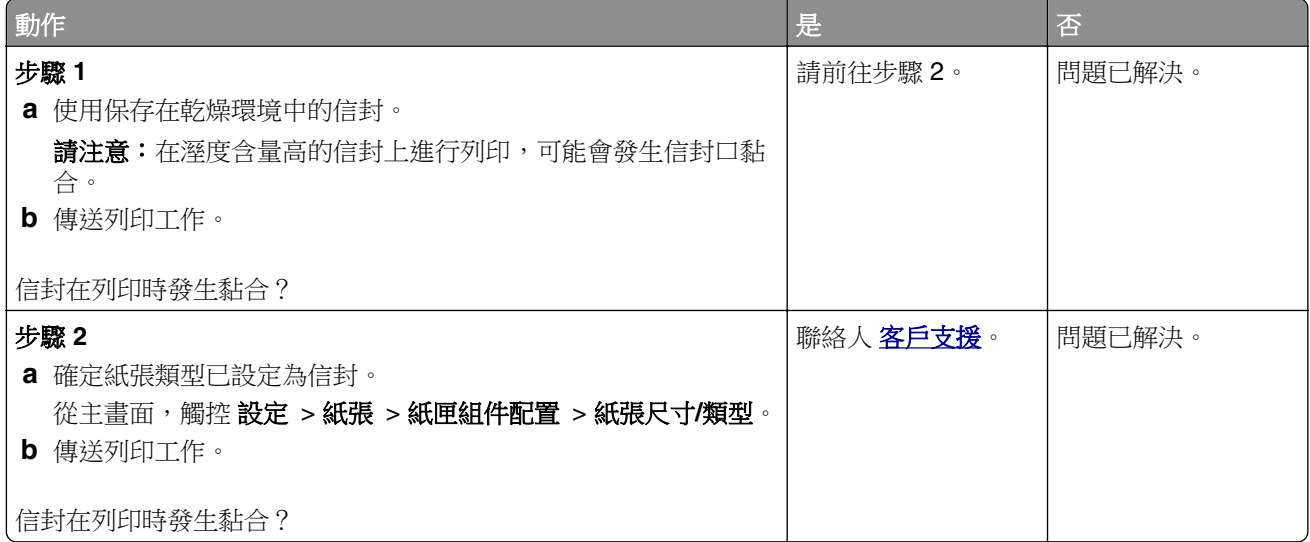

## 逐份列印無法運作

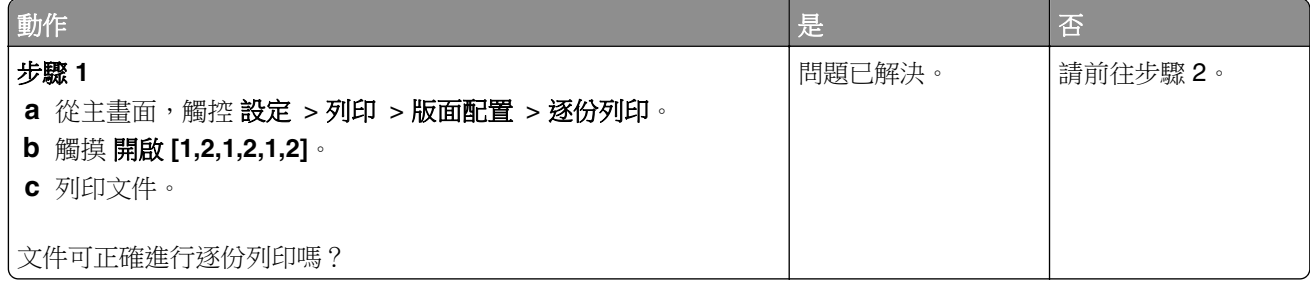

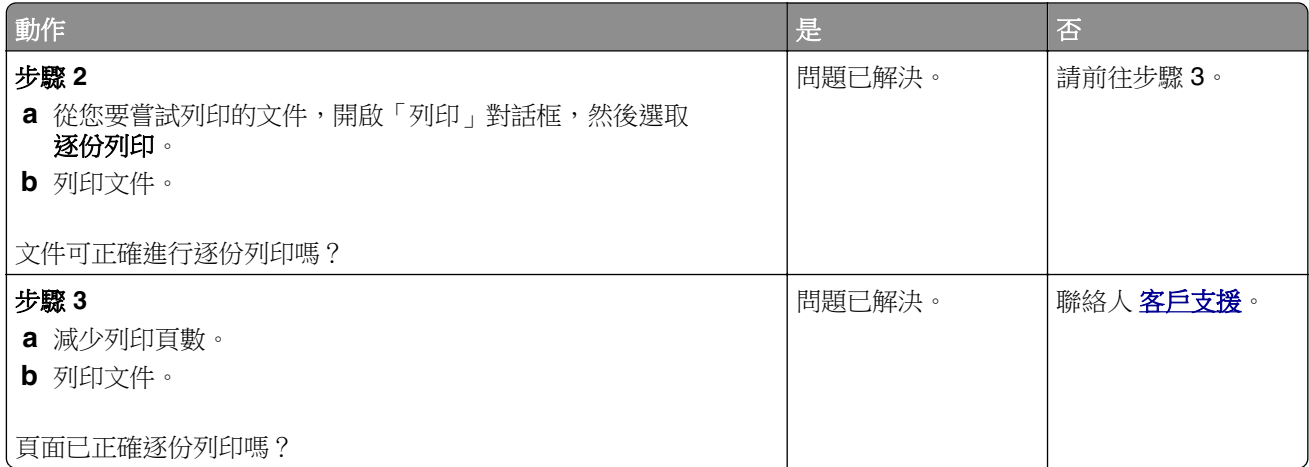

# 連結紙匣組件無法運作

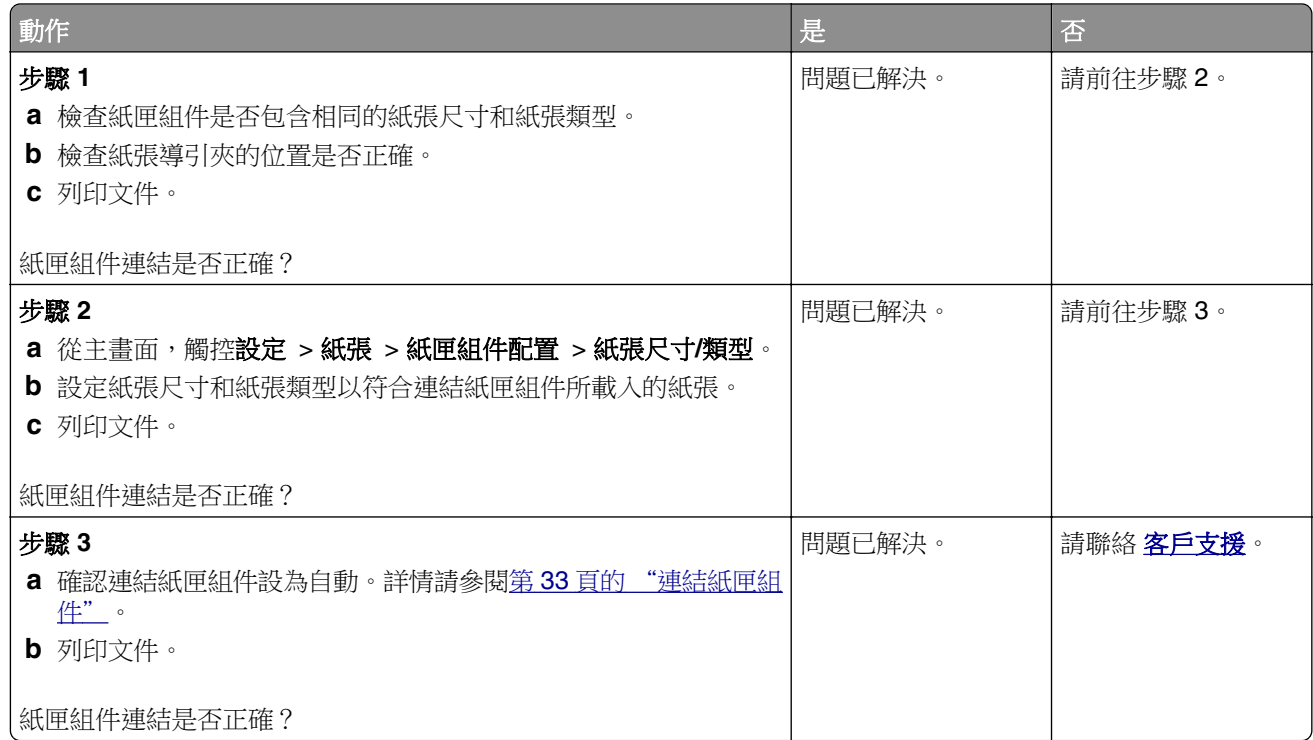

# 經常發生夾紙

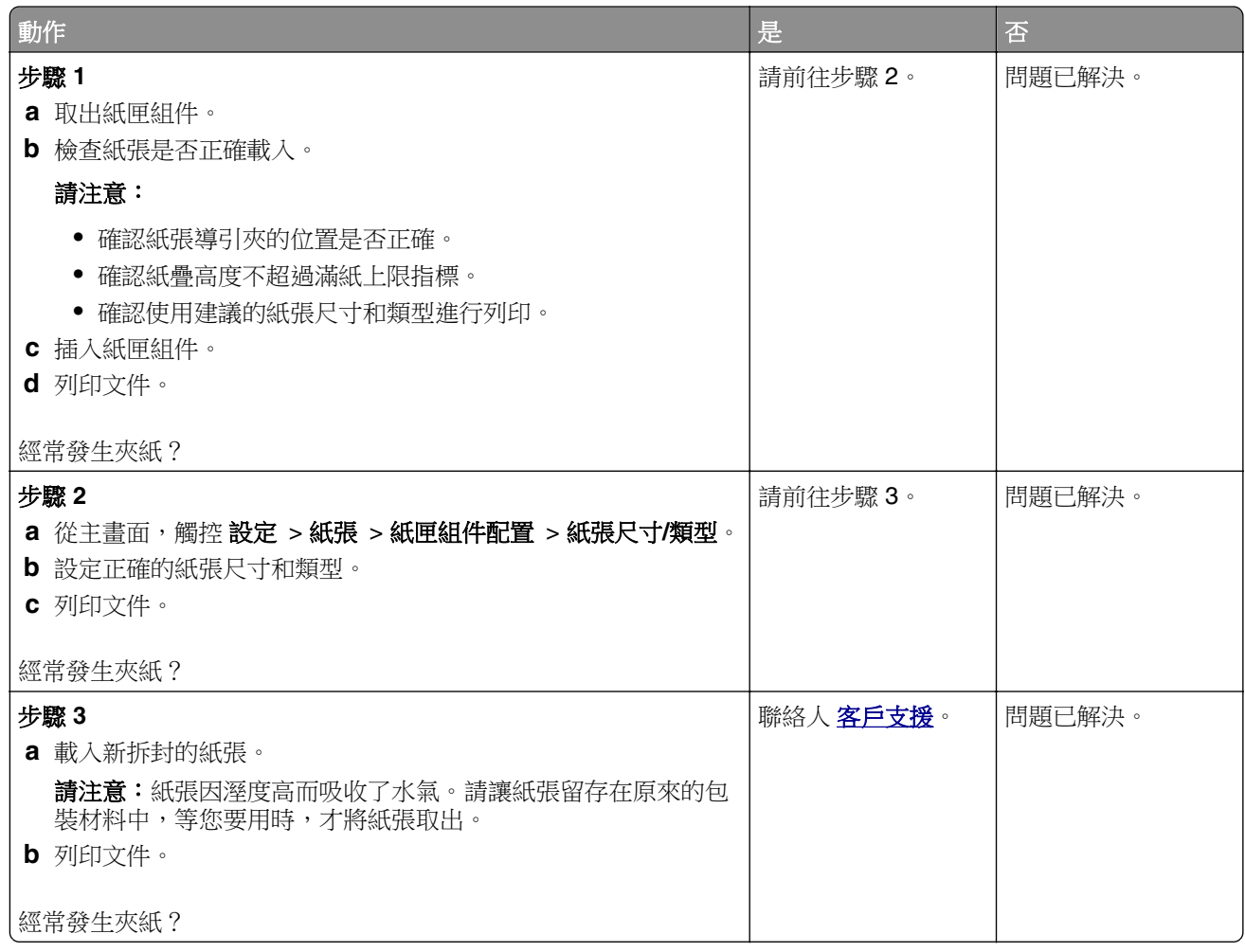

# 夾住的頁面沒有重新列印

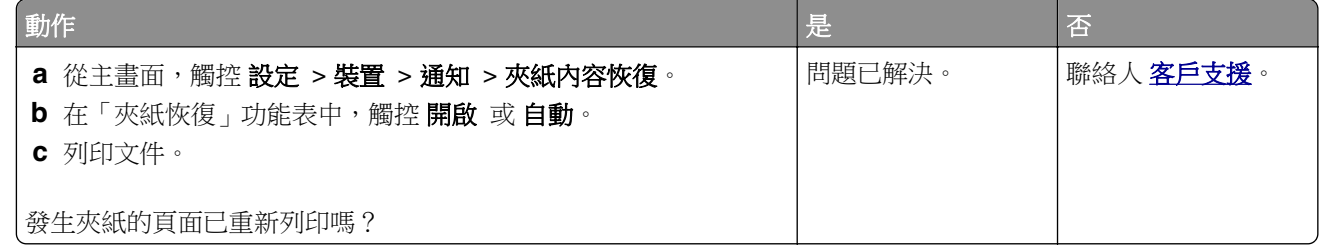

# 色彩品質問題

## 修改列印輸出的色彩

- 1 從主畫面,觸控設定 > 列印 > 品質 > 增強影像 > 色彩修正。
- **2** 在色彩修正功能表中,觸控手動 > 色彩修正內容。
<span id="page-216-0"></span>**3** 選取適當的色彩轉換設定。

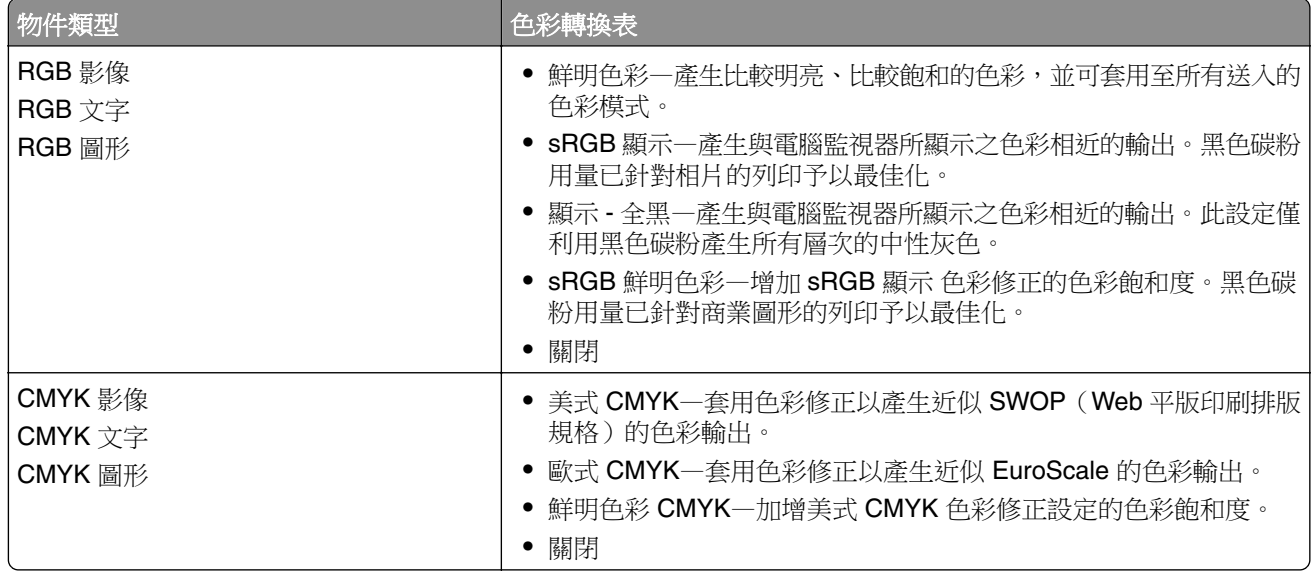

## 關於彩色列印的常見問題集

#### 何謂 **RGB** 色彩?

RGB 色彩是一種形成色彩的方法,其作法為指出產生某一色彩所使用的紅色、綠色或藍色的量。不同量的 紅色、綠色及藍色光線可以添加在一起,產生我們在自然界中觀察到的大範圍色彩。電腦螢幕、掃描器及數 位相機都是使用這種方法來顯示色彩。

#### 何謂 **CMYK** 色彩?

CMYK 色彩是一種描述色彩的方法,其作法為指出複製特定色彩所使用的靛青色、洋紅色、鮮黃色和黑色 的量。以不同量的靛青色、洋紅色及黑色墨水或碳粉來列印,以產生自然界中觀察到的大範圍的色彩。印刷 機、噴墨印表機及彩色雷射印表機就是以這種方式來產生色彩。

#### 如何列印文件中指定的色彩?

軟體程式可讓您使用 RGB 或 CMYK 色彩組合來指定文件色彩。如需其他資訊,請參閱軟體程式的「說明」 主題。

#### 印表機如何辨識要列印什麼色彩?

在列印文件時,每個物件的類型和色彩的說明資訊會傳送至印表機並通過色彩轉換表。色彩會轉換為產生所 要色彩時所使用的適量的靛青色、洋紅色、鮮黃色及黑色碳粉。物件資訊決定色彩轉換表的套用。例如,您 可以將一種類型的色彩轉換表套用至文字,而同時將不同的色彩轉換表套用至相片影像。

#### 什麼是手動色彩修正?

啟用手動色彩修正時,印表機會套用使用者所選的色彩轉換表來處理物件。手動色彩修正設定僅適用於要列 印的物件類型(文字、圖形或影像)。此外,該設定也僅適用於軟體程式中物件色彩的指定方式(RGB 或 CMYK 組合) 。若要手動套用不同的色彩轉換表,請參閱 第 216 頁的 ["修改列印輸出的色彩"](#page-215-0)。

若軟體程式不是以 RGB 或 CMYK 組合指定色彩,則手動色彩修正的用處就不大。若色彩的調整由軟體程 式或電腦作業系統控制,該項設定也沒什麼作用。在大部分的情況下,將「色彩修正」設為「自動」可產生 文件的偏好色彩。

#### <span id="page-217-0"></span>如何符合特定色彩(例如:公司商標)?

Quality(品質)功能表中,有九種 Color Samples(色彩樣本)可供使用。您也可以從 Embedded Web Server ( 內嵌式 Web 伺服器 ) 的 Color Samples ( 色彩樣本 ) 頁取得這些樣本集。任選一個樣本集,會產 生由數百個色框所組成的多頁列印。每一個色框都含有 CMYK 或 RGB 組合(視所選表格而定)。您可以 透過選取的色彩轉換表傳遞標示於框上的 CMYK 或 RGB 組合,取得每個框看到的色彩。

藉由檢查「色彩樣本」集,您可辨識出其色彩最接近相符色彩的框。然後您可以利用框上標示的色彩組合, 來修改軟體程式中物件的色彩。如需其他資訊,請參閱軟體程式的「說明」主題。若要使用所選的特定物件 色彩轉換表,則可能需要手動色彩修正。

請依據以下各項選取使用於特定色彩相符問題的「色彩樣本」集。

- **•** 所使用的「色彩修正」設定(「自動」、「關閉」或「手動」)
- **•** 要列印的物件類型(文字、圖形或影像)
- **•** 軟體程式中的物件色彩指定方式(RGB 或 CMYK 組合)

若軟體程式不是以 RGB 或 CMYK 組合指定色彩,則「色彩樣本」頁的用處就不大。此外,某些軟體程式 會透過色彩管理,調整程式中所指定的 RGB 或 CMYK 組合。在這些情況下,印出的色彩可能不會與「色 彩樣本」頁完全相符。

### 列印文件的色彩似乎太濃

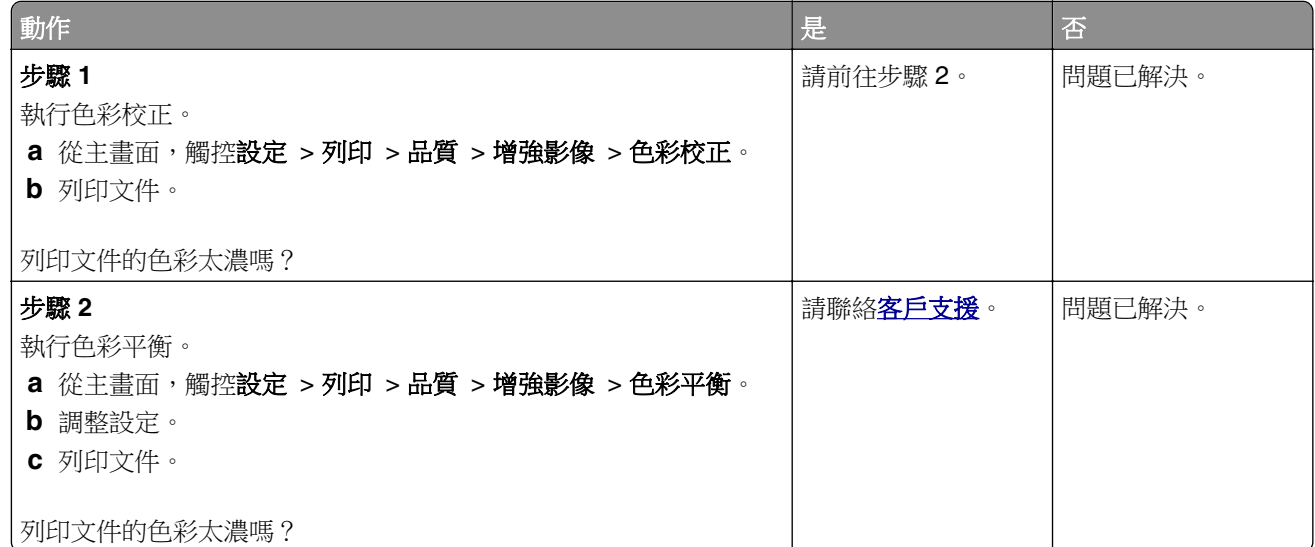

# 聯絡客戶支援中心

在聯絡客戶支援中心之前,請確定您已備妥下列資訊:

- **•** 列印問題
- **•** 錯誤訊息
- **•** 印表機機種類型和序號

前往 **<http://support.lexmark.com>** 以接收電子郵件或交談支援,或瀏覽手冊、支援文件、驅動程式和其他下 載資訊的檔案庫。

本中心也透過電話提供技術支援。在美國或加拿大,請電洽 1-800-539-6275。如需其他國家或地區的聯絡資 訊,請前往以下網站:**<http://support.lexmark.com>**。

# <span id="page-218-0"></span>回收和丟棄

# 回收利用 **Lexmark** 產品

若要送回 Lexmark 產品進行回收:

- **1** 前往 **[www.lexmark.com/recycle](http://www.lexmark.com/recycle)**。
- **2** 選取您要回收利用的產品。

請注意:Lexmark 回收利用方案中未列出的印表機耗材和硬體,可透過您當地的回收中心進行回收。

# 回收 **Lexmark** 包裝材料

Lexmark 持續致力於減少包裝材料。較少的包裝材料有助於確保 Lexmark 印表機以最有效且更環保的方式運 送,而且也會丟棄較少的包裝材料。這類有效的措施能導致溫室氣體排放量變少、節省能源並節省自然資源。 Lexmark 在某些國家或地區也提供回收安裝元件的服務。如需其他資訊,請前往 [www.lexmark.com/recycle](http://www.lexmark.com/recycle), 然後選取您的國家或地區。產品回收相關資訊內含適用包裝回收計劃的相關資訊。

Lexmark 包裝箱可在瓦楞紙回收處理設施處,進行 100% 回收。您的所在地區可能沒有這類設施。

Lexmark 包裝材料中所用的泡棉,可在泡棉回收處理設施處進行回收。您的所在地區可能沒有這類設施。

當您將碳粉匣送回 Lexmark 時,您可以重複使用碳粉匣包裝箱。Lexmark 會回收此包裝箱。

# 注意事項

# 產品資訊

產品名稱:

Lexmark C4342、Lexmark C4352、Lexmark CS730de、Lexmark CS735de、CS737dze 印表機

機型:

5030

機種:

235、239、635、695、835

### 版本注意事項

2023 年 4 月

下列各段文字如與當地法規歧異時,於該地不適用之:LEXMARK INTERNATIONAL, INC. 僅以「現狀」提供 本出版品,不含任何明示或暗示之保證,包括,但不限於銷售性及針對特定目的適用性之暗示性保證。有些州 禁止於特定交易中拒絕為明示或暗示之保證,因此,本份聲明不一定適用於 台端。

本出版品中,可能會有技術上或印刷上之錯誤。本處所提供之資料會定期進行變更;該等變更會併入其後發行 的版本。所有論述之產品或程式,亦隨時有可能進行改進或變更。

本出版品中所提及的產品、程式或服務,並不表示製造商將使其可適用於所有國家/地區。所有提及的產品、 程式或服務,並無明示或暗示僅能使用該等產品、程式或服務。凡功能相當之產品、程式或服務,於不侵害任 何現有智慧財產權下均可替換使用。除製造商另有明示外,結合其他產品、程式或服務之操作評估與查驗,屬 使用者之責任。

如需 Lexmark 技術支援,請造訪:**<http://support.lexmark.com>**。

有關 Lexmark 使用本產品隱私權聲明政策的訊息,請造訪 **[www.lexmark.com/privacy](http://www.lexmark.com/privacy)**。

如需耗材和下載相關資訊,請造訪:**[www.lexmark.com](http://www.lexmark.com)**。

**© 2022 Lexmark International, Inc.**

版權所有,翻製必究。

### 商標

Lexmark、Lexmark 標誌及 MarkNet 是 Lexmark International, Inc. 在美國和 (或) 其他國家/地區的商標或註 冊商標。

Android、Google Play 及 Google Chrome 是 Google LLC 的商標。

Macintosh, macOS, Safari, and AirPrint are trademarks of Apple Inc., registered in the U.S. and other countries.App Store is a service mark of Apple Inc., registered in the U.S. and other countries.Use of the Works with Apple badge means that an accessory has been designed to work specifically with the technology identified in the badge and has been certified by the developer to meet Apple performance standards.

Microsoft、Internet Explorer、Microsoft Edge 和 Windows 是 Microsoft 企業集團的商標。

Mopria® 文字商標是 Mopria Alliance, Inc. 在美國及其他國家/地區的註冊及/或未註冊商標。嚴禁未經授權使用。

<span id="page-220-0"></span>PCL® 是 Hewlett-Packard Company 的註冊商標。PCL 是 Hewlett-Packard 公司所設計, 附在印表機產品中 的一組印表機指令 (語言) 及功能。此印表機的設計目的是要與 PCL 語言相容。意即印表機可以辨識在不同應 用程式中使用的 PCL 指令,並模擬與指令相對應的功能。

PostScript 是 Adobe Systems Incorporated 在美國及 (或) 其他國家/地區已經註冊之商標。

Wi-Fi® 和 Wi-Fi Direct® 是 Wi-Fi Alliance® 的註冊商標。

所有其他商標為其個別所有人之財產。

# 版權注意事項

您可以透過安裝軟體光碟上的 CD:\NOTICES 目錄,檢視與本產品相關的所有版權注意事項。

# 高溫警告標籤

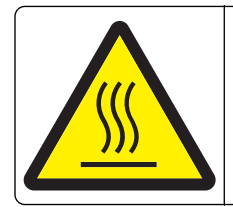

此符號表示該表面或元件會發熱。 請當心:為避免被發熱表面或元件燙傷的危險,請先讓該表面或元件冷卻之後再觸摸。

# 噪音干擾程度 **(Noise emission levels)**

下列測量單位係依 ISO 7779 規定製出,並依 ISO 9296 規定提出報告。

**請注意:**某些模式可能不適用於您的產品。

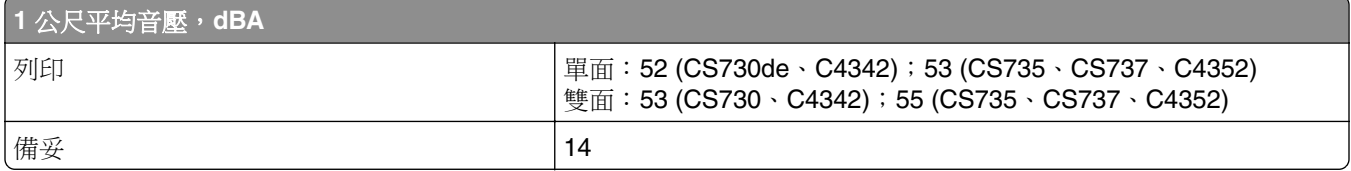

上述數值可能會有所變動。請參閱 **[www.lexmark.com](http://www.lexmark.com)**,取得目前的值。

# 產品丟棄處置

請勿將印表機或耗材以處理一般家庭廢棄物的方式來處置。請洽詢您當地的管理單位,以瞭解處置和回收選擇。

# 環境保護署廢乾電池回收標誌注意事項

依環境保護署公告之廢棄物清理法第十五條應負回收、清除、處理責任之乾電池製造或輸入業者,乾電池裝配 於物品中,且隨該物品銷售、贈送或促銷予消費者,得於該物品之個包裝、標籤或說明書上,標示回收標誌及 回收標誌相鄰處說明「廢電池請回收」字樣。廢乾電池之回收標誌圖樣及回收標誌相鄰處說明字樣如下所示。 請您將廢棄之乾電池送到標示可提供廢電池回收的廠商以提供正確的廢電池處理方法。

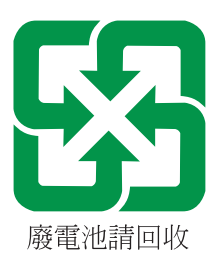

# 經濟部標準檢驗局 **(BSMI)** 電池聲明

警告 如果更換不正確之電池型式會有爆炸的風險 請依製造商說明書處理用過之電池

# **BSMI RoHS information** 限用物質含有情況標示

適用於印表機、雷射印表機、多功能複合機或多功能印表機。 Applies to Printer, Laser Printer, Multifunction Machine, or Multifunction Printer. 型號(型式):請參閱「注意事項」章節或「控管資訊」章節。

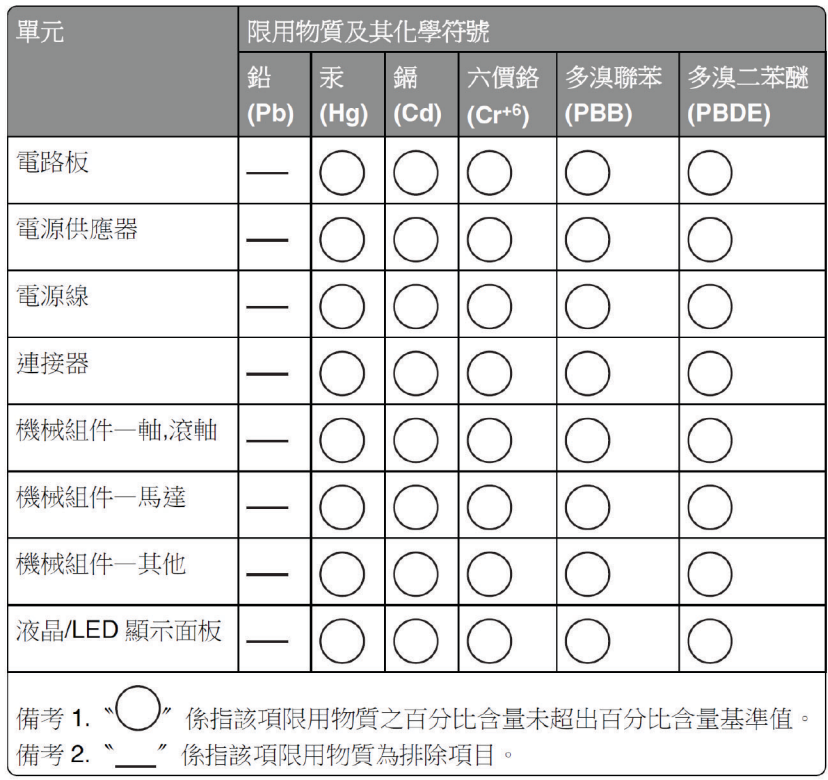

Type designation (Type): Please see the "Notices" section or the "Regulatory information" section.

# 易受靜電傷害的注意事項

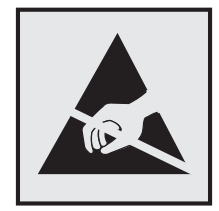

本符號指出易受靜電傷害的組件。尚未在遠離這些符號的區域中觸摸金屬表面之前,請勿觸摸這些符號附近的 區域。

執行維護作業時(例如:清除夾紙或更換耗材),為防止靜電放電受損,請在觸摸印表機內部區域之前先觸摸 印表機外部的金屬框架,即使沒有符號,也應該這麼做。

# <span id="page-223-0"></span>**ENERGY STAR**(能源之星)

自製造日期起,不論在產品本身或是在起始畫面附上 ENERGY STAR 標幟的任何 Lexmark 產品,均須通過認 證符合 Environmental Protection Agency (EPA) ENERGY STAR (環境保護署能源之星) 的各項規範。

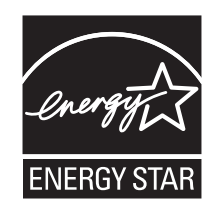

# 溫度資訊

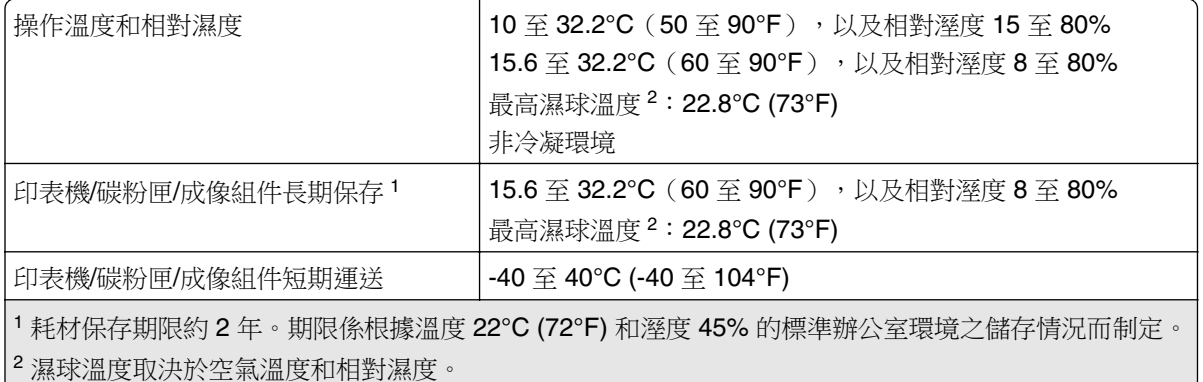

# 雷射公告

本印表機在美國檢定合格,符合 DHHS 21 CFR Chapter I, Subchapter J 對 Class I (1) 雷射產品的規定;在 美國以外的地區,為符合 IEC 60825-1:2014、EN 60825-1:2014+A11:2021 和 EN 50689:2021 規定並檢定合 格的 Class 1 消費者雷射產品。

根據 Class I 雷射產品的規定,這類產品不會對人體造成傷害。使用者只要以正確的方法操作及維護保養,並 依照先前所述之維修方式進行修護,此印表機與其雷射系統絕不會產生 Class I 以上的放射線,而對人體造成 傷害。印表機具有無法維修的列印頭組件,具備以下規格的雷射:

#### 類別: IIIb (3b) AlGaAs

額定輸出功率(毫瓦):12

波長(奈米):770-800

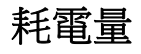

### 產品耗電量

下表記錄本產品的耗電量性質。

請注意:某些模式可能不適用於您的產品。

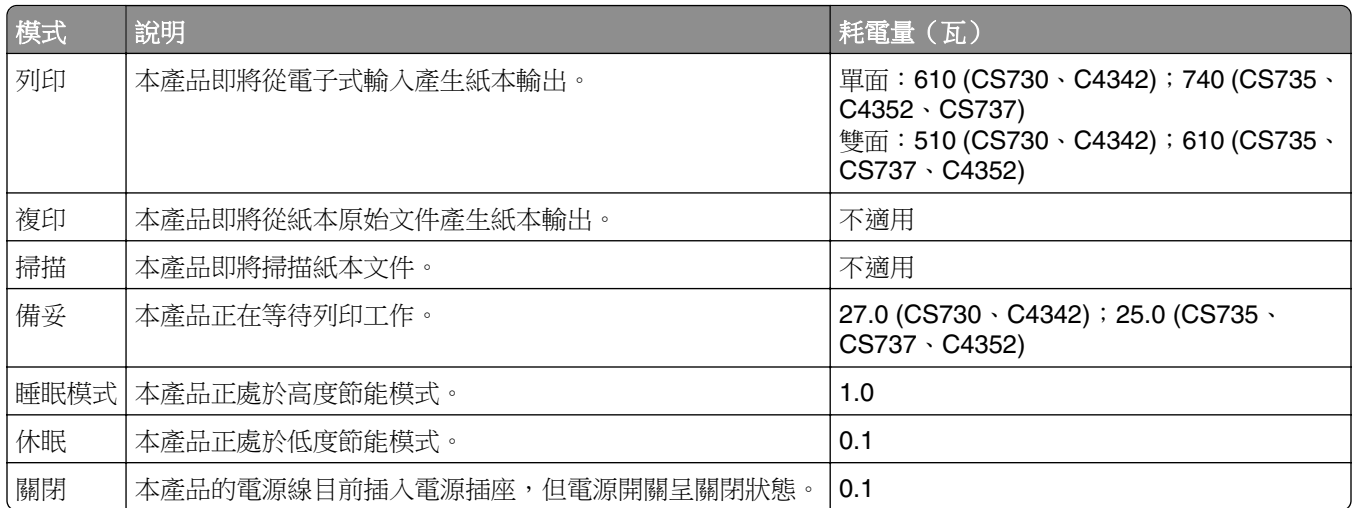

上表中所列的耗電量是以平均時間作為測量單位。瞬間用電量可能實際上要高於平均值。

上述數值可能會有所變動。請參閱 **[www.lexmark.com](http://www.lexmark.com)**,取得目前的值。

#### 睡眠模式

本產品設計提供節省能源模式設定,該模式稱為 睡眠模式。「睡眠模式」藉由降低長時間不作用時的耗電量 來節省能源。當本產品不作用期間達到指定時間之後,「睡眠模式」就會自動啟動,而該指定時間稱為 *睡眠* 模式逾時。

以下是本產品的出廠預設「睡眠模式逾時」值(以分鐘計): 15

您可使用配置功能表來修改「睡眠模式逾時」值,視印表機機種而定,該值介於 1 分鐘到 240 分鐘之間或介 於 1 分鐘到 114 分鐘之間。如果印表機速度低於或等於每分鐘 30 頁,則視印表機機種而定,您只能將逾時設 定為最長 60 分鐘或 54 分鐘。將「睡眠模式逾時」設成較低的值可以降低能源消耗,但會使產品的回應時間 變長。將「睡眠模式逾時」設成較高的值可以加速回應時間,但會使用較多的能源。

有些機種支援 *深度睡眠模式*,其可在更長的不作用期間之後進一步降低能源消耗。

#### 休眠模式

本產品設計附有超低電源運作模式,稱為*休眠*模式。在「休眠模式」下運作時,所有其他系統和裝置都會以安 全方式關機。

您可以下列任一種方式,進入「休眠」模式:

- **•** 使用「休眠逾時」
- **•** 使用「排程電源模式」

本產品在所有國家或地區的「休眠逾時」出廠預設值 3 天

印表機在列印工作後進入「休眠」模式之前的等待時間,您可以在一小時至一個月之間進行修改。

#### **EPEAT** 註冊成像設備產品的注意事項:

- **•** 待命功率層級發生在休眠或關閉模式。
- 本產品應會自動關機至 ≤ 1 W 的待機功率層級。產品出貨時應啟用自動待機功能(休眠或關閉)。

#### <span id="page-225-0"></span>關閉模式

如果本產品的關閉模式仍會消耗少量電源,這時若想完全停止產品繼續消耗電源,請從電源插座拔除電源線。

#### 能源總用量

預估產品的能源總用量,有時頗有用處。由於電源用量聲明是以瓦 (Watt) 作為電力單位,因此電源用量的計 算應乘以產品在每個模式下所花費的時間,才能計算出能源用量。產品的能源用量總計是每個模式的能源用量 總和。

# 美國聯邦電信委員會 **(FCC)** 相容資訊聲明

根據 FCC 規則第 15 篇所規定,本設備經測試證明符合甲類數位裝置之限制。操作時可能發生下列狀況:(1) 本裝置可能不會造成有害干擾;及 (2) 本裝置必須接受所接收之任何干擾,包括可能導致非所要操作之干擾。

FCC 甲類限制目的在提供合理的保護,防止設備在商業環境中運行時產生有害干擾。本設備會產生、使用及 可能發射無線電頻率能量,若未依指示安裝及使用,可能會對無線電通訊產生有害干擾。在在居住環境使用本 設備時可能會造成有害干擾,在此情況下,用戶需要自費修正干擾。

未能使用建議使用之纜線或在未經授權之情形下變更或修改本設備,此等行為所致無線電或電視干擾,製造商 概不負責。未經授權之變更或修改,可能致使使用者喪失操作本設備之權限。

請注意:為確保遵循甲類運算裝置電磁干擾 FCC 法規,請採用有適當防護與接地之纜線,例如:Lexmark 材料編號 1021231 (平行連接) 或材料編號 1021294 (USB 連接) 。若以未適當防護與接地之纜線替代, 則可能違反 FCC 法規。

關於本遵循資訊聲明,如有任何疑問,請寄至:

Director of Lexmark Technology & Services Lexmark International, Inc. 740 West New Circle Road Lexington, KY 40550 電話:(859) 232–2000 電子郵件:regulatory@lexmark.com

## **BSMI EMC** 注意事項

警告: 為避免電磁干擾,本產品不應安裝或使用於住宅環境。

### 無線電干擾注意事項

警告

本產品符合 EN 55032 Class A 限制的放射規定及 EN 55035 免疫力規定。本產品不適用於住宅/居住環境。

這是 Class A 的產品。在居住環境中使用時,可能會造成無線電干擾,在這種情況下,使用者會被要求採取某 些適當的對策。

### **A**

啟動語音導引 [22](#page-21-0) 新增應用程式至主畫面 [19](#page-18-0) 新增聯絡人群組 [22](#page-21-0) 新增聯絡人 [22](#page-21-0) 新增硬體選購品 列印驅動程式 [35](#page-34-0) 新增內接式選購品 列印驅動程式 [35](#page-34-0) 新增印表機至電腦 [34](#page-33-0) 通訊錄 使用 [22](#page-21-0) 調整亮度 (顯示幕) [160](#page-159-0) 調整碳粉明暗度 [74](#page-73-0) AirPrint 使用 [70](#page-69-0) 應用程式, 支援 [20](#page-19-0) 連接纜線 [18](#page-17-0) 避免夾紙 [199](#page-198-0)

# **B**

黑色影像 [182](#page-181-0) 黑色成像組件 訂購 [119](#page-118-0) 更換 [124](#page-123-0) 空白頁 [168](#page-167-0) 書籤 建立 [21](#page-20-0) 建立資料夾 [22](#page-21-0)

# **C**

取消列印工作 [74](#page-73-0) 無法將印表機連接至 Wi-Fi [210](#page-209-0) 無法開啟內嵌式 Web 伺服 器 [209](#page-208-0) 卡片紙 載入 [31](#page-30-0) 在安裝 ISP 之後變更印表機連接 埠設定 [50](#page-49-0) 變更底色圖案 [20](#page-19-0) 檢查零件及耗材狀態 [117](#page-116-0) 清潔 印表機的外部 [154](#page-153-0) 印表機的內部 [154](#page-153-0) 取紙滾輪橡皮套件 [155](#page-154-0)

清理多用途送紙器中的取紙滾 輪 [157](#page-156-0) 清潔印表機 [154](#page-153-0) 清潔觸控式螢幕 [154](#page-153-0) 清除夾紙 在 A 號門後面 [203](#page-202-0) 在雙面列印區域中 [203](#page-202-0) 在加熱熔合組件區中 [203](#page-202-0) 在多用途送紙器中 [203](#page-202-0) 在標準出紙槽中 [203](#page-202-0) 在紙匣組件中 [202](#page-201-0) 逐份列印無法運作 [214](#page-213-0) 色彩修正 [216](#page-215-0) 彩色成像套件 訂購 [120](#page-119-0) 更換 [133](#page-132-0) 色彩品質, 疑難排解 列印文件的色彩似乎太濃 [218](#page-217-0) 列印文件上出現彩色背景 [172](#page-171-0) 電腦 連線至印表機 [65](#page-64-0) 機密文件無法列印 [193](#page-192-0) 機密列印工作 配置 [72](#page-71-0) 列印 [73](#page-72-0) 配置耗材通知 [117](#page-116-0) 配置 Wi‑Fi Direct [64](#page-63-0) 將電腦連線至印表機 [65](#page-64-0) 將行動裝置連線 至印表機 [64](#page-63-0) 將印表機連接 至無線網路 [63](#page-62-0) 連接至無線網路 使用個人識別碼方法 [63](#page-62-0) 使用按鈕方法 [63](#page-62-0) 節省耗材 [160](#page-159-0) 聯絡客戶支援中心 [218](#page-217-0) 控制面板 使用 [9](#page-8-0) 建立書籤 [21](#page-20-0) 建立資料夾 用於書籤 [22](#page-21-0) 列印扭曲 [181](#page-180-0) 客戶支援 使用 [20](#page-19-0) 客戶支援 聯絡 [218](#page-217-0) 自訂顯示幕 [20](#page-19-0)

### **D**

列印色彩變濃 [170](#page-169-0) 停用 Wi‑Fi 網路 [65](#page-64-0) 停用語音導引 [23](#page-22-0) 不良的智慧型儲存磁碟機 [212](#page-211-0) 刪除聯絡人群組 [22](#page-21-0) 刪除聯絡人 [22](#page-21-0) 裝置配額 設定 [21](#page-20-0) 目錄清單 列印 [74](#page-73-0) 顯示幕亮度 調整 [160](#page-159-0) 顯示自訂 使用 [20](#page-19-0) 在主畫面上顯示應用程式 [19](#page-18-0) 文件, 列印 從電腦 [69](#page-68-0) 從行動裝置 [69](#page-68-0) 列印頁面出現網點 [179](#page-178-0)

### **E**

編輯聯絡人 [22](#page-21-0) 電磁相容聲明 [221](#page-220-0) 啟用放大模式 [27](#page-26-0) 啟用 USB 連接埠 [198](#page-197-0) 啟用 Wi-Fi Direct [64](#page-63-0) 列印時信封黏合 [214](#page-213-0) 信封 載入 [31](#page-30-0) 環境設定 [159](#page-158-0) 清除印表機記憶體 [67](#page-66-0)[, 68](#page-67-0) 清除印表機儲存磁碟機 [67](#page-66-0) 錯誤碼 [162](#page-161-0) 錯誤訊息 [162](#page-161-0) 乙太網路電纜 [18](#page-17-0) 乙太網路連接埠 [18](#page-17-0) 匯出配置檔 使用內嵌式 Web 伺服器 [35](#page-34-0) 電子郵件警示 設定 [117](#page-116-0)

### **F**

出廠預設值 回復 [67](#page-66-0) 關於彩色列印的常見問題集 [217](#page-216-0) 檔案類型 支援 [72](#page-71-0) 尋找印表機資訊 [7](#page-6-0) 尋找印表機序號 [8](#page-7-0) 韌體, 更新 [35](#page-34-0) 快閃硬碟 列印自 [71](#page-70-0) 快閃硬碟 支援 [72](#page-71-0) 字型範例清單 列印 [73](#page-72-0) 加熱熔合組件 更換 [145](#page-144-0) 加熱熔合組件保養套件 訂購 [120](#page-119-0)

# **G**

原廠 Lexmark 零件和耗材 [118](#page-117-0) 原廠零件和耗材 [118](#page-117-0) 重影 [171](#page-170-0) 列印文件上出現灰色調背景 [172](#page-171-0)

## **H**

硬碟 清除 [67](#page-66-0) 硬碟儲存磁碟機 [68](#page-67-0) 硬體選購品 紙匣組件 [37](#page-36-0) 硬體選購品, 新增 列印驅動程式 [35](#page-34-0) 保留文件無法列印 [193](#page-192-0) 保留工作 列印 [73](#page-72-0) 設定逾期時間 [72](#page-71-0) 休眠模式 配置 [159](#page-158-0) 主畫面 自訂 [19](#page-18-0) 使用 [18](#page-17-0) 主畫面圖示 顯示 [19](#page-18-0) 水平深色線條 [186](#page-185-0) 水平白色線條 [188](#page-187-0) 印表機四周溼度 [224](#page-223-0)

### **I**

主畫面上的圖示 顯示 [19](#page-18-0) 列印影像遭到截斷 [183](#page-182-0) 匯入配置檔 使用內嵌式 Web 伺服器 [35](#page-34-0)

邊界不正確 [173](#page-172-0) 指示燈 瞭解狀態 [10](#page-9-0) 安裝內接式選購品 智慧型儲存磁碟機 [38](#page-37-0) 信賴平台模組 [42](#page-41-0) 安裝選購品 內部解決方案連接埠 [45](#page-44-0) 印表機硬碟 [51](#page-50-0) 安裝列印驅動程式 [33](#page-32-0) 安裝印表機軟體 [33](#page-32-0) 安裝紙匣組件 [37](#page-36-0) 安裝無線列印伺服器 [55](#page-54-0)[, 60,](#page-59-0) [61](#page-60-0) 智慧型儲存磁碟機 [36](#page-35-0)[, 68](#page-67-0) 清除 [67](#page-66-0) 安裝 [38](#page-37-0) 偵測不到內接式選購品 [211](#page-210-0) 內接式選購品 [36](#page-35-0) 內接式選購品, 新增 列印驅動程式 [35](#page-34-0) 內部解決方案連接埠 [36](#page-35-0) 安裝 [45](#page-44-0) 疑難排解 [212](#page-211-0)

### **J**

夾紙位置 辨識 [200](#page-199-0) 夾紙, 清除 在多用途送紙器中 [203](#page-202-0) 在標準出紙槽中 [203](#page-202-0) 夾住的頁面沒有重新列印 [216](#page-215-0) 夾紙, 紙張 - 避免 [199](#page-198-0) 工作從錯誤的紙匣組件列印 [194](#page-193-0) 工作列印在錯誤的紙張上 [194](#page-193-0)

# **L**

信頭紙 選取 [12](#page-11-0) Lexmark 行動列印解決方案 使用 [69](#page-68-0) Lexmark 列印 使用 [69](#page-68-0) 列印色澤太淡 [174](#page-173-0) 連結紙匣組件 [33](#page-32-0) 載入 卡片紙 [31](#page-30-0) 信封 [31](#page-30-0) 多用途送紙器 [31](#page-30-0) 載入紙匣組件 [28](#page-27-0) 尋找安全插孔 [67](#page-66-0)

#### **M**

放大模式 啟用 [27](#page-26-0) 維護計數器 重設 [153](#page-152-0) 管理螢幕保護程式 [20](#page-19-0) 手動色彩修正 [216](#page-215-0) MarkNet N8370 無線列印伺服 器 [55](#page-54-0) MarkNet N8372 無線列印伺服 器 [60](#page-59-0) MarkNet N8450 無線列印伺服 器 [61](#page-60-0) 功能表 802.1x [104](#page-103-0) 關於本印表機 [85](#page-84-0) 協助工具 [80](#page-79-0) 匿名資料收集 [80](#page-79-0) 雲端服務註冊 [114](#page-113-0) 機密列印設定 [112](#page-111-0) 配置功能表 [81](#page-80-0) 裝置 [115](#page-114-0) 磁碟加密 [113](#page-112-0) 經濟省電模式 [77](#page-76-0) 清除暫存資料檔案 [113](#page-112-0) 乙太網路 [100](#page-99-0) 快閃硬碟列印 [95](#page-94-0) 主畫面自訂 [84](#page-83-0) HTTP/FTP 設定 [106](#page-105-0) 影像 [92](#page-91-0) IPSec [103](#page-102-0) 工作統計 [89](#page-88-0) 版面配置 [85](#page-84-0) 本機帳戶 [109](#page-108-0) 登入限制 [112](#page-111-0) LPD 配置 [105](#page-104-0) 管理權限 [108](#page-107-0) 材質類型 [94](#page-93-0) 功能表設定頁 [115](#page-114-0) 其他 [114](#page-113-0) 行動服務管理 [99](#page-98-0) 網路 [115](#page-114-0) 網路概觀 [96](#page-95-0) 通知 [77](#page-76-0) 中止服務清除指令 [84](#page-83-0) PCL [91](#page-90-0) PDF [90](#page-89-0) PostScript [90](#page-89-0) 電源管理 [79](#page-78-0) 喜好設定 [76](#page-75-0) 列印 [115](#page-114-0)

品質 [88](#page-87-0) 遠端操作面板 [77](#page-76-0) 回復出廠預設值 [80](#page-79-0) 限制外部網路存取 [107](#page-106-0) 排程 USB 裝置 [109](#page-108-0) 安全性稽核日誌 [109](#page-108-0) 設定 [87](#page-86-0) SNMP [102](#page-101-0) 解決方案 LDAP 設定 [113](#page-112-0) TCP/IP [101](#page-100-0) ThinPrint [106](#page-105-0) 紙匣組件配置 [93](#page-92-0) 疑難排解 [116](#page-115-0) 通用尺寸設定 [94](#page-93-0) 更新韌體 [85](#page-84-0) USB [107](#page-106-0) 無線 [97](#page-96-0) Wi‑Fi Direct [99](#page-98-0) 功能表設定頁 列印 [116](#page-115-0) 遺失的顏色 [177](#page-176-0) 行動裝置 連線至印表機 [64](#page-63-0) 列印自 [69,](#page-68-0) [70](#page-69-0) 修改彩色輸出 [216](#page-215-0) Mopria 列印服務 [69](#page-68-0) 列印出現雜色斑點和網點 [179](#page-178-0) 移動印表機 [17,](#page-16-0) [160](#page-159-0) 多重通用尺寸 啟用 [28](#page-27-0) 多用途送紙器 載入 [31](#page-30-0)

# **N**

導覽畫面 使用手勢 [23](#page-22-0) 網路設定頁 列印 [65](#page-64-0) 噪音干擾程度 [221](#page-220-0) 非揮發性記憶體 清除 [67](#page-66-0) 非 Lexmark 耗材 [213](#page-212-0) 非揮發性記憶體 [68](#page-67-0) 快閃記憶體中,供資源使用的可 用空間不足 [213](#page-212-0) 注意事項 [221,](#page-220-0) [224,](#page-223-0) [226](#page-225-0)

# **O**

螢幕鍵盤 使用 [27](#page-26-0) 訂購耗材 黑色成像組件 [119](#page-118-0) 彩色成像套件 [120](#page-119-0) 加熱熔合組件保養套件 [120](#page-119-0) 碳粉匣 [118](#page-117-0) 廢棄碳粉回收瓶 [120](#page-119-0)

# **P**

紙張 信頭紙 [12](#page-11-0) 預印紙張規格 [12](#page-11-0) 選取 [10](#page-9-0) 無法接受 [11](#page-10-0) 通用尺寸設定 [28](#page-27-0) 紙張特性 [10](#page-9-0) 經常發生夾紙 [216](#page-215-0) 紙張導引 [10](#page-9-0) 夾紙 在 A 號門後面 [203](#page-202-0) 在雙面列印區域中 [203](#page-202-0) 在加熱熔合組件區中 [203](#page-202-0) 在多用途送紙器中 [203](#page-202-0) 在標準出紙槽中 [203](#page-202-0) 在紙匣組件中 [202](#page-201-0) 夾紙 避免 [199](#page-198-0) 尋找 [200](#page-199-0) 紙張尺寸 設定 [28](#page-27-0) 紙張尺寸 支援 [12](#page-11-0) 紙張類型 設定 [28](#page-27-0) 紙張類型 支援 [15](#page-14-0) 紙張重量 支援 [16](#page-15-0) 平行介面卡 疑難排解 [212](#page-211-0) 零件狀態 檢查 [117](#page-116-0) 取紙滾輪 更換 [147](#page-146-0) 多用途送紙器中的取紙滾輪 清潔 [157](#page-156-0) 取紙滾輪橡皮套件 清潔 [155](#page-154-0) 放置分隔頁 [74](#page-73-0) 電源線插孔 [18](#page-17-0) 省電模式 配置 [159](#page-158-0)

預印紙張規格 選取 [12](#page-11-0) 列印文件的色彩似乎太濃 [218](#page-217-0) 列印驅動程式 硬體選購品, 新增 [35](#page-34-0) 安裝 [33](#page-32-0) 列印工作 取消 [74](#page-73-0) 列印工作並未列印 [192](#page-191-0) 列印品質問題 空白頁 [168](#page-167-0) 列印影像遭到截斷 [183](#page-182-0) 列印色澤太淡 [174](#page-173-0) 遺失的顏色 [177](#page-176-0) 重複的列印瑕疵 [190](#page-189-0) 列印文字遭到截斷 [183](#page-182-0) 白色頁面 [168](#page-167-0) 列印品質測試頁 [116](#page-115-0) 列印品質疑難排解 列印扭曲 [181](#page-180-0) 列印色彩變濃 [170](#page-169-0) 列印文件上出現重影 [171](#page-170-0) 灰階或彩色背景 [172](#page-171-0) 水平深色線條 [186](#page-185-0) 水平白色線條 [188](#page-187-0) 列印出現雜色斑點和網點 [179](#page-178-0) 紙張扭曲 [180](#page-179-0) 列印歪斜 [181](#page-180-0) 實色彩色或純黑色影像 [182](#page-181-0) 碳粉容易脫落 [185](#page-184-0) 列印密度不均勻 [186](#page-185-0) 列印文件上出現垂直深色線 條 [187](#page-186-0) 垂直白色線條 [189](#page-188-0) 列印疑難排解 逐份列印無法運作 [214](#page-213-0) 機密文件和其他保留文件無法列 印 [193](#page-192-0) 列印時信封黏合 [214](#page-213-0) 邊界不正確 [173](#page-172-0) 工作從錯誤的紙匣組件列 印 [194](#page-193-0) 工作列印在錯誤的紙張上 [194](#page-193-0) 經常發生夾紙 [216](#page-215-0) 列印工作無法列印 [192](#page-191-0) 緩慢列印 [195](#page-194-0) 連結紙匣組件無法運作 [215](#page-214-0) 無法讀取快閃硬碟 [198](#page-197-0) 印表機 空間下限 [17](#page-16-0) 選取地點 [17](#page-16-0) 運送 [160](#page-159-0)

印表機配置 [8](#page-7-0) 印表機錯誤碼 [162](#page-161-0) 印表機錯誤訊息 [162](#page-161-0) 印表機硬碟 [36](#page-35-0) 安裝 [51](#page-50-0) 印表機資訊 尋找 [7](#page-6-0) 印表機未回應 [197](#page-196-0) 印表機記憶體 清除 [67](#page-66-0) 印表機功能表 [75](#page-74-0)[, 116](#page-115-0) 印表機訊息 偵測到不良的快閃記憶體 [212](#page-211-0) 非 Lexmark 耗材 [213](#page-212-0) 快閃記憶體中,供資源使用的可 用空間不足 [213](#page-212-0) 更換碳粉匣, 印表機區域不 符 [213](#page-212-0) 印表機選購品疑難排解 無法偵測到內接式選購品 [211](#page-210-0) 內部解決方案連接埠 [212](#page-211-0) 平行介面卡 [212](#page-211-0) 序列介面卡 [212](#page-211-0) 印表機連接埠設定 變更 [50](#page-49-0) 印表機連接埠 [18](#page-17-0) 印表機設定 回復出廠預設值 [67](#page-66-0) 印表機軟體 安裝 [33](#page-32-0) 印表機狀態 [10](#page-9-0) 列印 機密列印工作 [73](#page-72-0) 目錄清單 [74](#page-73-0) 字型範例清單 [73](#page-72-0) 從電腦 [69](#page-68-0) 從快閃硬碟 [71](#page-70-0) 從行動裝置 [69,](#page-68-0) [70](#page-69-0) 保留工作 [73](#page-72-0) 功能表設定頁 [116](#page-115-0) 網路設定頁 [65](#page-64-0) 使用 Mopria 列印服務 [69](#page-68-0) 使用 Wi‑Fi Direct [70](#page-69-0) 列印目錄清單 [74](#page-73-0) 列印字型範例清單 [73](#page-72-0) 列印網路設定頁 [65](#page-64-0) 從電腦列印 [69](#page-68-0)

### **R**

回收利用 Lexmark 包裝材料 [219](#page-218-0) Lexmark 產品 [219](#page-218-0)

取出夾紙 在 A 號門後面 [203](#page-202-0) 在雙面列印區域中 [203](#page-202-0) 在加熱熔合組件區中 [203](#page-202-0) 取出夾紙 在紙匣組件中 [202](#page-201-0) 重複列印工作 [72](#page-71-0) 重複的列印瑕疵 [190](#page-189-0) 更換碳粉匣, 印表機區域不 符 [213](#page-212-0) 更換零件 加熱熔合組件 [145](#page-144-0) 取紙滾輪 [147](#page-146-0) 分隔托架 [151](#page-150-0) 更換耗材 黑色成像組件 [124](#page-123-0) 彩色成像套件 [133](#page-132-0) 碳粉匣 [121](#page-120-0) 廢棄碳粉回收瓶 [143](#page-142-0) 報告 印表機狀態 [118](#page-117-0) 印表機使用狀況 [118](#page-117-0) 重設 耗材用量計數器 [213](#page-212-0) 重新設定耗材用量計數器 [153](#page-152-0) 重設維護計數器 [153](#page-152-0) 重新設定耗材用量計數器 [213](#page-212-0) 執行投影片展示 [20](#page-19-0)

# **S**

安全資訊 [5](#page-4-0)[, 6](#page-5-0) 螢幕手勢 [23](#page-22-0) 確保印表機資料安全 [68](#page-67-0) 安全插孔 尋找 [67](#page-66-0) 選取放置地點 (印表機) [17](#page-16-0) 分隔托架 更換 [151](#page-150-0) 分隔頁 放置 [74](#page-73-0) 序列介面卡 疑難排解 [212](#page-211-0) 序號, 印表機 尋找 [8](#page-7-0) 序列列印 設定 [65](#page-64-0) 設定紙張尺寸 多重通用尺寸 [28](#page-27-0) 設定紙張尺寸 [28](#page-27-0) 設定紙張類型 [28](#page-27-0) 設定通用紙張尺寸 [28](#page-27-0)

設定裝置配額 [21](#page-20-0) 設定電子郵件警示 [117](#page-116-0) 設定序列列印 [65](#page-64-0) 運送印表機 [160](#page-159-0) 列印歪斜 [181](#page-180-0) 睡眠模式 配置 [159](#page-158-0) 緩慢列印 [195](#page-194-0) 實色 [182](#page-181-0) 揮發性聲明 [68](#page-67-0) 儲存磁碟機 清除 [67](#page-66-0) 存放紙張 [12](#page-11-0) 儲存列印工作 [72](#page-71-0) 耗材 節省 [160](#page-159-0) 耗材狀態 檢查 [117](#page-116-0) 耗材通知 配置 [117](#page-116-0) 耗材用量計數器 重設 [153,](#page-152-0) [213](#page-212-0) 支援的應用程式 [20](#page-19-0) 支援的檔案類型 [72](#page-71-0) 支援的快閃硬碟 [72](#page-71-0) 支援的紙張尺寸 [12](#page-11-0) 支援的紙張類型 [15](#page-14-0) 支援的紙張重量 [16](#page-15-0)

# **T**

印表機四周溫度 [224](#page-223-0) 列印文字遭到截斷 [183](#page-182-0) 碳粉匣 訂購 [118](#page-117-0) 更換 [121](#page-120-0) 碳粉明暗度 調整 [74](#page-73-0) 碳粉容易脫落 [185](#page-184-0) 觸控式螢幕 清潔 [154](#page-153-0) 觸控式螢幕手勢 [23](#page-22-0) 紙匣組件 安裝 [37](#page-36-0) 連結 [33](#page-32-0) 載入 [28](#page-27-0) 取消連結 [33](#page-32-0) 疑難排解 無法將印表機連接至 Wi-Fi [210](#page-209-0) 無法開啟內嵌式 Web 伺服 器 [209](#page-208-0) 關於彩色列印的常見問題 集 [217](#page-216-0)

印表機未回應 [197](#page-196-0) 疑難排解, 色彩品質 列印文件的色彩似乎太濃 [218](#page-217-0) 疑難排解, 列印 逐份列印無法運作 [214](#page-213-0) 機密文件和其他保留文件無法列 印 [193](#page-192-0) 列印時信封黏合 [214](#page-213-0) 邊界不正確 [173](#page-172-0) 夾住的頁面沒有重新列印 [216](#page-215-0) 工作從錯誤的紙匣組件列 印 [194](#page-193-0) 工作列印在錯誤的紙張上 [194](#page-193-0) 經常發生夾紙 [216](#page-215-0) 列印工作無法列印 [192](#page-191-0) 緩慢列印 [195](#page-194-0) 連結紙匣組件無法運作 [215](#page-214-0) 疑難排解, 列印品質 列印扭曲 [181](#page-180-0) 列印色彩變濃 [170](#page-169-0) 列印文件上出現重影 [171](#page-170-0) 灰階或彩色背景 [172](#page-171-0) 水平深色線條 [186](#page-185-0) 水平白色線條 [188](#page-187-0) 列印出現雜色斑點和網點 [179](#page-178-0) 紙張扭曲 [180](#page-179-0) 列印歪斜 [181](#page-180-0) 實色彩色或純黑色影像 [182](#page-181-0) 碳粉容易脫落 [185](#page-184-0) 列印密度不均勻 [186](#page-185-0) 列印文件上出現垂直深色線 條 [187](#page-186-0) 垂直白色線條 [189](#page-188-0) 疑難排解, 印表機選購品 無法偵測到內接式選購品 [211](#page-210-0) 內部解決方案連接埠 [212](#page-211-0) 信賴平台模組 安裝 [42](#page-41-0)

### **U**

無法讀取快閃硬碟 疑難排解, 列印 [198](#page-197-0) 列印密度不均勻 [186](#page-185-0) 通用紙張尺寸 設定 [28](#page-27-0) 取消連結紙匣組件 [33](#page-32-0) 更新韌體 [35](#page-34-0) USB 電纜 [18](#page-17-0) USB 連接埠 (USB port) [18](#page-17-0) 啟用 [198](#page-197-0) 使用客戶支援 [20](#page-19-0) 使用顯示自訂 [20](#page-19-0)

使用原廠 Lexmark 零件和耗 材 [118](#page-117-0) 使用控制面板 [9](#page-8-0) 使用主畫面 [18](#page-17-0)

### **V**

確認列印工作 [72](#page-71-0) 列印文件上出現垂直深色線 條 [187](#page-186-0) 垂直白色線條 [189](#page-188-0) 檢視報告 [118](#page-117-0) 語音導引 啟動 [22](#page-21-0) 停用 [23](#page-22-0) 揮發性記憶體 [68](#page-67-0) 清除 [67](#page-66-0)

### **W**

廢棄碳粉回收瓶 訂購 [120](#page-119-0) 更換 [143](#page-142-0) 白色頁面 [168](#page-167-0) 無線網路 將印表機連接至 [63](#page-62-0) 無線網路 [63](#page-62-0) 無線列印伺服器 [36](#page-35-0) 安裝 [55,](#page-54-0) [60,](#page-59-0) [61](#page-60-0) Wi ‑Fi Direct 配置 [64](#page-63-0) 啟用 [64](#page-63-0) 從行動裝置列印 [70](#page-69-0) Wi ‑Fi 網路 停用 [65](#page-64-0) Wi ‑Fi 保護設定 配置 [63](#page-62-0)